# 解决方案实践

# **G7** 易流运输管理系统解决方案实践

文档版本 1.0 发布日期 2024-08-06

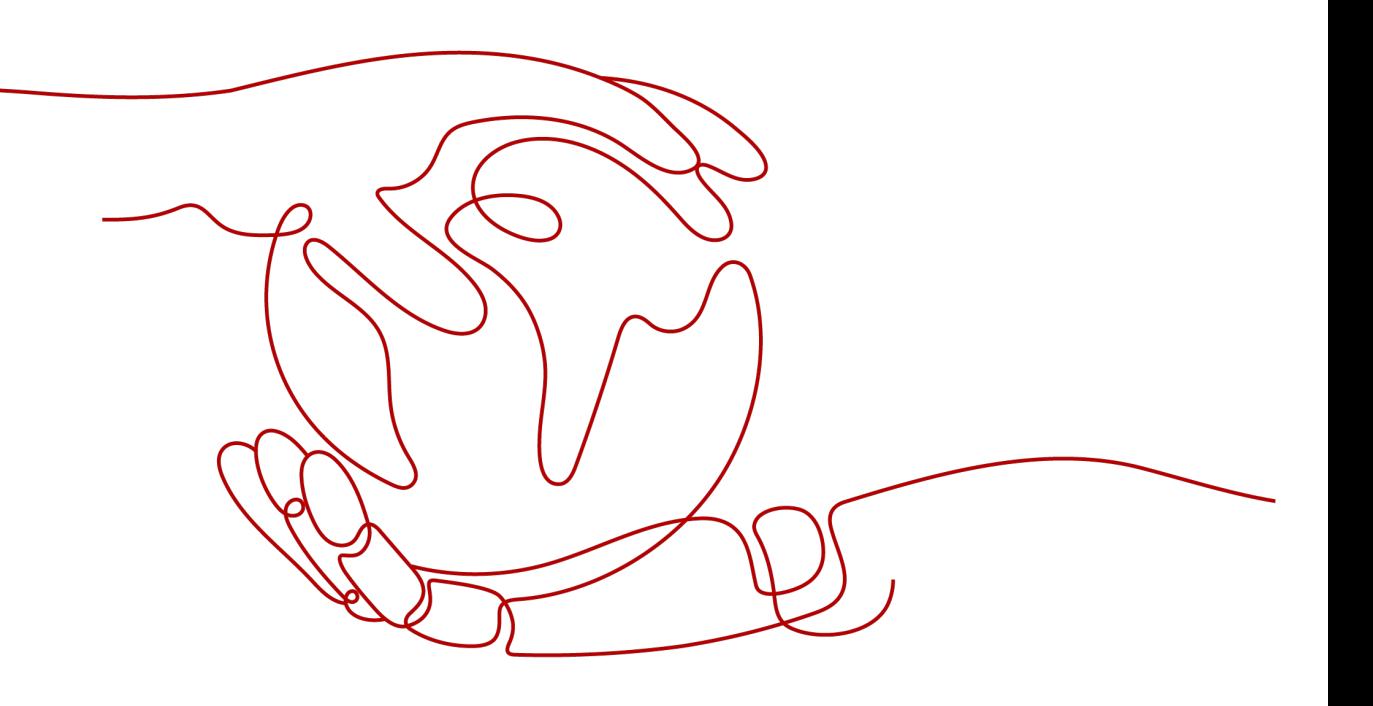

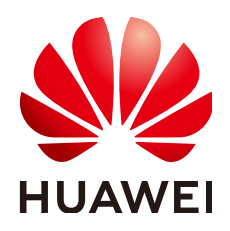

# 版权所有 **©** 华为技术有限公司 **2024**。 保留一切权利。

非经本公司书面许可,任何单位和个人不得擅自摘抄、复制本文档内容的部分或全部,并不得以任何形式传 播。

# 商标声明

**、<br>HUAWE和其他华为商标均为华为技术有限公司的商标。** 

本文档提及的其他所有商标或注册商标,由各自的所有人拥有。

# 注意

您购买的产品、服务或特性等应受华为公司商业合同和条款的约束,本文档中描述的全部或部分产品、服务或 特性可能不在您的购买或使用范围之内。除非合同另有约定,华为公司对本文档内容不做任何明示或暗示的声 明或保证。

由于产品版本升级或其他原因,本文档内容会不定期进行更新。除非另有约定,本文档仅作为使用指导,本文 档中的所有陈述、信息和建议不构成任何明示或暗示的担保。

安全声明

# 漏洞处理流程

华为公司对产品漏洞管理的规定以"漏洞处理流程"为准,该流程的详细内容请参见如下网址: <https://www.huawei.com/cn/psirt/vul-response-process> 如企业客户须获取漏洞信息,请参见如下网址: <https://securitybulletin.huawei.com/enterprise/cn/security-advisory>

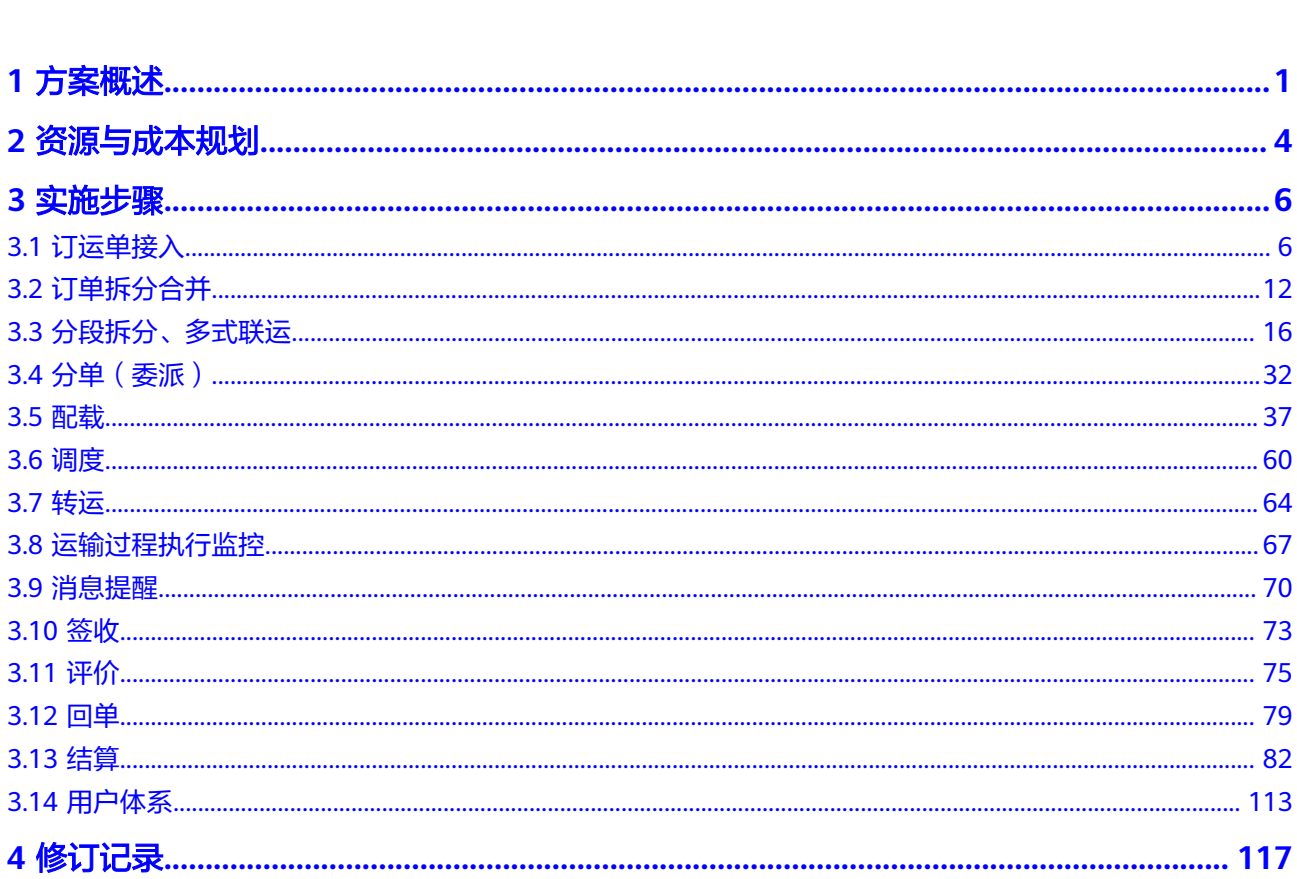

目录

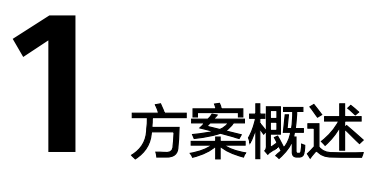

# <span id="page-4-0"></span>应用场景

#### 客户的痛点:

随着我国经济发展进入新常态,物流业作为重要的服务产业,面临着从追求规模增长 向追求质量效益提升的转变,在转变过程中,企业服务质量、协同效率等问题越来越 凸显。

- 无法了解司机运输路线,司机存在绕路运输的情况,运费居高不下;
- 订单配载依据调度人员多年经验,无法做到高配置;
- 在途温度及车辆行驶状态不能跟踪,无法跟踪运输范围异常、在途异常、温度异 常;
- 承运商运输费用结算手工计算审核,业务跟踪线下完全依靠人工效率低下且工作 量巨大;
- 收货方对运输过程无法监控,大多依靠电话沟通,体验差;
- 收企业内部系统多,业、财等系统数据无法有效协同;
- 运输过程不可控,质量考核缺指标;
- 运输过程跟踪依靠承运商每日填报跟踪报表,信息准确无法保障。

#### 通过本方案实现的业务效果:

通过华为云中立、安全、可信、持续创新的云服务,在云上快速部署物流管理系统, 为货主企业、物流企业提供一体化物流管理平台,帮助企业规范物流执行流程、运输 过程透明管理、识别过程风险、提高协同效率。

- 通过运输流程标准化,规范运输过程协同,提升协同效率;
- 通过规则引擎,将标准化操作自动执行,提升作业效率;
- 运输过程监控与 IoT 设备集成,实时掌握物流进度,执行过程风险提前识别,降 低运输风险, 保证货物及司乘人员安全;
- 使用IOT硬件设备或通过各渠道丰富的IOT数据更加精细化就物流运输过程中保障 人车货全程安全,同时基于物联网设备连接仓、店、物流关键设施,形成更加有 效的信息实时透明,可记录,可干预,数据真实有效等及时有效的管控。

# 方案架构

#### 业务方案

#### 图 **1-1** 业务架构图

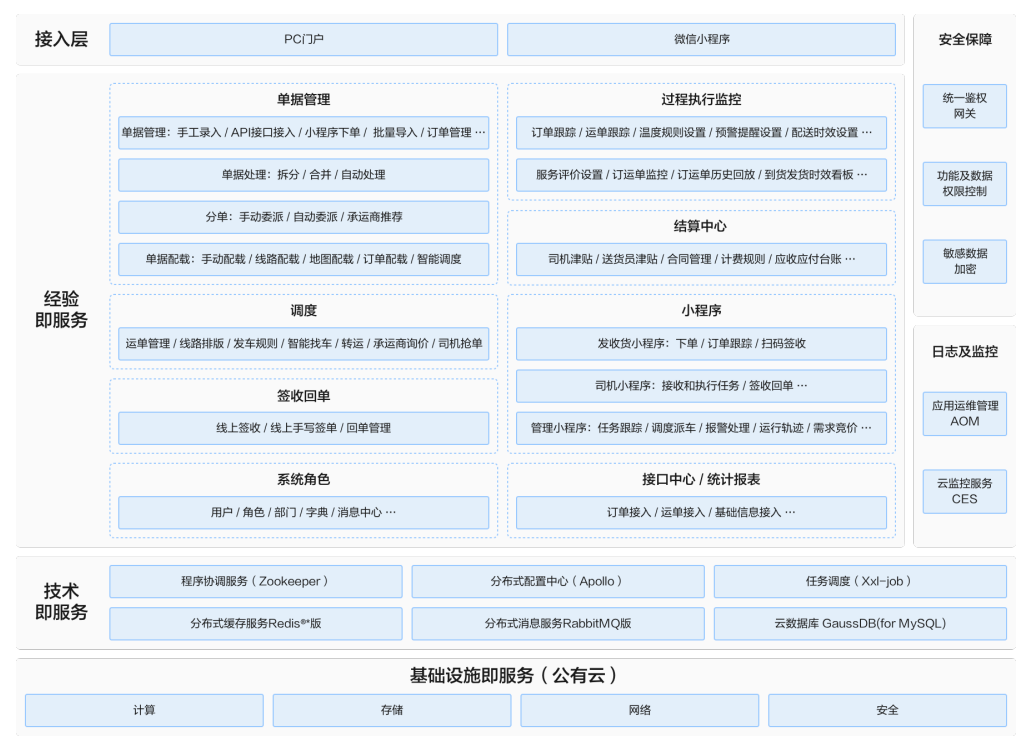

# 技术方案

#### 图 **1-2** 部署架构

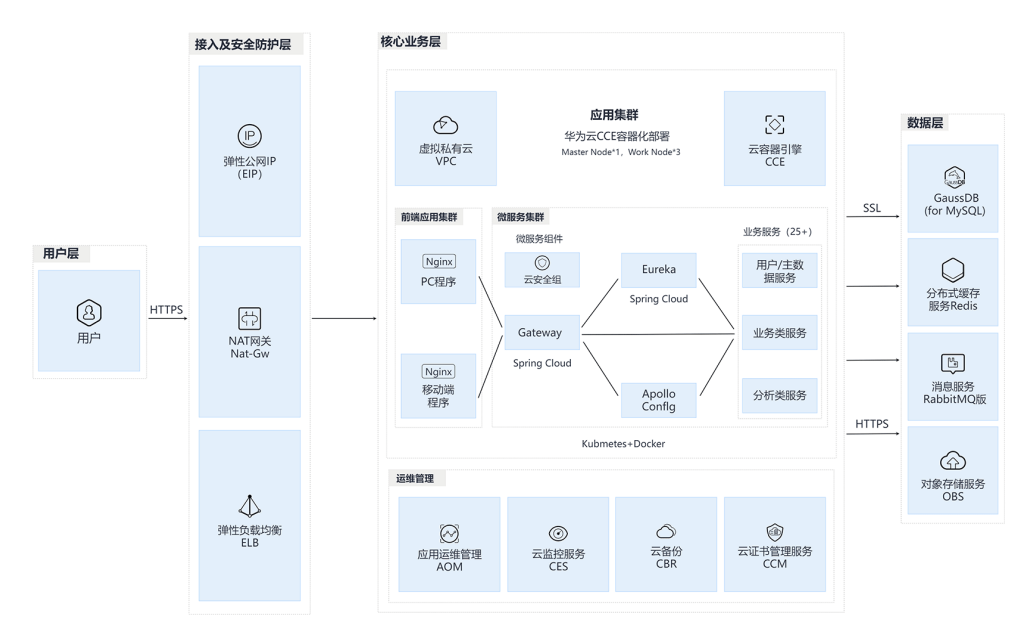

#### 架构说明

- 围绕微服务治理体系,依托分布式消息服务、分布式应用部署、数据库集群等中 间件,打造"厚平台,薄应用"开放能力的共享架构;
- 通过ECS服务集群,搭建完成应用运行环境,通过RDS数据库,构建完整的数据库 集群及应急恢复机制;

通过在华为云容器云引擎CCE作为K8S集群,构建可快速伸缩、快速部署的弹性计 算架构;通过各级监控,构建实时、多维度的监控体系。

#### 华为云组件使用说明

- 核心应用服务通过华为云CCE实现容器化部署;
- 服务中间件通过云服务能力实现,包括关系型数据存储使用云数据库GaussDB (for MySQL)、缓存服务使用华为云Redis、消息中间件使用华为云RabbitMQ、对 象存储服务使用华为云OBS;
- 在接入层,EIP负责云资源能够被外部访问,NAT网关实现内部服务器对互联网的 访问,ELB负责处理将入口流量均匀分配到多个后端服务器,提高应用程序的可用 性和性能;
- 在网络安全服务方面,使用华为云云防火墙CFW、Web应用防火墙WAF、安全 组;CFW负责互联网边界和VPC边界的防护,WAF用于防御针对网络应用层的攻 击,安全组用于控制实例之间的网络访问。

# 方案优势

运输执行流程可配:可根据业务配置不同的业务执行流程,根据管理需要进行配置, 符合实际作业流程,落地难度小;

规则引擎支持场景丰富:在承运商分单、配载、业务提醒、结算等场景支持通过规则 配置标准要求,自动化执行,无需人工重复作业;

运输过程实时可视:快速集成 IoT 设备,通过对设备数据进行分析,自动识别物流节 点数据、过程风险识别、预报警,对运输进度实时掌握,保障运输过程中的货物安 全。

同时,方案结合了华为云的高可用组件(GaussDB(for MySQL)、RabbitMQ、Redis) 和 CCE 构建的应用集群,具备高可用性、可扩展性、高性能、高可靠性、易于管理等 特点,体现如下:

- 高可用性: 通过多节点部署、数据备份与恢复、自动故障切换等技术手段,确保 系统在硬件故障、网络中断或其他异常情况下仍能保持高度可用,减少业务中断 时间。
- 可扩展性: CCE 构建的应用集群可以根据业务需求灵活扩展, 快速增加或减少资 源,以适应客户业务的增长或变化。
- 性能优化:华为云高可用组件和 CCE 集群能够提供高性能的计算和存储资源,支 持大规模数据处理和高并发访问,提高了应用的响应速度和处理能力。
- **高可靠性:** 华为云提供可靠的数据中心基础设施和网络连接, 确保系统的稳定性 和数据的安全性。同时,这些组件经过严格的测试和验证,具有高可靠性和稳定 性。
- 易于管理和维护: CCE 提供简单易用的管理界面和工具, 方便管理员对应用集群 进行监控、配置和维护。

# **2** 资源与成本规划

#### <span id="page-7-0"></span>表 **2-1** 资源与成本规划

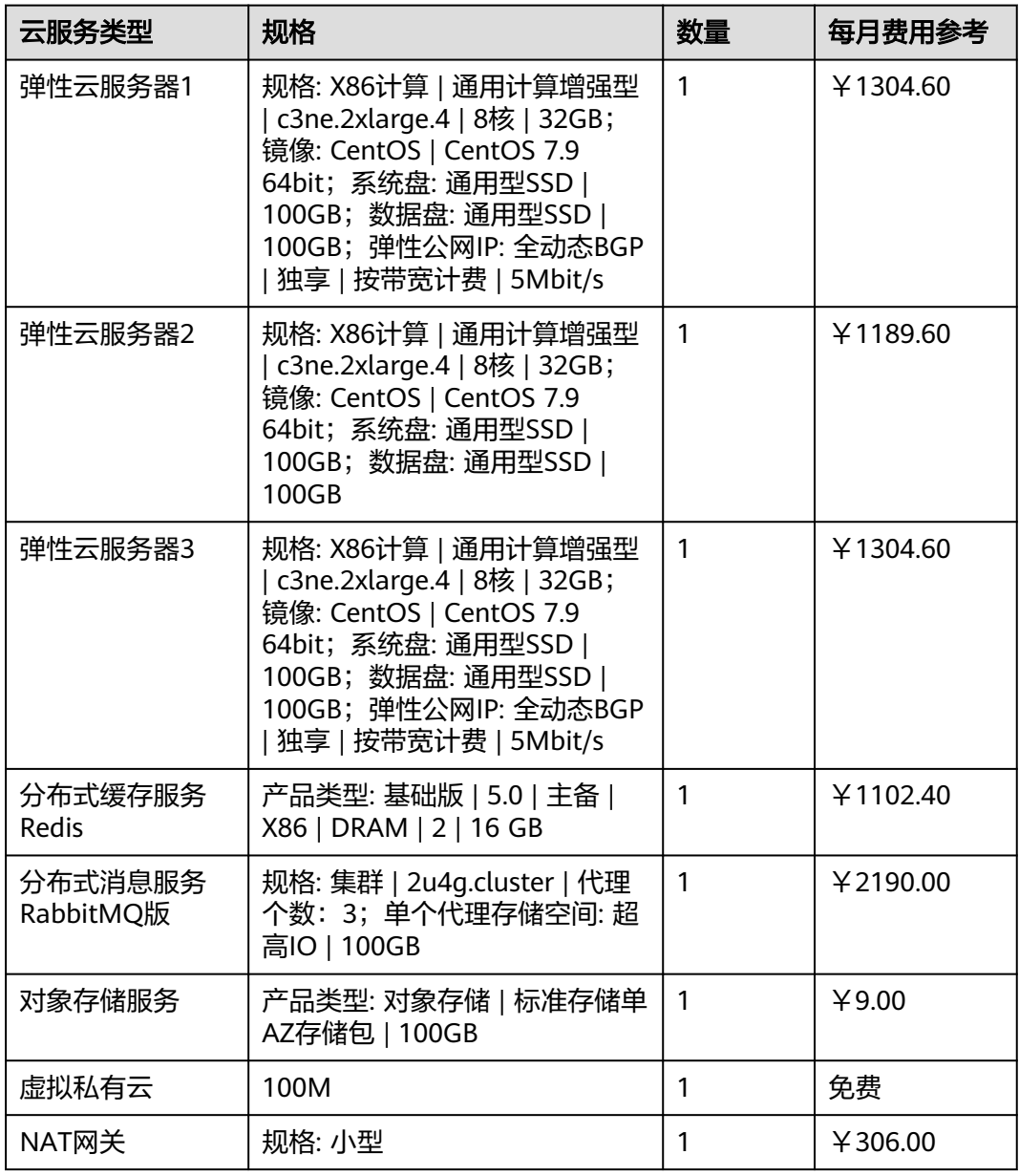

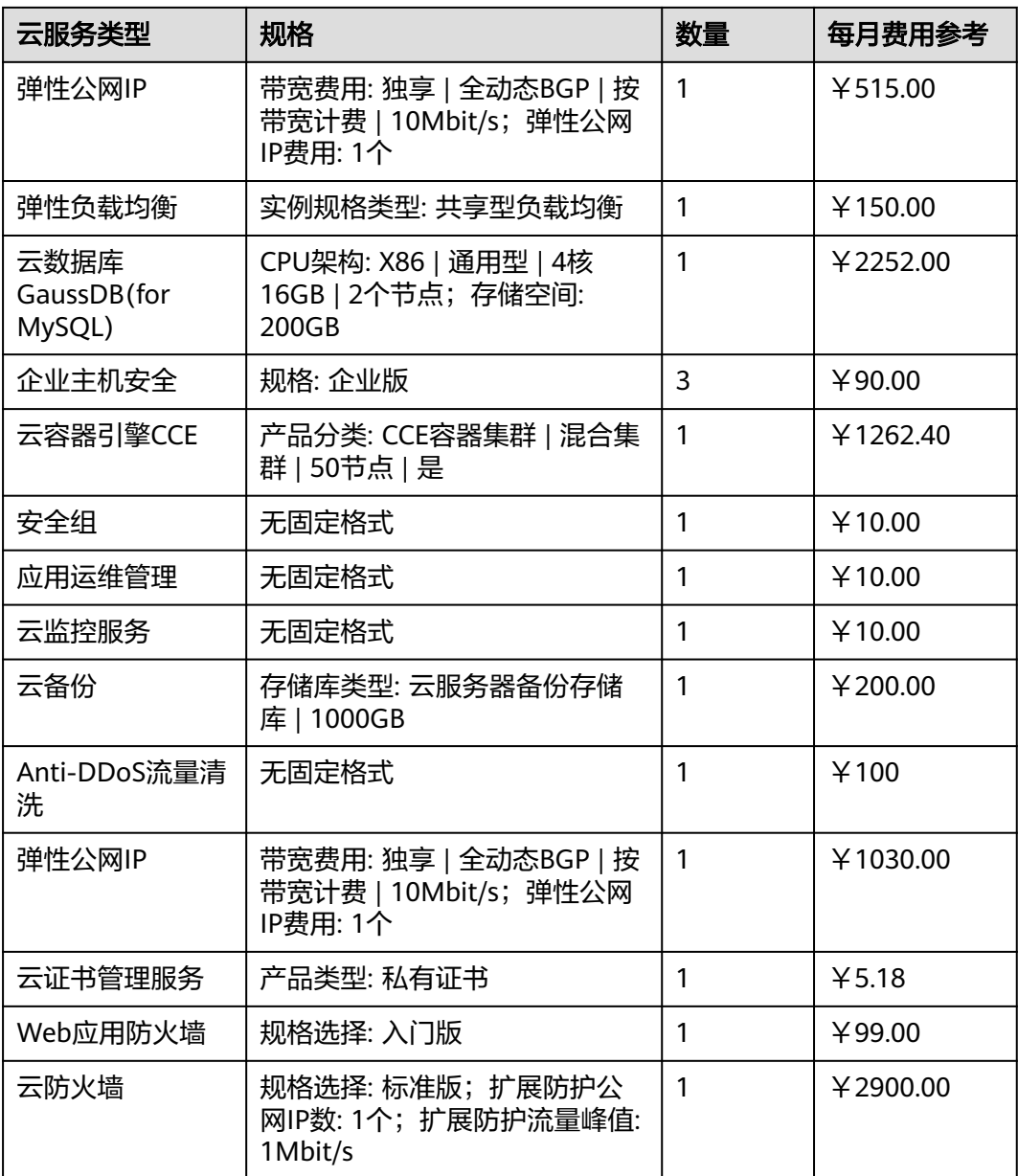

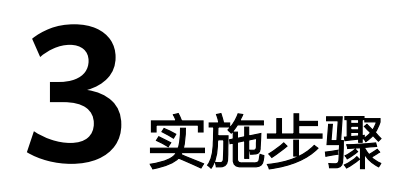

3.2 [订单拆分合并](#page-15-0) 3.3 [分段拆分、多式联运](#page-19-0) 3.4 [分单\(委派\)](#page-35-0) 3.5 [配载](#page-40-0) 3.6 [调度](#page-63-0) 3.7 [转运](#page-67-0) 3.8 [运输过程执行监控](#page-70-0) 3.9 [消息提醒](#page-73-0) [3.10](#page-76-0) 签收 [3.11](#page-78-0) 评价 [3.12](#page-82-0) 回单 [3.13](#page-85-0) 结算

<span id="page-9-0"></span>3.1 订运单接入

3.14 [用户体系](#page-116-0)

# **3.1** 订运单接入

# 功能介绍

在TMS系统中,业务信息的流转依托于订/运单为载体,所以在进行后续操作前需要先 将订/运单数据接入易流云TMS系统中。

易流云TMS通过多种订运单接入方式,解决不同客户群体对订单接入的诉求

● PC端手动新增 主要应用场景:客户单据量不大,直接在系统进行新增操作。

#### 图 **3-1** PC 端手动新增

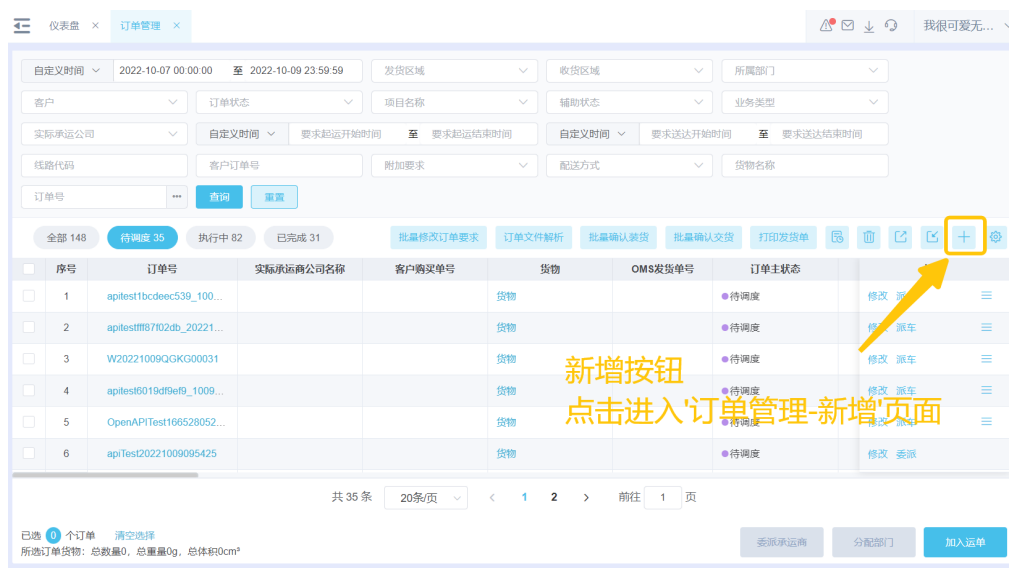

● PC端批量导入

主要应用场景: 客户线下收集订单信息, 使用Excel文档进行汇总, 通过易流云 Excel订单/运单导入模板快速批量导入业务数据。

# 图 **3-2** PC 端批量导入

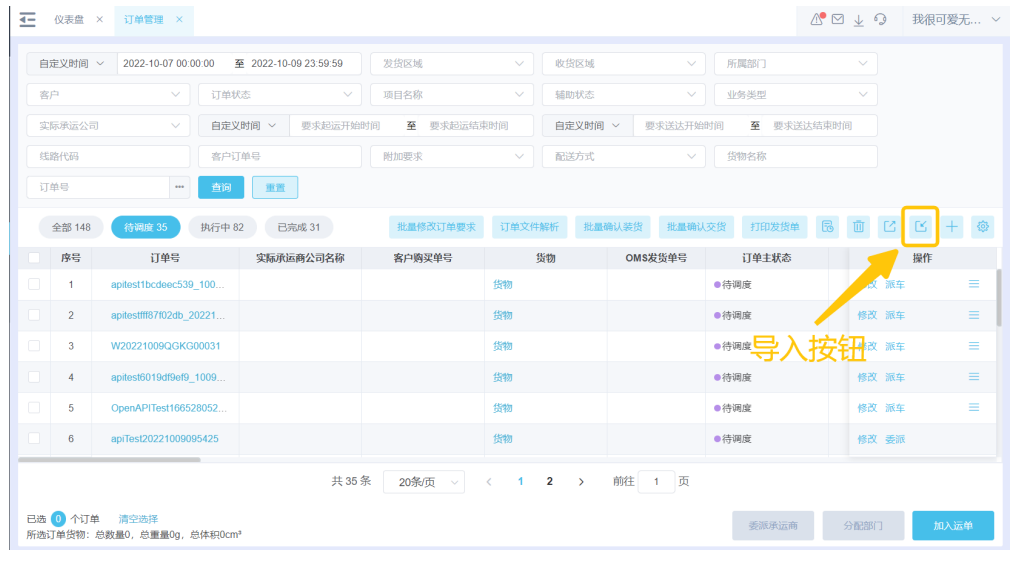

移动端手动新增

主要应用场景:

门店收发货人使用收发货人小程序进行下单,数据会同步至平台进行操作。 管理员在仓库等地址可以使用管理端小程序进行临时下单操作,不再局限于办公 地址。

● API接口接入 主要应用场景:客户有上游系统,可直接调用接口进行业务数据传输。

# 应用场景

#### 场景一:**PC**端手动新增

在订单/运单管理页面有"新增按钮",单击即可进入订单/运单管理-"新增"页面

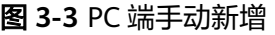

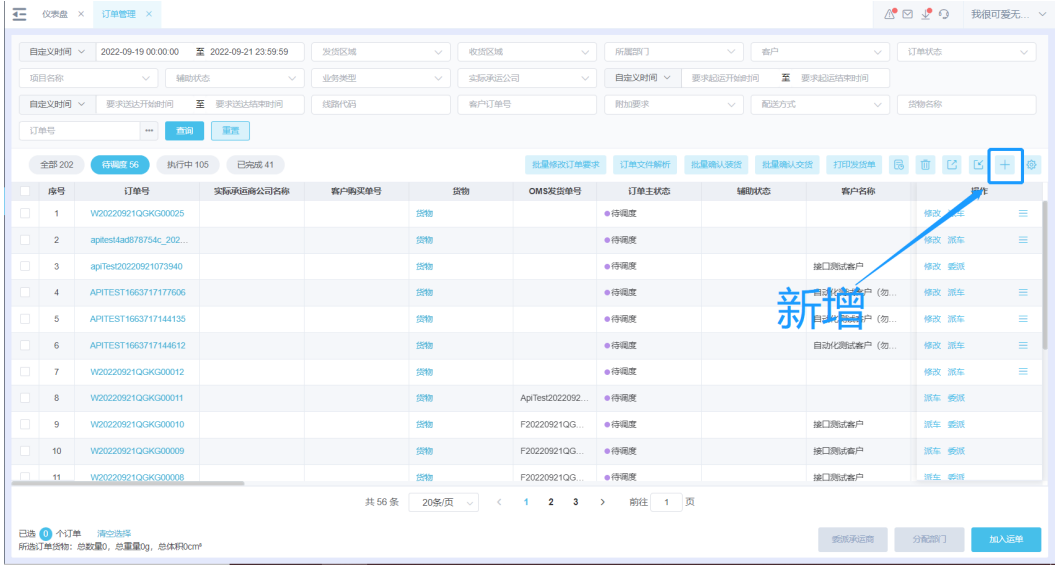

● 订单管理-新增

进入新增页面时订单号会默认自动创建,业务类型会默认选中一个(支持修改, 如果有多种业务时可联系易流创建多个业务类型)。

在新增页面选择【发货区域】和【收货区域】后即单击"确认"按钮创建一个订 单(不知道货物的情况下可不维护货物信息)。

如果订单的运输需要额外关注其他信息,可填写新增页面的其他信息后再单击 "确认"按钮创建订单。

维护好新增页面的数据后,单击"确认"按钮,页面会弹出提示信息。

#### 图 **3-4** 订单管理-新增

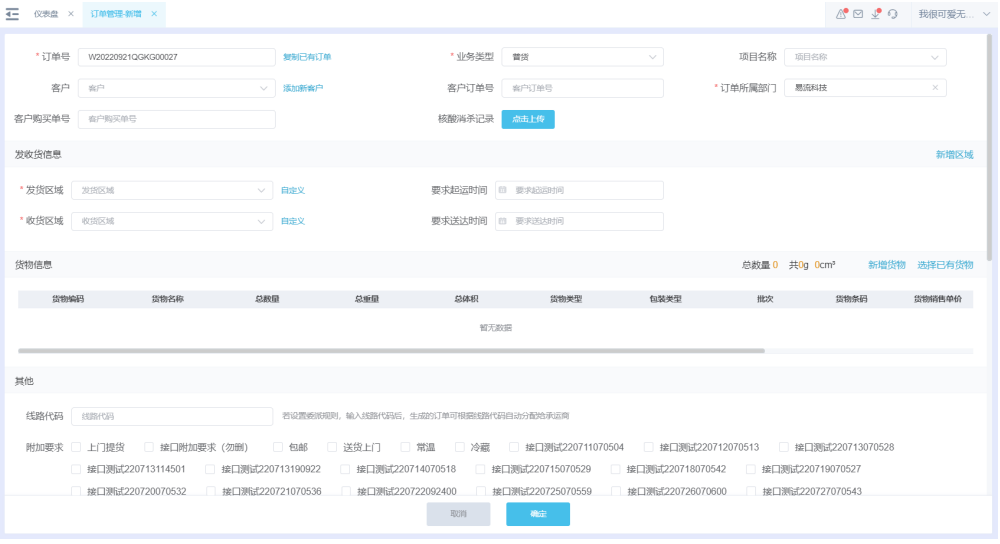

● 运单管理-新增

进入新增页面时运单号会默认自动创建,可修改。

#### 图 **3-5** 运单管理-新增

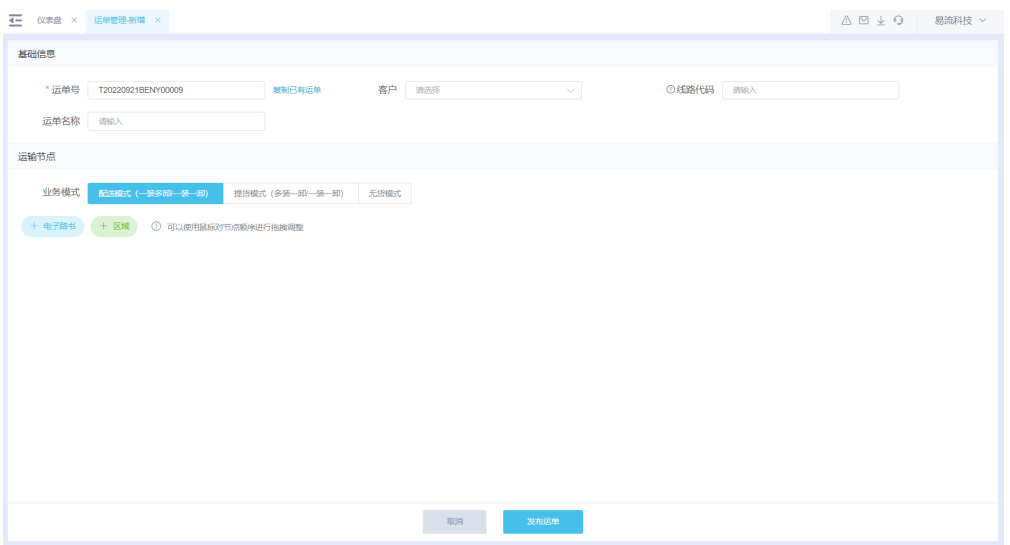

若已存在相同信息的运单,可以单击图标【复制已有运单】进行复制运单。

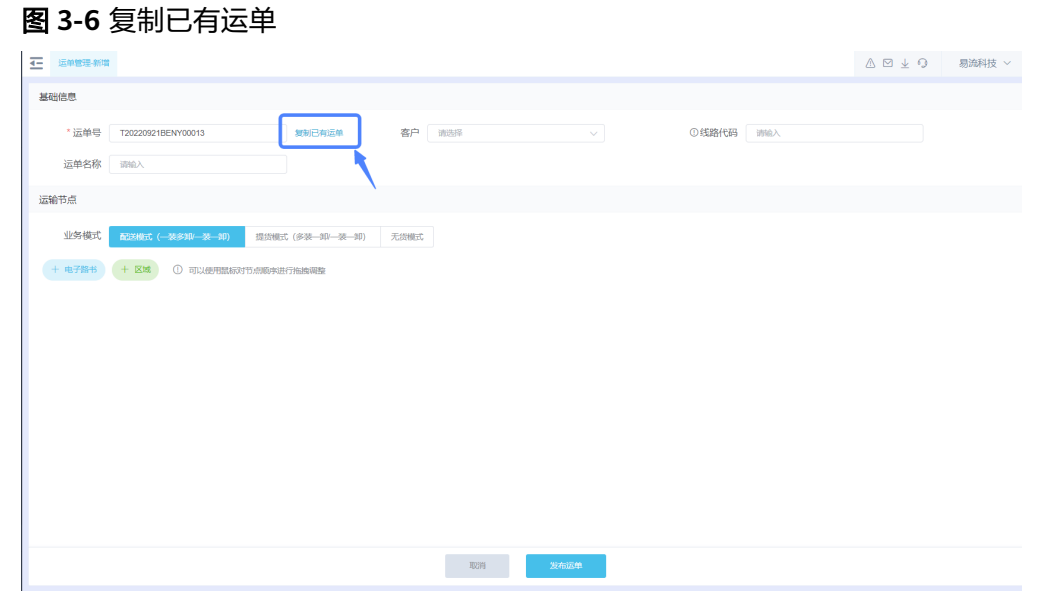

在新增页面有三种不同的业务模式可以选择:配送模式(一装多卸)、提货模式 (多装一卸)、无货模式

创建订单时可选择提前已维护的电子路书(线路),或者区域。在新增页面单击 【电子路书】按钮,会弹出选择电子路书的弹框,选择电子路书后,系统会加载 出电子路书对应的多个区域;单击【区域】按钮,会弹出选择区域的弹框,在选 择区域弹框选择需要运输的区域(最少两个)。

节点选择无误后,可以对节点顺序、属性进行调整。

# 图 **3-7** 运单管理-新增

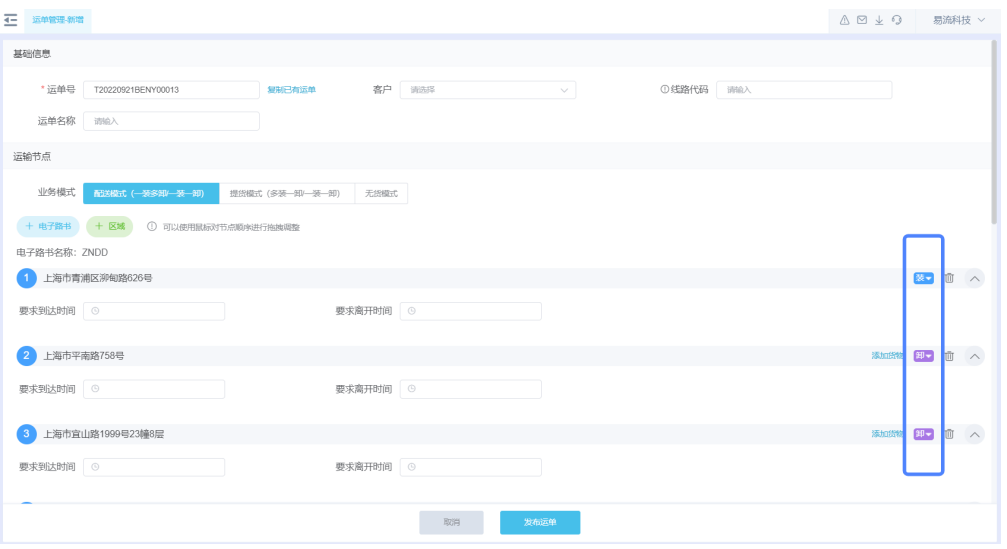

增加货物信息。配送模式可以对卸货点增加货物信息;提货模式可以对装货点增 加货物信息;无货模式不可以增加货物信息。

信息选择无误后,单击【发布运单】按钮,即可生成新的运单数据。

# 场景二:**PC**端批量导入

单击页面导入按钮,进入导入页面,可在导入页面下载订单/运单导入模板。

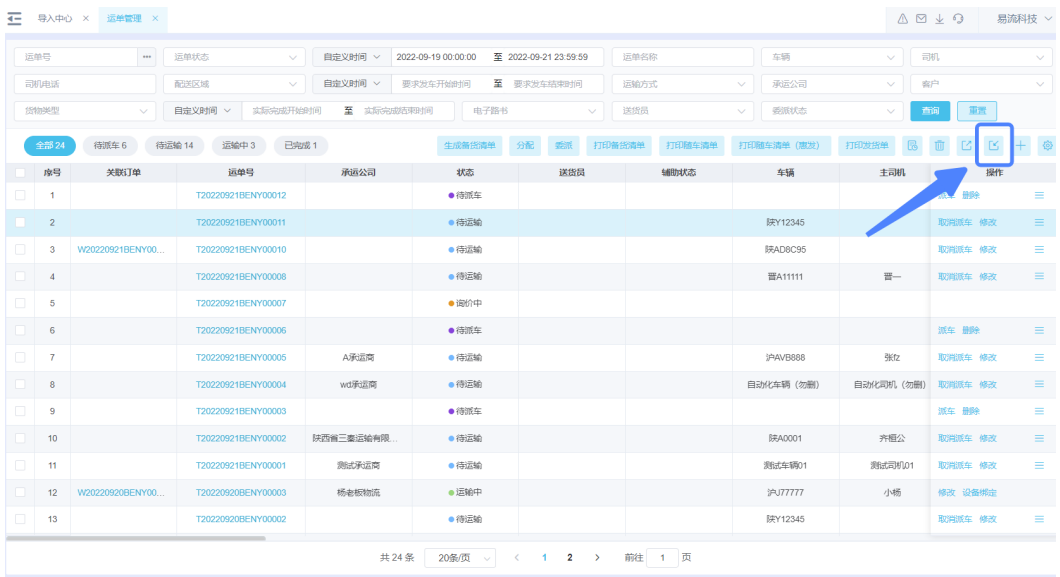

#### 图 **3-8** 进入导入页面

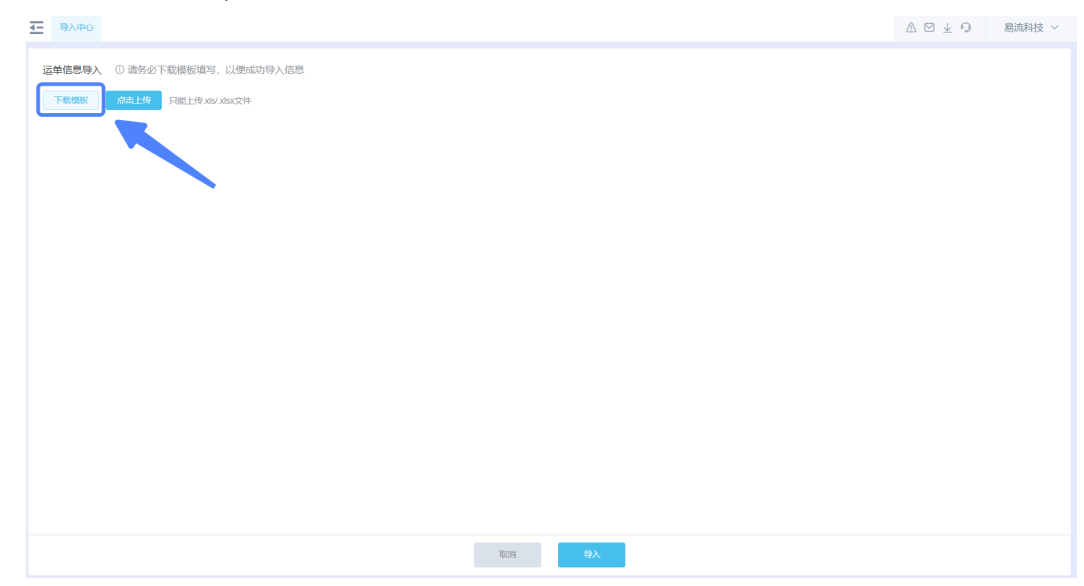

图 **3-9** 下载订单/运单导入模板

下载模板后,根据模板显示字段填入数据,其中黄色字段为必填项。

#### 图 **3-10** 字段填入数据

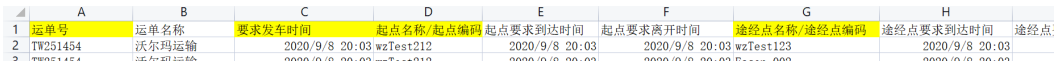

维护完成后,可在导入页面将已维护的模板数据导入。

# 图 **3-11** 模板数据导入

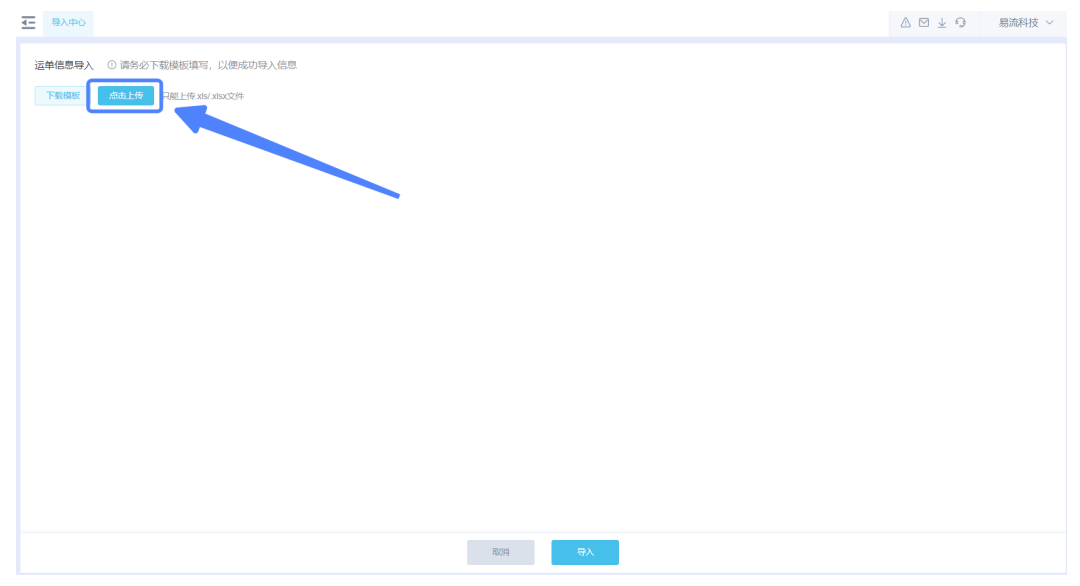

#### 场景三:移动端手动新增

门店收发货人可使用收发货人小程序进行新增订单 在小程序订单模块有蓝色的"新增"悬浮按钮,单击可进入新建订单页面。进入 页面订单号会默认自动创建,业务类型会默认选中一个(可修改)。选择【发货 <span id="page-15-0"></span>区域】和【收货区域】后即单击"确认"按钮创建一个订单。如果订单的运输需 要额外关注其他信息,可填写新增页面的其他信息后再单击"确认"按钮创建订 单。

图 **3-12** 新增订单

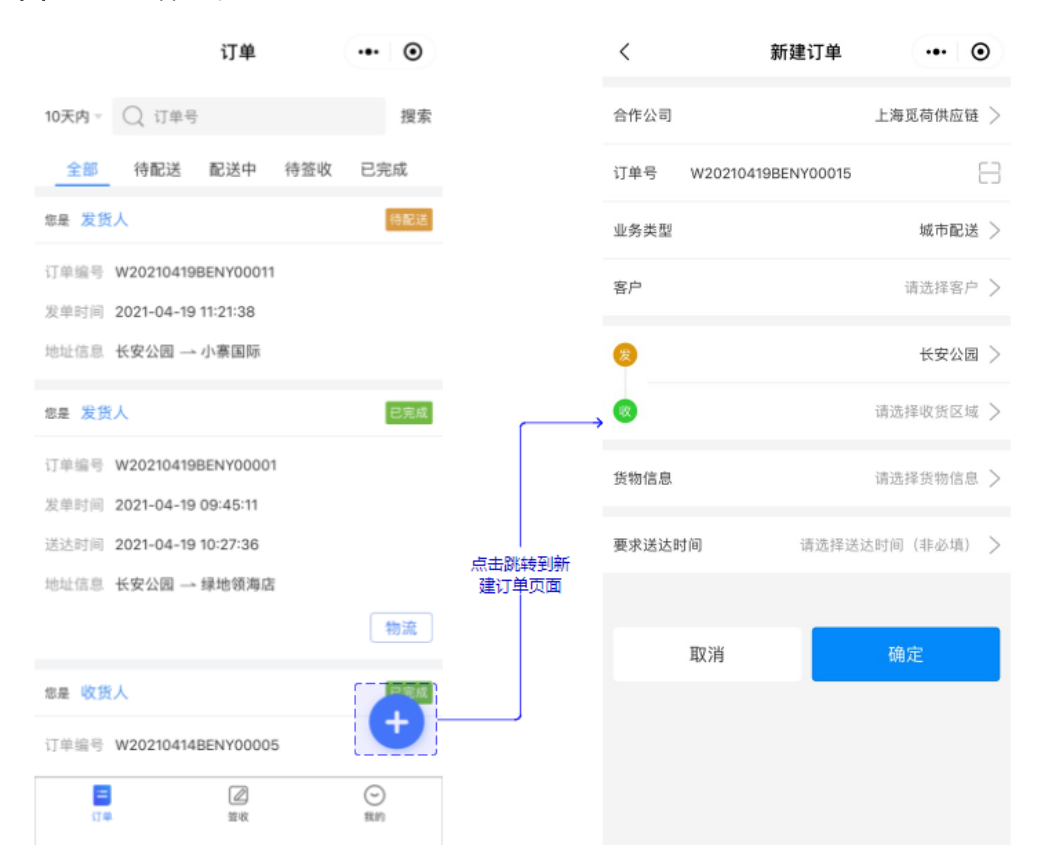

管理员可使用管理端小程序进行新增订单/新增运单

在小程序订单模块有蓝色的"新增"悬浮按钮,单击可进入新建订单页面。进入 页面订单号会默认自动创建,业务类型会默认选中一个(可修改)。选择【发货 区域】和【收货区域】后即单击"确认"按钮创建一个订单。如果订单的运输需 要额外关注其他信息,可填写新增页面的其他信息后再单击"确认"按钮创建订 单。

在小程序运单模块有蓝色的"新增"悬浮按钮,单击可进入新建运单页面。进入 新增页面时运单号会默认自动创建,可修改。在新增页面有三种不同的业务模式 可以选择:配送模式(一装多卸)、提货模式(多装一卸)、无货模式。创建订 单时可选择提前已维护的电子路书(线路),或者区域。在新增页面单击【电子 路书】按钮,会弹出选择电子路书的弹框,选择电子路书后,系统会加载出电子 路书对应的多个区域;单击【区域】按钮,会弹出选择区域的弹框,在选择区域 弹框选择需要运输的区域(最少两个)。

# **3.2** 订单拆分合并

# 功能介绍

客户下订单时,可能会存在以下情况:一种是客户要货量大无法一次运输完成,需要 分次运输的情况;还有一种是客户要货量小,送货时会将多个客户的订单合并一次进 行运输。这种情况在TMS系统处理时就需要进行拆分或者合并的功能。

通过多种拆合单方式,解决不同客户群体的业务场景

- 拆分送货:发货单货量大需要拆分成多次进行运输
- 批量拆分:发货单仅有一种货物,货量大需要平均拆分成多单进行运输
- 确认发货:零担业务,发货单货量小,需要多个客户的单子合成一车进行运输

# 应用场景

# 场景一:客户一票业务货量为**50**吨,第一次一车送**30**吨,剩余**20**吨与其他货物拼车运 输。

具体操作:

- 步骤**1** 客户首先需要在【发货单管理】维护业务单据信息。
- 步骤**2** 单击【拆分送货】按钮,在【发货单管理-拆分送货】页面输入第一次调度的30吨货 量,单击"保存"按钮生成送货订单。发货单状态变为"部分待发货确认"。

#### 图 **3-13** 拆分送货

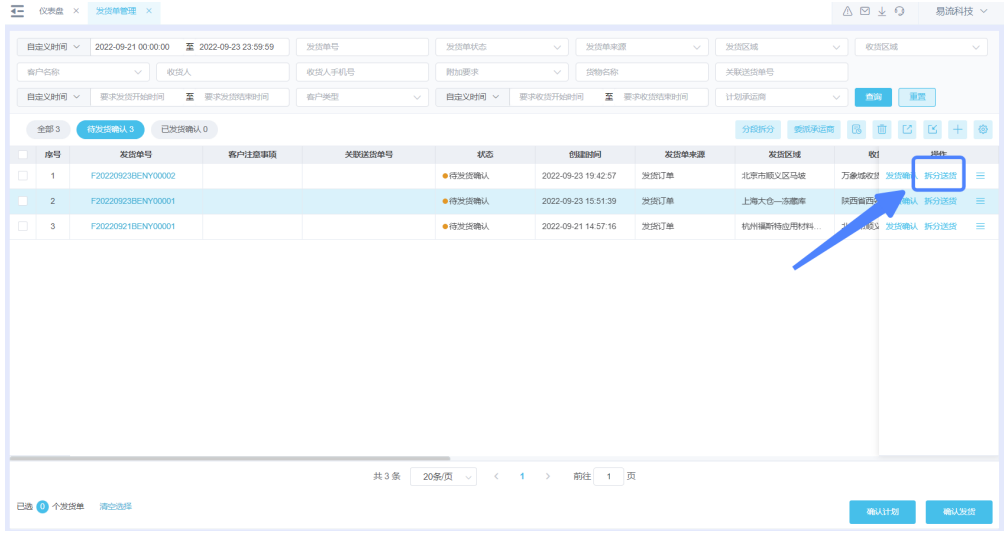

图 **3-14** 发货单管理-拆分送货

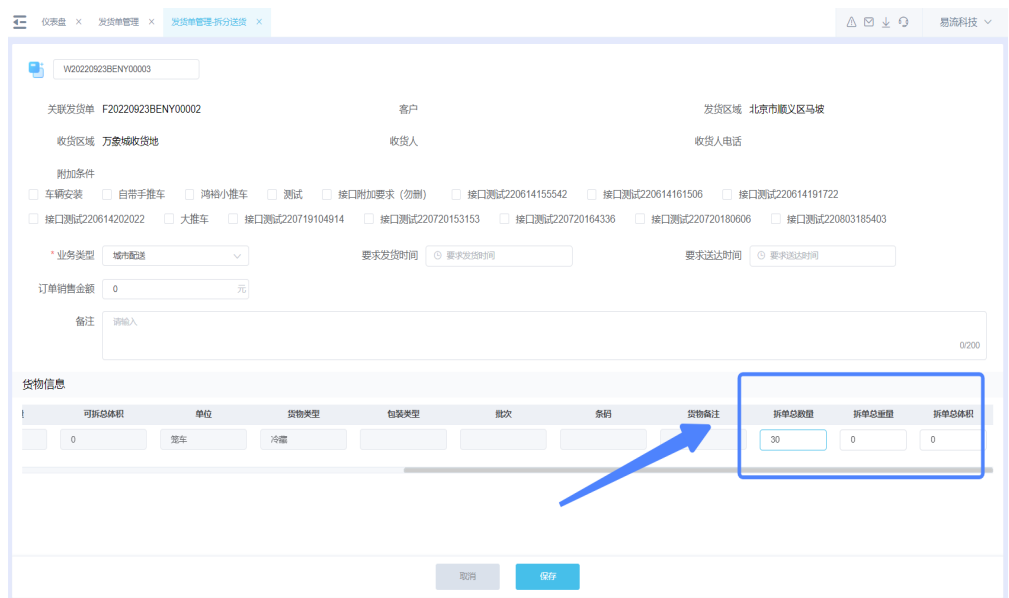

**步骤3** 发货单剩余20吨货量, 对"部分待发货确认"的发货单, 单击"确认发货"按钮, 发 货单将生成一个送货订单。发货单状态变为"部分待发货确认"。

图 **3-15** 确认发货设置

| <b>← 仪表盘 × 发货单管理 ×</b> | $\begin{array}{c c c c c} \hline \mathbb{A} & \mathbb{S} & \mathbb{S} & \mathbb{S} & \mathbb{S} \end{array}$<br>易流科技 > |                                                   |              |                                                         |                    |           |                        |  |
|------------------------|----------------------------------------------------------------------------------------------------|---------------------------------------------------|--------------|---------------------------------------------------------|--------------------|-----------|------------------------|--|
|                        |                                                                                                    | 自定义时间 > 2022-09-21 00:00:00 至 2022-09-23 23:59:59 | 发货单号         | 发货单状态<br>$\vee$                                         | 发货单来源              | 发货区域      | 收货区域<br>$\vee$ $\Box$  |  |
|                        | 寄户各称                                                                                                    | ▽ 收設人                                             | 收货人手机号       | 附加要求<br>$\vee$                                          | 货物名称               | 关联送货单号    |                        |  |
|                        | 自定义时间 v                                                                                                    | 要求发货开始时间 至 要求发货                                   | 确认发货设置       |                                                         | $\times$<br>文统结束时间 | 计划承运商     | $\vee$ 66 $\pm$        |  |
|                        | 全部3                                                                                                    | 待发货输认3<br>已发货确认 0                                 |              | 发货要求 ● 单独发货(一个发货单对应一个订单)<br>○ 合并发货 (按照合并规则对发货单进行合并生成订单) |                    |           | 分段拆分 委派承运商 民 面 乙 区 十 卷 |  |
|                        | 序号                                                                                                    | 发货单号                                              |              |                                                         | 发货单来源              | 发货区域      | 财<br>提作                |  |
| Ы                      | $\overline{1}$                                                                                                    | F20220923BENY00002                                | * 业务类型   请选择 | $\vee$                                                  | 发货订单               | 北京市顺义区马坡  | 万象城收息 拆分送货 批量拆分        |  |
|                        | 2                                                                                                    | F20220923BENY00001                                | 取消           | 碓                                                       | 发货订单               | 上海大仓—冻藏库  | 陕西省西省发货确认 拆分送货 三       |  |
|                        | 3 <sup>°</sup>                                                                                                    | F20220921BENY00001                                |              |                                                         | 发货订单               | 杭州福斯特应用材料 | 北京市顺义 发货确认 拆分送货 三      |  |
|                        |                                                                                                    |                                                   |              |                                                         |                    |           |                        |  |
|                        | 已选 1 个发货单 清空选择                                                                                                    |                                                   | 共3条          | 20条页 、 〈 1 〉 前往 1 页                                     |                    |           |                        |  |
|                        |                                                                                                    |                                                   |              |                                                         |                    |           | 确认计划<br>输入发货           |  |

**----**结束

场景二:客户有一票业务货量为**40**吨,一车只能拉**20**吨,得分两次进行运输 具体操作:

- 步骤**1** 客户首先需要在【发货单管理】维护业务单据信息。
- 步骤**2** 单击【批量拆分】按钮,在弹框选择生成的送货单的业务类型,填入拆成每单的拆单 数量(支持三种模式批量拆分:按数量/重量/体积)选择一种后,系统会自行计算其他 单位的大小进行拆分。根据每单的数量以及可拆数量会生成多个送货单。

#### 图 **3-16** 批量拆分

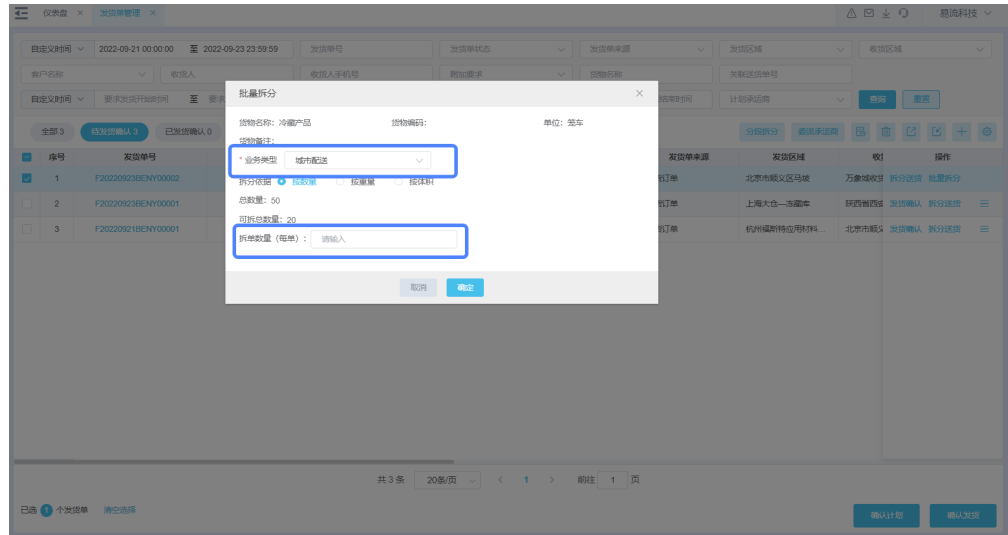

#### **----**结束

#### 场景三:客户有两个客户的两票业务,可以拼成一车进行运输

具体操作:

- 步骤**1** 客户首先需要在【发货单管理】维护业务单据信息。
- 步骤2 勾选两个订单,单击"确认发货"按钮,选择合并发货,选择合并发货的条件,以及 生成的送货单的业务类型,若符合,合并发货的条件,两个发货单将合并生成一个送 货订单。

图 **3-17** 发货单管理

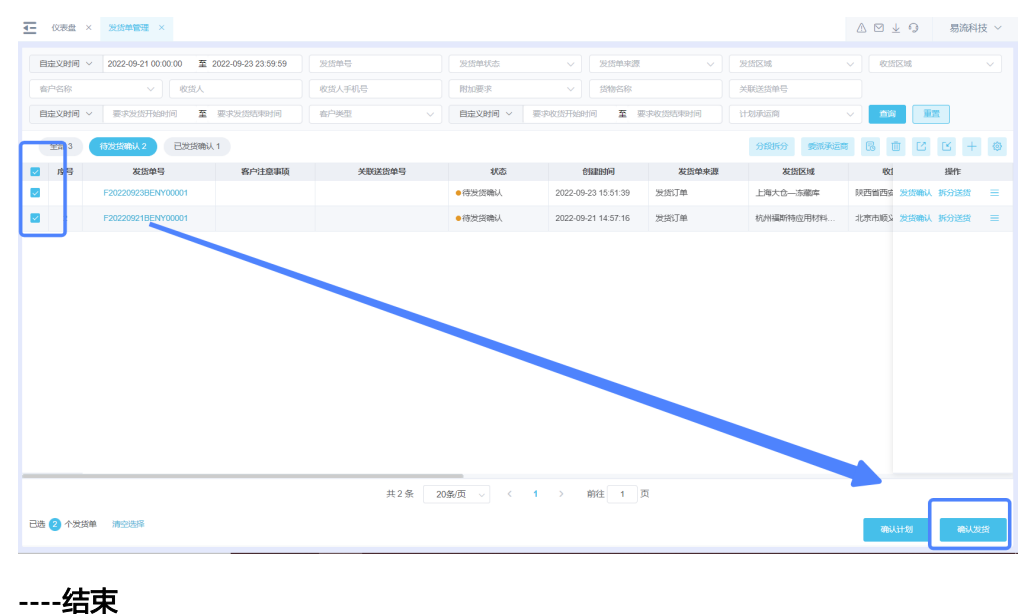

# <span id="page-19-0"></span>**3.3** 分段拆分、多式联运

# 功能介绍

运输业务包含多段运输以及公海联运或公铁联运的场景。

# 应用场景

# 场景一:客户有一票业务,委托给运输公司去运输,运输公司会选择公海联运的方式 进行运输

具体操作:

- 步骤**1** 客户首先需要在【发货单管理】维护业务单据信息。
- 步骤**2** 因为要委托给运输公司去运输,所以客户需要在【发货单管理】页面通过【委派】操 作,将发货单业务单据委派给承运商。

图 **3-18** 选择承运商名称

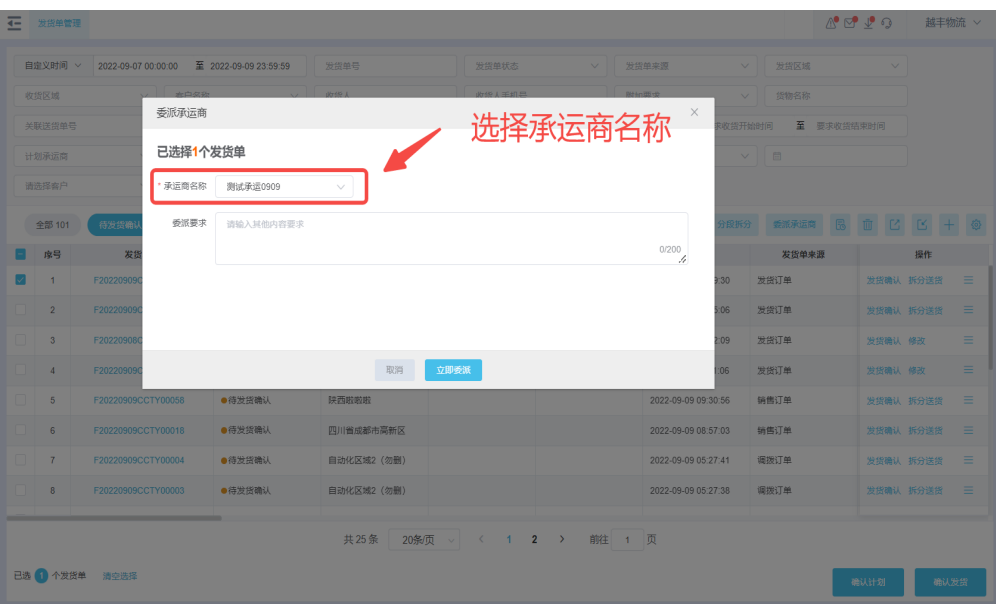

#### 图 **3-19** 委派单子

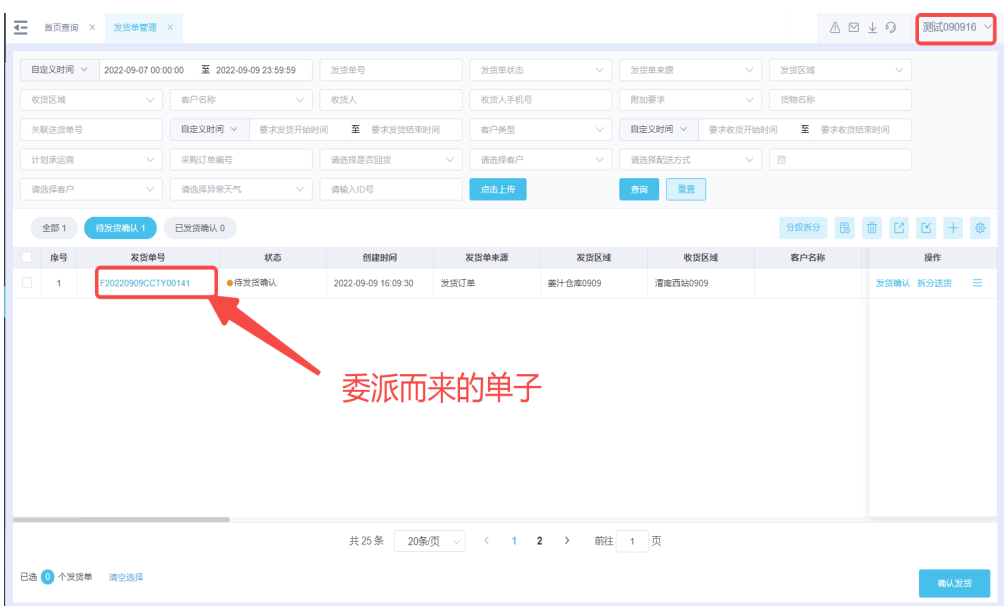

步骤**3** 运输公司选择公海联运的方式进行运输,首先需要在【分段线路管理】维护不同运输 方式点-站,站-点的分段线路。

#### 图 **3-20** 分段线路管理

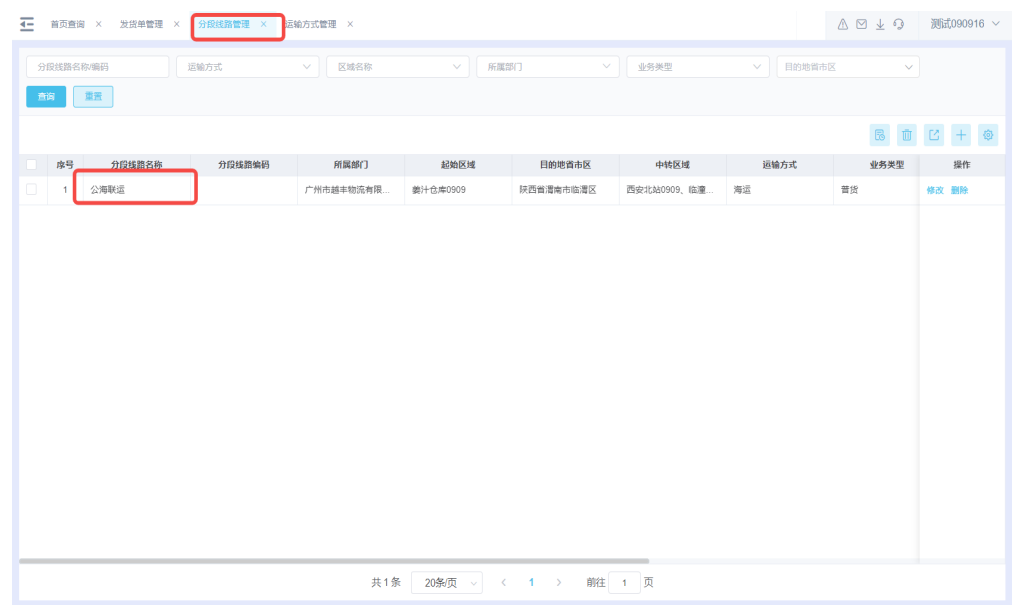

步骤**4** 运输公司在【发货单管理】进行【分段拆分】操作,系统会根据收发货区域自动匹配 合适的分段线路生成运输计划。

# 图 **3-21** 分段拆分 1

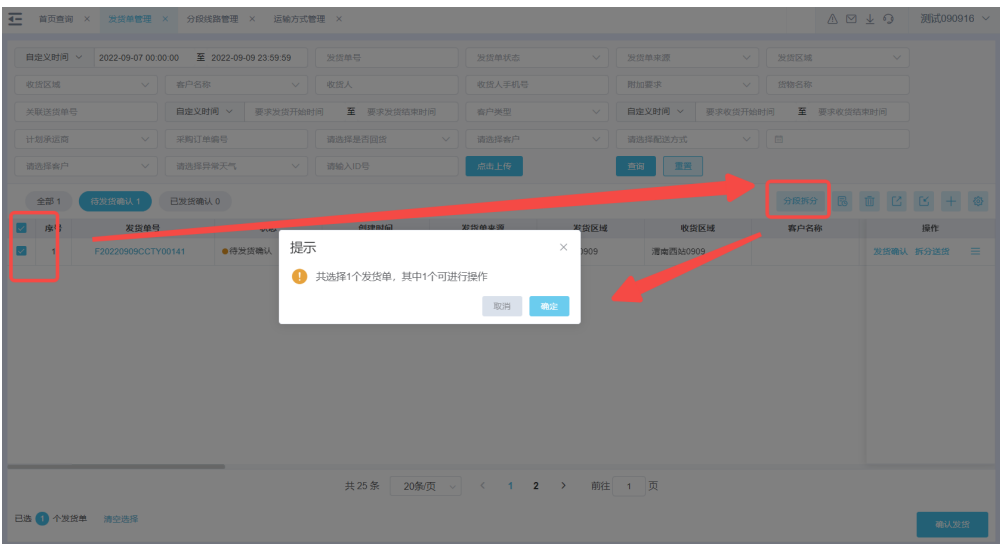

# 图 **3-22** 分段拆分 2

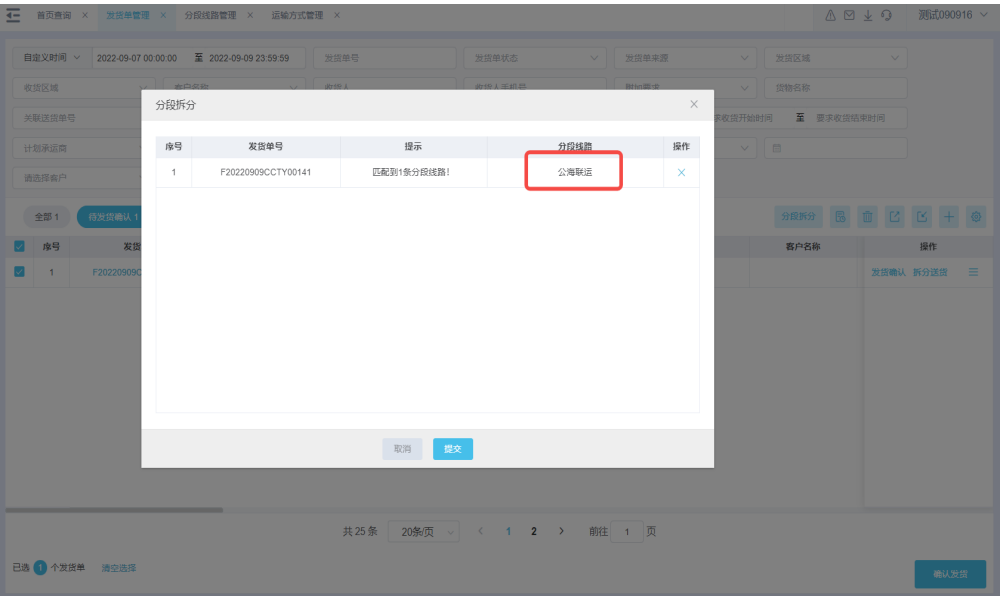

#### 图 **3-23** 分段拆分 3

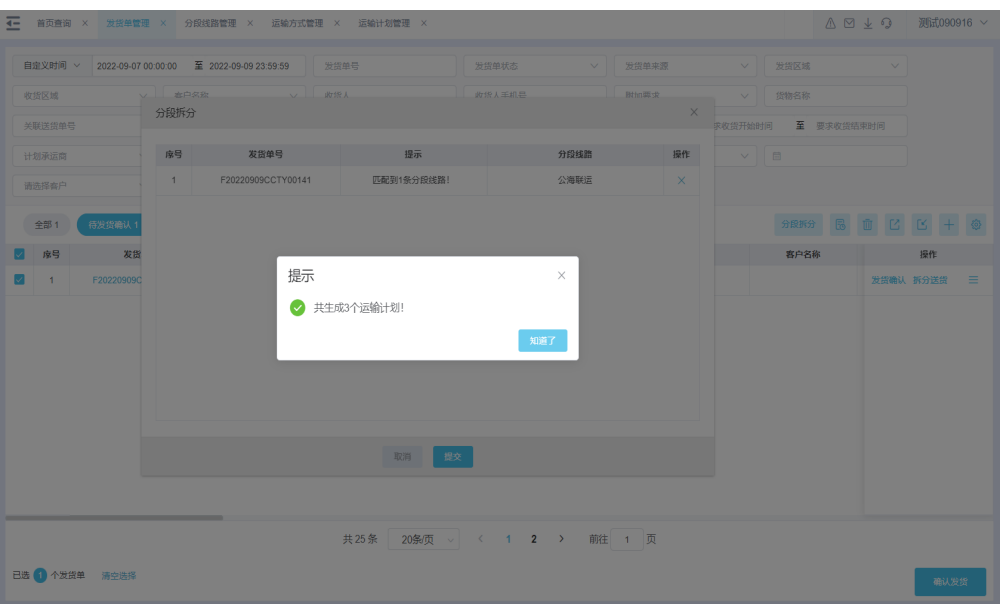

#### **----**结束

# 场景二:客户有一票公铁联运的业务,公路段和铁路段分别委托给了不同的运输公司 进行运输

具体操作:

步骤**1** 客户首先需要在【发货单管理】维护业务单据信息。

步骤2 根据业务情况在【分段线路管理】维护站-站,站-点的公铁联运的运输线路。

#### 图 **3-24** 分段线路管理-新增

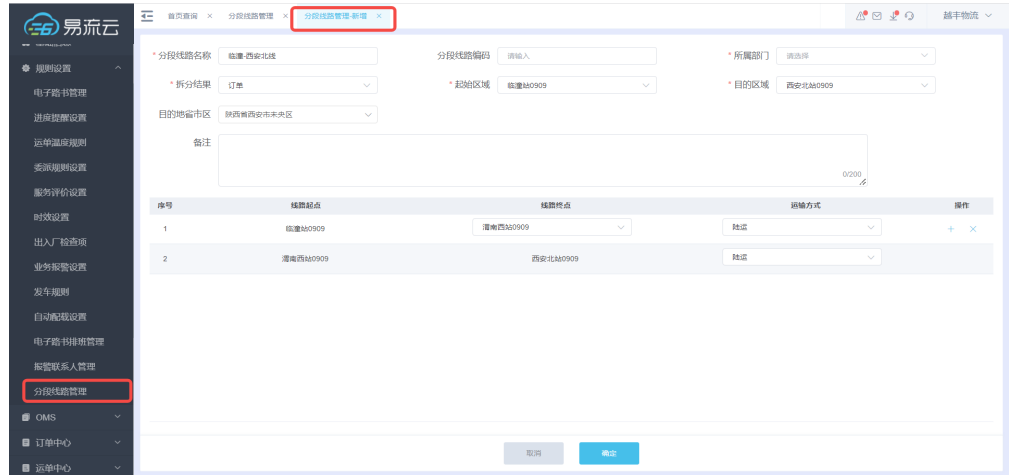

步骤3 在【发货单管理】进行【分段拆分】操作,将发货单拆分成站-站,站-点的运输计划。

# 图 **3-25** 分段拆分 1

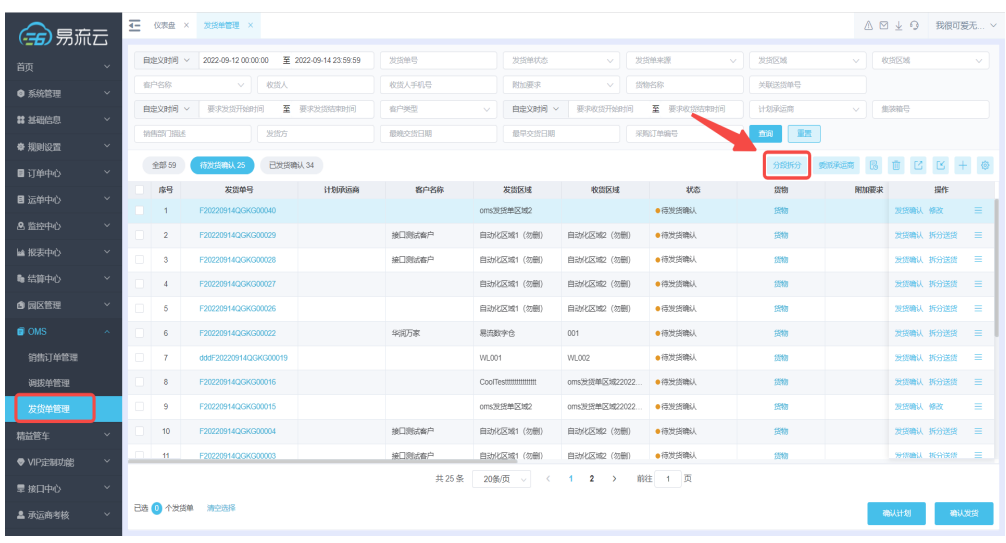

# 图 **3-26** 分段拆分 2

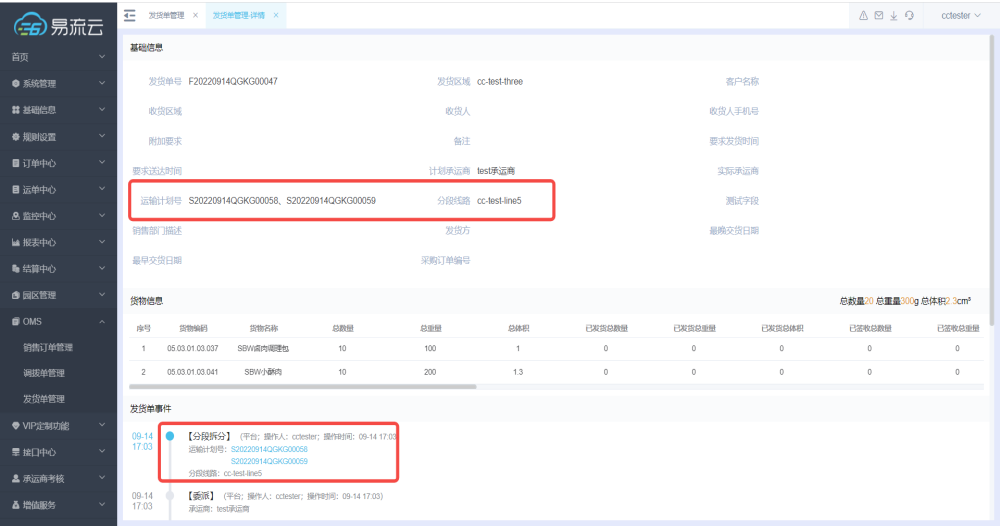

步骤**4** 在【运输计划管理】通过【委派】操作,将不同段的运输计划委派给对应运输公司进 行运输;

#### 图 **3-27** 委派

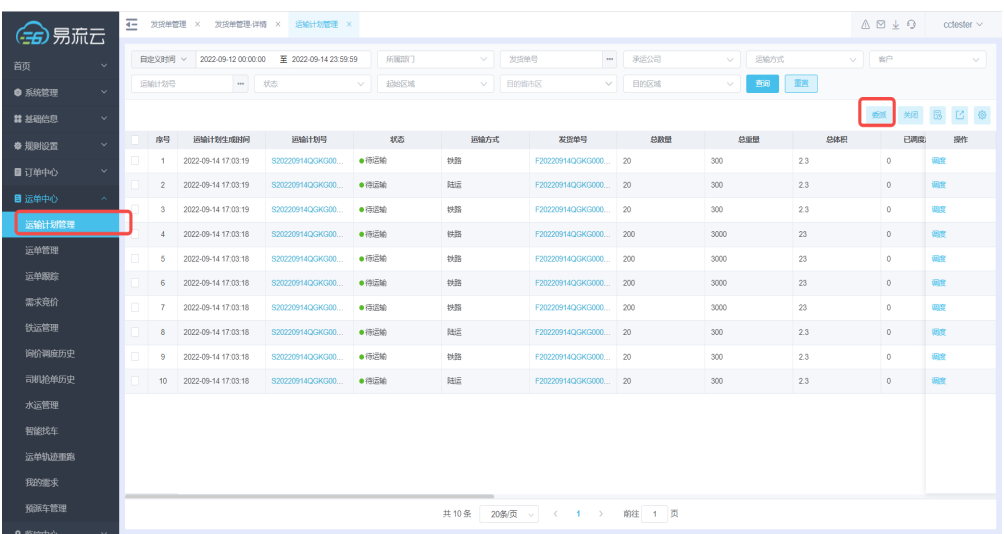

#### 步骤**5** 运输公司可在自己账号下【运输计划管理】页面对运输计划进行调度执行。

#### 图 **3-28** 运输计划管理-调度

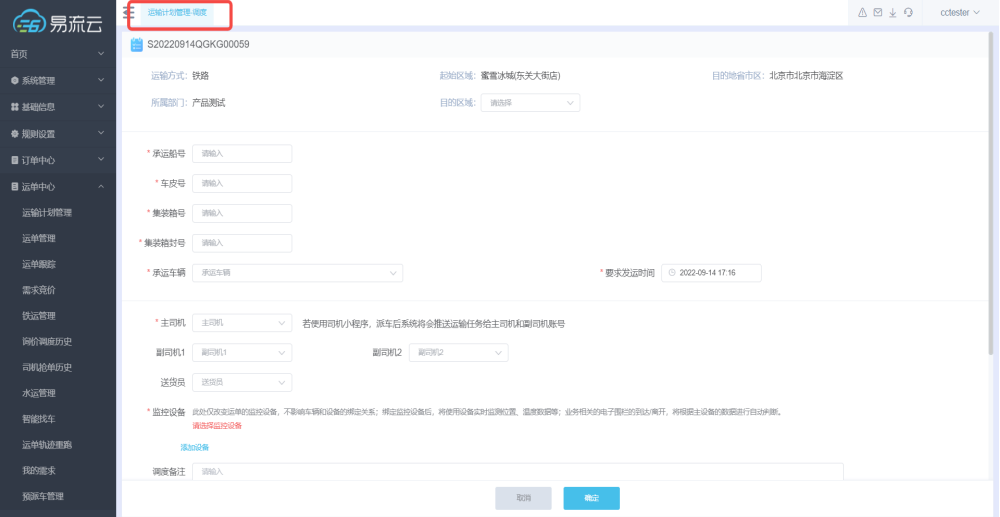

#### **----**结束

#### 场景三:运输公司执行水路业务,需要填写安排的集装箱、船号以及计划时间,并向 上游同步实际的发运签收信息

具体操作:

步骤**1** 运输公司在【运输计划管理】对水路业务运输计划进行【调度】操作生成水路运单。 调度时填写运输关注的业务字段,以及本次调度执行货量。

#### 图 **3-29** 调度 1

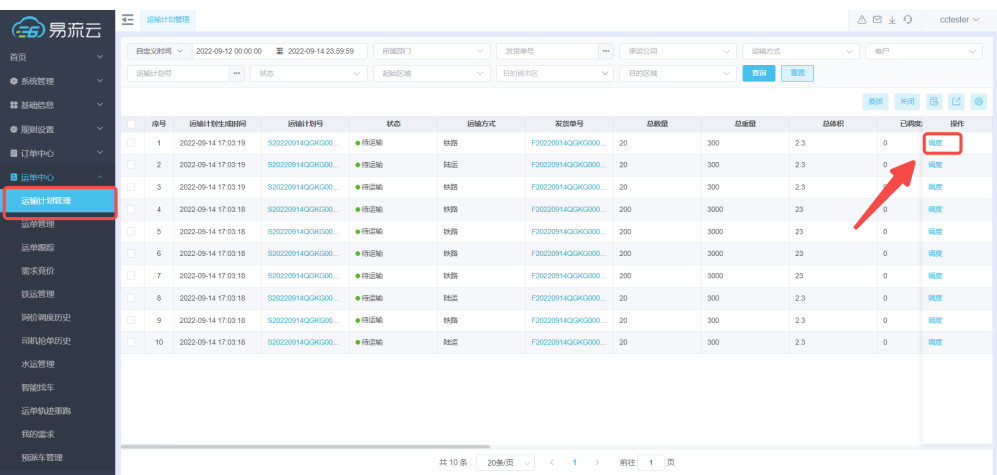

# 图 **3-30** 调度 2

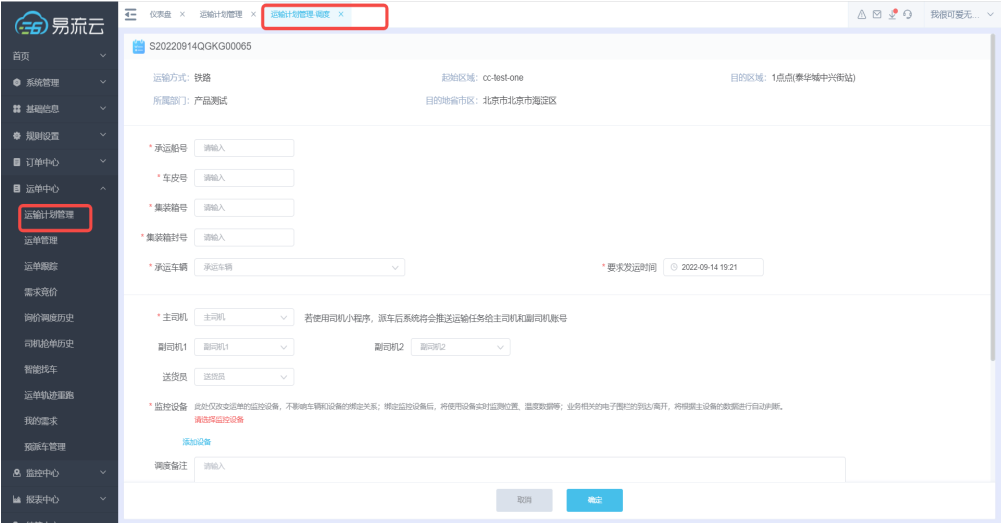

步骤**2** 运输公司可以在【水运管理】页面对运输执行阶段的运单,操作【发运】【签收】向 上游同步实际运输信息。

#### 图 **3-31** 发运

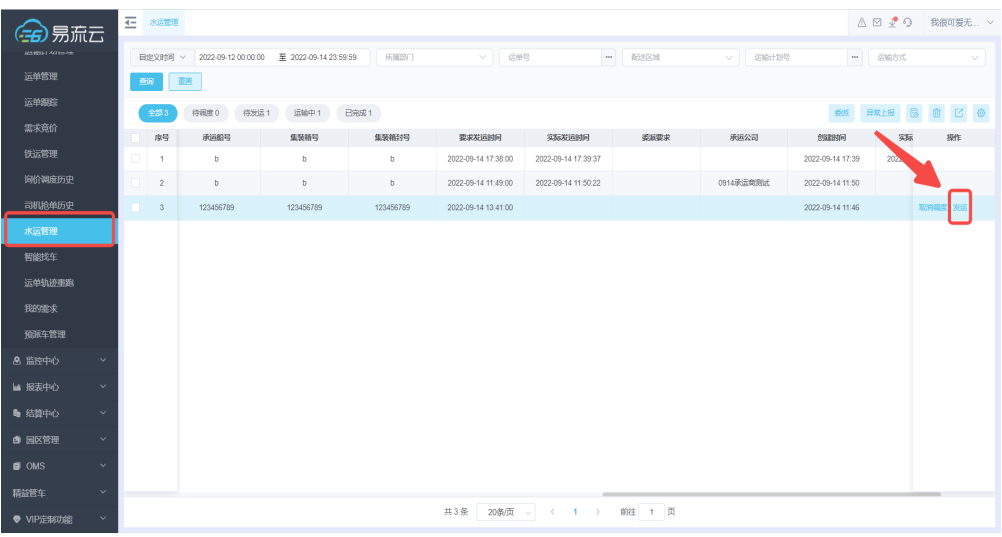

# 图 **3-32** 确认发运

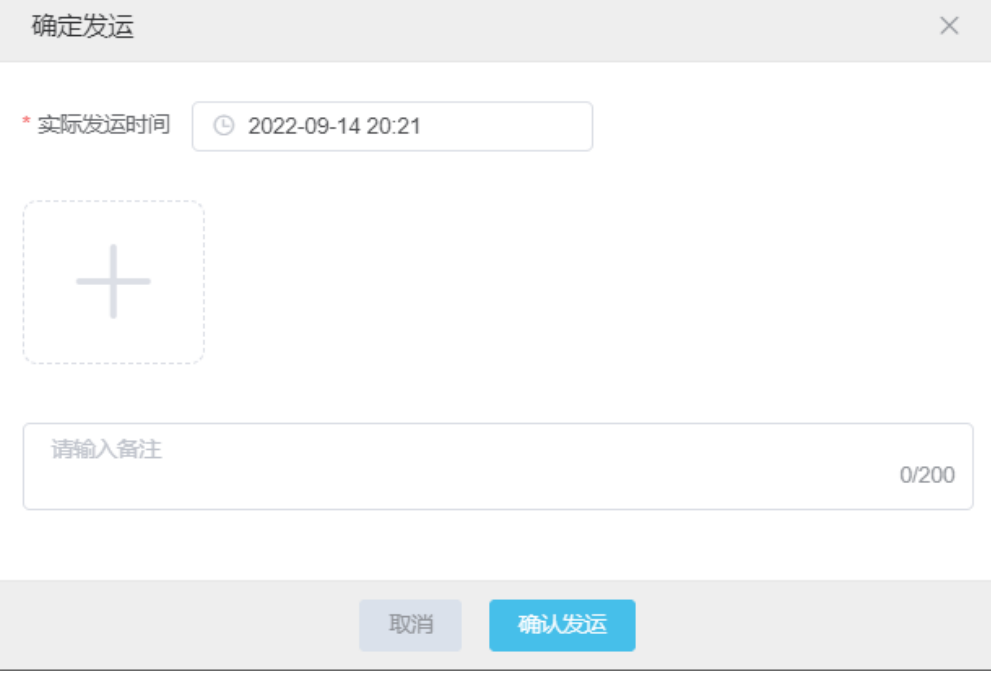

#### **----**结束

#### 场景四:运输公司执行铁运业务,需要填写安排的车皮号和计划时间,并向上游同步 实际的发运签收时间

具体操作:

步骤**1** 运输公司在【运输计划管理】对铁路业务运输计划进行【调度】操作生成铁路运单。 调度时填写运输关注的业务字段,以及本次调度执行货量。

# 图 **3-33** 调度 1

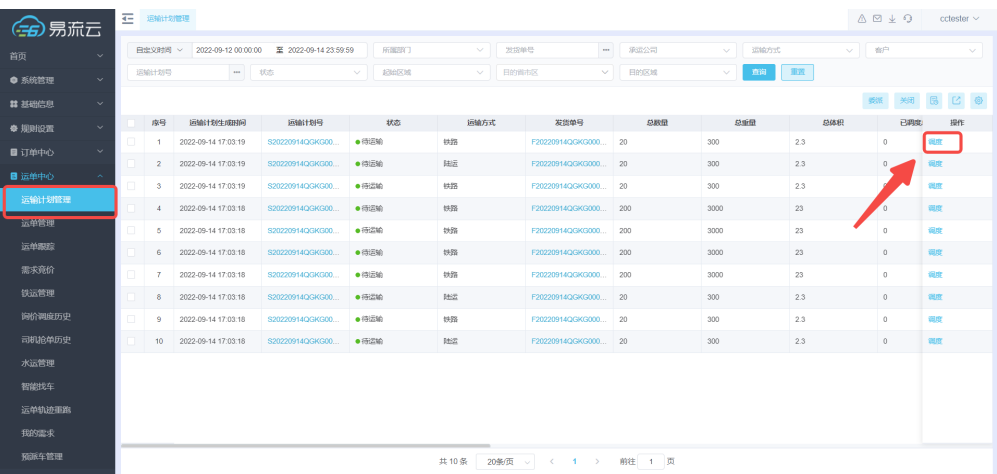

# 图 **3-34** 调度 2

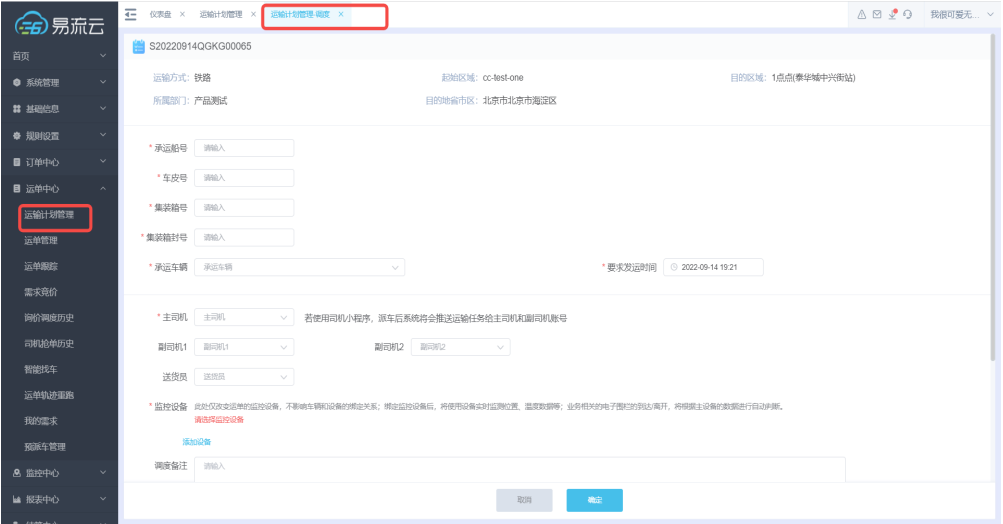

步骤**2** 运输公司可以在【铁运管理】页面对运输执行阶段的运单,操作【发运】【签收】向 上游同步实际运输信息。

# 图 **3-35** 发运

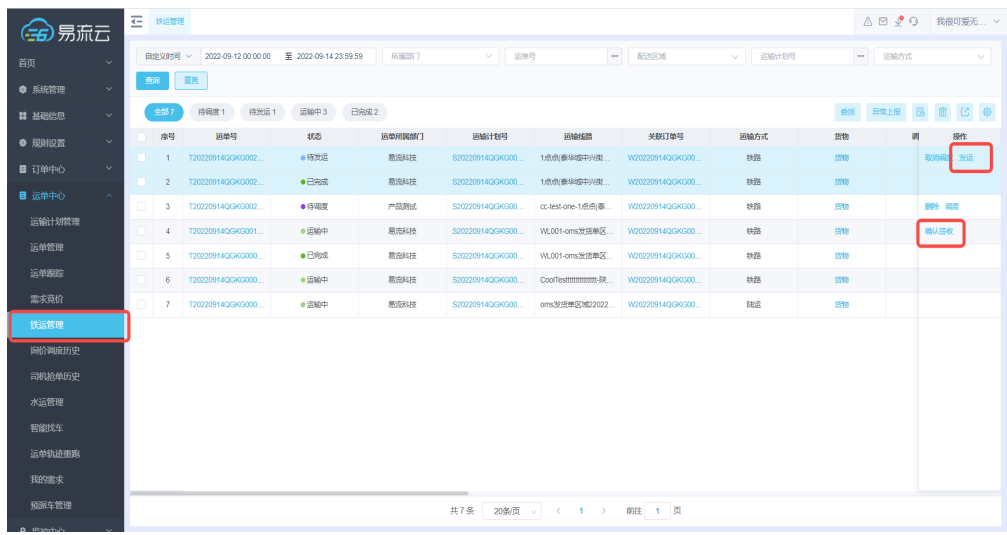

# 图 **3-36** 确定发运

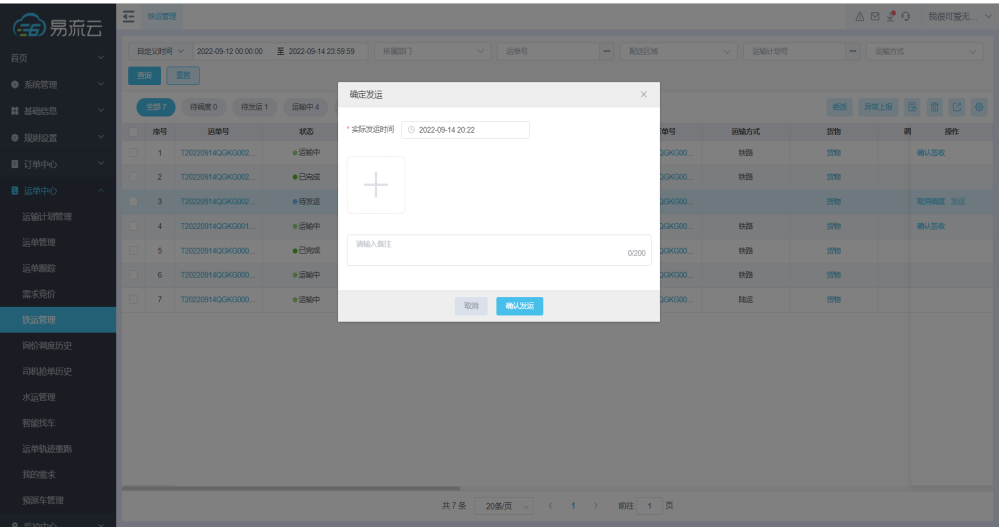

#### 图 **3-37** 签收

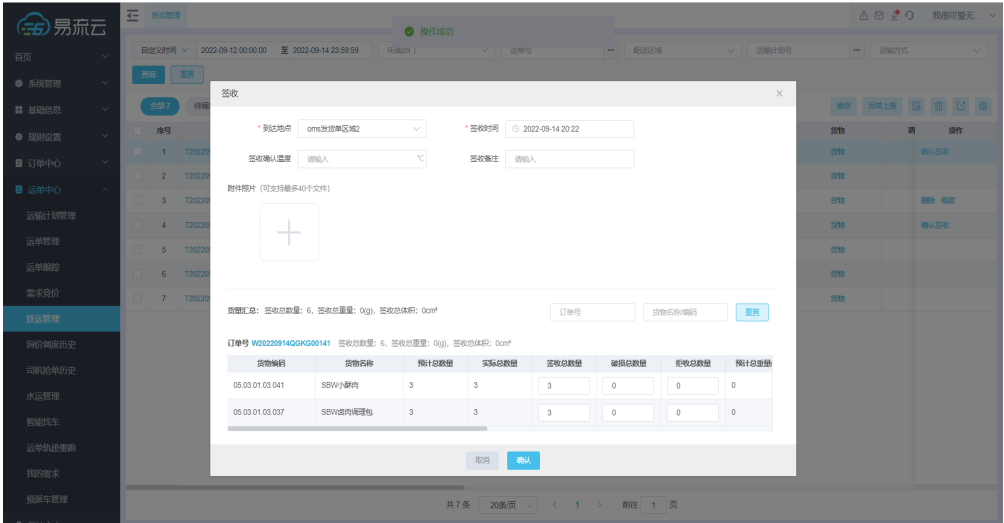

#### **----**结束

#### 场景五:运输公司执行公运业务,需要填写安排的车牌号、司机和设备等信息,并向 上游同步运输过程进度

具体操作:

步骤**1** 运输公司在【运输计划管理】对公路业务运输计划进行【调度】操作生成公路运单。 调度时填写运输关注的业务字段(车牌号、司机和设备等信息),以及本次调度执行 货量。

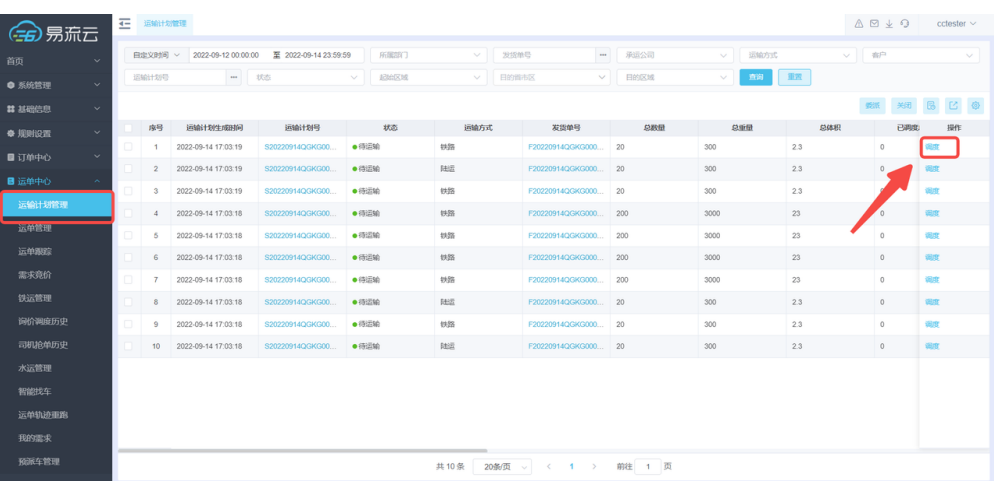

#### 图 **3-38** 调度

#### 图 **3-39** 派车

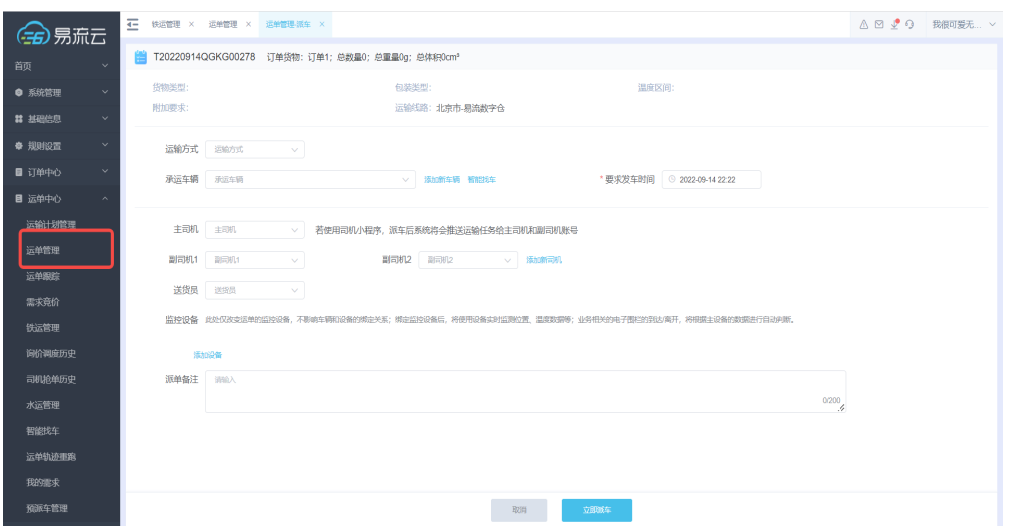

步骤**2** 运输公司可以在【运单跟踪】页面对运输执行阶段的运单,进行操作并向上游同步实 际运输信息。

#### 图 **3-40** 运单跟踪

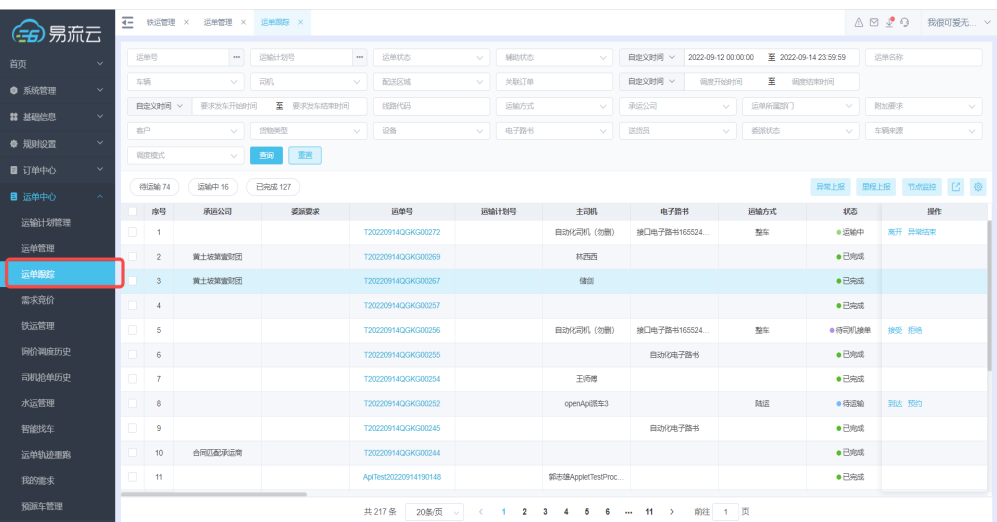

#### **----**结束

#### 场景六:运输公司接收到上游客户委托的从广州**-**天津运输塑料**270**吨的运输计划,运 输公司安排车辆进行多趟运输

具体操作:

- 步骤**1** 运输公司在【运输计划管理】查看到从上游客户委派而来的运输塑料270吨的运输计 划。
- 步骤**2** 运输公司计划三天运输完成,每天在【运输计划管理】操作调度三次每次调度运输货 量30吨。

#### 图 **3-41** 调度

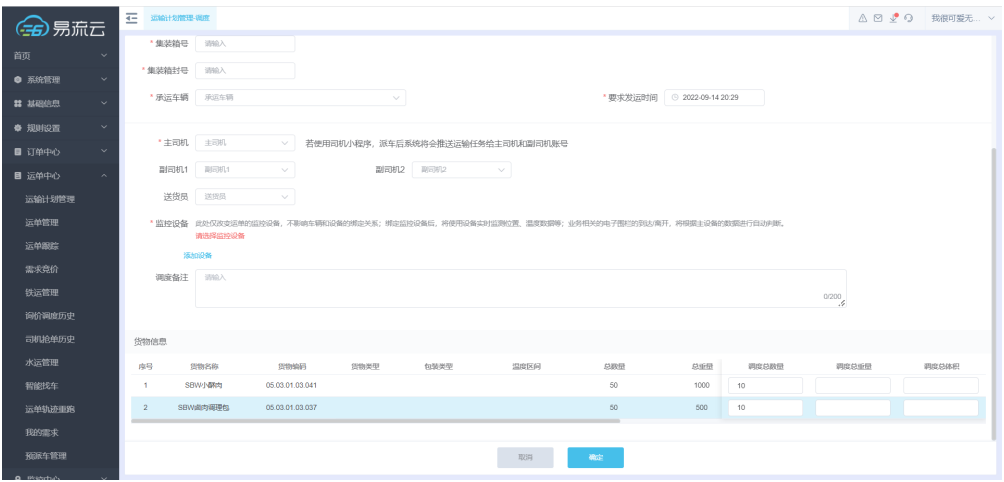

步骤**3** 运输270吨货物执行完成后,在【运输计划管理】操作将运输计划关闭。

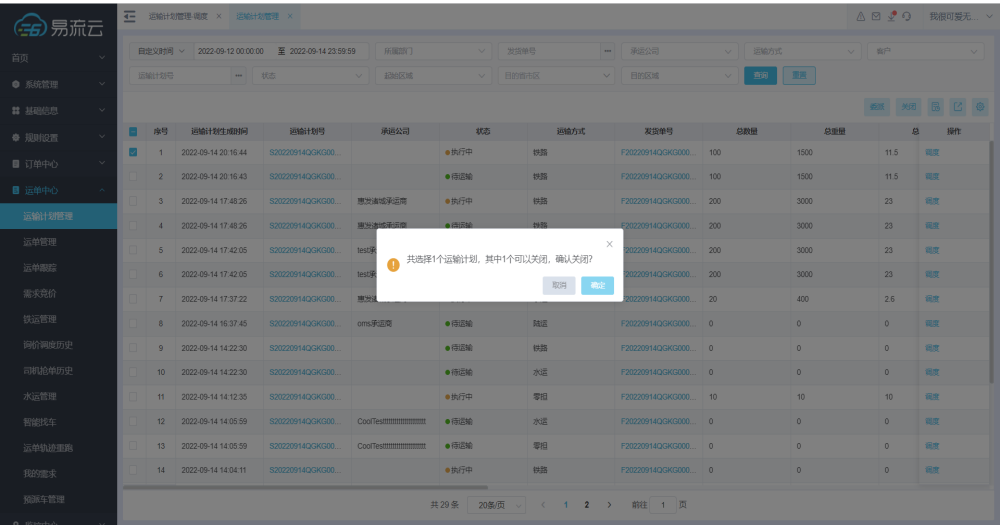

#### 图 **3-42** 运输计划管理

**----**结束

#### 场景七:运输公司承运两家客户的海运业务,**A**客户仅关注集装箱号,**B**客户关注集装 箱号、船公司提单号以及订舱单号

具体操作:运输公司在运输调度字段的时候

- 定义客户关注的水运类型字段
- 在调度不同客户业务时,填写不同的字段内容

#### 场景八:客户下了个月度订货计划,货主需要提前在区域仓进行备货,根据客户实际 收货情况分次安排送货

具体操作:

#### 步骤**1** 客户在【发货单管理】维护月度计划总单。

客户月度计划信息录入发货单

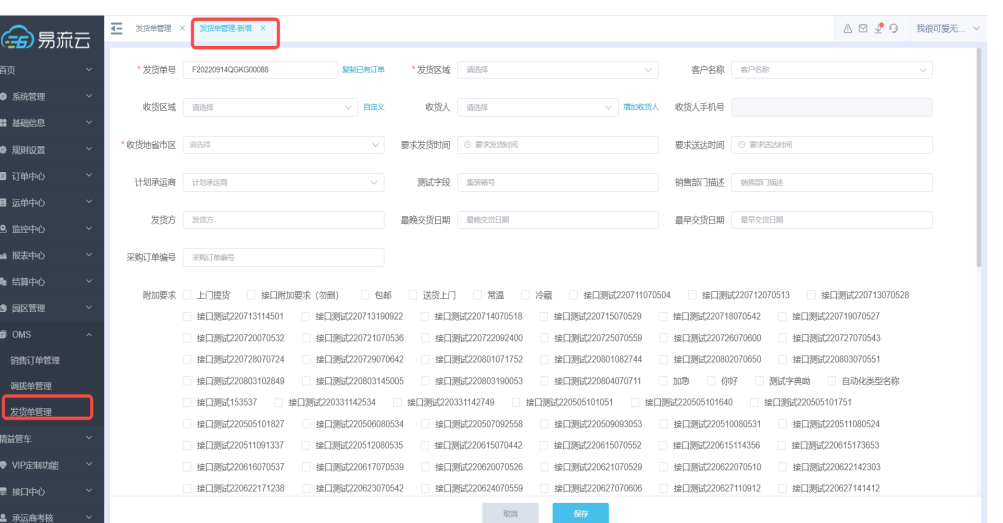

## 图 **3-43** 发货单管理-新增

步骤**2** 通过【分段拆分】功能,生成总仓-区域仓以及区域仓-客户收货省市区的运输计划。 发货单分段拆分为从仓-区域仓以及区域仓-客户收货地的运输计划

| 另加乙            |        | 三                 | 发现单管理            |                                                   |                            |                    |                |                            |               |             |               |             |                          | △ 図 少 ⊙ 我很可爱无 ∨ |      |          |
|----------------|--------|-------------------|------------------|---------------------------------------------------|----------------------------|--------------------|----------------|----------------------------|---------------|-------------|---------------|-------------|--------------------------|-----------------|------|----------|
| 首页             | $\sim$ |                   |                  | 自定义时间 > 2022-09-12 00:00:00 至 2022-09-14 23:59:59 |                            | 发络绝号               |                | 发货单状态                      | $\sim$        | 发给绝来源       | $\vee$ $\Box$ | 发货区域        | v 收货区域                   |                 |      |          |
| ● 系统管理         | $\sim$ |                   | 宿户名称             | $\vee$                                            | 收货人                        | 收货人手机号             |                | 附加要求                       |               | V 货物名称      |               | 关联送给单号      |                          |                 |      |          |
| # HEER         | $\sim$ |                   |                  | 自定义时间 > 要求发货开始时间                                  | 分段拆分                       |                    |                |                            |               |             | $\times$      | 计划承运商       | v 集装箱号                   |                 |      |          |
| 章 规则设置         | $\sim$ |                   | 销售部门描述           |                                                   | 序号                         | 发货单号               |                | 提示                         | 分段线路          |             | 撒作            | 面部 【 】      |                          |                 |      |          |
| ■ 订单中心         |        |                   | 全部 91            | 待发货确认 48                                          | $\mathbf{1}$               | F20220914QGKG00045 | 匹配到2条分段线路,请确认! |                            | cc-test-line3 | $\vee$      | ×             |             | 分段所分 愛国発表商 B 商 B 区 区 十 @ |                 |      |          |
| ■ 运单中心         |        | 日序号               |                  | 发货单号                                              |                            |                    |                |                            |               |             |               | 當物          | 图加藤求                     |                 | 提作   |          |
| 8 监控中心         | $\sim$ | $\blacksquare$ 5  |                  | F20220914QGKG000                                  |                            |                    |                |                            |               |             |               | 货物          |                          | 发货确认 拆分送货 三     |      |          |
| ■ 报表中心         | $\sim$ |                   | 6                | F20220914QGKG000                                  |                            |                    |                |                            |               |             |               | 货物          |                          | 发线输认修改          |      | $\equiv$ |
|                | $\sim$ |                   | $\overline{7}$   | F20220914QGKG000                                  |                            |                    |                |                            |               |             |               | 货物          |                          | 发货确认 修改         |      | $\equiv$ |
| ● 结算中心         |        |                   | 8                | F20220914QGKG000                                  |                            |                    |                |                            |               |             |               | 1997        |                          | 发货确认 拆分送货 三     |      |          |
| ● 园区管理         | $\sim$ | пI                | 9                | F20220914QGKG000                                  |                            |                    |                |                            |               |             |               | 货物          |                          | 发货确认 拆分送货 三     |      |          |
| OMS            |        |                   | 10 <sup>10</sup> | F20220914QGKG000                                  |                            |                    |                |                            |               |             |               | 货物          |                          | 发线输认 拆分送线 三     |      |          |
| 销售订单管理         |        |                   | 11               | F20220914QGKG000                                  |                            |                    |                |                            |               |             |               | 您的          |                          | 发货确认 拆分送货 三     |      |          |
| 调拨单管理          |        |                   | 12               | F20220914QGKG000                                  |                            |                    | 取消             | 要交                         |               |             |               | 1997        |                          | 发货确认 條改         |      | $\equiv$ |
| 发货单管理          |        | $\blacksquare$ 13 |                  | F20220914QGKG00045                                | test承运商                    |                    |                | oc-test-two                | oc-test-four  | ●待发货确认      |               | 货物          |                          | 发货确认 拆分送货 三     |      |          |
| 精益管车           | $\sim$ |                   | 14               | F20220914QGKG00046                                | test承运向                    |                    |                | oc-test-three              | oc-test-two   | ●得发货输认      |               | <b>1510</b> |                          | 发线输认 拆分送线 三     |      |          |
| ● VIP定制功能      | $\sim$ |                   |                  | 100000430010000                                   | <b>A A A A CPL VISIONE</b> |                    |                | <u>22 22 23 24 25 26 2</u> |               | - GRUSSMANT |               |             |                          |                 |      |          |
| 章 接口中心         | $\sim$ |                   |                  |                                                   |                            |                    | 共48条           |                            |               | 前往 1 页      |               |             |                          |                 |      |          |
| <b>4 承运商考核</b> |        |                   |                  | 已选 4 个发货单 清空选择                                    |                            |                    |                |                            |               |             |               |             |                          | 确认计划            | 确认发货 |          |

图 **3-44** 分段拆分

步骤**3** 总仓-区域仓的运输计划一次调度完成,区域仓-客户收货地的运输计划分次调度进行运 输。

区域仓-客户收货地计划运输

#### 图 **3-45** 运输计划管理-调度

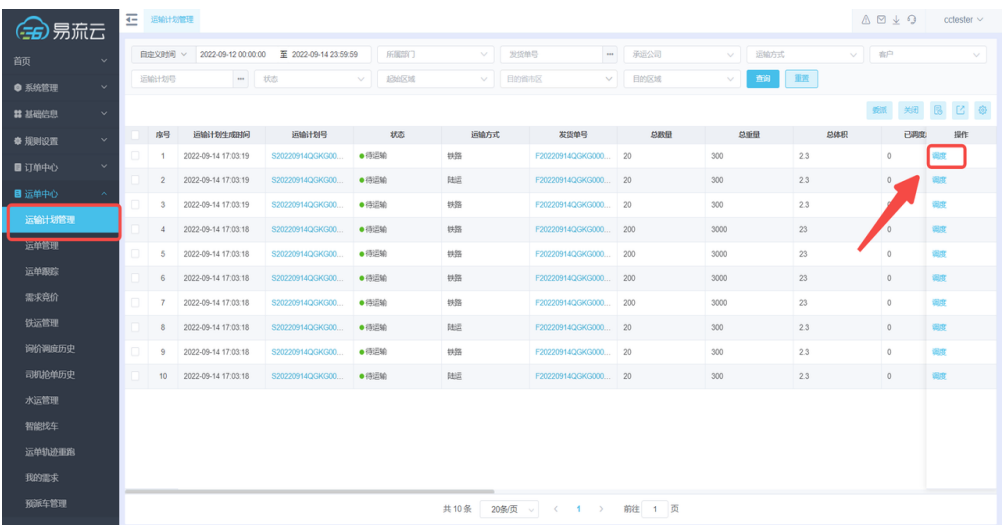

#### **----**结束

### 场景九:多个收货点下单,货主根据收货点分布区域,先安排一个整车将货物送至中 转点,再安排小车送到具体收货点

具体操作:

步骤**1** 客户在【发货单管理】维护总单(仓库-收货区省/市/区)

客户单量按收货点分布汇总接入发货单

| 易流云                |              | $\overline{4}$<br>发轻单管理 × | 发现单管理-新增 ×                                                                   |                  |                                      |                                      |                               |                           | $\wedge \boxtimes \circ \bullet \odot$ | 我很可爱无 >      |
|--------------------|--------------|---------------------------|------------------------------------------------------------------------------|------------------|--------------------------------------|--------------------------------------|-------------------------------|---------------------------|----------------------------------------|--------------|
| 首页                 | $\checkmark$ | • 发货单号                    | F20220914QGKG00089<br>复制已有订单                                                 | * 发货区域           | 易流数字仓                                | $\vee$                               | 客户名称 #户名称                     |                           |                                        | $\vee$       |
| ● 系统管理             | $\checkmark$ |                           |                                                                              |                  |                                      |                                      | 收货区域 请选择                      |                           | $\vee$                                 | 自定义          |
| <b># 基础信息</b>      | $\checkmark$ |                           |                                                                              |                  |                                      |                                      |                               |                           |                                        |              |
| ● 规则设置             | $\checkmark$ | 收货人 请选择                   | ▽ 増加収缩人                                                                      | 收货人手机号           |                                      |                                      | 收货地省市区 广东省广州市                 |                           |                                        | $\checkmark$ |
| ■ 订单中心             | $\checkmark$ |                           |                                                                              |                  |                                      |                                      |                               | 要求发货时间 © 要求发给时间           |                                        |              |
| ■ 运单中心             | $\checkmark$ |                           |                                                                              |                  |                                      |                                      |                               |                           |                                        |              |
| 8 监控中心             | $\checkmark$ |                           | 要求送达时间 © 要求送达时间                                                              | 计划承运商 计划和运向      |                                      | $\checkmark$                         | 测试字段                          | 重装箱号                      |                                        |              |
| ■ 报表中心             | $\sim$       | 销售部门描述                    | 销售部门指述                                                                       | 发货方              | 发货方                                  |                                      | 最晚交货日期                        | 最晚交货日期                    |                                        |              |
| ● 结算中心             | $\checkmark$ |                           |                                                                              |                  |                                      |                                      |                               |                           |                                        |              |
| 6 园区管理             | $\sim$       | 最早交货日期 最早交货日期             |                                                                              | 采购订单编号           | 采购订单编号                               |                                      |                               |                           |                                        |              |
| $\blacksquare$ OMS | $\lambda$    |                           | 附加要求 二 上门提货<br>接口附加要求 (勿删)<br>一 包邮                                           | 送货上门             | - 常温<br>冷藏                           | 接口测试220711070504                     |                               | 接口测试220712070513          | 接口测试220713070528                       |              |
| 销售订单管理             |              |                           | 接口测试220713114501<br>接口测试220713190922                                         |                  | 接口测试220714070518                     | 接口测试220715070529                     | 接口测试220718070542              |                           | 接口测试220719070527                       |              |
| 调拨单管理              |              |                           | 接口测试220720070532<br>接口测试220721070536                                         |                  | 接口测试220722092400                     | 接口测试220725070559                     | 接口测试220726070600              | 接口测试220727070543          |                                        |              |
| 发货单管理              |              |                           | 接口测试220728070724<br>接口测试220729070642<br>接口测试220803102849<br>接口测试220803145005 |                  | 接口测试220801071752<br>接口测试220803190053 | 接口测试220801082744<br>接口测试220804070711 | 接口测试220802070650<br>□ 加急 □ 你好 | 接口测试220803070551<br>测试字典的 | □ 自动化类型名称                              |              |
| 精益管车               |              |                           | 接口测试220331142534<br>接口测试153537                                               | 接口测试220331142749 |                                      | 接口测试220505101051                     | 接口测试220505101640              | 接口测试220505101751          |                                        |              |
| ● VIP定制功能          | $\checkmark$ |                           | 接口测试220505101827<br>□ 接口测试220506080534                                       |                  | 接口测试220507092558                     | 接口测试220509093053                     | 接口测试220510080531              | □ 接口测试220511080524        |                                        |              |
| 覃 接口中心             | $\checkmark$ |                           | 接口测试220512080535<br>接口测试220511091337                                         |                  | 接口测试220615070442                     | 接口测试220615070552                     | 接口测试220615114356              | 接口测试220615173653          |                                        |              |
| 2 承运商考核            | $\checkmark$ |                           |                                                                              |                  | 取消                                   | 保存                                   |                               |                           |                                        |              |

图 **3-46** 发货单管理

步骤**2** 通过【分段拆分】功能,生成总仓-中转点以及中转点-客户收货省市区的运输计划。 发货单分段拆分为从仓-中转点,以及中转地-收货点区域的运输计划

# 图 **3-47** 运输计划管理 1

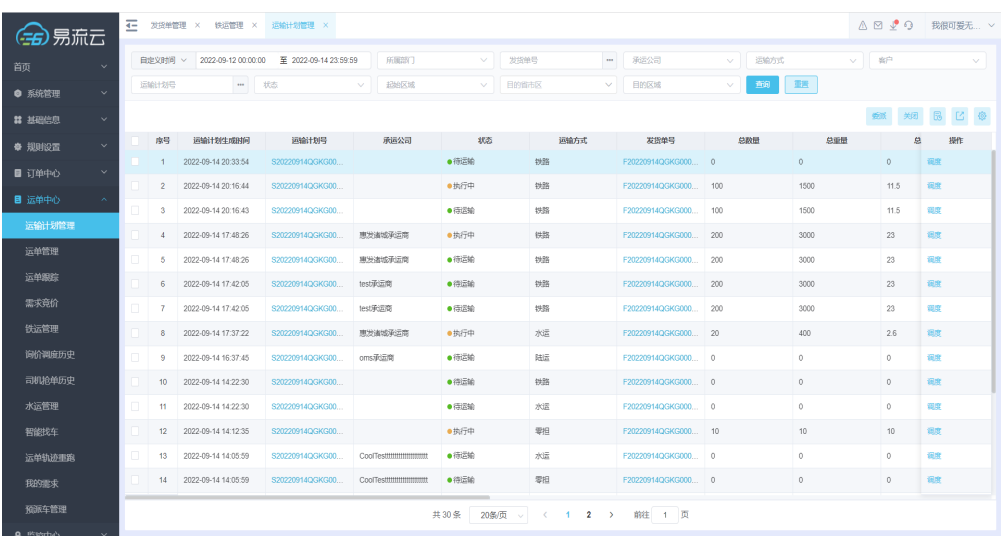

# 仓-中转点运输计划整车运输

### 图 **3-48** 运输计划管理 2

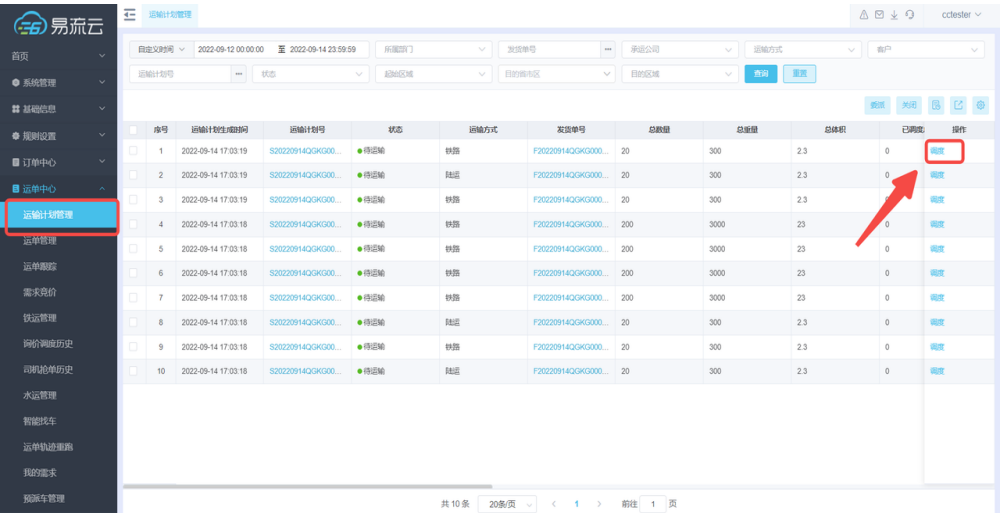

步骤**3** 总仓-区域仓的运输计划一次调度完成,区域仓-客户收货点的运输计划分次调度进行运 输。

中转地-收货点区域的运输计划根据具体收货地安排小车进行运输,调度时确定客户具 体收货点

#### <span id="page-35-0"></span>图 **3-49** 运输管理调度

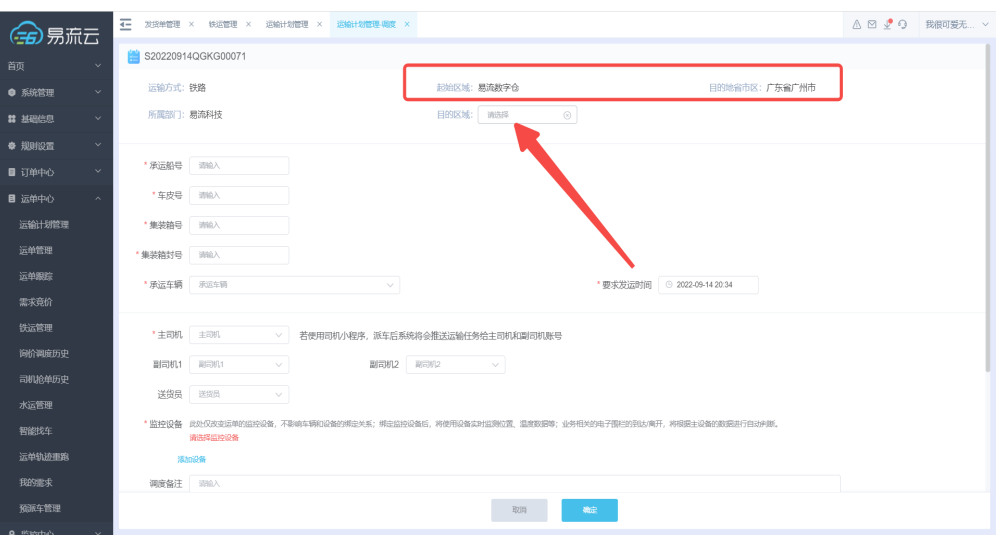

**----**结束

# **3.4** 分单(委派)

# 功能介绍

针对合同物流,介绍货主将运输需求委派给承运商的方式。

# 应用场景

# 场景一:订单给到承运商,承运商组合线路运输,无固定承运商合同且单量少

#### 说明

在自有运力无法满足现有业务情况下,货主会向外寻找第三方车辆完成运输任务。

运输合同一般是按照运输线路,运输货量等形式签订,货主不关注车辆订单配载,直接将订单全 部给到承运商,承运商自己组合订单生成运单,安排车辆运输。

承运商不固定且需要委派单量较少

方案:在订单管理页面增加手动委派功能,可以支持人工对单据勾选委派给承运商,承运商可以 接单配载。

订单委派承运商:订单委派主要对应的场景是货主把订单给到承运商运输的情形

- 前提条件
	- 使用委派功能前,需确保:

订单信息及其附属信息(电子围栏信息、货物信息)已经维护至对应的功能页面 承运商基础信息已经维护至对应的功能页面

- 操作步骤 按以下步骤使用委派功能:
	- a. 手动订单委派: 在订单管理页面, 勾选一个或者多个"待配载"状态下需要 委派的订单,选择对应的承运商及相关调度时效要求,即可完成委派。
### 图 **3-50** 手动订单委派

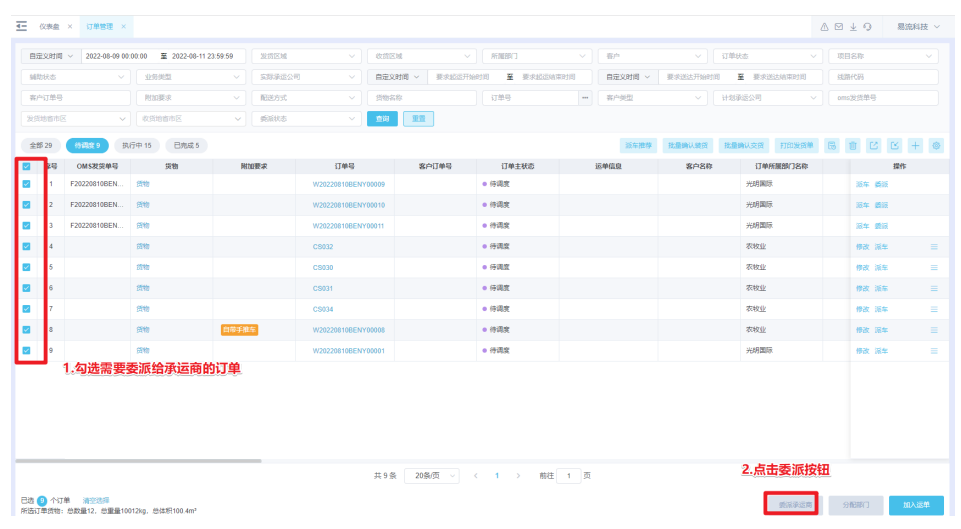

# 图 **3-51** 委派承运商

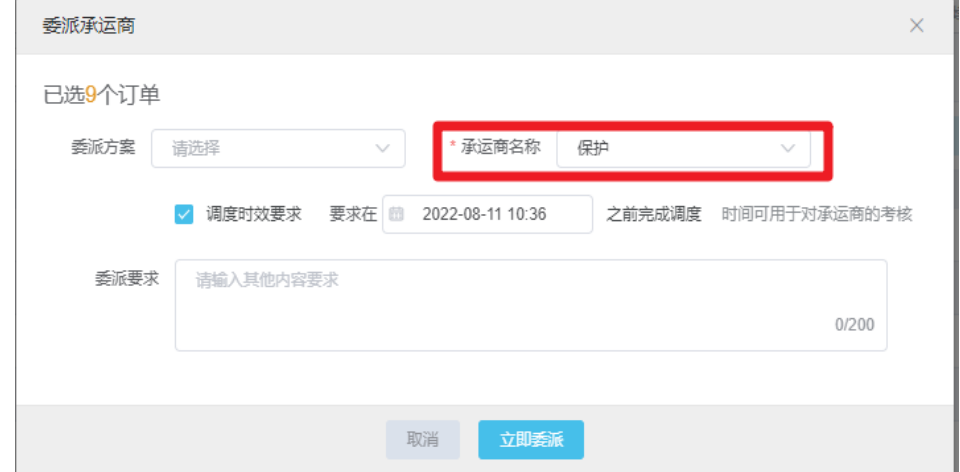

b. 操作结果:业务单据产生创建并且委派操作后,承运商登录账号可以看到数 据并且单据详情记录事件。

# 图 **3-52** 操作结果

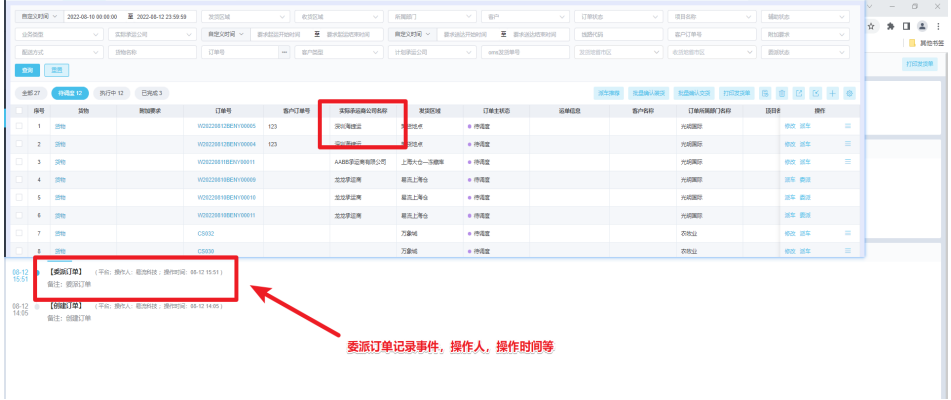

# 场景二:运单给到承运商,承运商安排车辆运输,无固定承运商合同且单量少

#### 说明

在自有运力无法满足现有业务情况下,货主会向外寻找第三方车辆完成运输任务。

运输合同一般是按照配送线路、运输里程、配送区域或者配送车型等形式签订,货主提前将配送 顺序,配送货物等做好配载,将运输单给到承运商,承运商根据需要的车型进行安排运输。 承运商不固定且需要委派单量较少

方案:在运单管理页面增加手动委派功能,可以支持人工对单据勾选委派给承运商,承运商可以 接单配载。

#### 运单委派承运商:运单委派主要对应的场景是货主把整车运单给到承运商运输的情形

- 前提条件 使用委派功能前,需确保: 运单信息及其附属信息已经维护至对应的功能页面 承运商基础信息已经维护至对应的功能页面
- 操作步骤

按以下步骤使用委派功能:

a. 手动运单委派: 在运单管理页面, 勾选一个或者多个"待派车"状态下需要 委派的运单,选择对应的承运商、相关调度时效要求及预约车型,即可完成 委派。

#### 图 **3-53** 手动运单委派

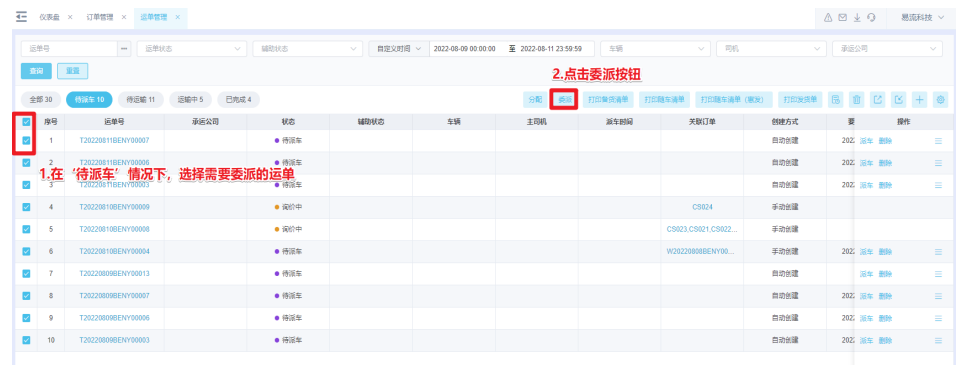

#### 图 **3-54** 委派运单

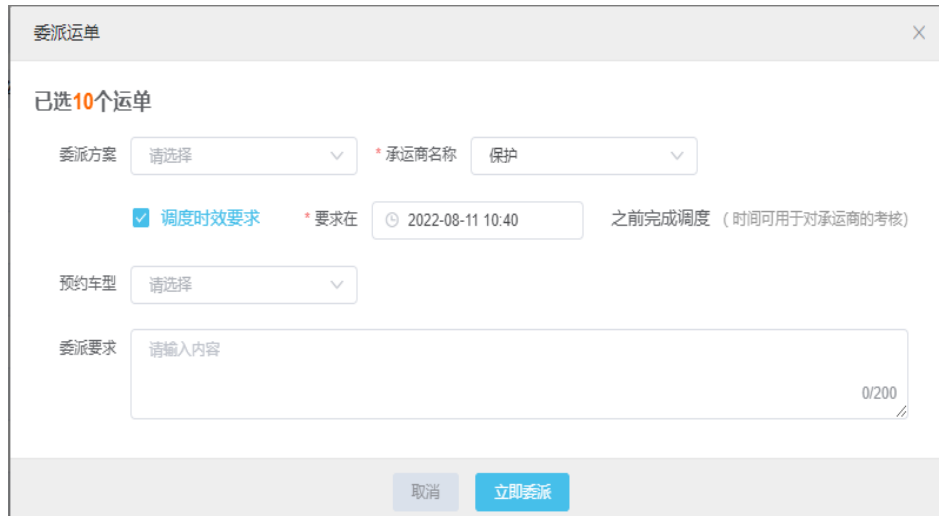

b. 操作结果:业务单据产生创建并且委派操作后,承运商登录账号可以看到数 据并且单据详情记录事件。

# 图 **3-55** 操作结果

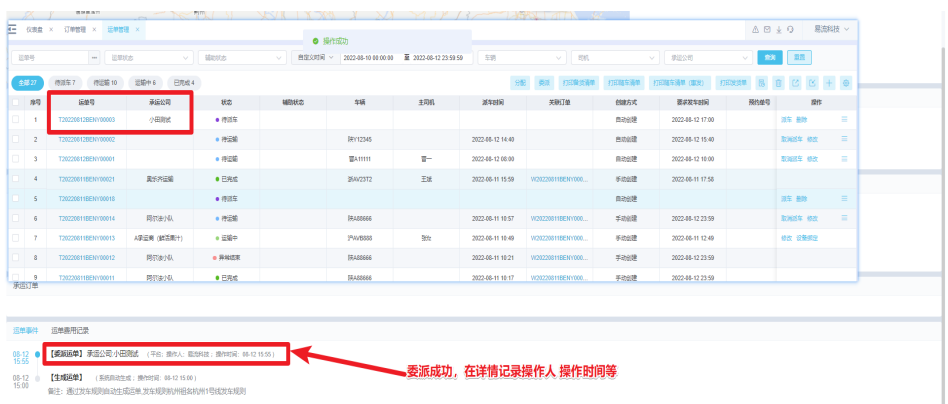

# 场景三:单量较多,承运商较为稳定且有固定合同委派规则

在自有运力无法满足现有业务情况下,货主会向外寻找第三方车辆完成运输任务。

在合同物流的基础上,承运商较为稳定且需要委派单量大

方案:在设置好委派规则后,订单/运单业务产生时,系统将根据规则自动委派给相应 的承运商,释放操作人员,真正实现自动化。

自动委派:自动委派规则设置后,在单据产生后,系统根据设置的委派规则条件,自 动匹配给对应的承运商

前提条件

使用委派功能前,需确保:

订单信息及其附属信息(电子围栏信息、货物信息)已经维护至对应的功能页面 运单信息及其附属信息已经维护至对应的功能页面 承运商基础信息已经维护至对应的功能页面 委派规则已经维护至委派规则设置页面

操作步骤

按以下步骤使用委派功能:

a. 自动委派:根据签订的运输合同<委派规则设置>去设置委派规则。 填写委派 名称、使用部门、订运单匹配条件,委派承运商,是否自动委派等信息后, 单击【确定】按钮。单据创建后,系统会自动委派给承运商。

#### 图 **3-56** 自动委派

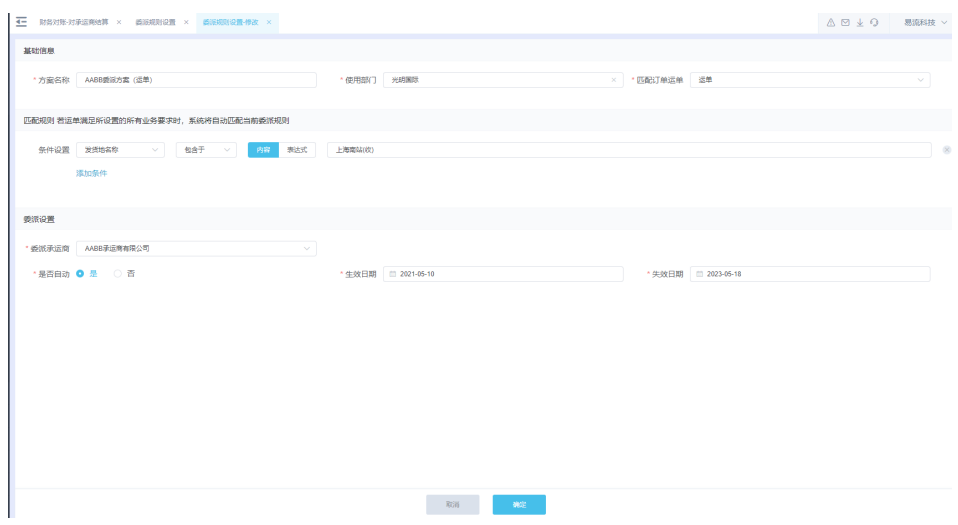

b. 操作结果:业务单据产生创建后,会自动匹配规则,并委派对应的承运商。 同时会记录事件。

# 图 **3-57** 操作

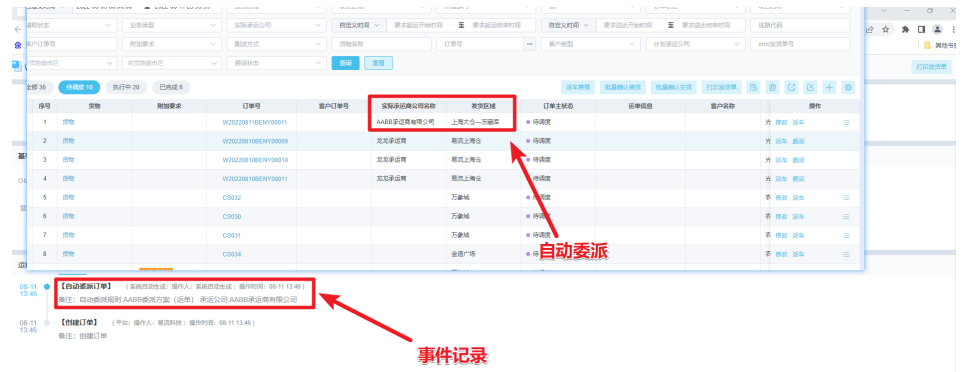

#### 场景四:大宗的销售订单,货量很大,需要多个承运商分别完成部分货量的运输。

#### 说明

在大宗的业务场景下,客户下一个采购或销售订单,只有货品单一,货量大,需要将货物分给不 同的承运商进行承运,不同承运商承运能力有差异,不同承运商承运的货量不同。

方案:在订单委派承运商时,选择多承运商模式,将订单的货量分给不同的承运商,承运商根据 分配的配额安排车辆进行承运

订单承运商配额:订单承运商配额主要解决一个订单被多个承运商承运的问题,给不 同承运商分配承运份额;

● 前提条件

使用委派功能前,需确保: 订单信息及其附属信息已经维护至对应的功能页面 承运商基础信息已经维护至对应的功能页面

操作步骤 按以下步骤使用承运商配额功能: a. 在订单管理列表页面,订单对应操作选择委派操作;

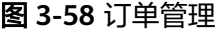

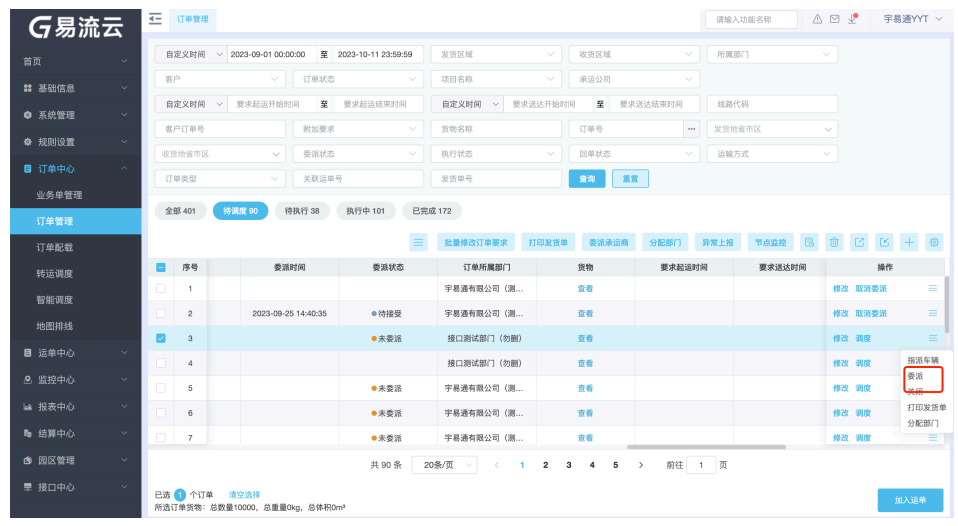

b. 选择委派类型为多个,选择分配的承运商,并填写每一个承运商的额度,确 认后,承运商后收到分配的额度进行调度安排;

图 **3-59** 委派承运商

| 客户           | ▽ 订单状态         |                                                | 项目名称                   | 承运公司                                        |          |     |         |                    |  |
|--------------|----------------|------------------------------------------------|------------------------|---------------------------------------------|----------|-----|---------|--------------------|--|
| 委派承运商<br>自定义 |                |                                                |                        |                                             | $\times$ |     |         |                    |  |
| 客户           | 委派类型 ◎ 单个承运商委派 | ● 多个承运商委派                                      |                        | 选择委派类型为多承运商委派                               |          |     |         |                    |  |
| 收货址          | 委派方案 请选择       | • 计划承运商                                        | 已选择:3                  |                                             |          |     |         |                    |  |
| 订单           | 调度时效要求         |                                                | ○ 请输入关键字提索             | 选择要分配的承运商                                   |          |     |         |                    |  |
| 全部·          | 预约车型 请选择       | $\checkmark$                                   | 全选<br>供货商公司<br>■ 测试供应商 |                                             |          |     |         | <b>R</b> m M K + ® |  |
| п            |                | 米线 / (可配额数量: 10000.0; 可配额重量: 0.0kg; 可配<br>承运数量 | □ 正式承运商                |                                             |          | 送时间 |         | 操作                 |  |
| u            | 承运商            |                                                | ■ 正式供应商<br>龙腾四海        | 承运体积 (m <sup>3</sup> )                      | 操作       |     | 修改 取消委派 |                    |  |
|              | 测试供应商          | 数量                                             | 袁速物流                   | 总体积                                         | ٥        |     | 修改 取消委派 |                    |  |
|              |                |                                                | XQ承运商                  |                                             |          |     |         |                    |  |
| ◘            | 正式承运商          | 数量                                             |                        | ,0927测试供收率<br>[克雷·卡斯马西分配的货量额度 <sup>体积</sup> | $\circ$  |     | 修改调度    |                    |  |
|              |                |                                                | 娃哈哈集团6号                |                                             |          |     | 修改 调度   |                    |  |
| ō            | 正式供应商          | AN ATA                                         | 总重量                    | 总体积                                         | $\circ$  |     | 修改调度    |                    |  |
|              |                |                                                |                        |                                             |          |     | 修改调度    |                    |  |
|              |                |                                                |                        |                                             |          |     | 修改 调度   |                    |  |
|              |                |                                                | 立即委派<br>取消             |                                             |          |     |         |                    |  |

# **3.5** 配载

# 功能介绍

指调度人员根据车﹑船和货物情况,合理调配装载。在TMS系统中即将多个运输订单组 成一个运单的操作。

易流云TMS支持五种配载方式:分别是手动配载、地图排线、订单自动配载、智能调 度。

# 应用场景

#### 场景一:单量较少,基本都是由整单整车运输

#### 说明

情形1:单量较少,基本都是由整单整车运输,按照调度人员经验,通过对订单进行发收货地、 客户等属性进行筛选,手动排线。比如:干线调拨/转仓订单调度

情形2:已经完成配载,少量新增订单或者未排线订单需要排线

手动订单加入运单: 手动勾选订单加入运单, 是易流云TMS订单配载的最基础功能。 主要面对的客户单量较少 干线调拨和转仓的业务,也可以作为其他配载完成情况下, 剩余单量少的一个补充操作或在上游安排好线路核心关注运输监控。

ps:若有上游系统,可以调用标准<订单加入运单>API接口,实现配载

● 前提条件:

使用订单加入运单前,需确保:订单信息及其附属信息(电子围栏信息、货物信 息)已经维护至对应的功能页面

● 操作步骤

按以下步骤使用订单加入运单功能:

a. 根据条件把所有需要放到一车运输的订单筛选出来

#### 图 **3-60** 订单筛选

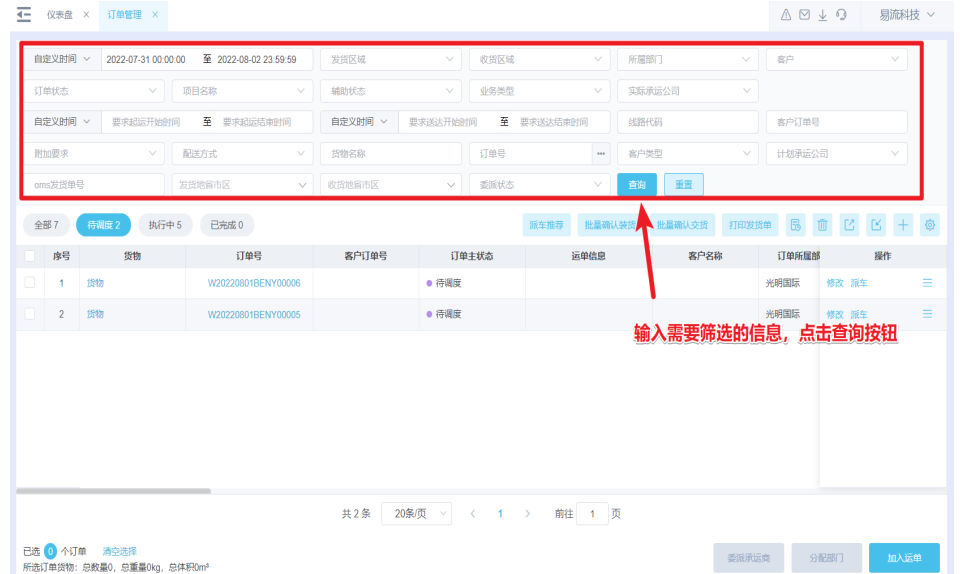

b. 左侧勾选需要一车运输的订单,单击【加入运单】按钮,进入<订单管理-加 入计划>页面

#### 图 **3-61** 加入运单

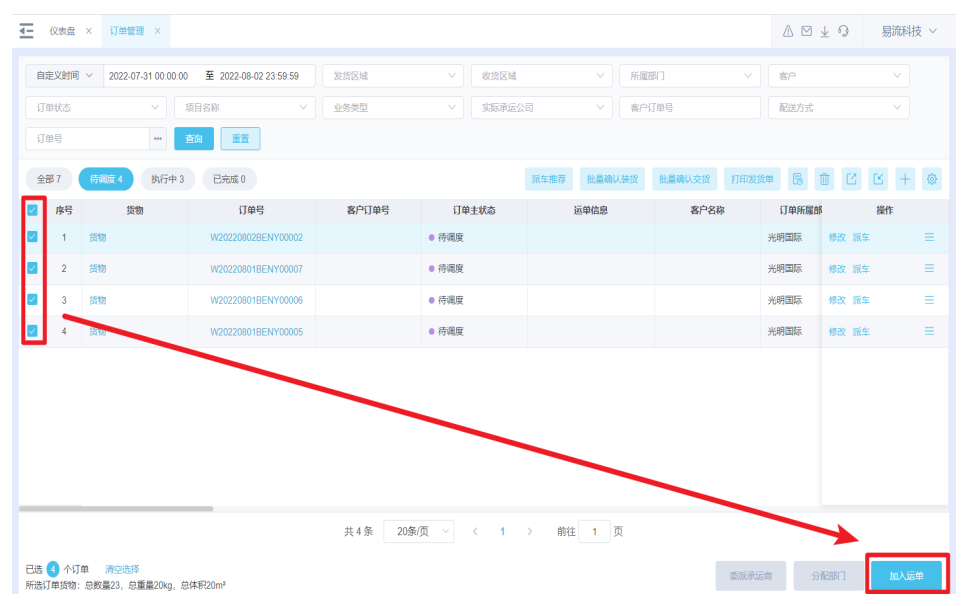

# 图 **3-62** 订单管理-加入计划

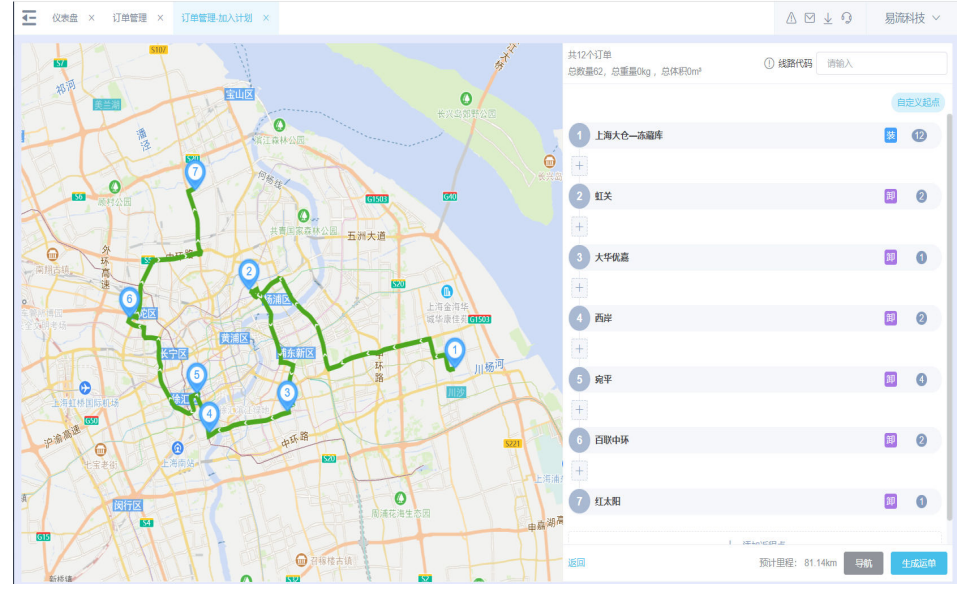

c. 在<订单管理-加入计划>页面,默认会根据导航给出预计里程最短的线路排 线,可以用鼠标拖动进行手动调整节点顺序;列表左上角会展示货量信息, 作为后续派车的参考。

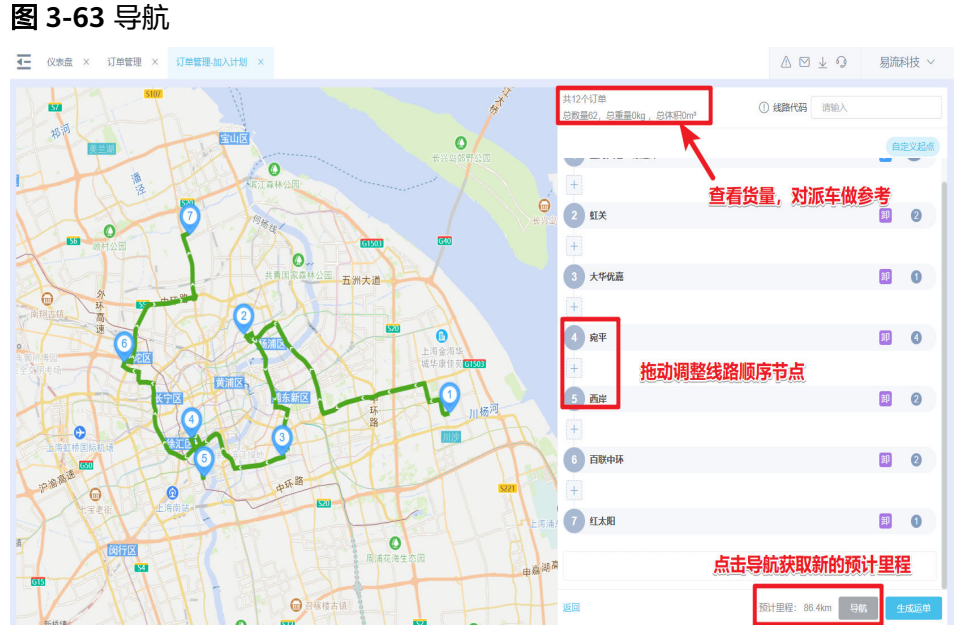

d. 如果该次运输需要返程,单击【添加返程点】

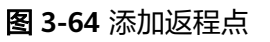

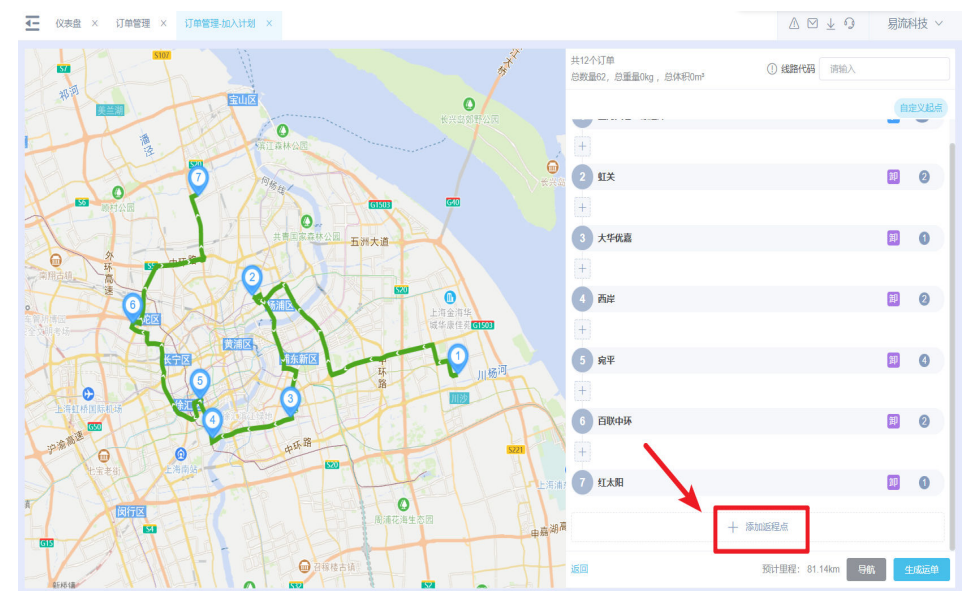

e. 单击【生成运单】即可完成订单加入运单的配载操作。

#### 图 **3-65** 生成运单

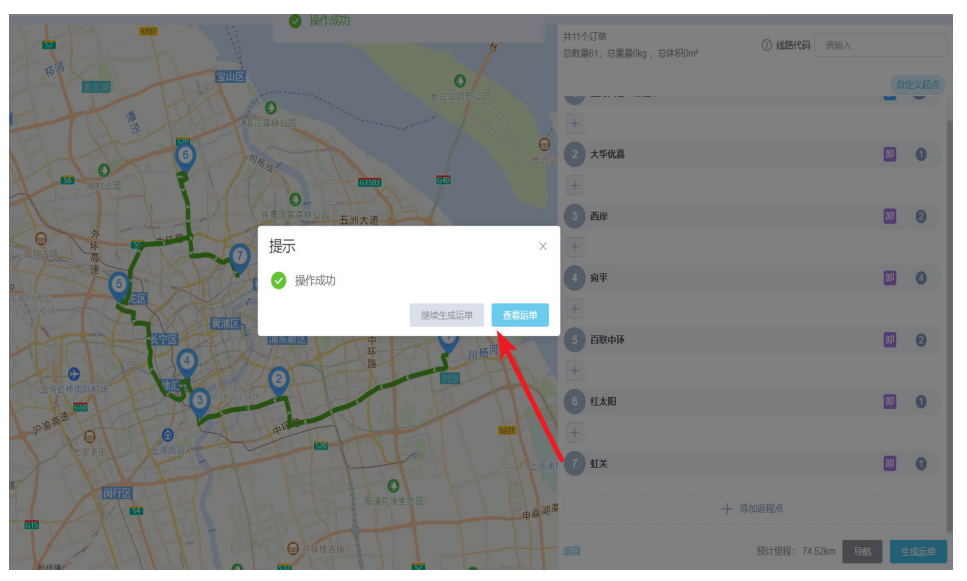

## 场景二:用户每日下单需求比较随机,订单货量虽小但单量较大,调度人员人工排线

#### 说明

情形:地图排线解决的是业务量不固定,未形成固定的业务模式,线下调度复杂、不直观的问 题。它是在手动排线基础上增加了地图,实现全局可视,可以在地图上查看订单分布,便于调度 人员对同一片区或位置相近的订单,放到一辆车中去配送

订单货量小,单量大,送货地不固定,货量浮动较大,因此无法形成固定的运输线路。

比如社区团购,用户每日下单需求比较随机,订单货量虽小但单量较大,调度人员人工排线 方案:借助地图,直观反映当日配送网点,以及之间的位置和货量情况,帮助调度人员实现可视 化片区调度,大大提升调度配载效率。

地图排线:地图排线是在手动排线的基础上的优化功能。地图排线增加了全局可视, 能够看到订单分布,然后批量勾选订单加入运单,实现快速调度。

前提条件

使用地图排线前,需确保:订单信息及其附属信息(电子围栏信息、货物信息) 已经维护至对应的功能页面

操作步骤

按以下步骤使用地图排线功能:

a. 在<订单中心—地图排线>功能下,根据条件把所有需要今日调度的订单筛选 出来

#### 图 **3-66** 订单筛选

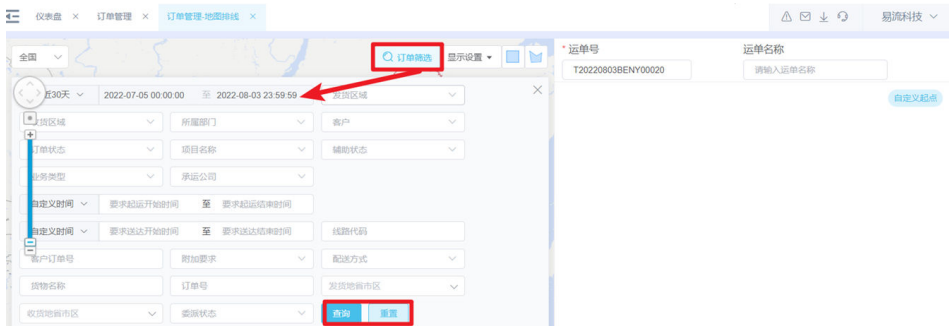

b. 在地图上可以直观的看到,所有需要调度的订单位置分布,以及区域的订单 量。

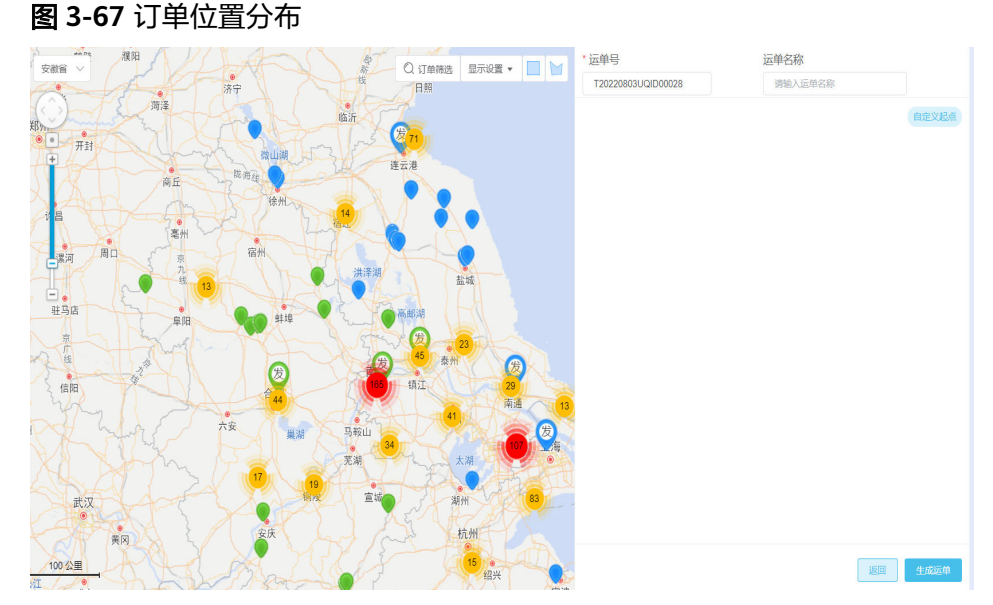

c. 单击右上角矩形框选或者多边形框选,可以批量对地图上的点进行选择,默 认会根据导航给出预计里程最短的线路排线,可以用鼠标拖动进行手动调整 节点顺序;可以删除某些不需要放在一起送的订单;列表左下角会展示货量 信息,作为后续派车的参考

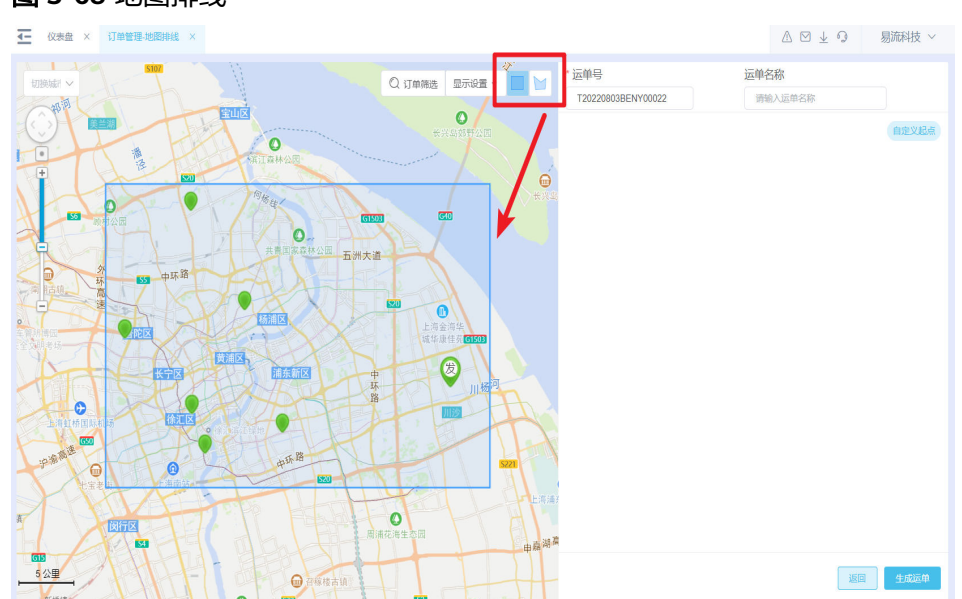

# 图 **3-68** 地图排线

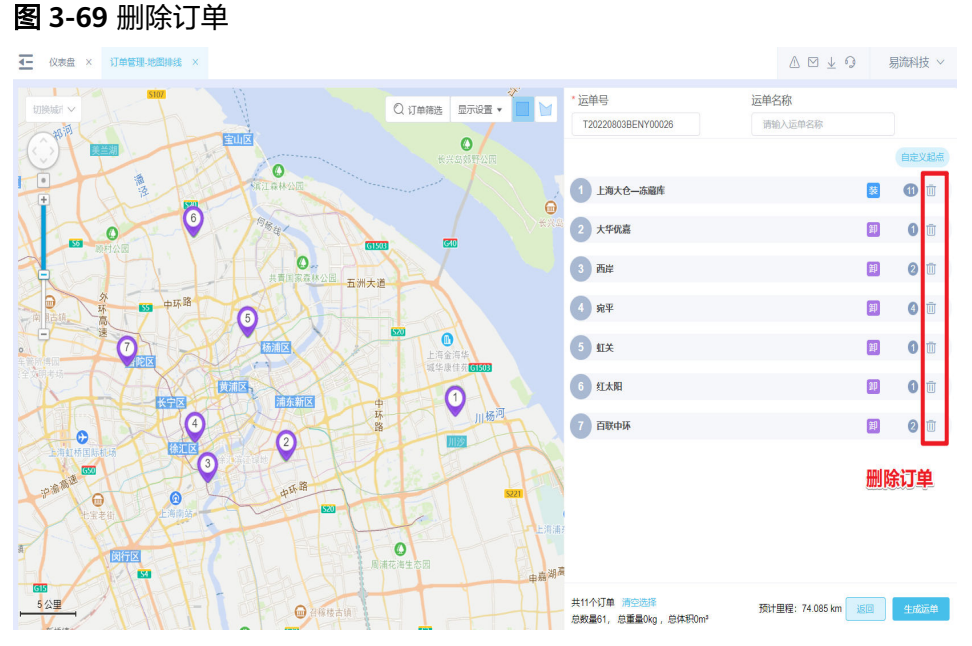

d. 可以单击【显示设置】实现在地图上,对客户名称、电子围栏名称、货量信 息进行显示和隐藏设置

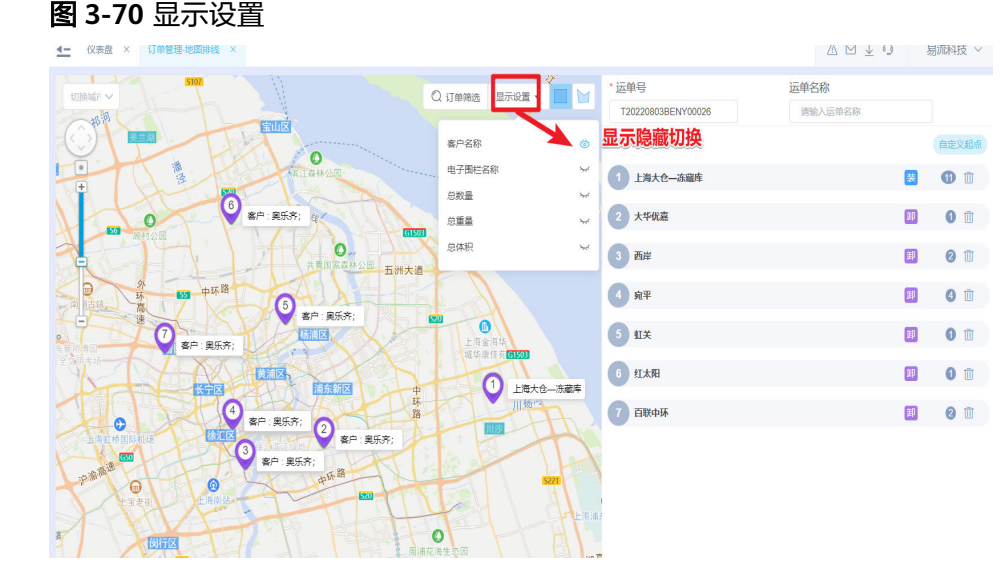

图 **3-70** 显示设置

e. 单击【生成运单】即可完成订单加入运单的配载操作。

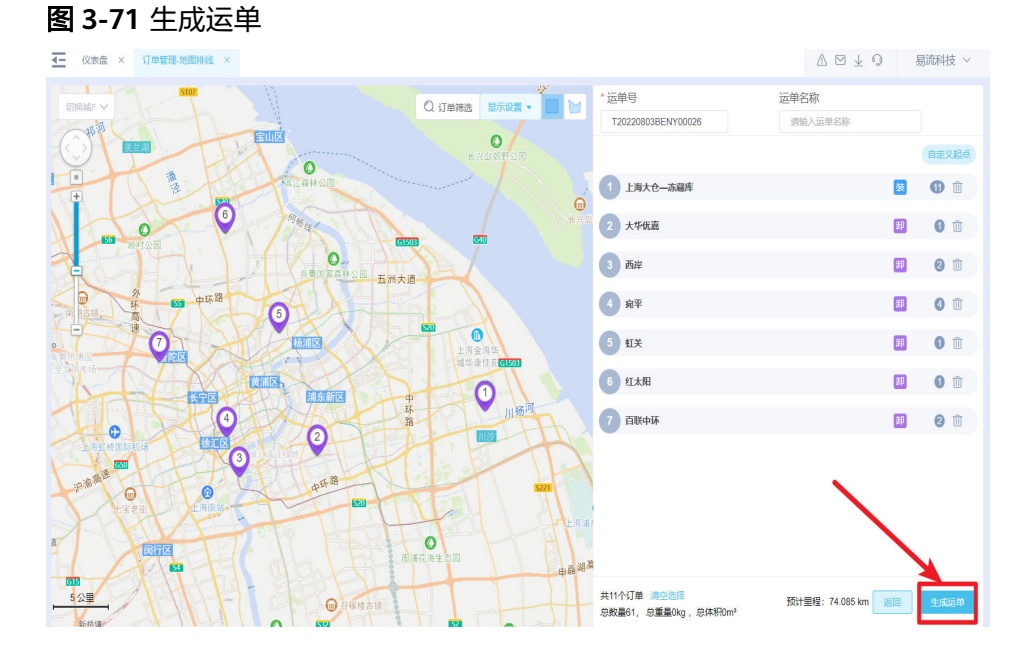

# 操作成功后,会有提示,可以继续【查看运单】【立即派车】或者【继续生 成运单】操作

# 图 **3-72** 查看运单

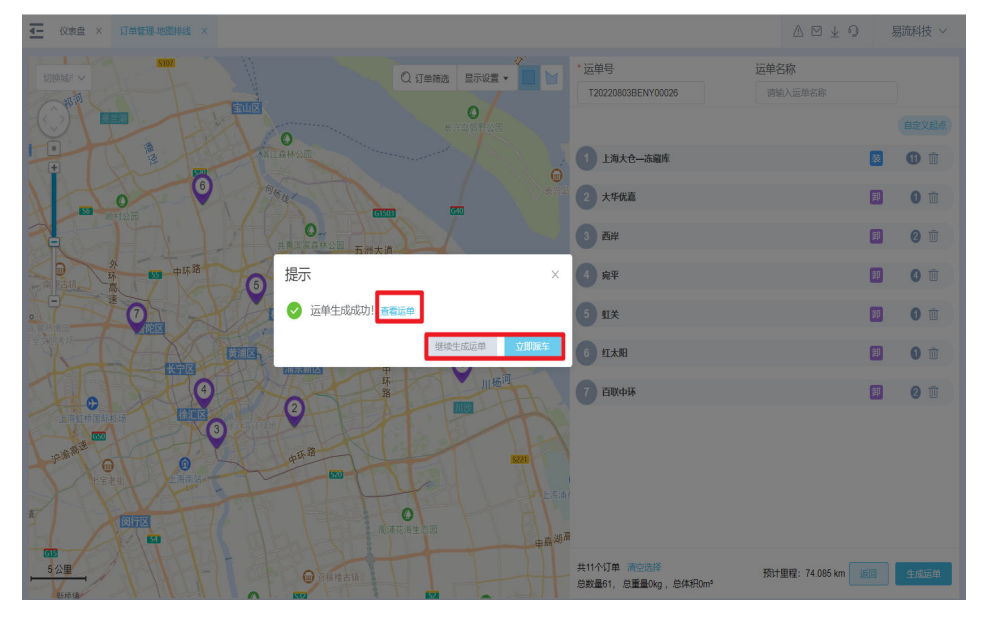

场景三:业务量大且较为稳定,已经形成固定配送线路

#### 说明

情形:订单配载解决的业务量较为稳定,已经形成固定配送线路,但单量较大,配载较为耗时的 问题。

订单货量小,单量大,送货地相对固定,货量浮动小,客户有根据历史经验或者调度算法形成固 定运输线路。每条线路一般一日一配,旺季偶有一日多配,另外每条线路一般有固定的司机或送 货人员。

比如商超、便利店、加盟网点配送等。

方案:每日截单时间到达后,可手动将当日送货门店订单与运输线路进行匹配,调整确定配载结 果,生成运单并派车。调度人员可通过极少的操作,极短的时间,完成平时线下1小时以上的配 载工作。

订单配载:订单配载能够按照订单的收发货地与电子路书的节点顺序进行匹配,从而 实现5分钟内的快速调度。调度后在<历史配载记录>可以对配载结果进行调整确认后生 成运单。

● 前提条件

使用订单配载前,需确保:

订单信息及其附属信息(电子围栏信息、货物信息)已经维护至对应的功能页面 电子路书中线路节点,常跑司机和车辆等线路信息已经维护至<规则设置-电子路 书>功能页面

操作步骤

按以下步骤使用订单配载功能:

a. 根据条件把今日需要配载的订单及相关的电子路书筛选出来

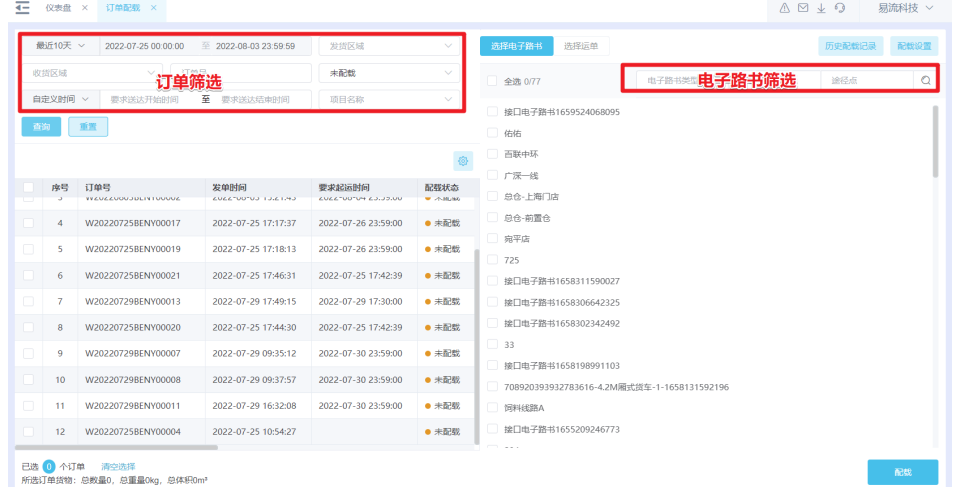

#### 图 **3-73** 订单筛选

b. 左侧勾选需要配载的订单,右侧勾选相关电子路书,单击【配载】按钮即可 完成配载。在【表格列和查询条件配置】可以调整列表字段展示及顺序。

#### 图 **3-74** 配载 1

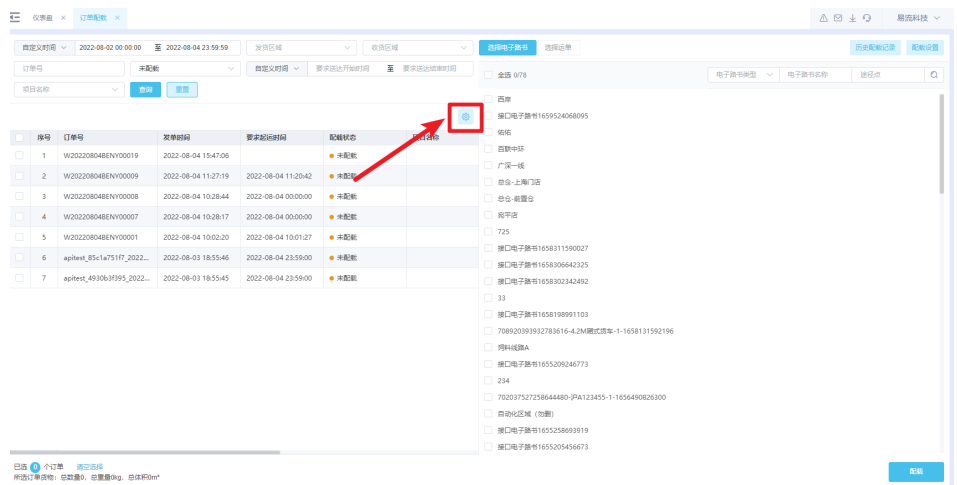

# 图 **3-75** 配载 2

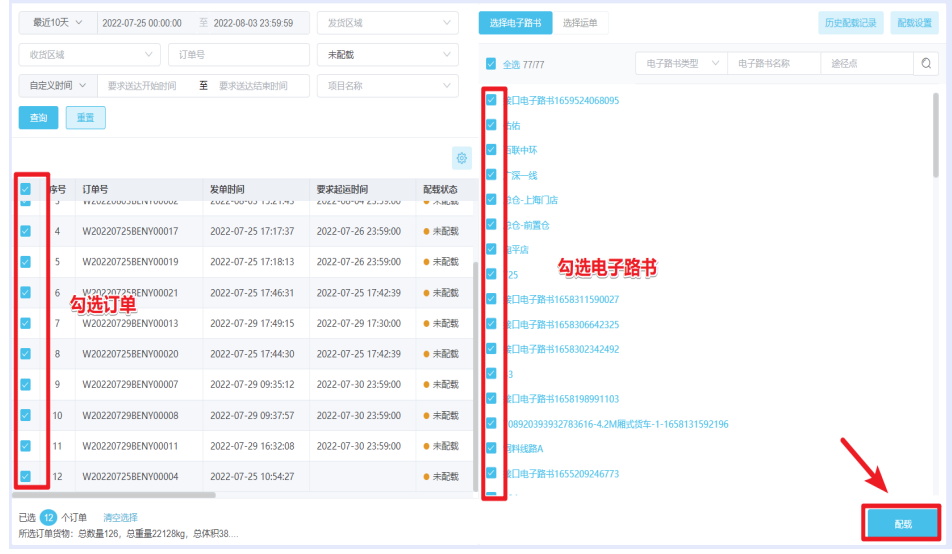

c. 生成配载结果后,在右上角<历史配载记录>可以查看到之前所有进行过订单 配载的操作记录信息,并单击【确认配载结果】对订单配载产生的结果进行 确认。

#### 图 **3-76** 查看订单配载

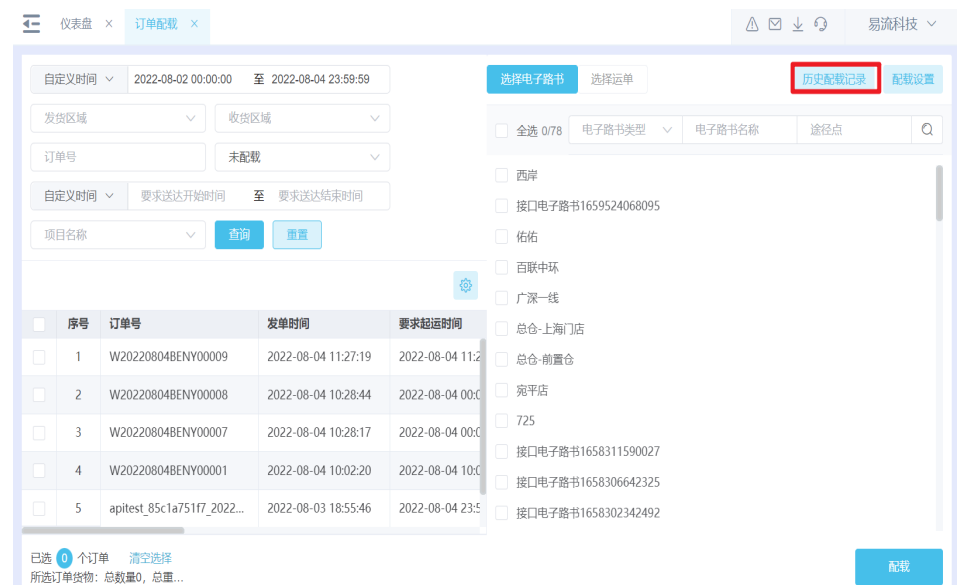

# 图 **3-77** 确认配载结果

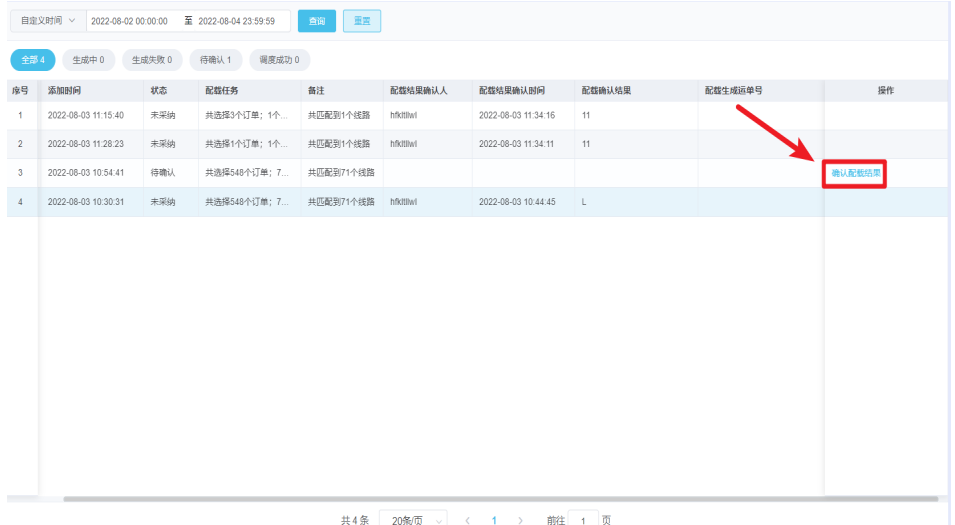

d. 单击【确认配载结果】按钮,进入<订单配载>页面,左边展现所有未匹配上 的订单,右边展现所有已配载上的订单和线路信息。可以对线路顺序进行调 整、删除运输节点、对未匹配上订单增加到现有线路、导出配载信息线下核 对等操作。

## 图 **3-78** 未配载订单 1

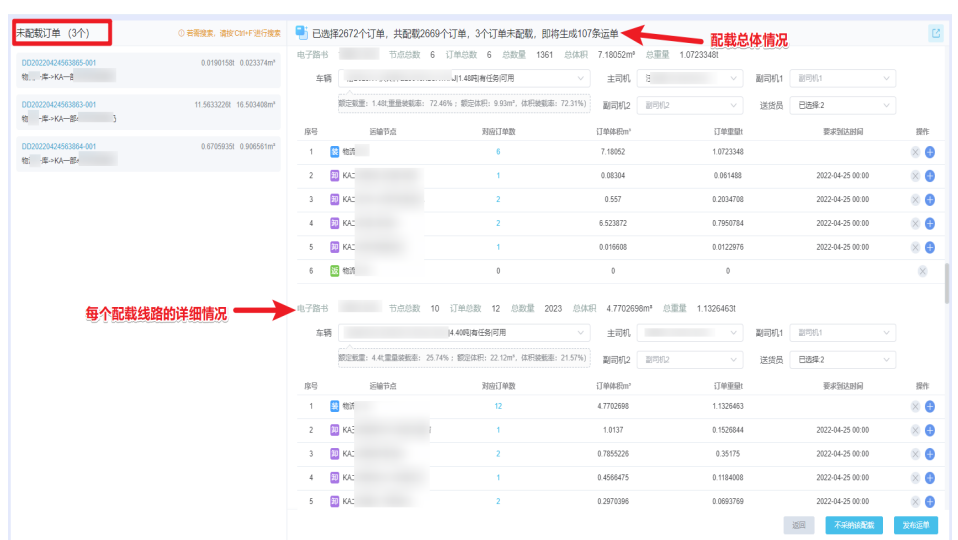

# 图 **3-79** 可选择订单

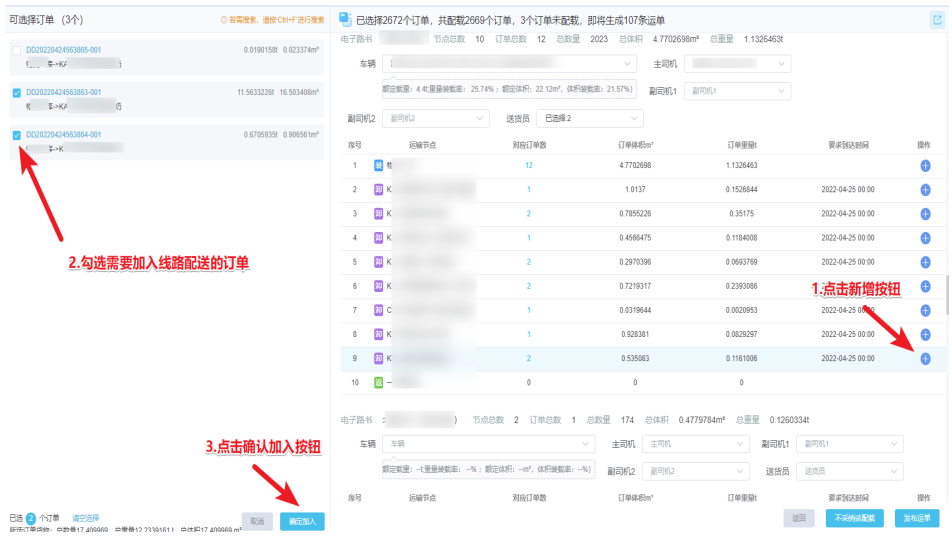

# 图 **3-80** 未配载订单 2

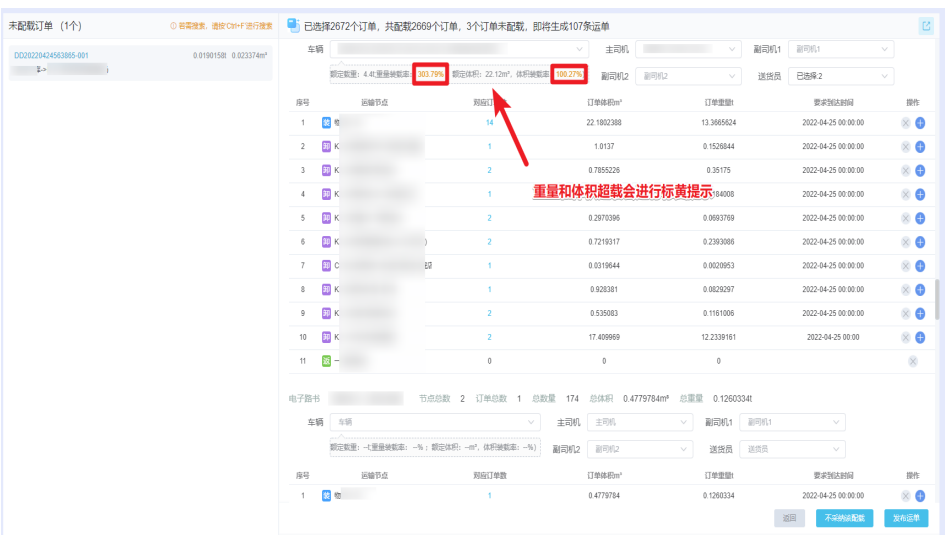

# 图 **3-81** 未配载订单 3

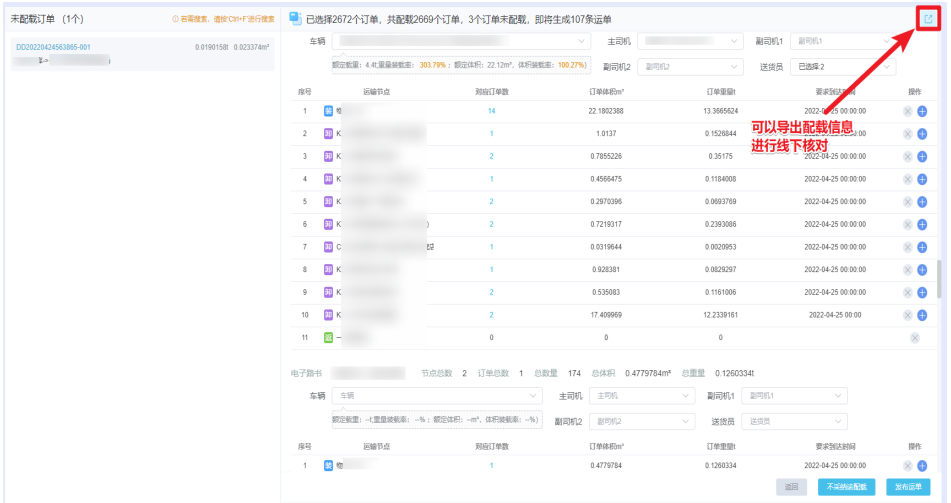

e. 在配载页面,单击【不采纳该配载】可以退回重新进行配载;单击【发布运 单】可以将配载结果直接生成运单,如果有司机和车辆信息会直接进行派 车,如果没有车辆和司机需要在<运单管理>页面进行派车操作。

#### 图 **3-82** 不采纳该配载

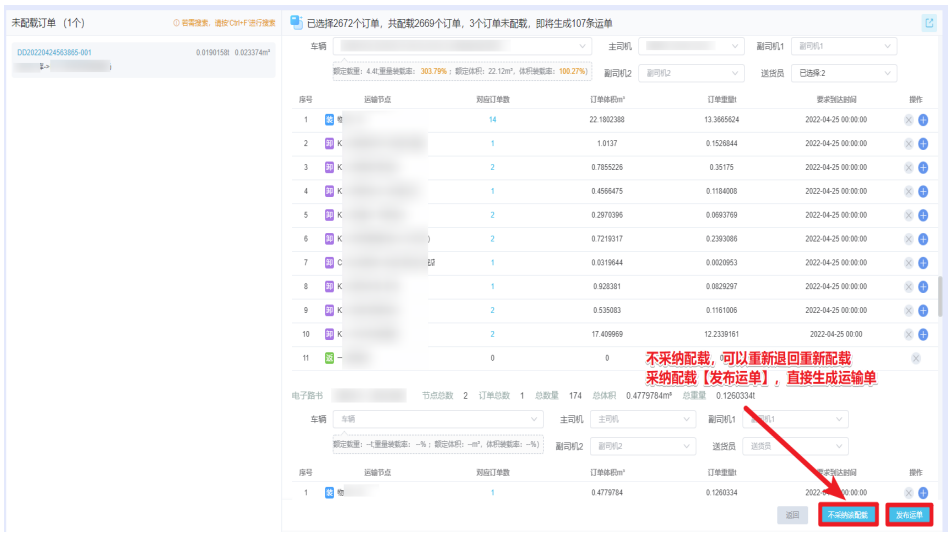

操作成功后,会有提示,可以操作【查看运单列表】或者【继续确认配载结 果】

#### 图 **3-83** 查看运单列表&继续确认配载结果

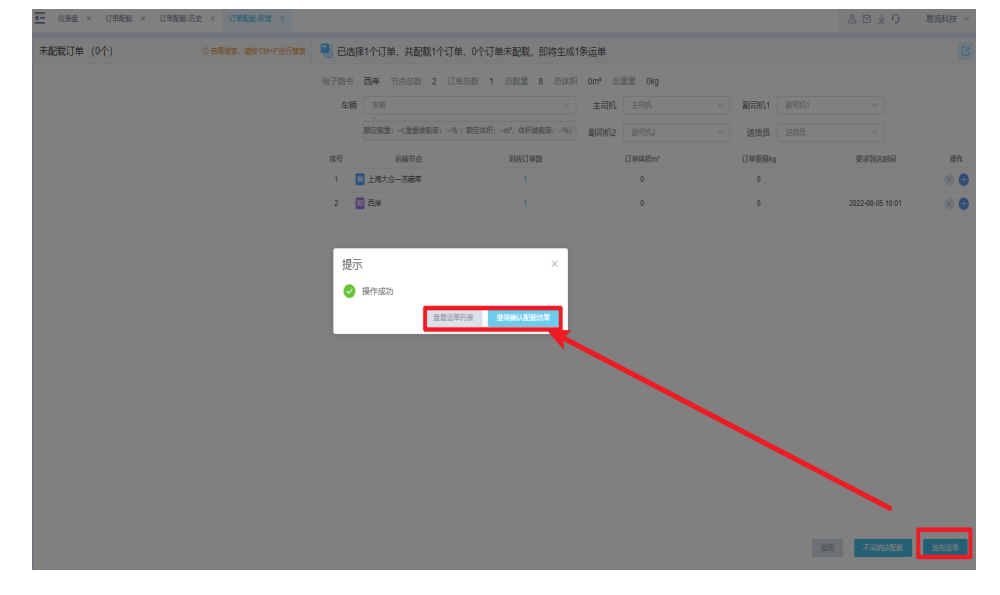

# 场景四:有截单时间,业务量大且较为稳定,已经形成固定配送线路

#### 说明

情形:自动配载是在订单配载的基础上进行的功能扩展。它在解决订单配载场景的基础上,对于 有截单时间的业务场景,通过设置截单时间,实现系统自动将订单和电子路书匹配的功能,从而 减少人工操作。

订单货量小,单量大,送货地相对固定,货量浮动小,客户有根据历史经验或者调度算法形成固 定运输线路。每条线路一般一日一配,旺季偶有一日多配,另外每条线路一般有固定的司机或送 货人员。

比如商超、便利店、加盟网点配送等。

方案:每日截单时间到达后,可手动/自动 将当日送货门店订单与运输线路 进行匹配,系统将自 动过滤当日无订单的门店,自动生成线路,并自动进行派车,释放调度人员,真正实现自动化配 载调度。

自动配载:自动配载会根据设置的配载时间和配载条件,将订单和电子路书做一个匹 配。

● 前提条件

使用自动配载前,需确保:

订单信息及其附属信息(电子围栏信息、货物信息)已经维护至对应的功能页面 电子路书中线路节点,常跑司机和车辆等线路信息已经维护至<规则设置-电子路 书>功能页面

操作步骤

按以下步骤使用自动配载功能:

a. 在<规则设置—自动配载设置>页面,单击【新增】进入创建配载规则设置页 面,输入一定的规则,单击【确定】按钮,即可完成配载规则设置。 需维护基础信息:规则名称、规则是否启用 需维护配载信息:配载周期及时间、要匹配的电子路书筛选、要匹配的订单 筛选

#### 图 **3-84** 自动配载设置

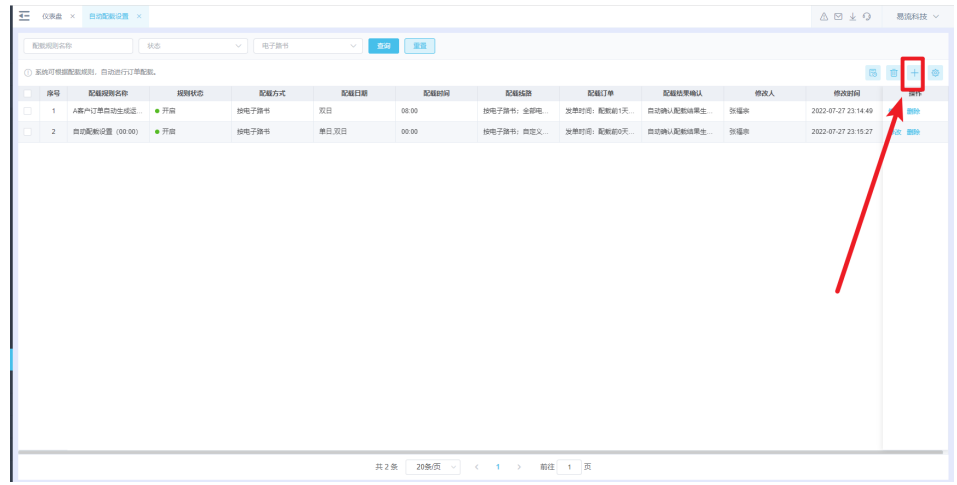

#### 图 **3-85** 输入规则信息

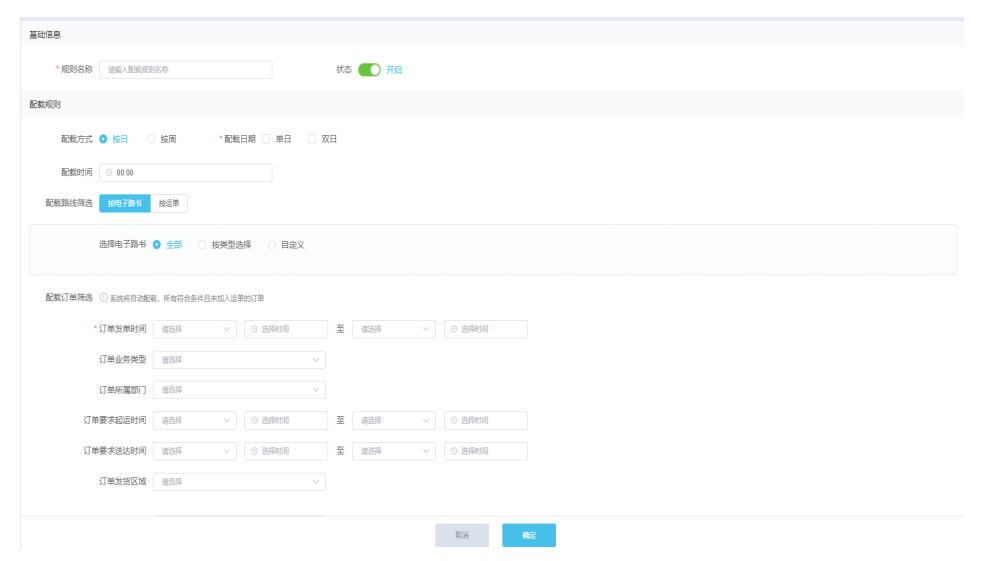

b. 配载规则设置完成后,系统会自动进行配载(配载逻辑同订单配载),配载 的历史记录在<订单配载—配载历史记录>中查看。

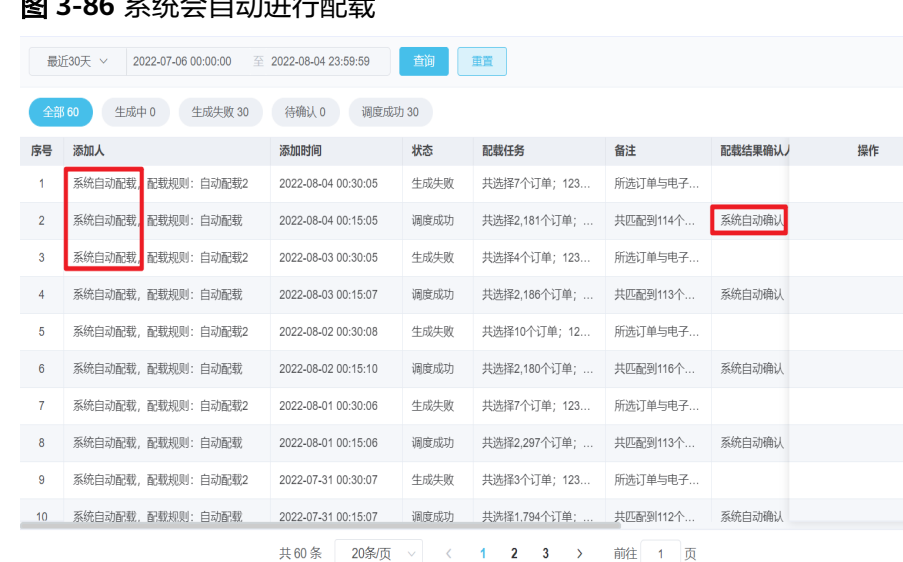

图 **3-86** 系统会自动进行配载

c. 在<自动配载设置>页面,可以对配载规则进行修改、删除、查看历史记录等 操作

# 图 **3-87** 自动配载设置

| $\overline{\phantom{a}}$ | 仪表盘 ×                        | 自动配载设置 ×       |      |                                  |                                       |       | △ ⊠ 业 ? 易流科技 ∨  |    |  |  |  |  |  |
|--------------------------|------------------------------|----------------|------|----------------------------------|---------------------------------------|-------|-----------------|----|--|--|--|--|--|
|                          | 配载规则名称                       |                | 状态   | 电子路书<br>$\vee$                   | 蓟<br>$\checkmark$                     | 重置    |                 |    |  |  |  |  |  |
|                          | 63<br>1 系统可根据配载规则, 自动进行订单配载。 |                |      |                                  |                                       |       |                 |    |  |  |  |  |  |
|                          | 序号                           | 配载规则名称         | 规则状态 | 配载方式                             | 配载日期                                  | 配载时间  | 配载线路            | 操作 |  |  |  |  |  |
| $\Box$                   | $\mathbf{1}$                 | A客户订单自动生成运     | ● 开启 | 按电子路书                            | 双日                                    | 08:00 | 按电子路书;全部 修改 删除  |    |  |  |  |  |  |
| n                        | $\overline{2}$               | 自动配载设置 (00:00) | ● 开启 | 按电子路书                            | 单日.双日                                 | 00:00 | 按电子路书; 自觉 修改 删除 |    |  |  |  |  |  |
|                          |                              |                |      |                                  |                                       |       |                 |    |  |  |  |  |  |
|                          |                              |                |      |                                  |                                       |       |                 |    |  |  |  |  |  |
|                          |                              |                |      |                                  |                                       |       |                 |    |  |  |  |  |  |
|                          |                              |                |      |                                  |                                       |       |                 |    |  |  |  |  |  |
|                          |                              |                |      |                                  |                                       |       |                 |    |  |  |  |  |  |
|                          |                              |                |      |                                  |                                       |       |                 |    |  |  |  |  |  |
|                          |                              |                |      |                                  |                                       |       |                 |    |  |  |  |  |  |
|                          |                              |                | 共2条  | 20条/页<br>$\langle$<br>$\searrow$ | 前往<br>$\overline{1}$<br>$\rightarrow$ | 1 页   |                 |    |  |  |  |  |  |

在运单管理页面可以看到所有配载成功的运单

场景五:业务量较大,配载难度大耗时长,装载率较低、配送不及时、物流成本高

#### 说明

情形:对于业务量较大,配载难度大耗时长,装载率较低、配送不及时、物流成本高的企业,希 望能引入算法实现智能排线,车型推荐等。从而帮助企业能够保质保量地把货物按时送达给客户 的前提下,完成物流成本最低。

解决的场景:单仓串点配送、多仓串点配送、干线转城配运输、逆向物流

智能调度:智能调度通过简单的勾选订单—勾选车型—维护装载率等参数目标,调研 易流自研智能调度算法,给出可靠的排线结果,排线结果在线可视,可调。

ps: 使用智能调度前,需做POC测试,验证结果。智能调度算法支持,调用标准API接

- 口,完成调度,输出结果
- 前提条件

使用智能调度前,需确保:

订单信息及其附属信息(电子围栏信息、货物信息)已经维护至对应的功能页面 车型信息(车型的装载,装货类型,车型成本)等信息已经维护至车型管理页面 若有时间要求,需提前维护网点的收发货时间窗、允许车型等信息在电子围栏配 送设置页面

#### 操作步骤

按以下步骤使用智能调度功能:

图 **3-88** 智能调度

a. 在<订单中心—智能调度>功能下,单击【新增】按钮,发起智能调度

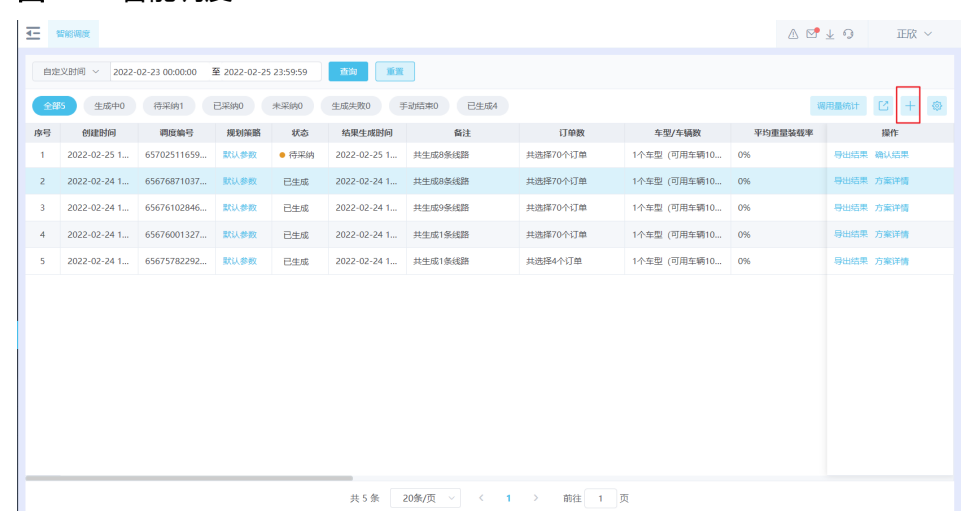

b. 选择/导入订单: 选择系统中已有的订单

## 图 **3-89** 选择订单

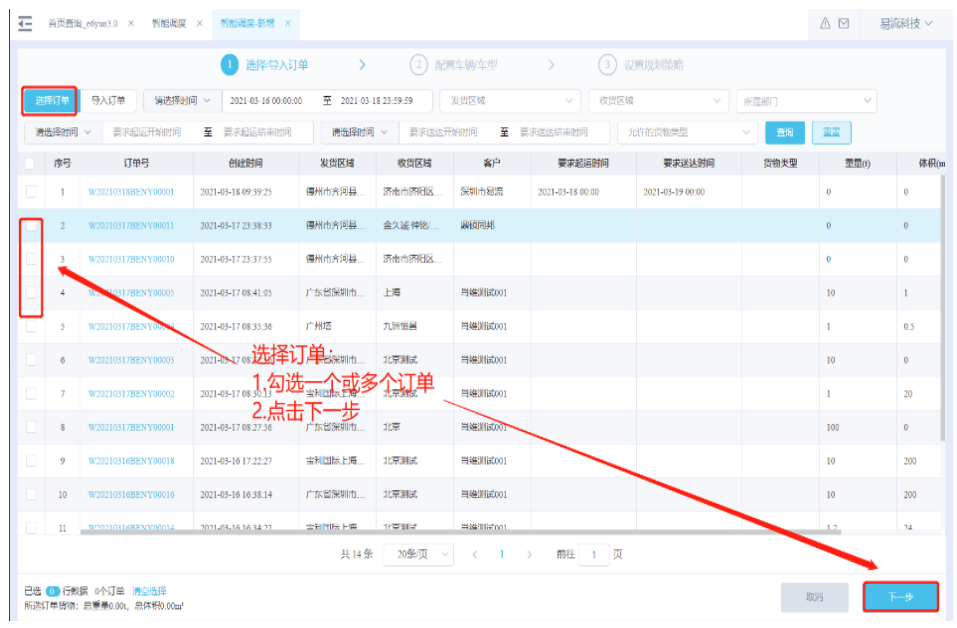

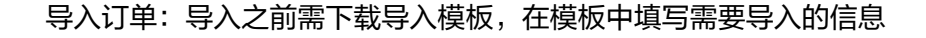

# 图 **3-90** 下载模板

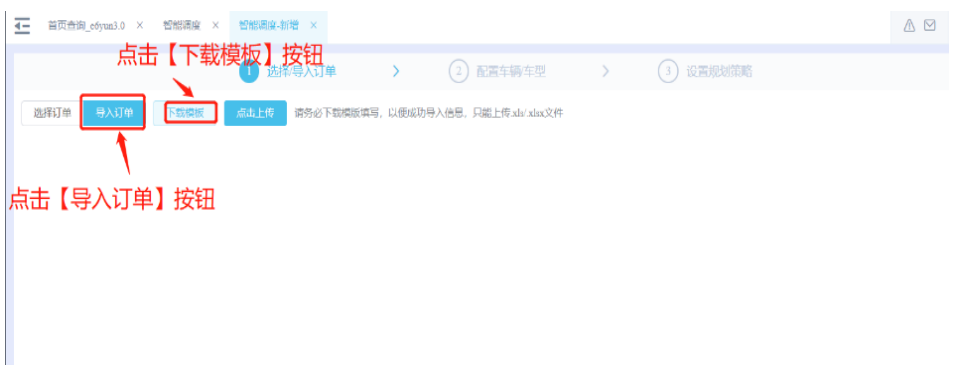

# 图 **3-91** 导入订单

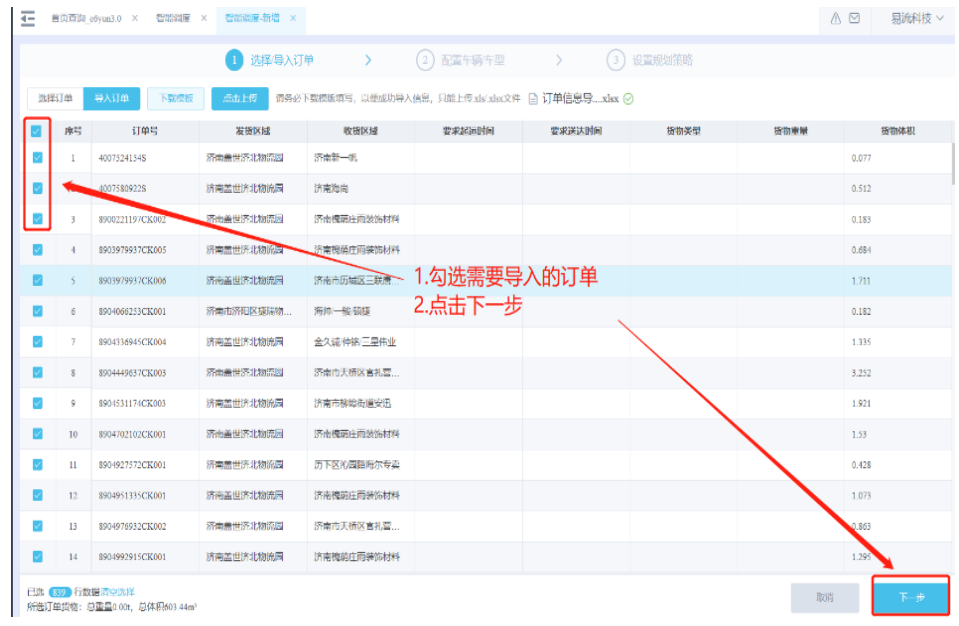

c. 配置车辆/车型

# 图 **3-92** 配置车型

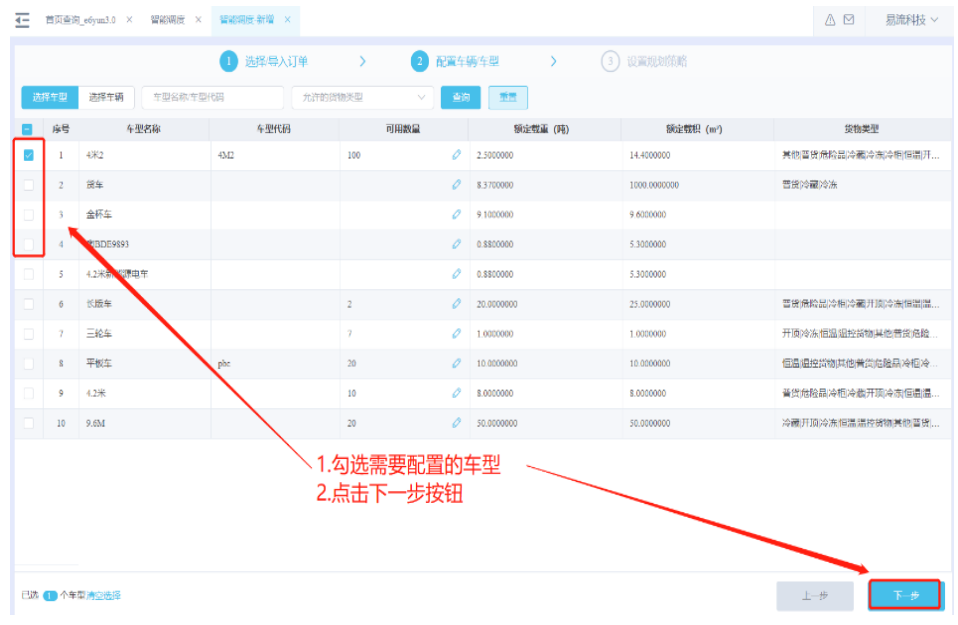

d. 规划策略:默认为当前用户上次设置的值(非第一次使用)

#### 图 **3-93** 规划策略

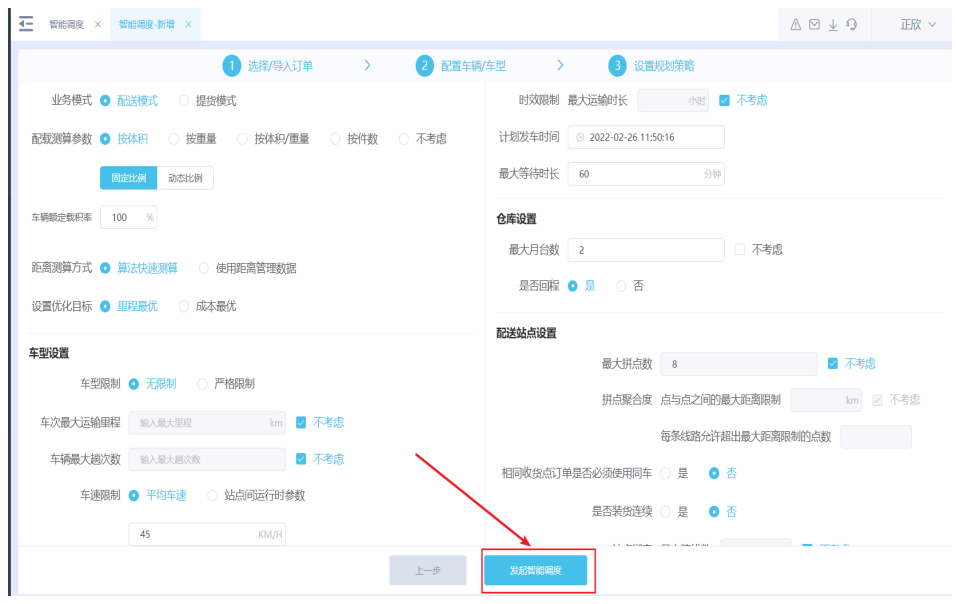

# 如果有参数不明确,在右上角 参数解释说明中可以查看及快捷页面跳转

#### 图 **3-94** 参数解释说明

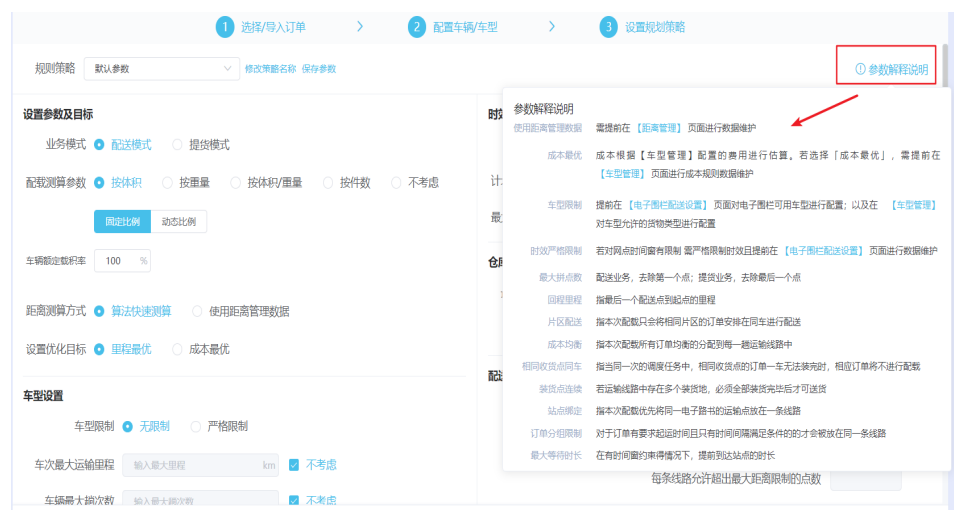

e. 查看智能调度结果: 在智能调度列表右侧操作栏,对待采纳的智能调度信 息,确认智能调度结果,跳转到智能调度方案详情界面

#### 图 **3-95** 查看智能调度结果

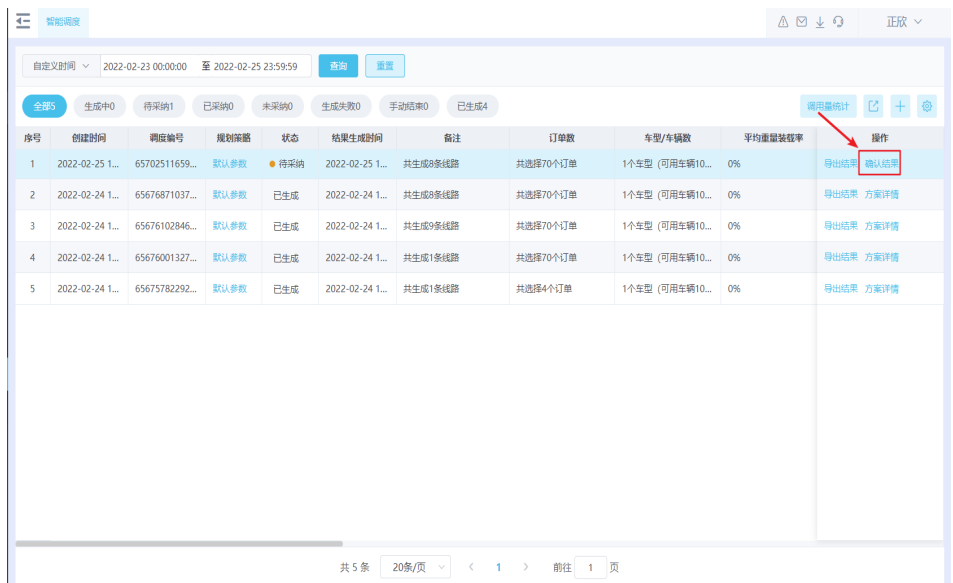

## 图 **3-96** 智能调度方案详情

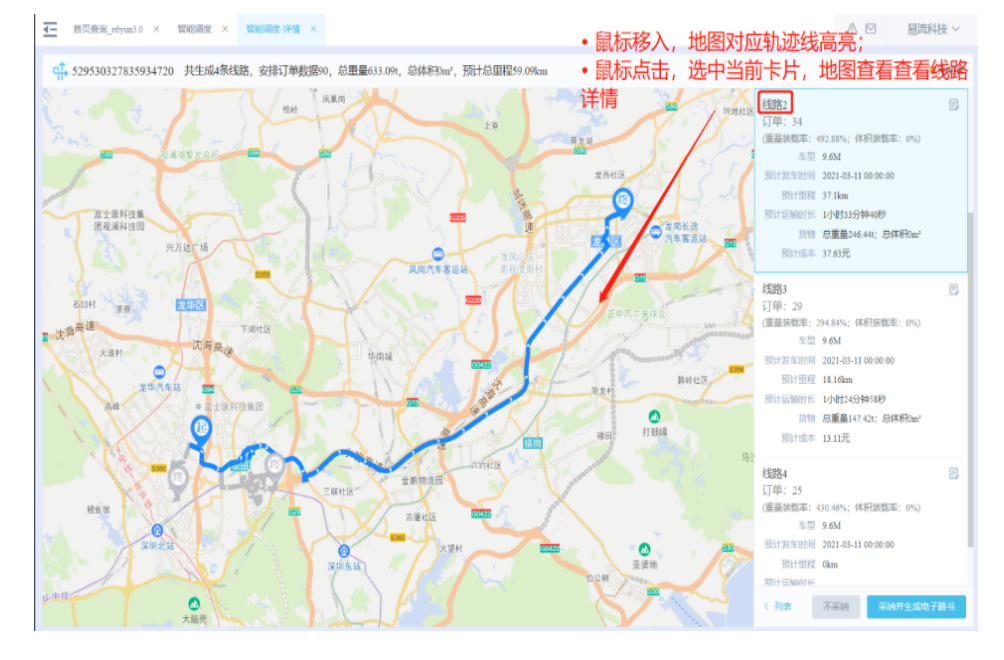

# 双击地图中该条线路,可以展现该条线路具体情况

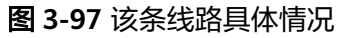

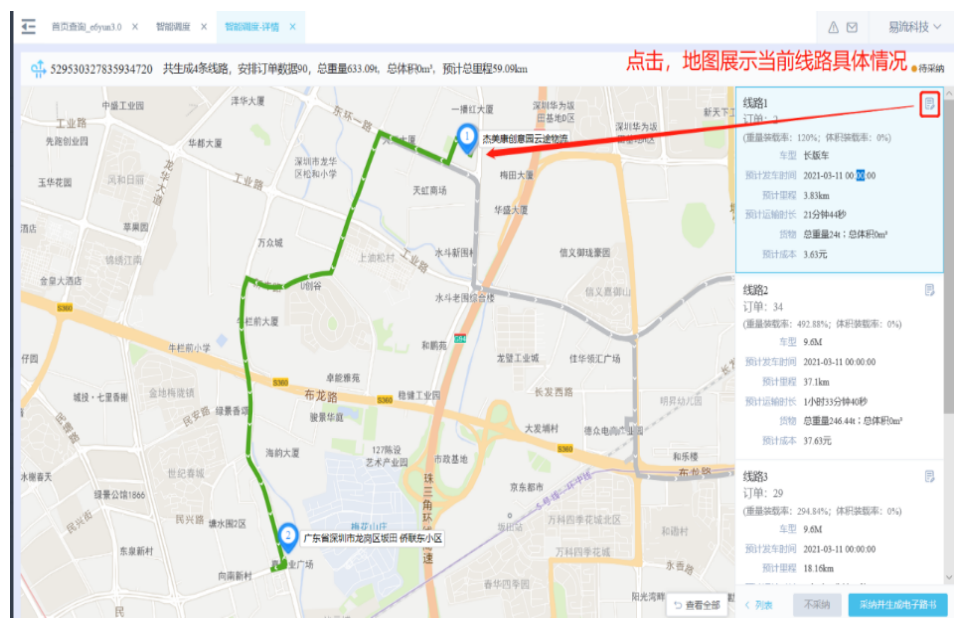

单击右上角【查看详情】可以查看该线路详细情况,从而确认线路或返回上 一页

# 图 **3-98** 查看详情

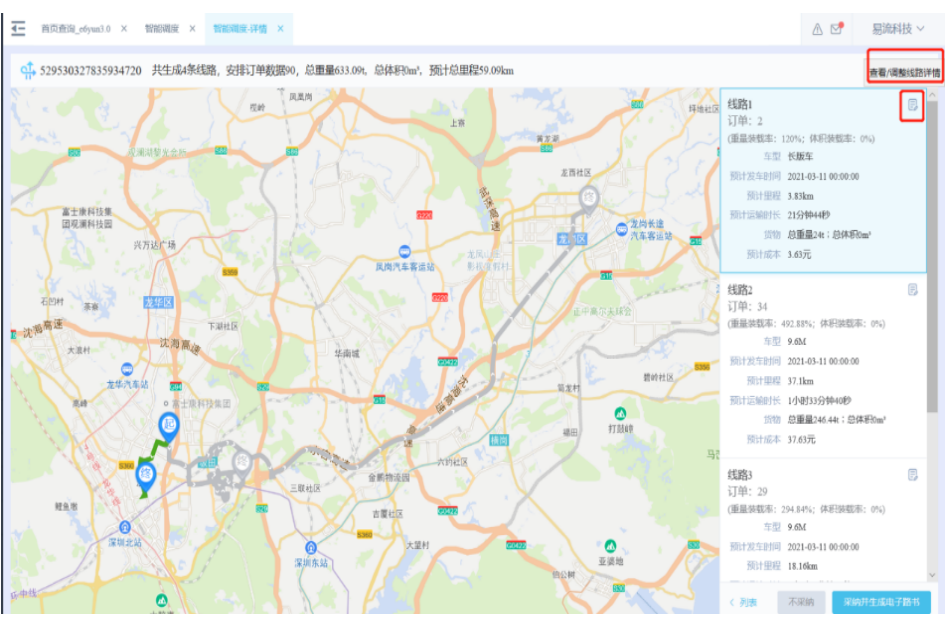

#### 图 **3-99** 确认调整

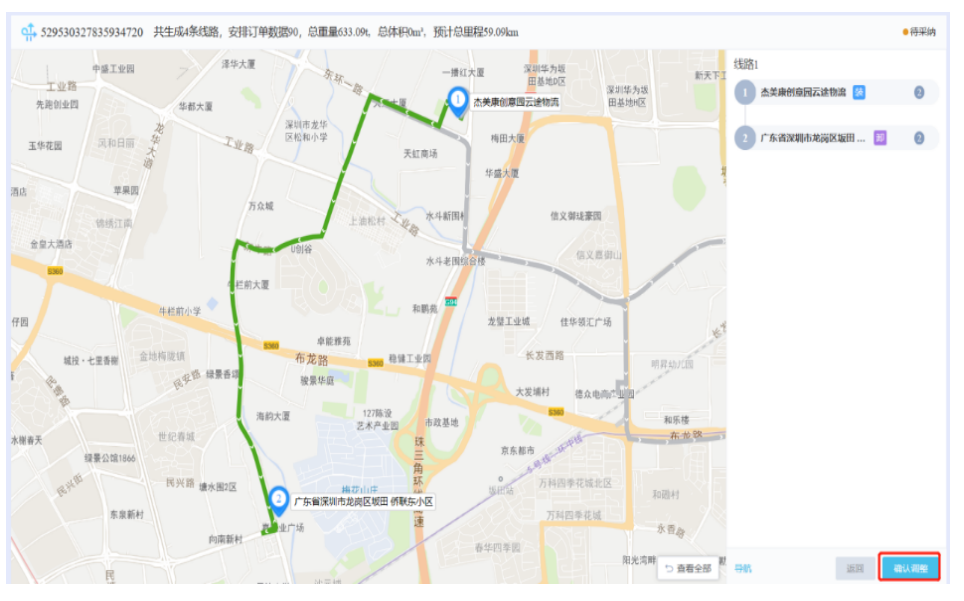

f. 是否采纳智能调度结果

若不采纳智能调度结果,则需输入不采纳智能调度结果原因,智能调度状态 从"待采纳"变为"不采纳",并且可以查看【方案详情】; 若采纳智能调 度结果,则单击采【采纳并生成电子路书 】/【采纳并生成运单 】 按钮,智能 调度状态从"待采纳"变为"已采纳",并且可以查看【方案详情】

图 **3-100** 是否采纳智能调度结果

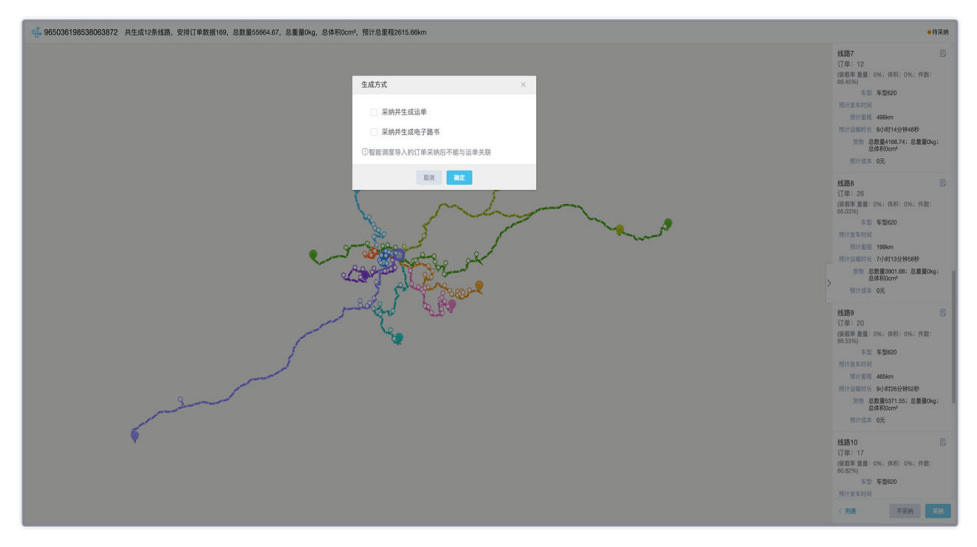

g. 手动结束智能调度结果: 在智能调度数据右侧,智能调度生成中时单击【手 动结束】按钮,手动结束该智能调度,智能调度状态为"手动结束"

# 图 **3-101** 手动结束

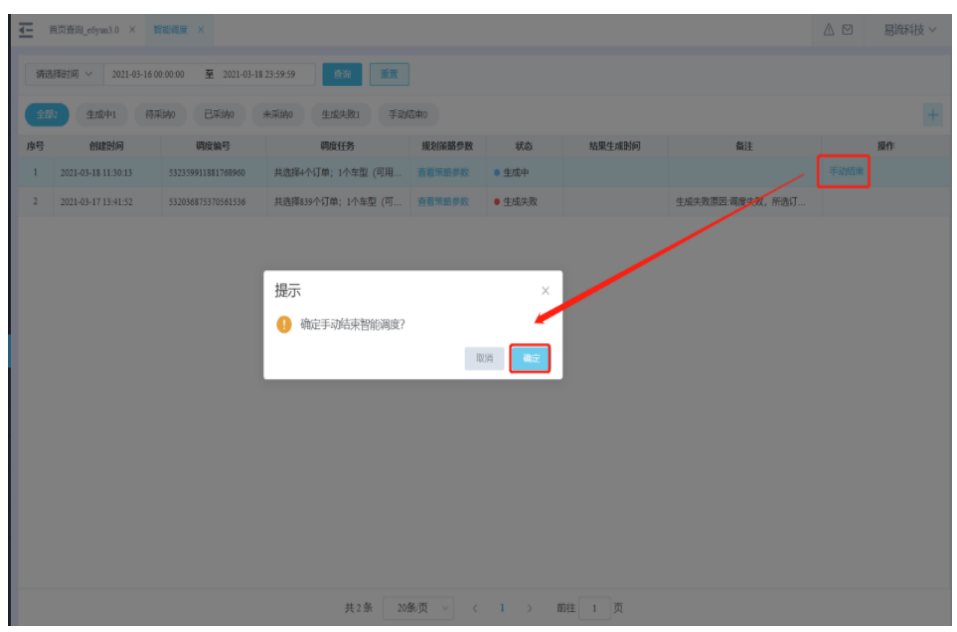

# 图 **3-102** 操作结果

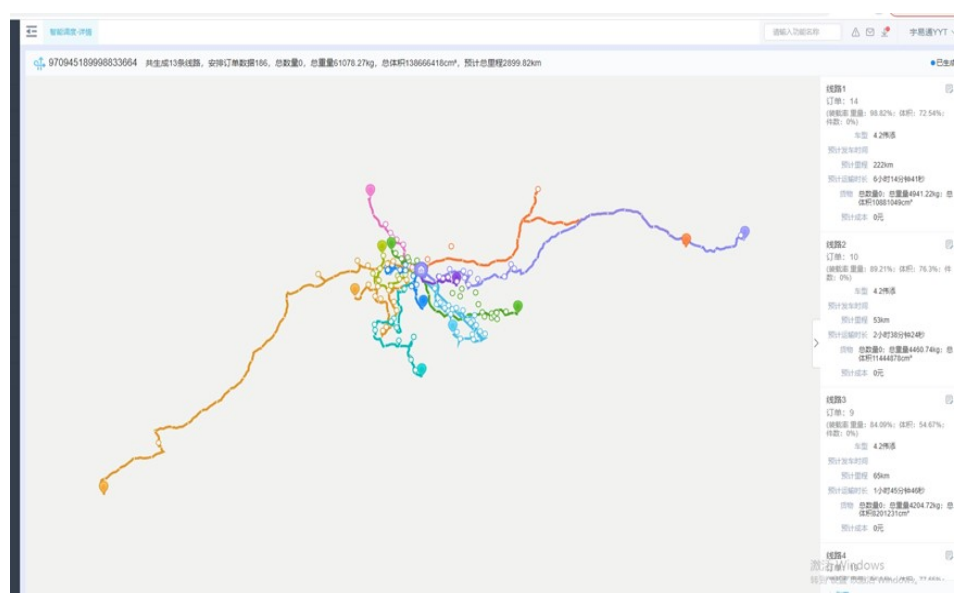

# **3.6** 调度

# 功能介绍

基于运输单,安排车辆和司机进行运输 易流云TMS支持直接派车,排班派车,智能找车三种调度方式

# 应用场景

# 场景一:已经确定运输车辆及司机,直接安排运输

# 派车: 对于已经安排好车辆和司机的运输单, 单击派车按钮, 填写车辆和司机信息 后,立即派车即可完成调度。

# 图 **3-103** 派车 1

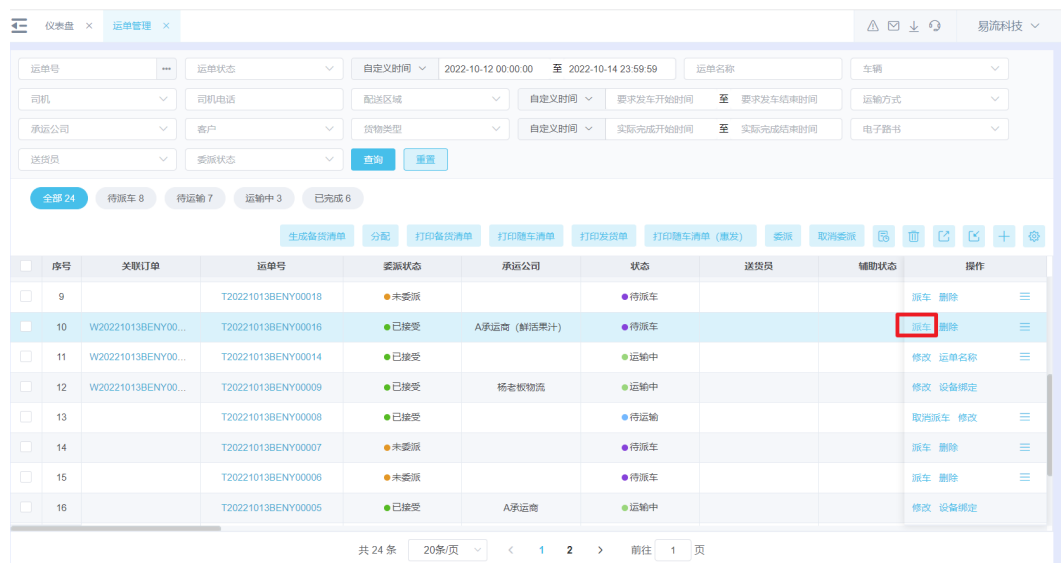

# 图 **3-104** 派车 2

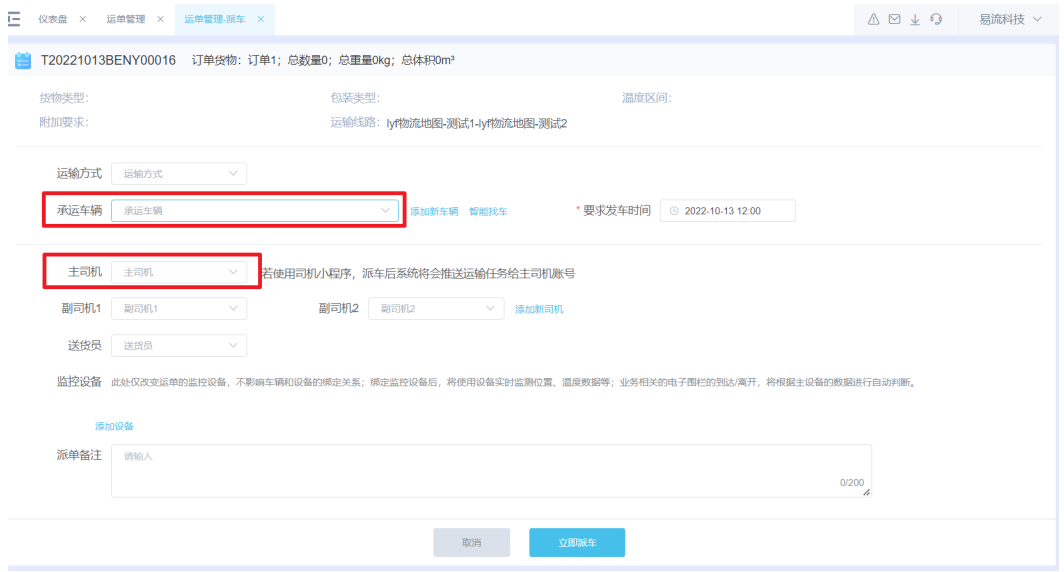

# 场景二:对固定线路上的司机和车辆进行排班,安排具有周期性

电子路书排班管理:在固定线路的基础上,对线路进行车辆和司机安排。后续该线路 的运输根据排班来调度安排

步骤**1** 设置电子路书排班

图 **3-105** 电子路书排班管理

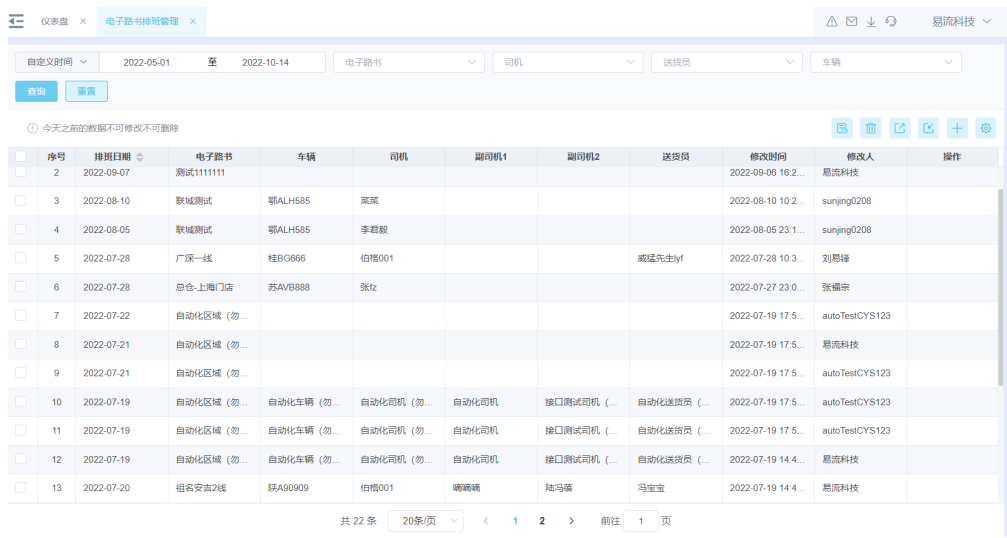

# 步骤**2** 将配载设置修改为电子路书派车规则

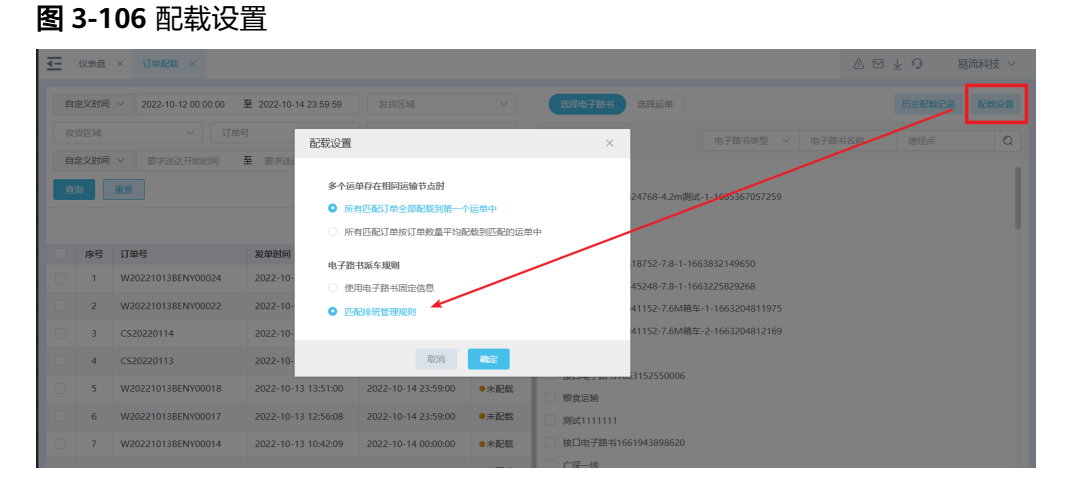

# **----**结束

场景三:一个订单货量较大,一辆车无法运输,需要安排多个车进行承运。 功能:多次调度

步骤**1** 在订单管理中,对需要进行订单管理的订单,选择"调度"操作;

# 图 **3-107** 订单管理

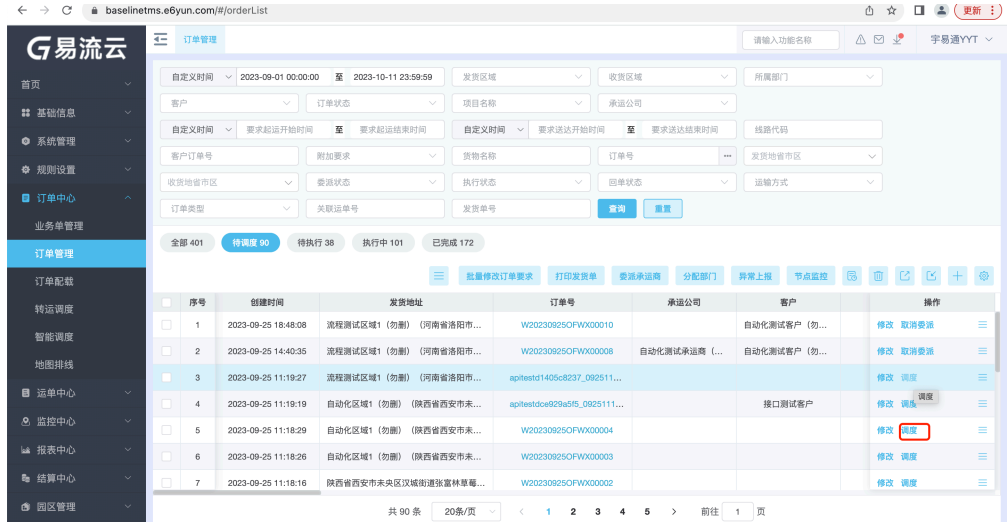

# 步骤**2** 填写本次调度货量及执行运输的车辆司机信息;

# 图 **3-108** 填写本次调度货量

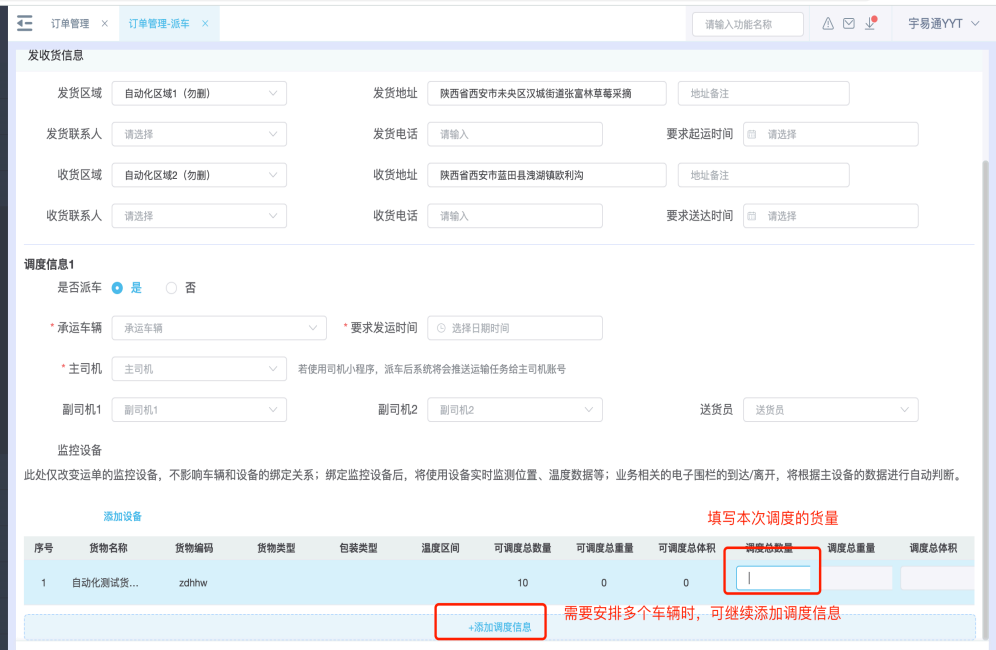

#### **----**结束

场景四:在大宗或原材料运输的业务中,订单货量比较大,需要多个司机来运输,每 个司机运几趟、每趟货量是多少无法提前计划,可提前确定执行的司机信息,以实际 执行情况进行统计。

功能:指派车辆

#### 步骤1 在订单管理列表, 待调度的订单操作列选择"指派车辆"操作;

#### 图 **3-109** 指派车辆

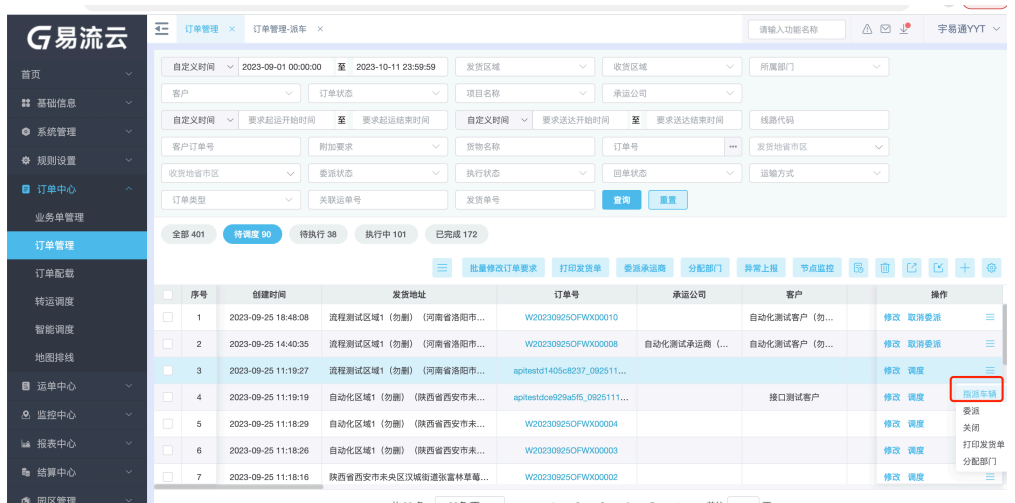

步骤**2** 选择执行运输的车辆信息,系统可带出车辆默认的司机信息,有变化时可手动选择调 整,确定后司机可接受到运输任务

#### 图 **3-110** 执行运输的车辆信息

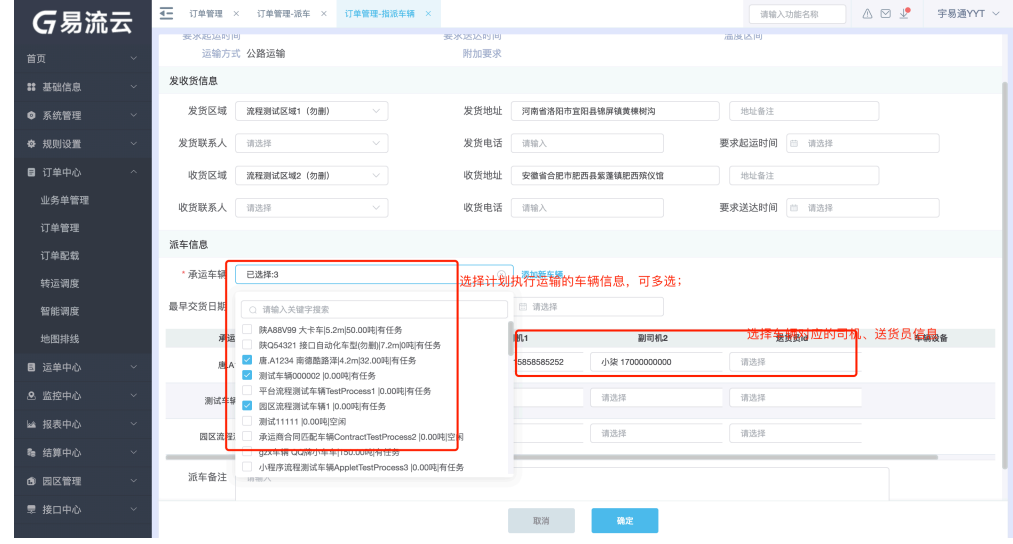

步骤**3** 司机在小程序端接收任务,司机确定执行任务时确认运输,生成运单;

**----**结束

# **3.7** 转运

# 功能介绍

可以通过转运操作,实现层层转包的业务执行协同,快速完成转运调度分配,实现运 输全过程的可视跟踪。

# 应用场景

#### 场景一:货物从发货仓发出到达某中转地后,需要将货物整车转运给下一辆车进行下 一段运输,下一段的运输车辆中转站统一安排

功能:运单跟踪—转运-整车转运

#### 图 **3-111** 运单跟踪

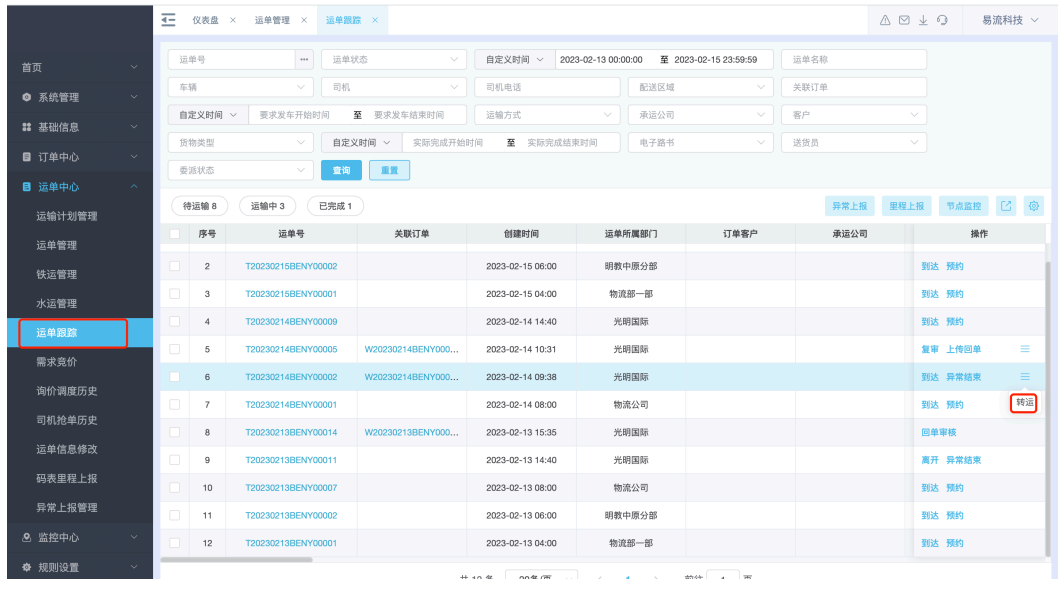

# 图 **3-112** 整车转运

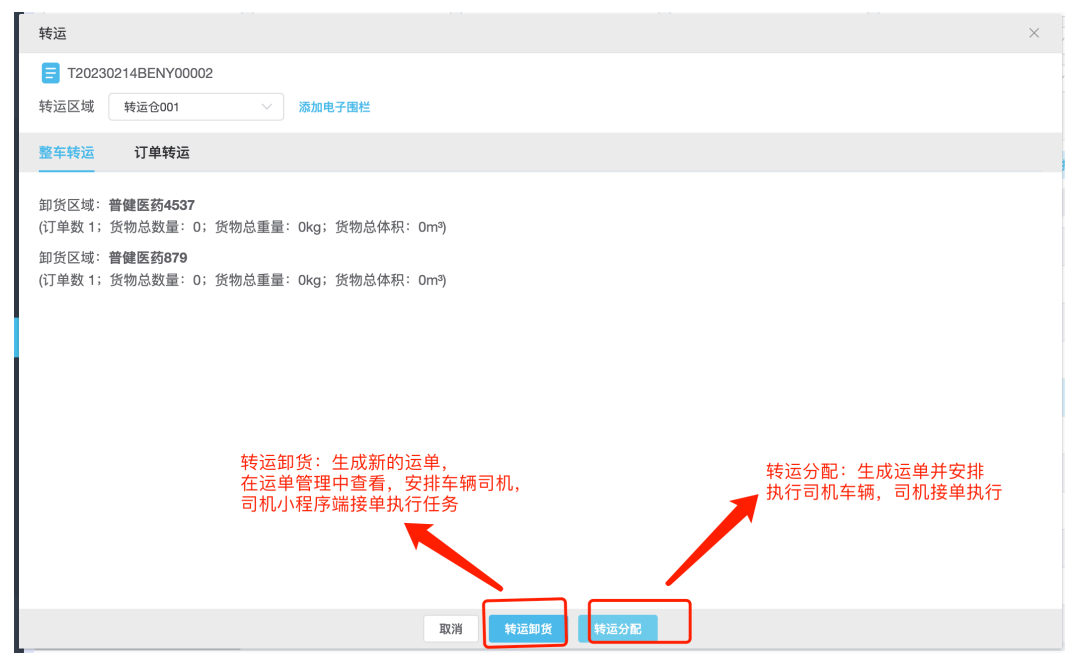

# 场景二:货物从发货仓发出到达某中转地后,将货物卸在中转仓,由中转仓对订单进 行重新调度,安排多个车进行配送

功能:运单跟踪—转运-订单转运

# 图 **3-113** 订单转运

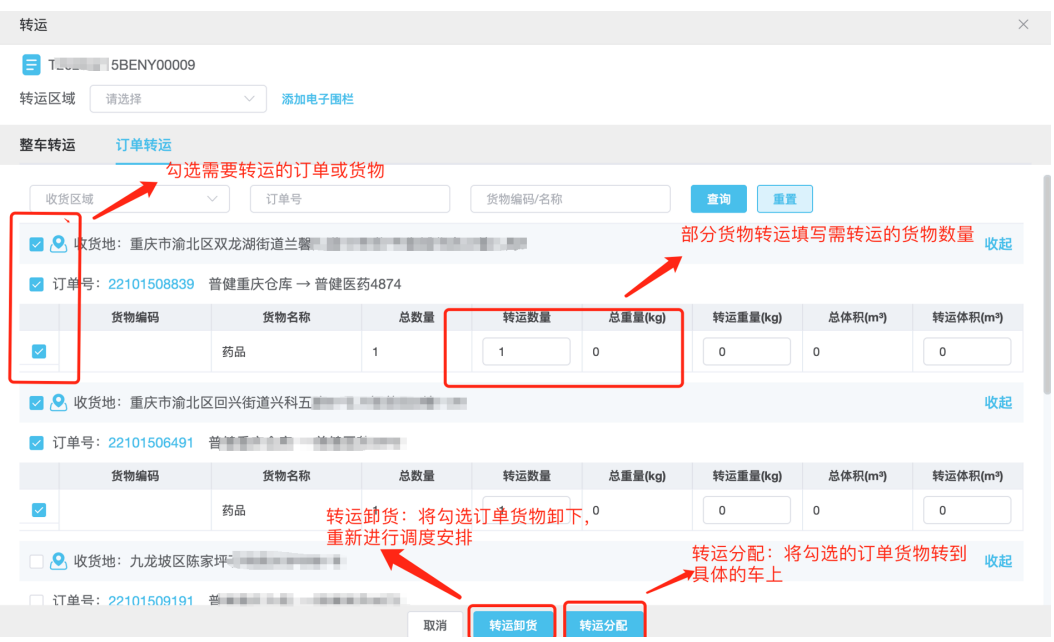

# 图 **3-114** 转运调度

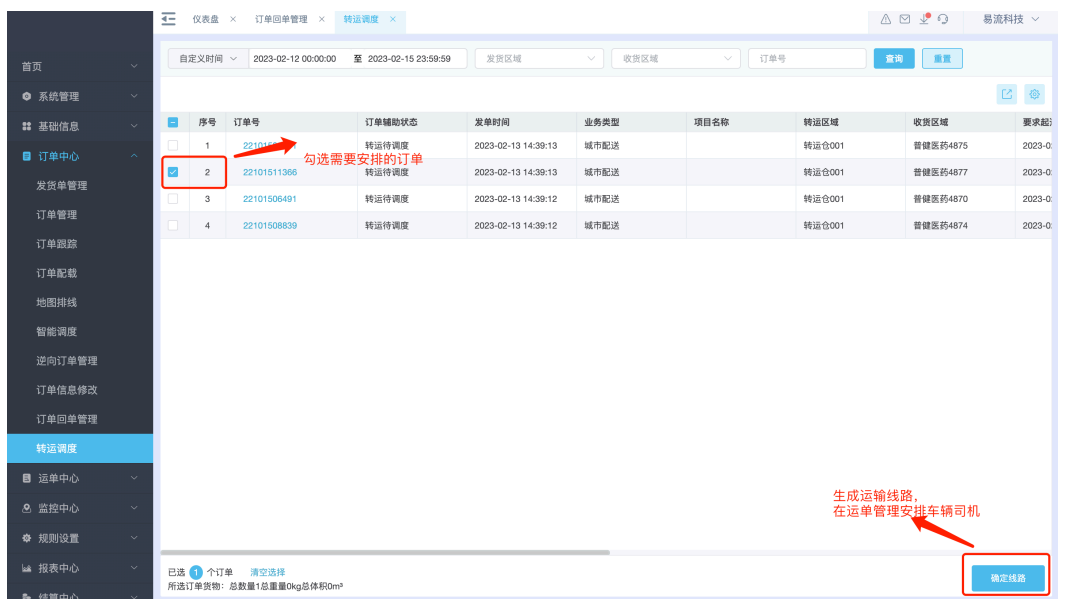

场景三:货物从发货仓发出到达某中转地,司机现场交接,将整车货物转到下一个车 上,继续运输(或车辆运输途中故障,需要换一辆车运输)

功能:司机小程序—转运-整车转运

#### 图 **3-115** 整车转运

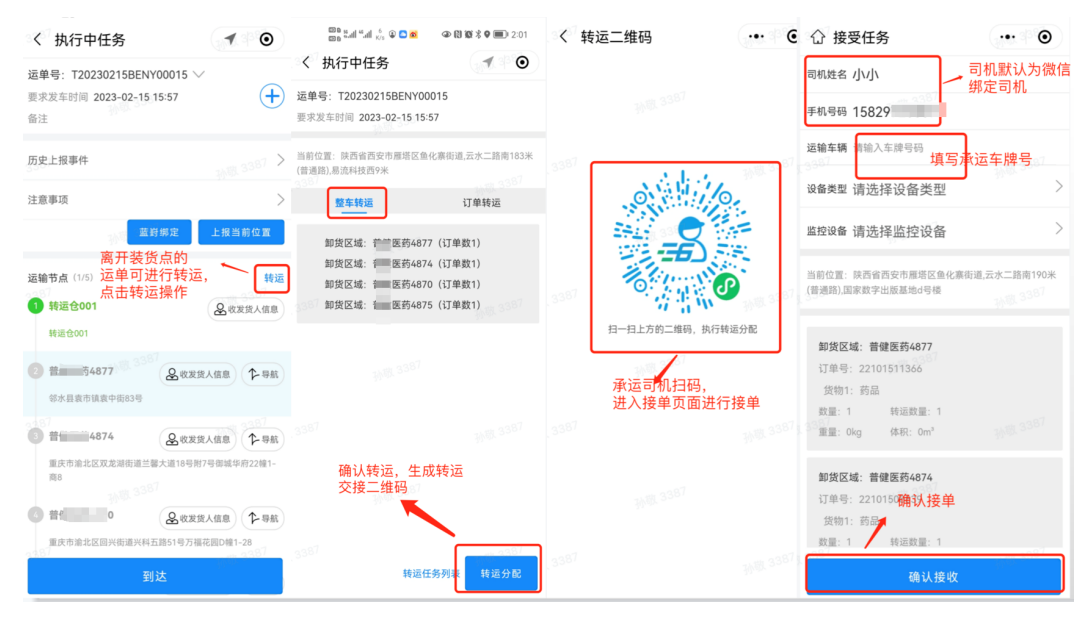

# 场景四:货物从发货仓发出到达某中转地,司机现场交接,将不同的订单转运到不同 的车上,继续运输

功能:司机小程序—转运-订单转运

# 图 **3-116** 订单转运

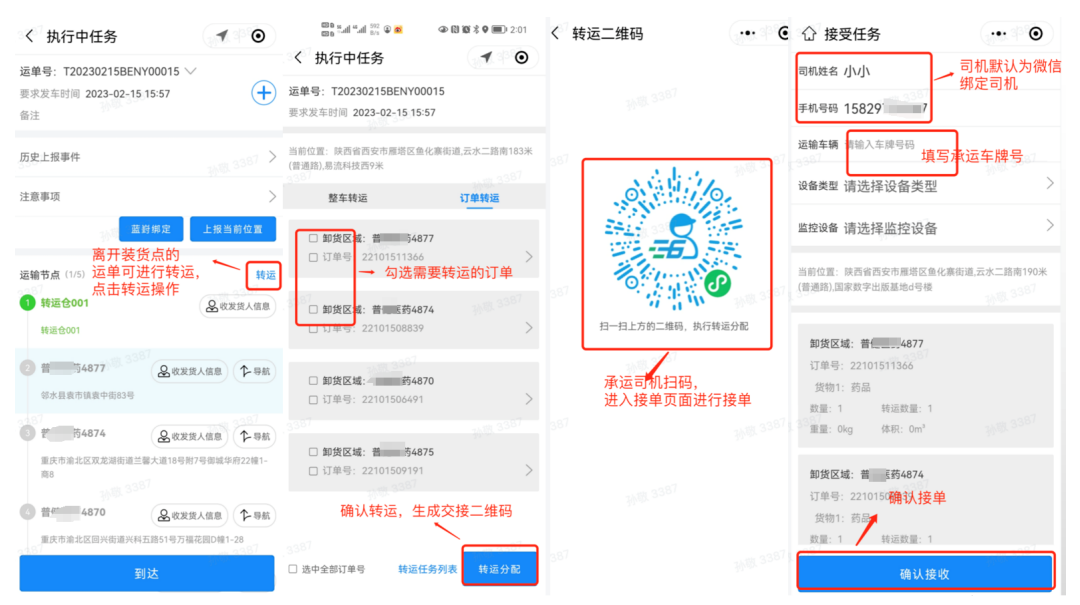

# **3.8** 运输过程执行监控

# 功能介绍

可以通过订单维度和运单维度,查看车辆运输执行过程包括车辆当前位置,车辆每个 节点的到达离开时间,是否有超温等信息

# 应用场景

# 场景一:客户需要对自己的订单做监控,查看运输位置及范围

功能:订单监控;订单范围回放

## 图 **3-117** 订单监控

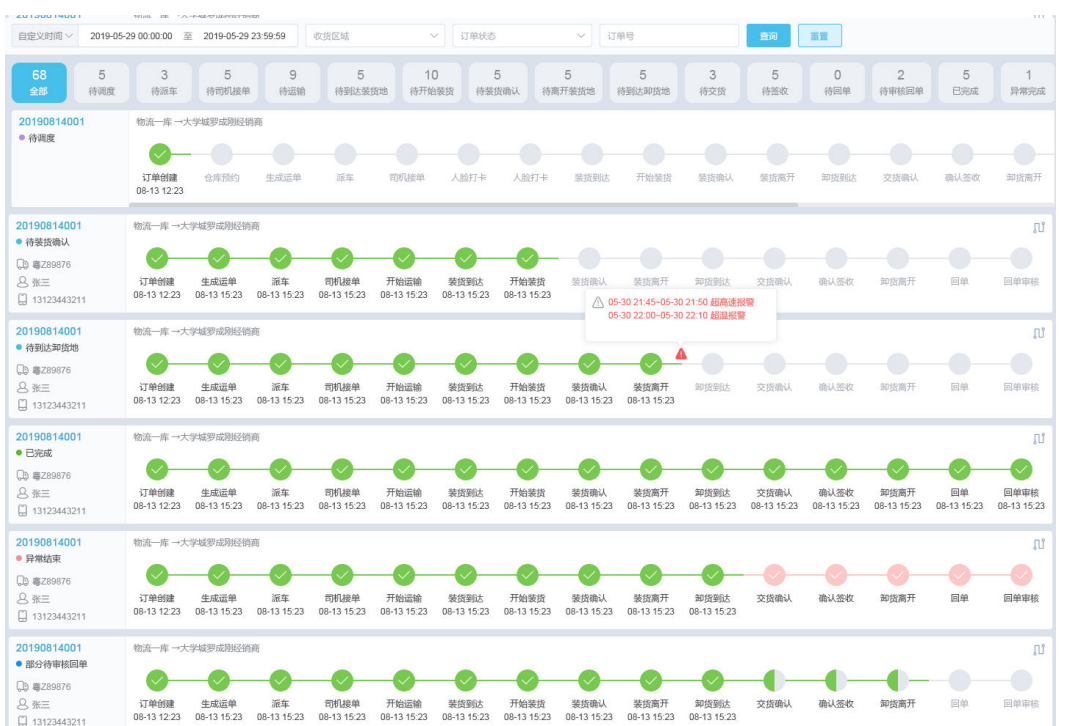

# 选择订单查看订单运输范围

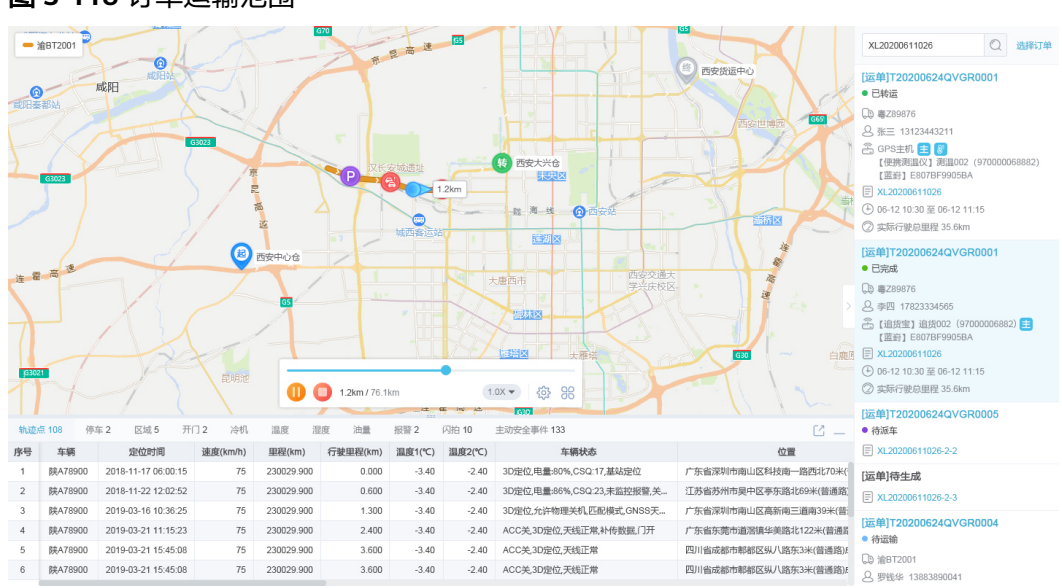

#### 图 **3-118** 订单运输范围

# 场景二:货主需要对整辆车的运输过程做监控,查看运输位置及范围
# 功能:运单监控;运单范围回放

# 图 **3-119** 运单范围回放

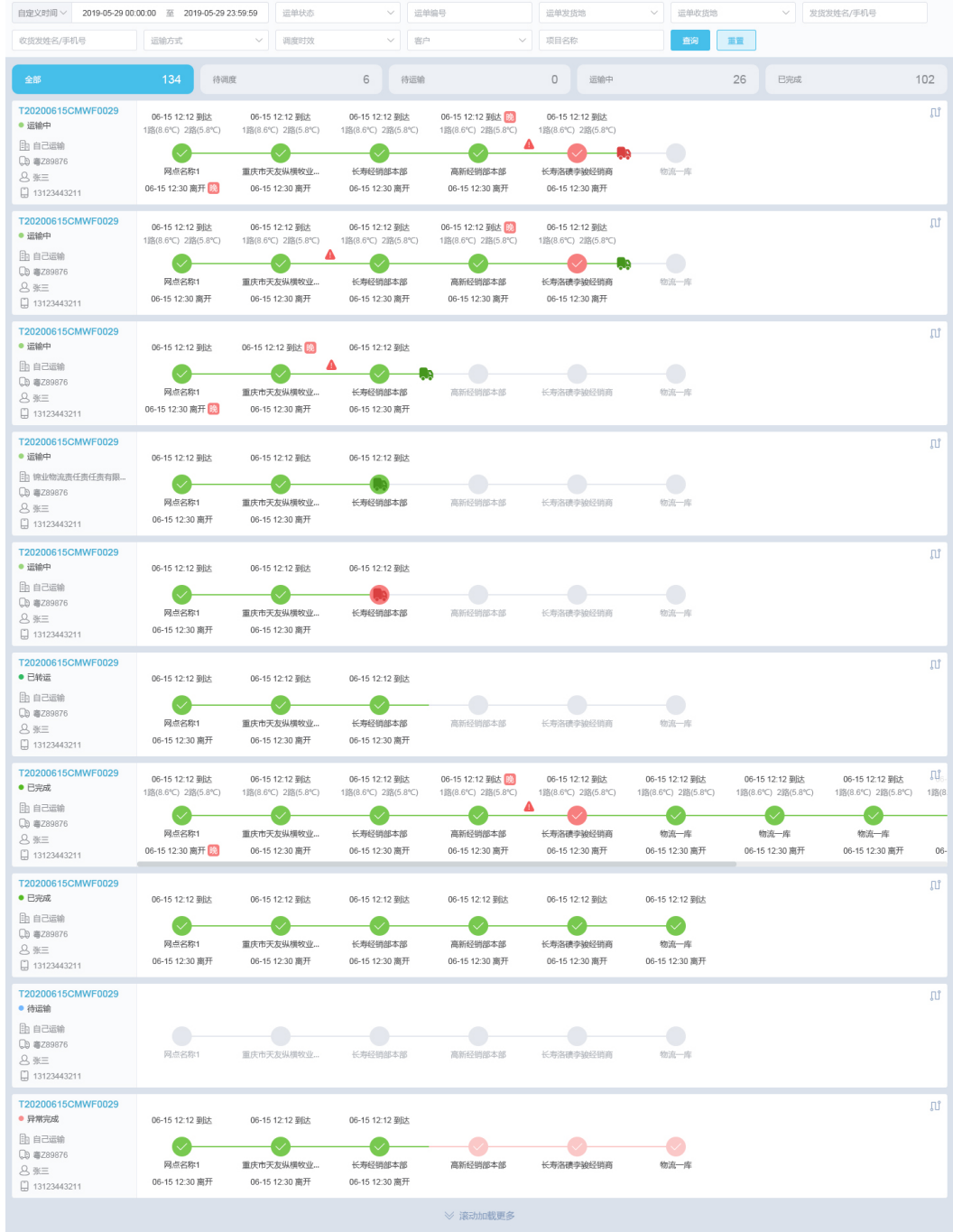

# 选择运单查看车辆运输范围

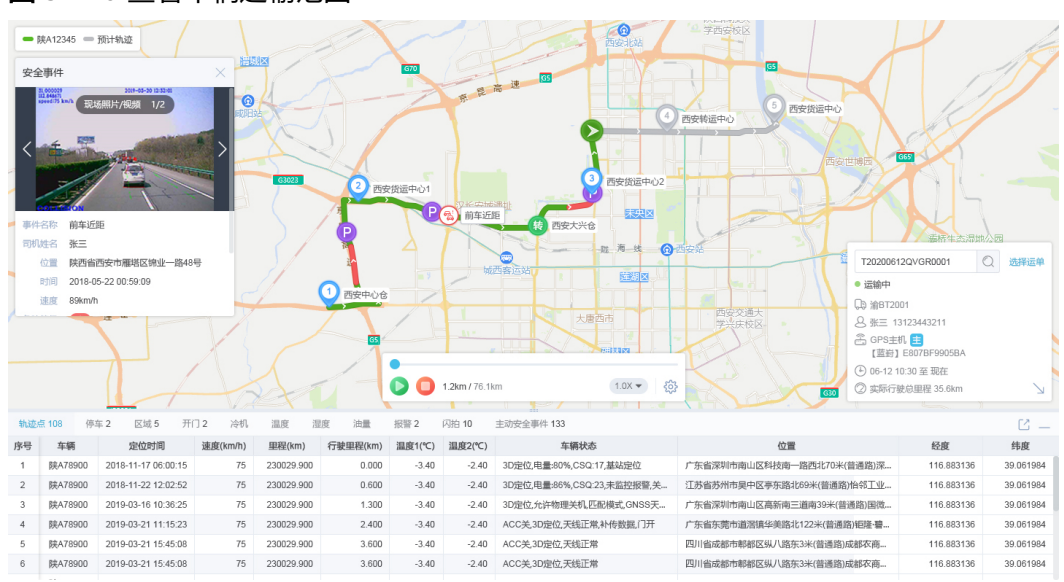

#### 图 **3-120** 查看车辆运输范围

# **3.9** 消息提醒

# 功能介绍

易流云系统消息提醒,可对多种订单/运单业务情况设置消息提醒,支持多种提醒条 件、提醒方式、提醒对象,可满足不同用户的提醒诉求。

可在【规则设置】>【进度提醒设置】功能下,对需要的提醒的对象、提醒人以及提醒 方式进行设置。

# 图 **3-121** 进度提醒设置

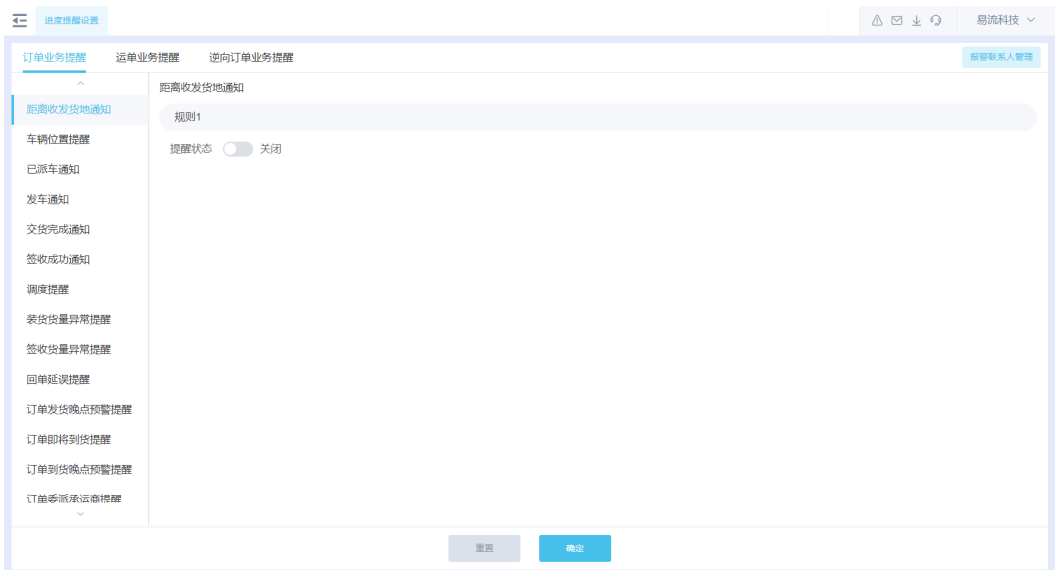

# 说明

若需接收短信,则对应用户/联系人需维护手机号信息; 若需邮件提醒,则对应用户/联系人需维护邮箱信息; 若需微信提醒,则对应用户/联系人需关注微信服务号"易流云OS", 并绑定手机号。

# 应用场景

# 场景一:运输公司希望在运输即将到达时,对收货人进行提醒

具体操作:在【规则设置】>【进度提醒设置】功能下,设置距离收货地5km时对订单 收货人进行短信,邮件提醒。

# 图 **3-122** 短信/邮件提醒

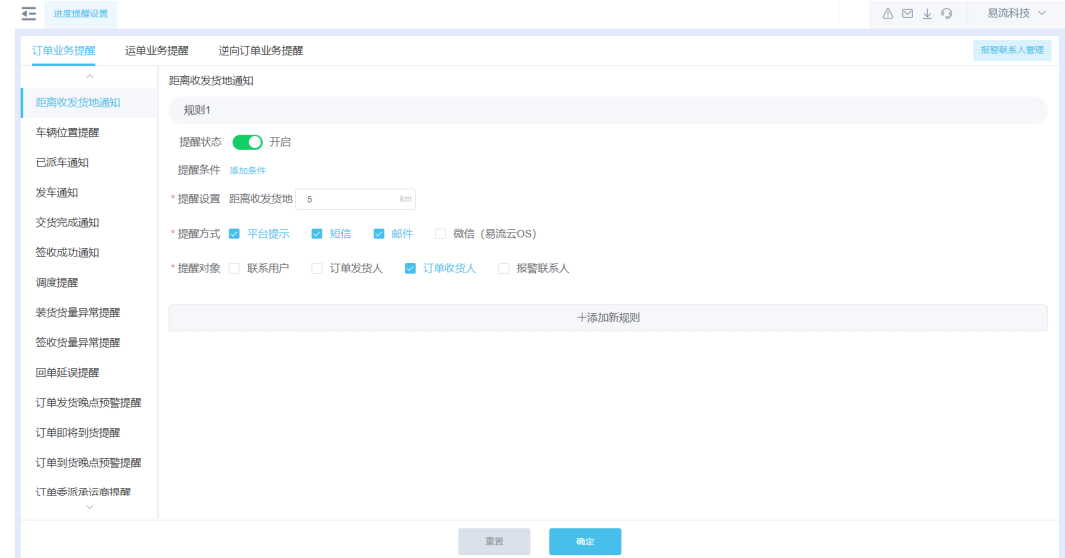

# 场景二:客户需要管控司机回单的时效

具体操作:在【规则设置】>【进度提醒设置】功能下,设置订单签收1小时内未回单 对管理员进行平台和微信提醒。

# 图 **3-123** 平台/微信提醒

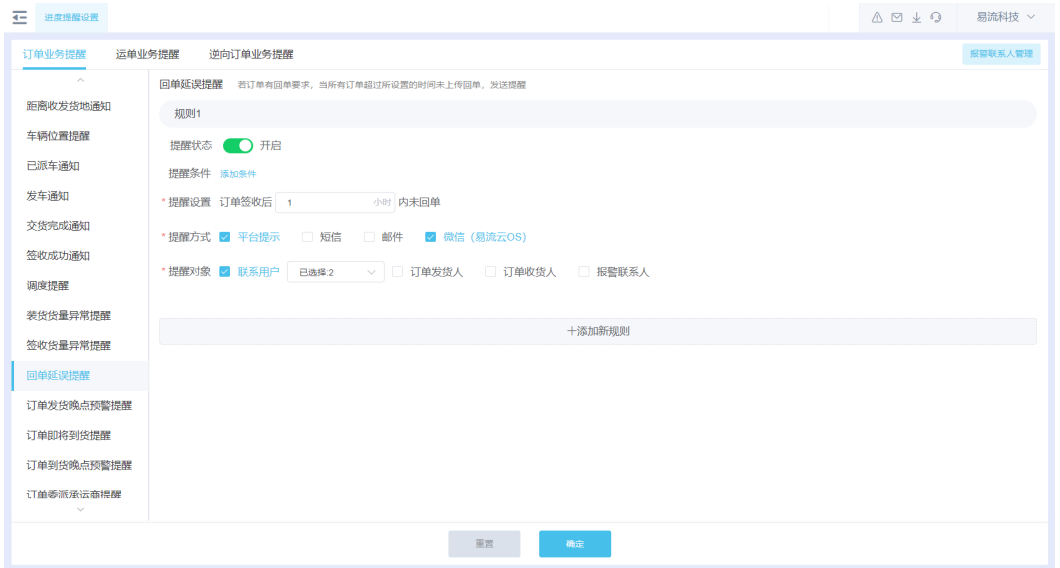

# 场景三:管理员希望能通过消息提醒的方式监控车辆的发车情况

具体操作: 在【规则设置】>【进度提醒设置】功能下, 设置运单发车提醒。

# 图 **3-124** 运单发车提醒

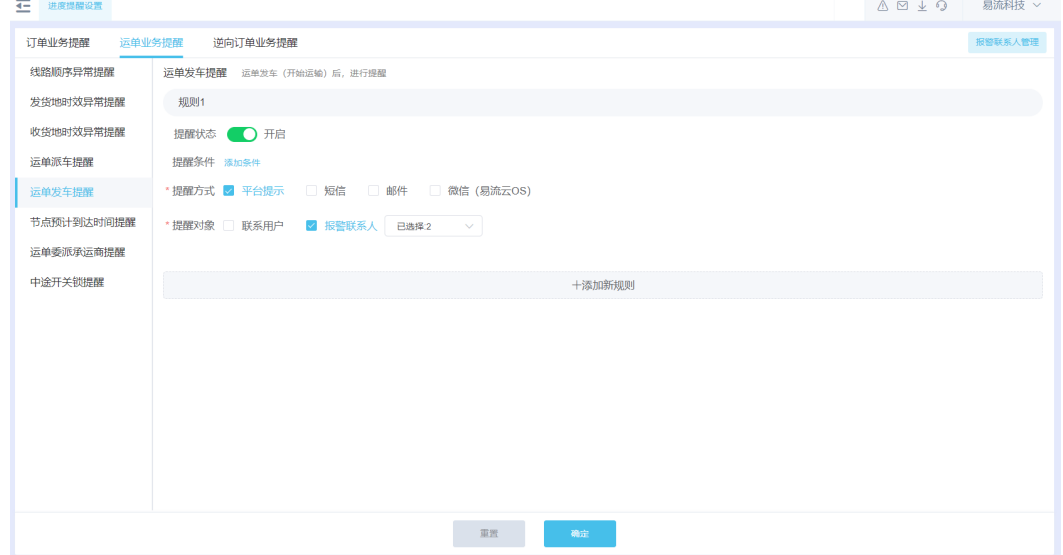

# 场景四:客户希望委派给承运商的单子,委派后能对承运商进行提醒

具体操作: 在【规则设置】>【进度提醒设置】功能下, 设置运单委派承运商提醒。

# 图 **3-125** 运单委派承运商提醒

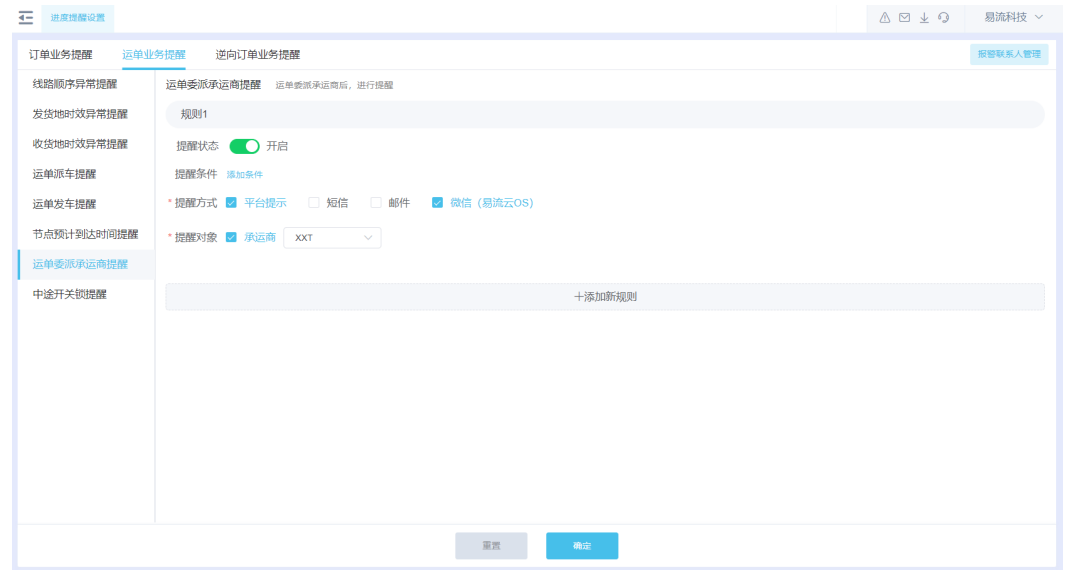

# **3.10** 签收

# 功能介绍

签收作为物流运输环节主要的环节之一,作用一是确认签收货量,确认运输环节产生 的货量差异;二是收货人确认签收确保产生双向确认操作。

针对这个场景线上化,易流云系统支持进行多种签收方式,满足不同客户对签收环节 的管控诉求。

- 司机代签:针对门店,对收货人确认要求不高同时追求时效性,可使用司机代签 进行签收。司机到达配送门店后,对签收货量进行确认。
- 收货人签收:收货人需要进行确认签收,确保双向确认,这种场景可使用收货人 签收。司机到达配送门店后,收货人可使用"易流云货主版"进行确认签收操 作。

# 应用场景

# 场景一:司机代签

具体操作:单击交货后进入交货页面,页面展示运单详细信息包括运单上所有订单上 的货物数量、重量、体积,以及运单下每一个订单号、货物名称、数量、重量、体 积。在交货订单页面可进行增加周转筐、修改操作、确认货物目前温度状况、上传相 关附件照片以及其他情况事件进行备注。交货确认温度、交货备注、附件照片需要自 行手动输入,上传的相关附件照片最多可以上传五张照片。

# 图 **3-126** 司机代签

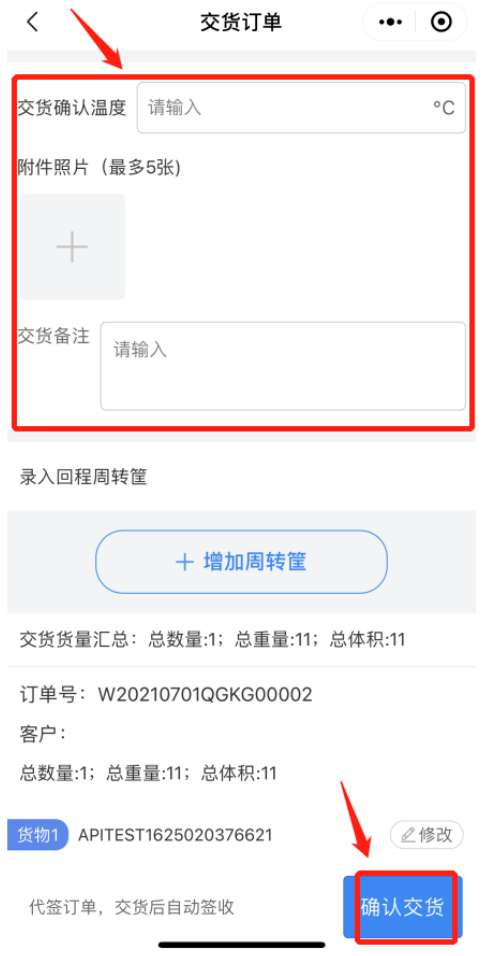

当是司机待签的情况时,交货后自动签收完成。

# 场景二:收货人签收

具体操作:当在运营后台配置货物签收人为收货人后,在待签收状态的订单右下角有 "确认签收"按钮,单击可进入明细签收页面。在明细签收页面可查看订单详细信 息,可对货物的签收确认温度、相关附件照片以及签收备注等进行手动输入,输入的 信息会记录在运单事件、订单事件货物签收的状态展示下。此页面同时支持录入回程 周转筐、修改等操作。

# 图 **3-127** 收货人签收

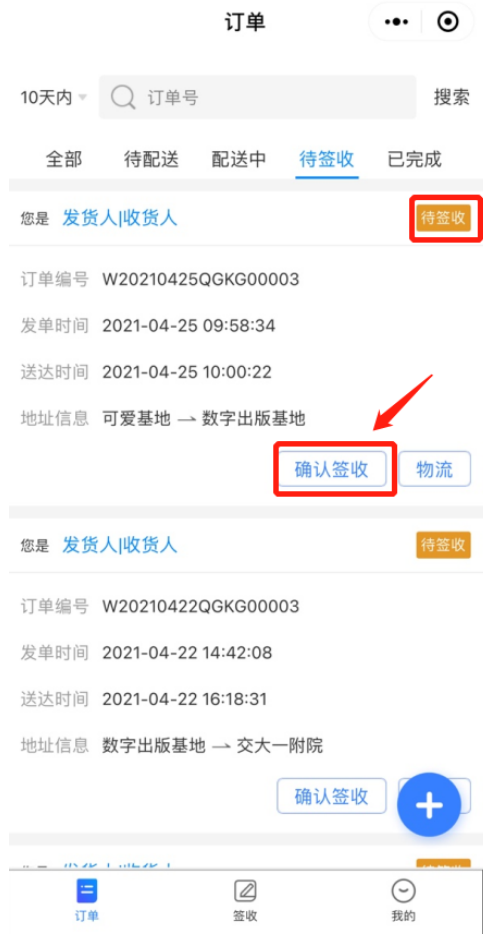

# **3.11** 评价

# 功能介绍

在传统运输过程中,司机执行送达后,客户无法对运输情况进行及时评价,只有出现 严重问题时才会进行客服反馈,这种情况非常不利于运输环节的管控。易流云TMS系 统拥有客户服务评价功能,在执行运输完成后,客户可对运输进行日常评价,货主可 以通过评价内容进行考核管理。

- 服务评价设置:可以根据用户业务管理诉求进行季度评价/月份评价/按单评价,评 价内容可自定义。
- 货主端-服务评价:可以根据设置的评价项内容对运输执行情况进行评价反馈。

# 应用场景

# 场景一:客户的需要对司机每一单的运输情况进行管控,结合收货方对司机运输的评 价进行绩效考核

具体操作:

步骤**1** 在【服务评价设置】模块评价类型选择"按单评价",考核内容可进行自定义。

# 图 **3-128** 按单评价

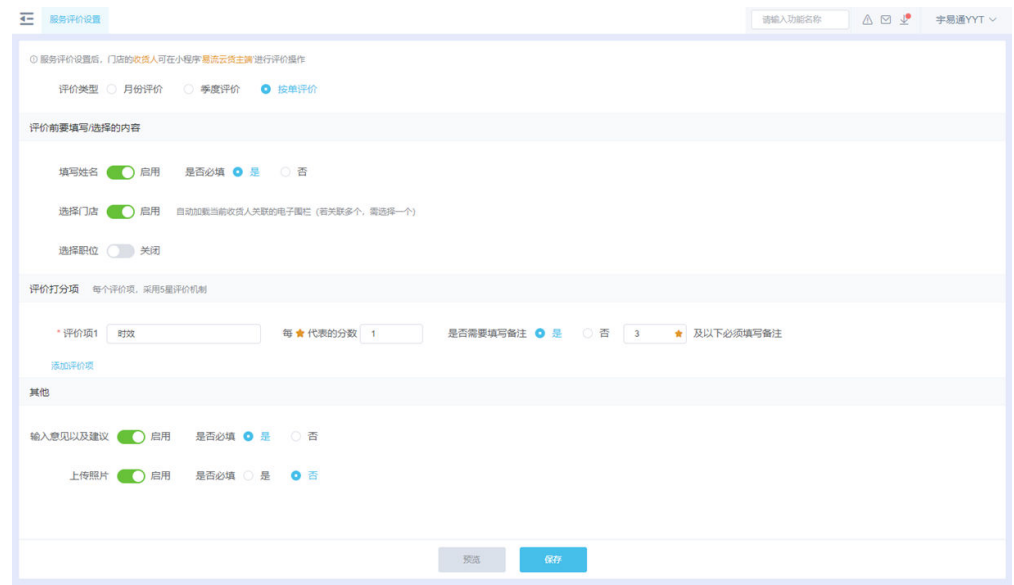

步骤**2** 每单任务执行完成后,在"货主端小程序"的"订单列表"模块,对已完成的订单进 行评价。

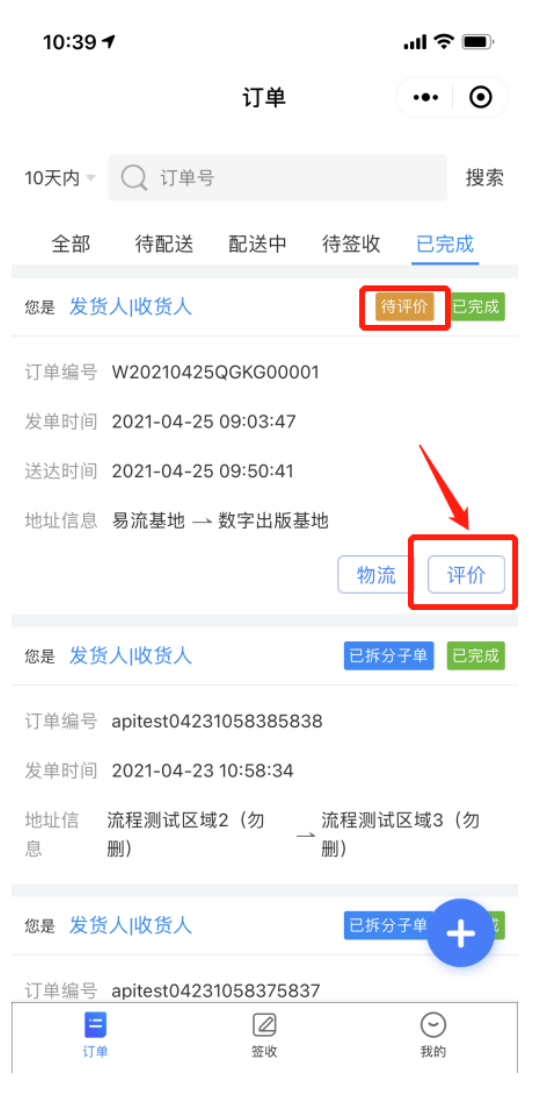

# 图 **3-129** 订单进行评价

**----**结束

场景二:客户的希望收货方能每个月对运输执行情况进行打分评价,进行月度反馈 具体操作:

步骤**1** 在【服务评价设置】模块评价类型选择"月份评价",考核内容可进行自定义。

图 **3-130** 月份评价

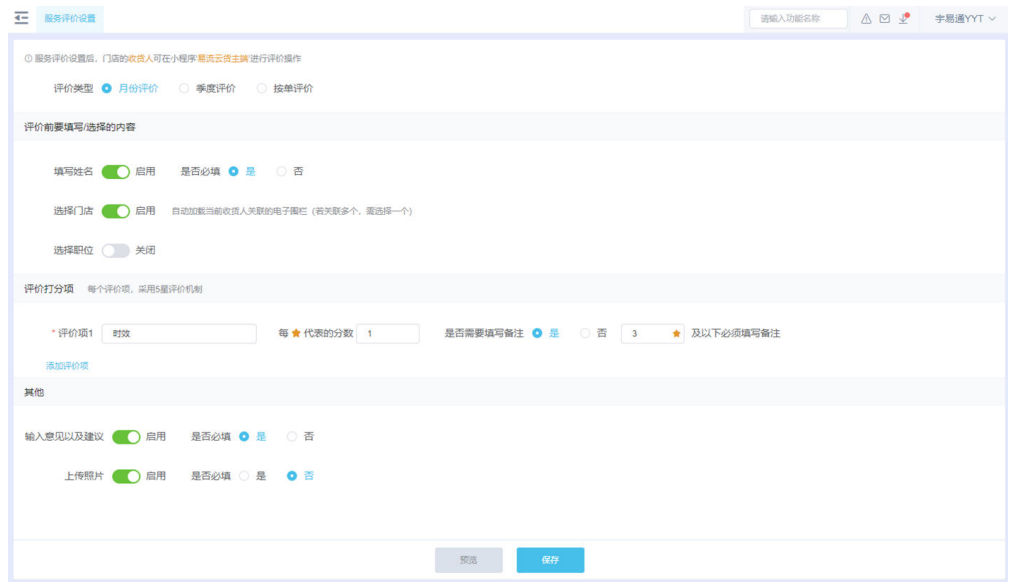

步骤**2** 收货方可在货主端小程序【服务评价】模块进行月度评价。

#### **----**结束

场景三:客户的希望收货方能每个季度对运输执行情况进行打分评价,进行季度反馈 具体操作:

步骤**1** 在【服务评价设置】模块评价类型选择"季度评价",考核内容可进行自定义。

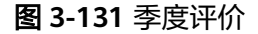

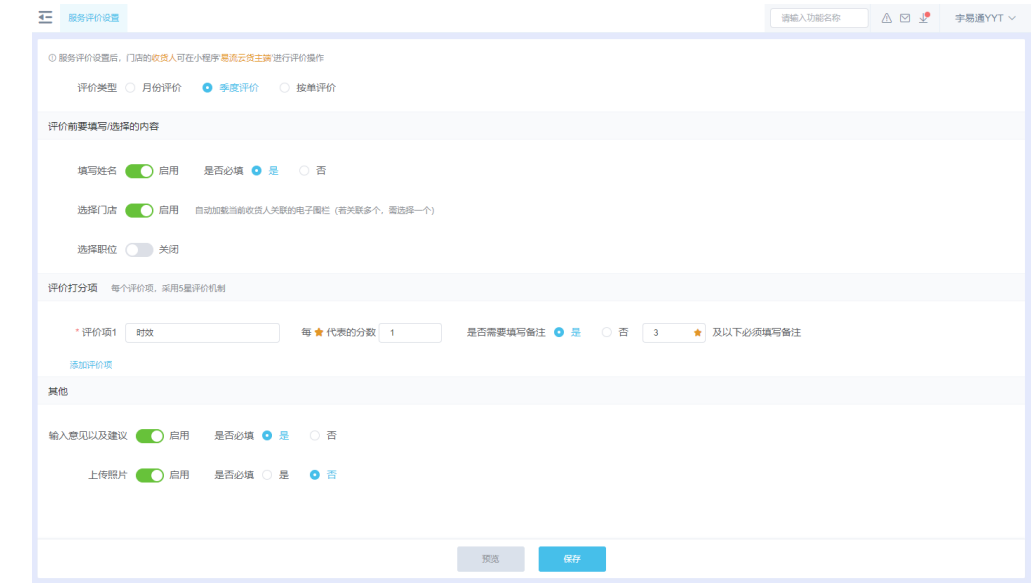

步骤**2** 收货方可在货主端小程序【服务评价】模块进行季度评价。

**----**结束

# **3.12** 回单

# 功能介绍

电子回单代替纸质材料,便于储存管理。E-TMS提供了多种回单管理方式适用于不同 业务场景与用户诉求:

电子签单

主要应用场景:易流云电子签收,在原有的签收模式下结合ePOD,实现全流程无 纸化签署。签单数据安全可靠(数据上链)多重认证方式、第三方权威机构认 证。收货方使用易流云货主端进行签收,在签收确认后生成电子签单内容进行署 名。在电子签单完成签署后,若回单流程处于"待回单"状态,系统会自动上传 执行回单流程。无需再进行人工操作,实现无纸化签收。电子签单上传后支持管 理员审核、复审,全流程线上化。

● 回单上传

主要应用场景:收货方无法使用易流云货主端进行签收,线下通过纸质回单进行 签名签章,再通过司机/承运商等进行拍照上传。回单照片上传后仍支持管理员审 核、复审,储存管理。

# 应用场景

# 场景一:电子签单

到达收货地后,可实现司机与收货人之间,在线清点核对签收量,在线签字确认,真 正做到无纸化电子交接。

具体操作:

步骤**1** 货主端,收货人签收确认,发起签收电子签。

# 图 **3-132** 货主端

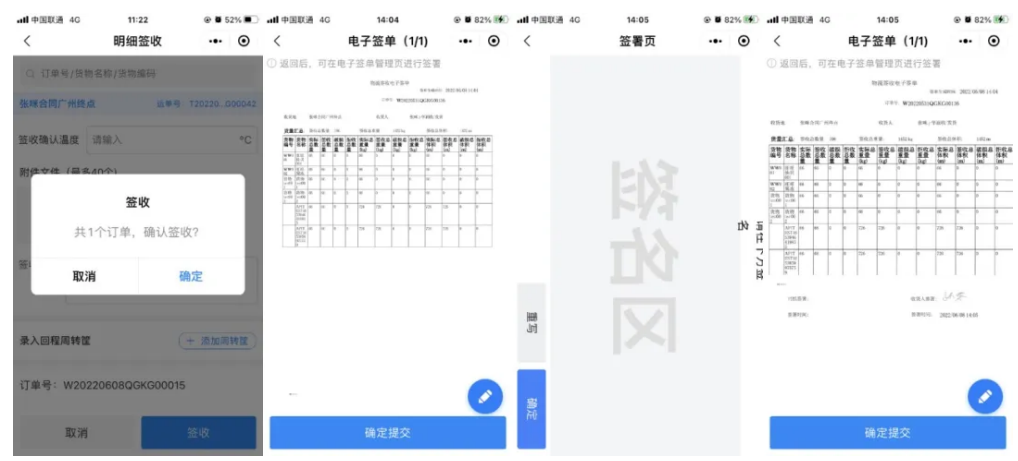

步骤2 司机端, 司机在线签字, 完成无纸化交接。

# 图 **3-133** 司机端

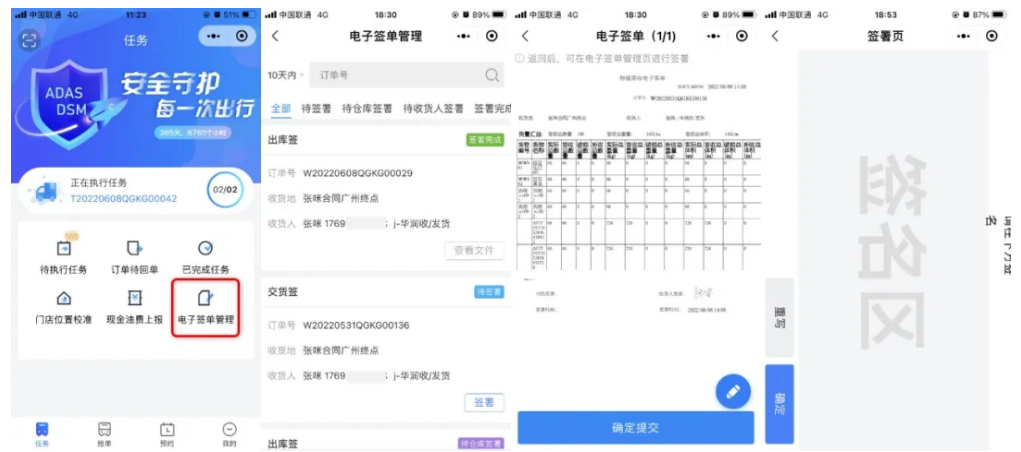

步骤**3** 在电子签单完成签署后,若回单流程处于"待回单"状态,系统会自动上传执行回单 流程。若有审核需求,管理人员可以在平台对上传的回单信息进行审核和复审。

# 图 **3-134** 回单审核

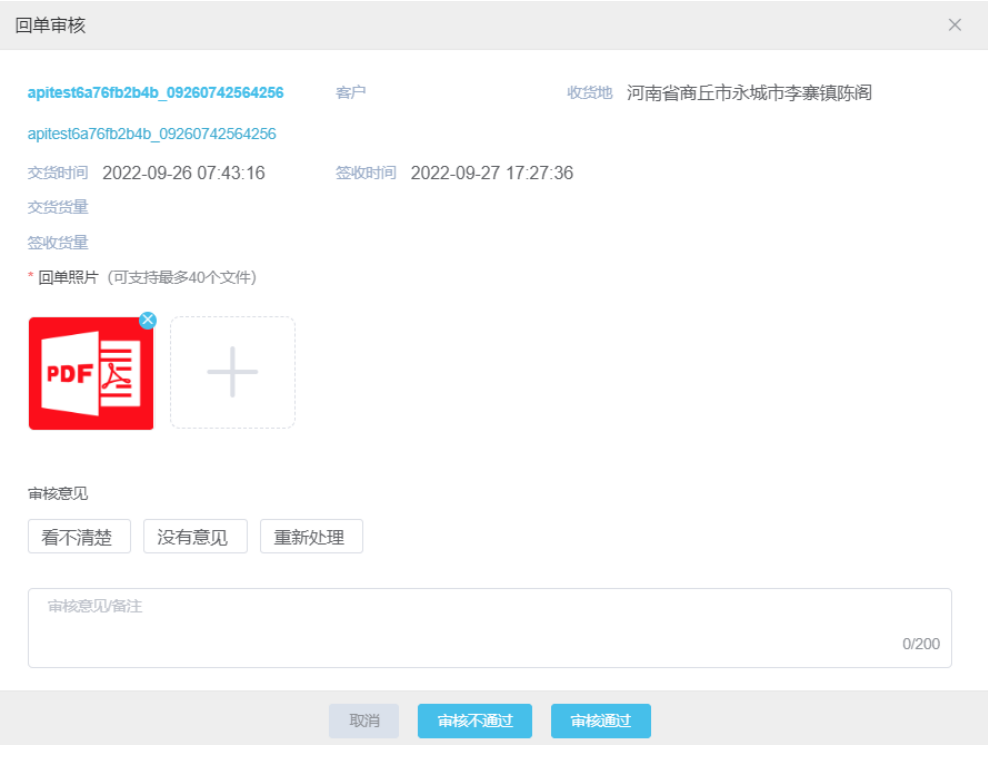

# **----**结束

# 场景二:回单上传

具体操作:

步骤**1** 司机在司机端小程序/承运商在平台/管理员在管理端小程序操作进行回单拍照上传。

# 图 **3-135** 回单

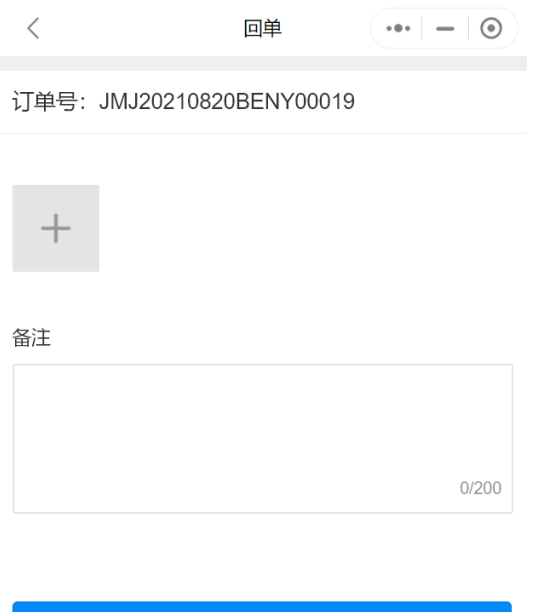

提交

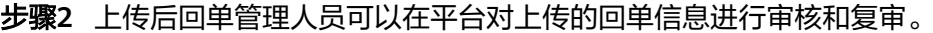

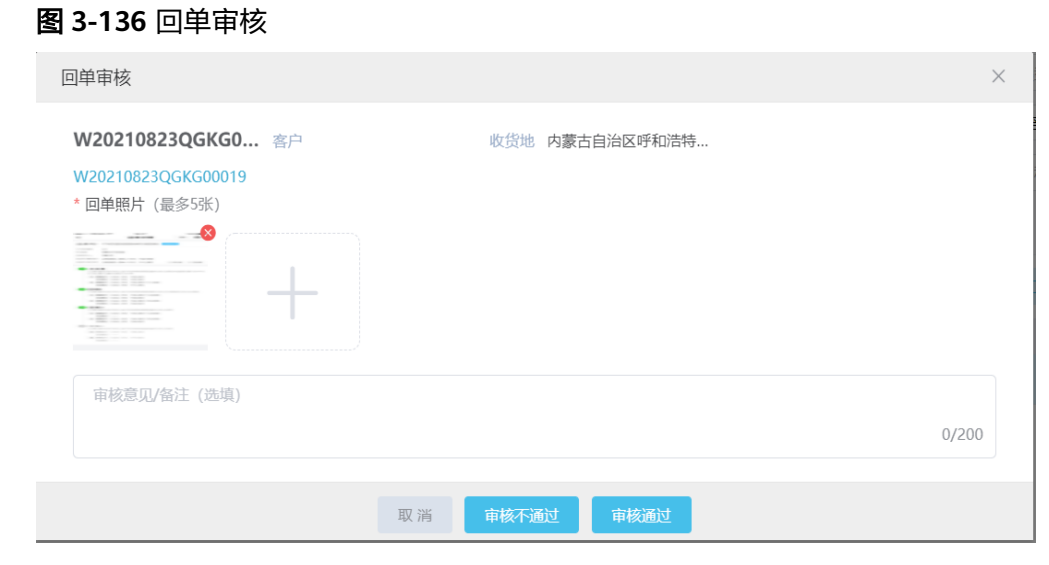

步骤**3** 上传的回单信息可在【订单回单管理】进行"查看"、"导出"等操作(若纸质回单 需要寄回,可在此模块录入快递单号)。

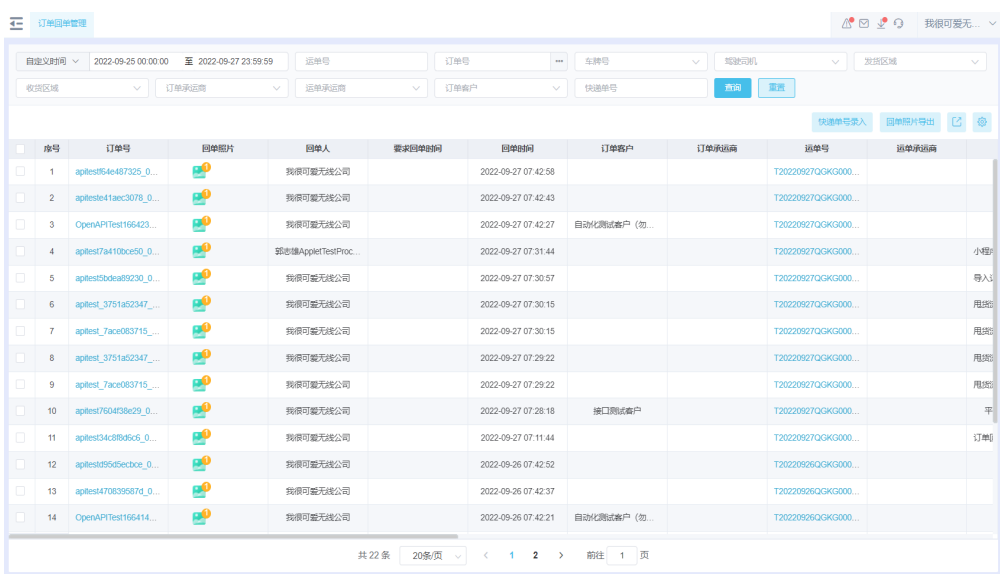

图 **3-137** 订单回单管理

**----**结束

# **3.13** 结算

# 运输费用

运输合同是TMS运费结算的主要依据和凭证 。解决货主型客户的运费支出计算核对问 题,以及承运商行客户的运费收入和核对问题。

在TMS中通过通过合同来定义客户和上游货主或者下游承运商之间的合作关系,在实 际运输业务产生后,根据合同内容和结算规则在系统生成费用信息,客户可在系统中 进行费用明细查看、费用对账等操作。

合同主要解决客户和承运商/货主之间的费用结算问题

- 客户(货主)和下游承运商运输费用结算,对账。
- 客户(承运商)和上游货主运输费用结算,对账。

场景**1**:货主客户**A**有一批货物,需要由西安送往郑州。客户**A**找了承运商**B**帮忙运输货 物,双方签订运输合同,客户**A**按照每吨公里**50**元的价格支付承运商**B**运费。费用在承 运商**B**将货物运到郑州后结算。

具体操作:

步骤**1** 客户A在系统结算中心-合同管理,创建新的合同。合同类型为采购合同(应付合同), 乙方选择承运商B,时间统计方式选择订单/运单实际送达时间,其他信息按照实际合 同内容填写即可。

# 图 **3-138** 创建新的合同

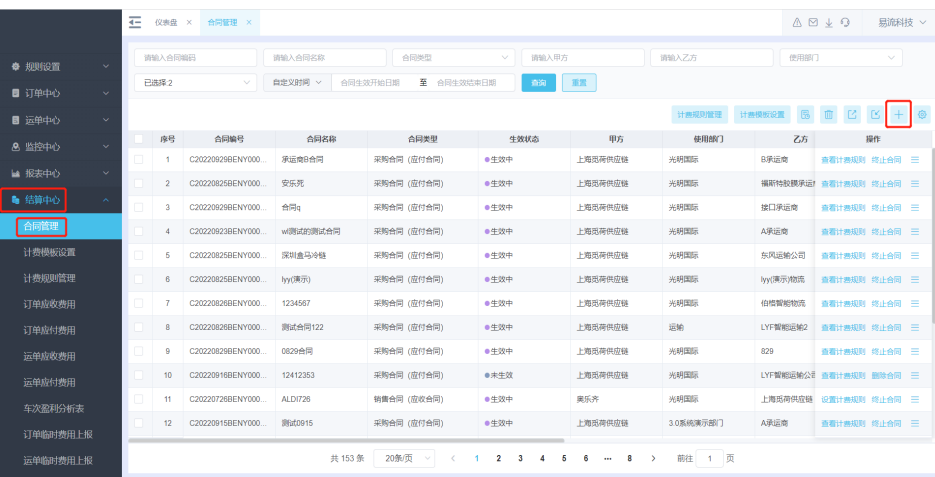

# 图 **3-139** 合同内容填写

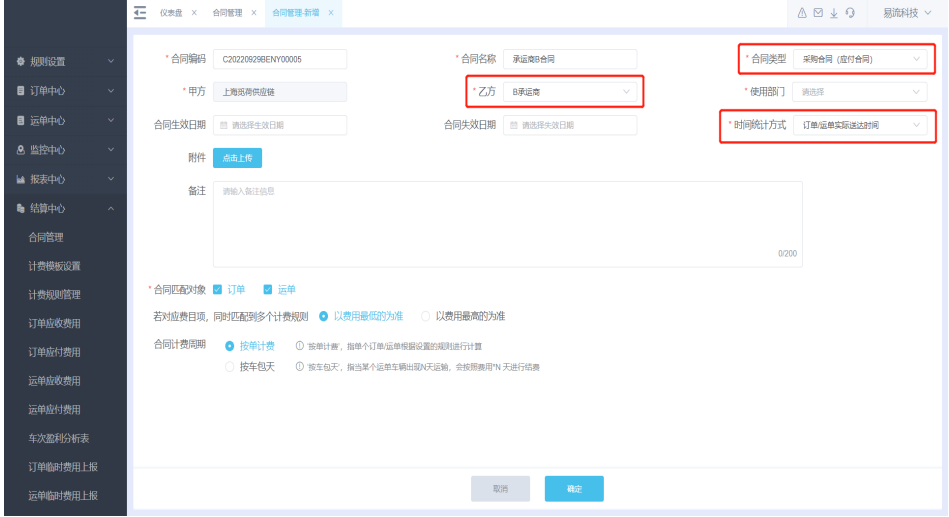

步骤**2** 客户A在系统结算中心-计费模板设置,创建新的计费模板。选择单位计价,计费标准 选择吨公里。

# 图 **3-140** 计费模板设置

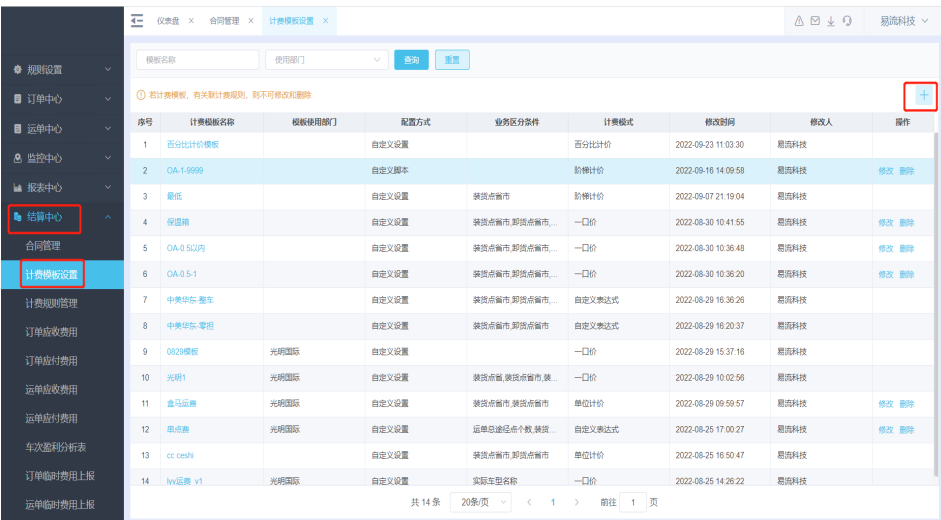

# 图 **3-141** 计费标准选择吨公里

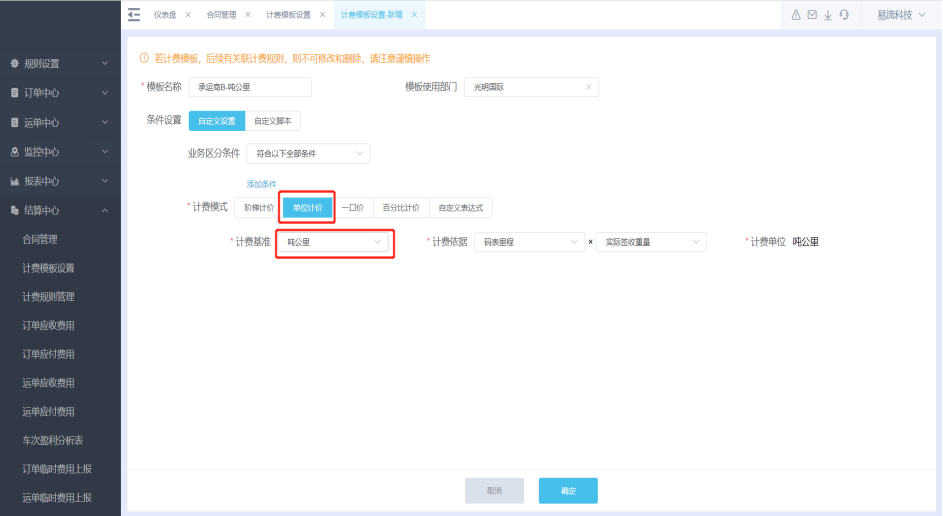

步骤**3** 客户A在系统结算中心-计费规则管理,选择已经创建的计费模板,新增计费规则。新 增计费规则,在计费规则中录入吨公里计费单价。同时也可以将计费规则关联到合同 上。

#### 图 **3-142** 计费规则管理 **4-** 仪表盘 × 合同管理 × 计表模板设置 × 计表规则管理 × △ 図 → 9 易源料技 > 计数模板 <mark>示运动时 松里 最低 百分比计价模板 保温桶 OA-1-9999 OA-0.5-1 OA-0.5以内 中美华东-零担 中美华东-整车 0829模板 光明1 盒马运费 cc.ceshi</mark>  $\mathbf{a}$  innicem **マープ (虚用器日**版  $\sim$   $\frac{1}{2}$   $\frac{1}{2}$   $\frac{1}{$ ■ 订单中心 ##X#8同 | □ | □ | □ | ■ ■ 运单中心 计表模式 单位计价 计表基准 鸣公里 计表依据 码表里程"实际签收重量 计表单位 鸣公里 。<br>- 南島 - 南島 - 南島 - 南島 - 南田泰田藩<br>- 南島 - 南田市 - 南田市 - 南田泰田藩 - 中山市 - 中山市 - 南中位 - 南市 8 监控中心 ■ 报表中心  $157.880$ ● 结算中心 计费模板设置 订单应付费用 法单应收费用 运单应付费用 共0条 20条页 V < 1 > 前往 1 页

# 图 **3-143** 新增计费规则

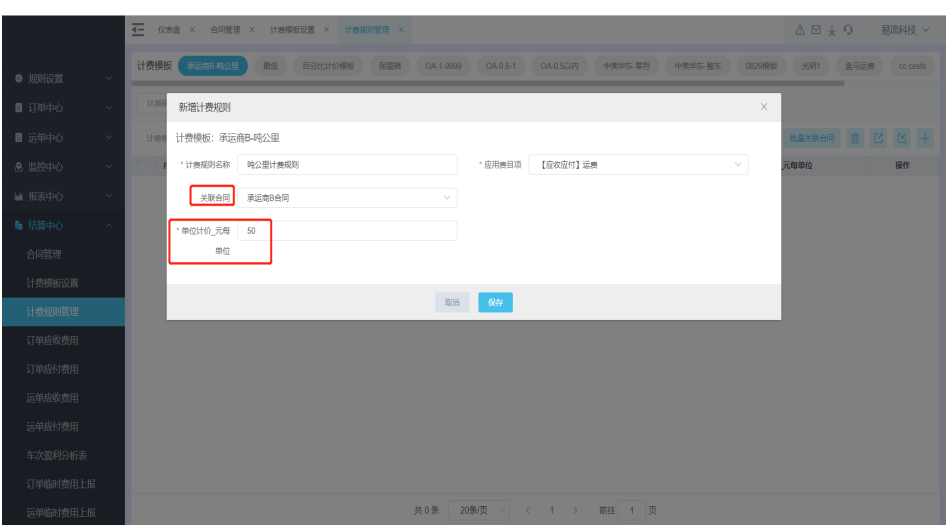

**----**结束

场景**2**:承运商客户**B**接到一个上游货主的运输任务,需要将一批货物从东莞市大朗镇 运输到广州市白云区,双方签订运输合同,约定使用**4.2**米的车辆运输,每趟**1500**元; 深圳市南山区到广州番禺区**1200**元。在车辆发车后结算费用。承运商客户**B**如何在系 统创建合同配置规则?

具体操作:

步骤**1** 客户A在系统结算中心-合同管理,创建新的合同。合同类型为销售合同(应收合同), 甲方选择货主,时间统计方式选择订单/运单实际发车时间,其他信息按照实际合同内 容填写即可。

# 图 **3-144** 创建新的合同

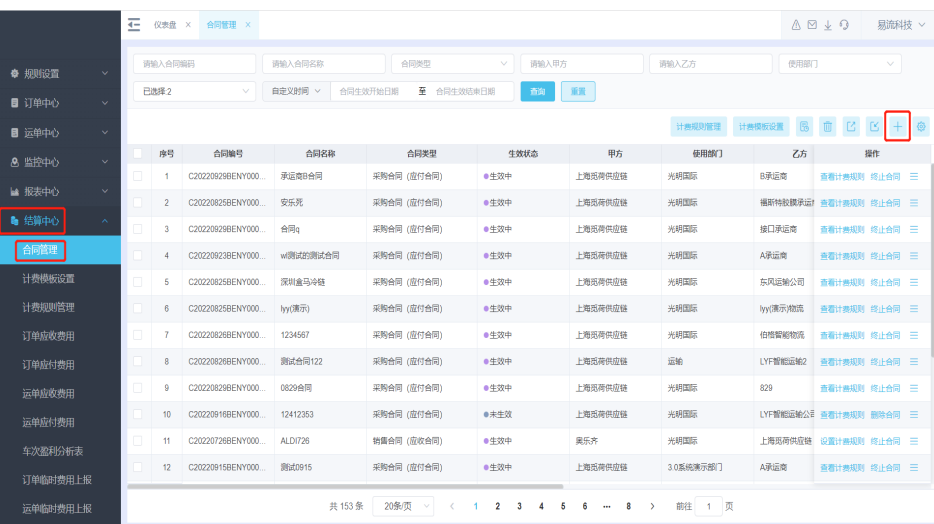

# 图 **3-145** 合同内容填写

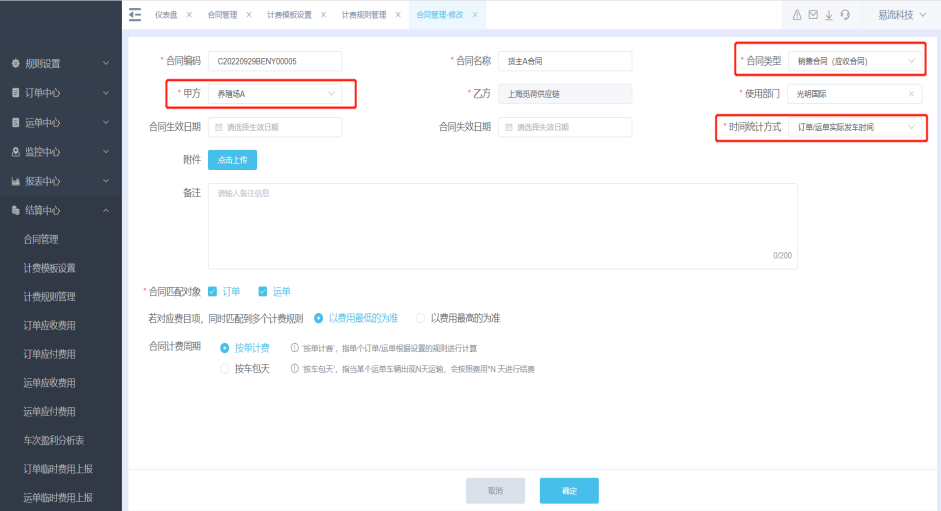

步骤**2** 客户A在系统结算中心-计费模板设置,创建新的计费模板。添加业务区分条件,计费 模式选择一口价。

# 图 **3-146** 计费模板设置

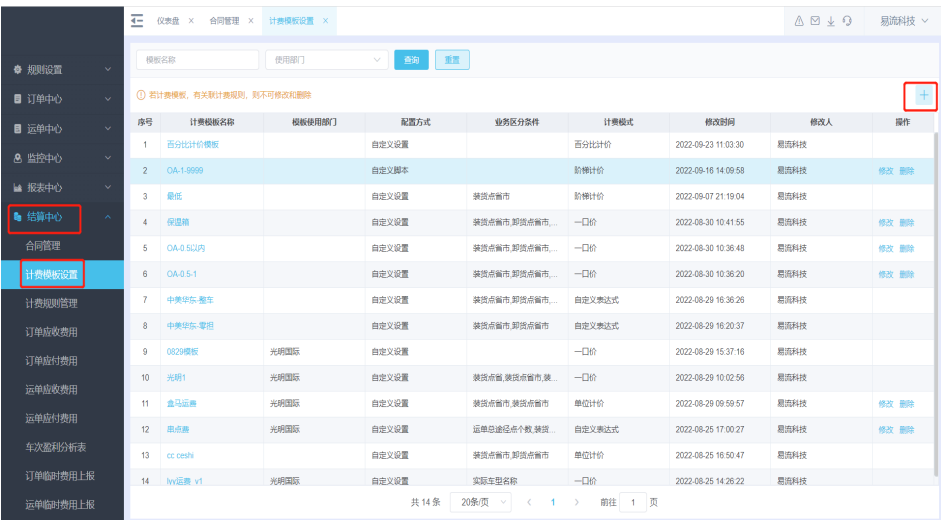

# 图 **3-147** 创建新的计费模板

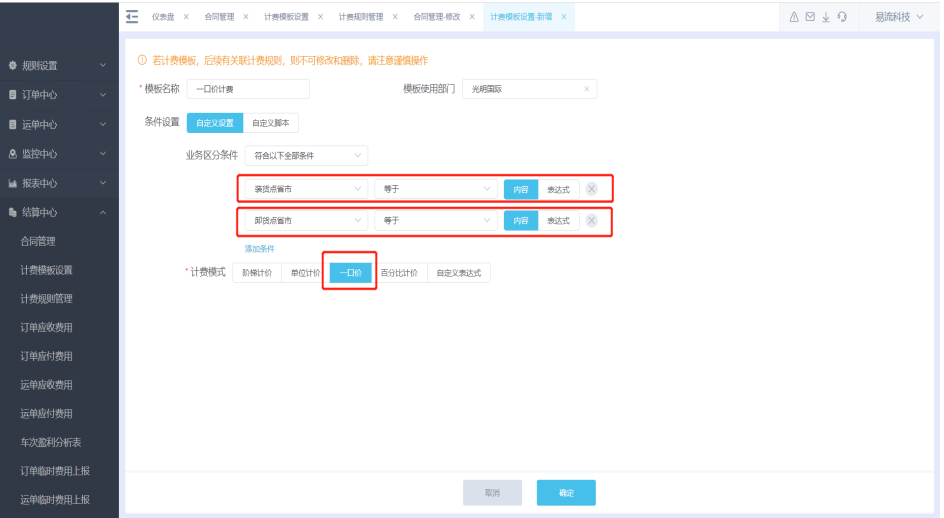

步骤**3** 客户A在系统结算中心-计费规则管理,选择已经创建的计费模板,新增计费规则。新 增计费规则,在计费规则中录入,装货点卸货点省市、一口价计费金额。同时也可以 将计费规则关联到合同上。

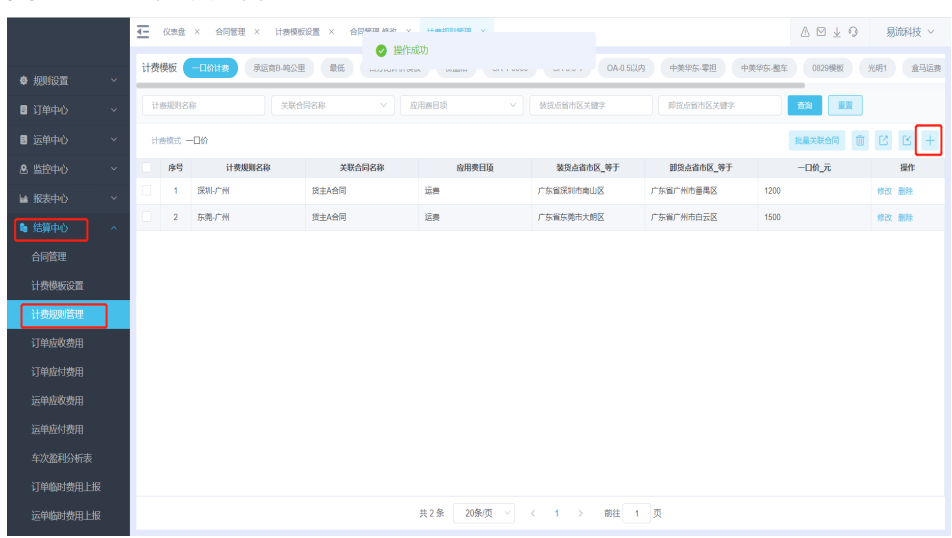

# 图 **3-148** 计费规则管理

# 图 **3-149** 一口价计费金额

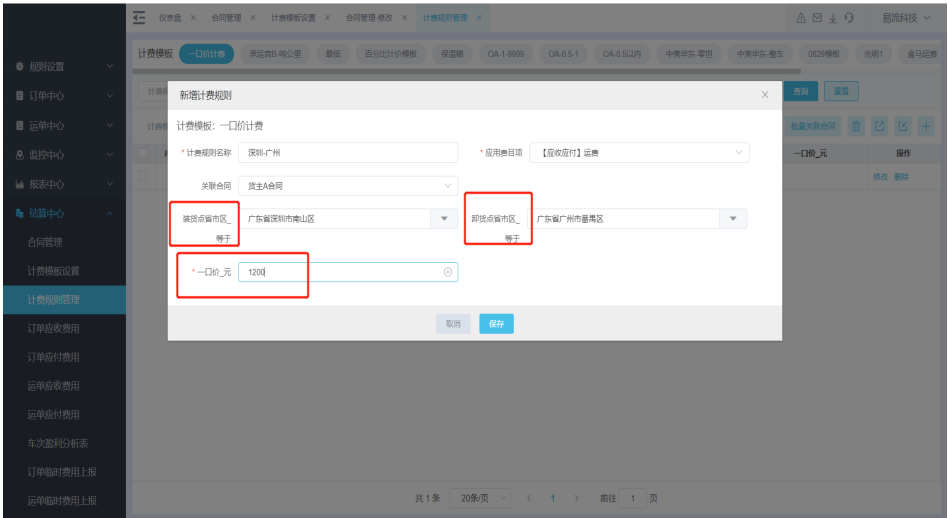

# **----**结束

场景**3**:客户运费计算规则:货物重量**<1000kg**,运费为**1000**元;货物重量**>=1000kg** 时,运费为**1.2**元**/kg**。

解决方案:计费模板配置,计费模式选择阶梯计价。

# 图 **3-150** 计费模板设置

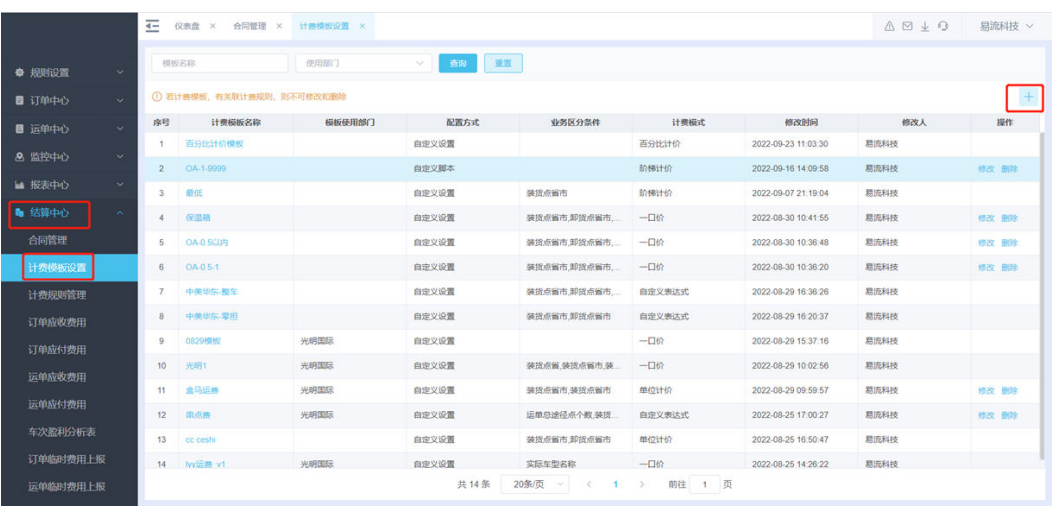

# 图 **3-151** 新增计费模板配置

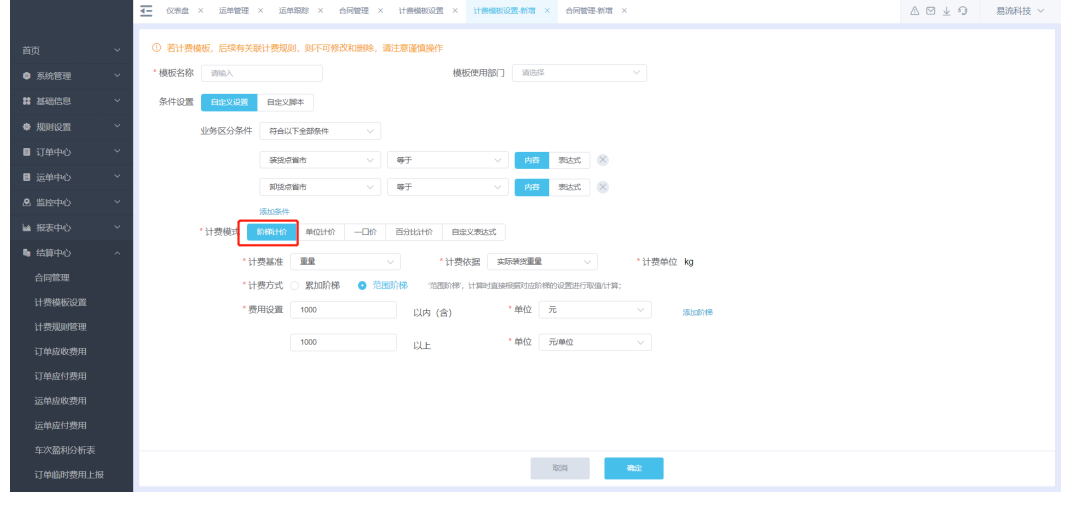

# 图 **3-152** 新增

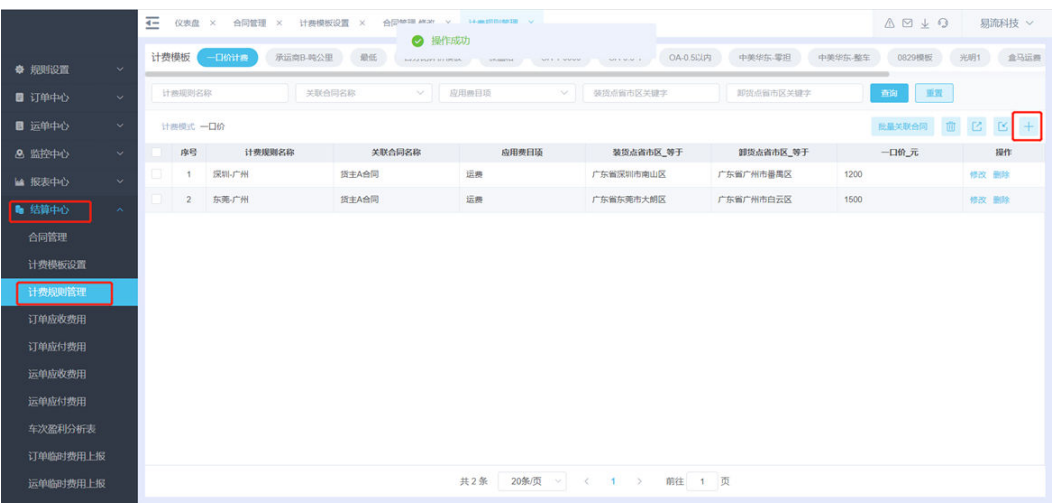

# 图 **3-153** 阶梯计价

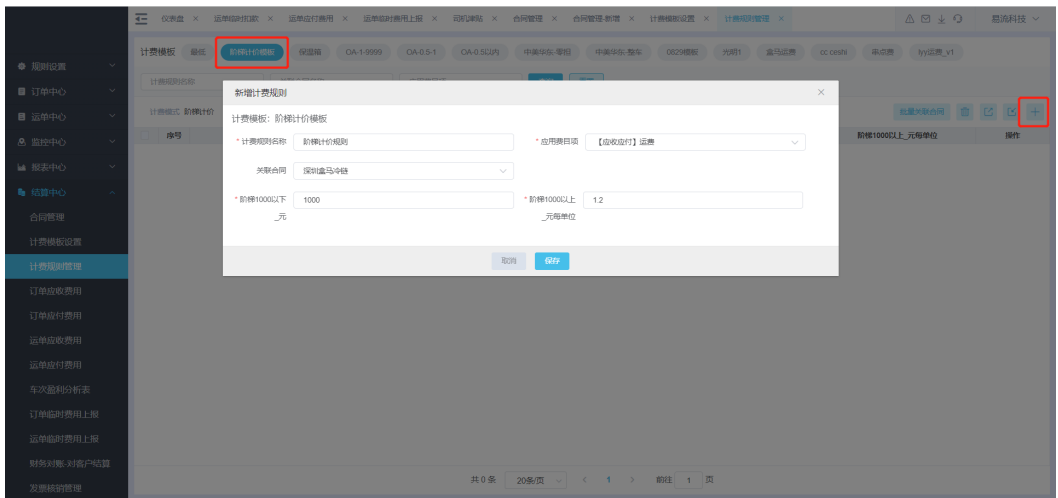

# 场景**4**:客户运费计算规则:运输水泥每吨**/**公里**15**元。

解决方案:计费模板配置,计费模式选择单位计价。

# 图 **3-154** 计费模板设置

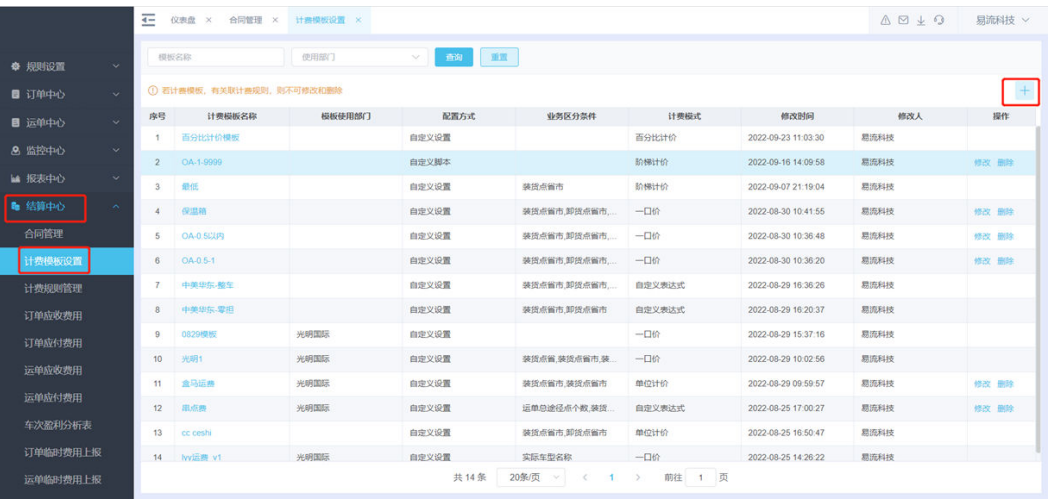

# 图 **3-155** 新增计费模板配置

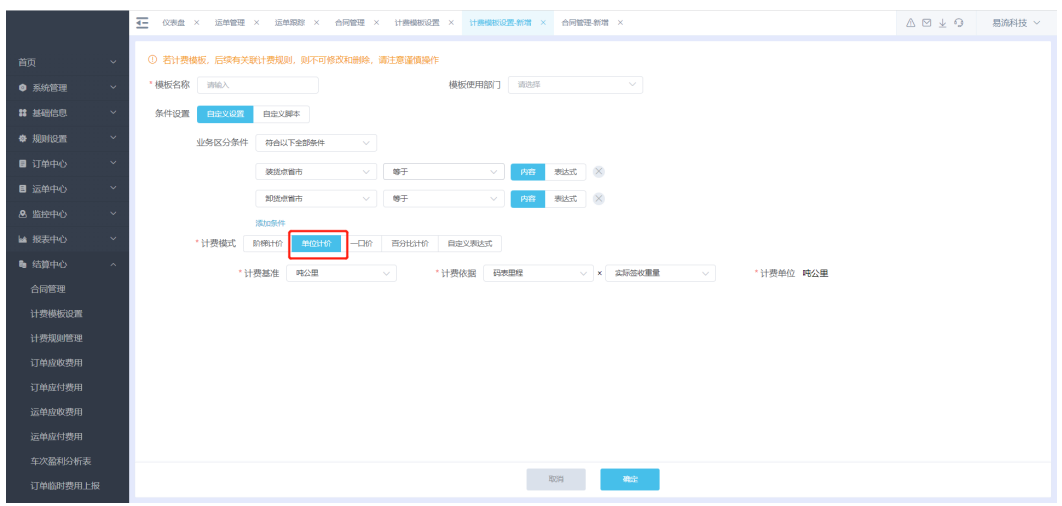

# 图 **3-156** 新增

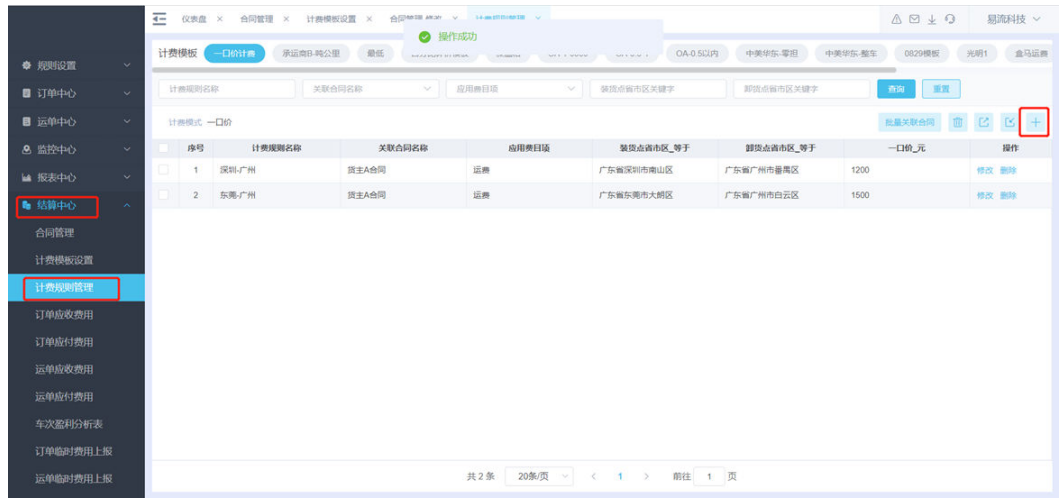

# 图 **3-157** 计费规则

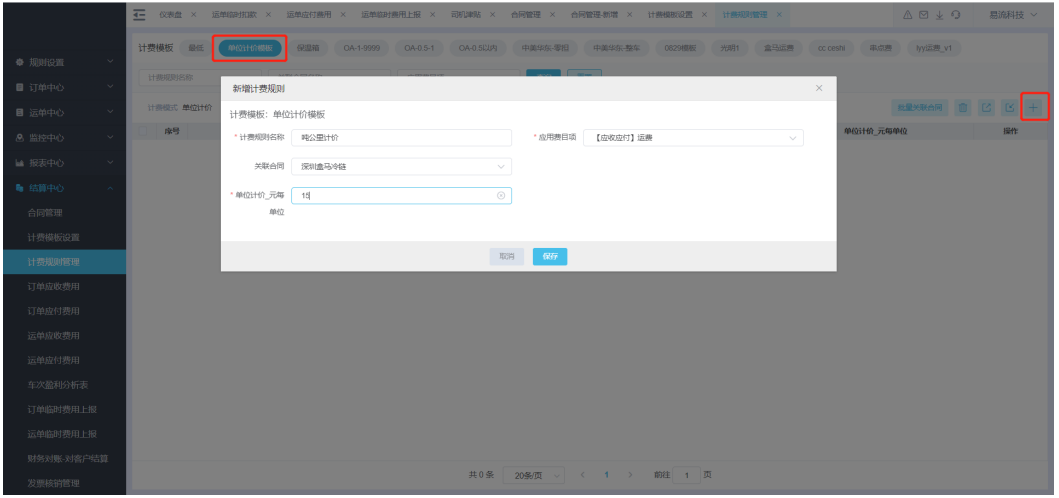

# 场景**5**:客户运输某类货物,例如黄金。将货物销售金额的一定比例作为运费。

解决方案:计费模板配置,计费模式选择百分比计价。

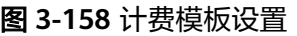

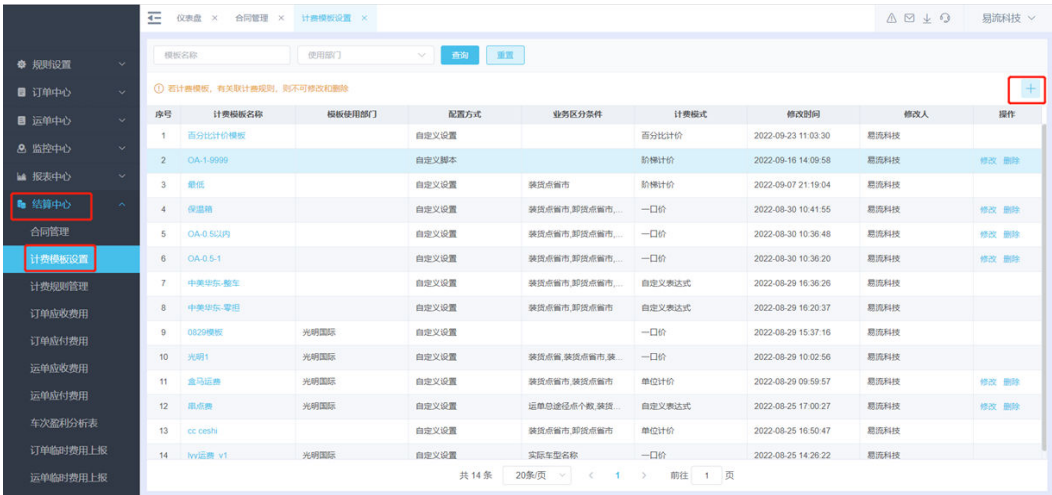

# 图 **3-159** 新增-计费模板配置

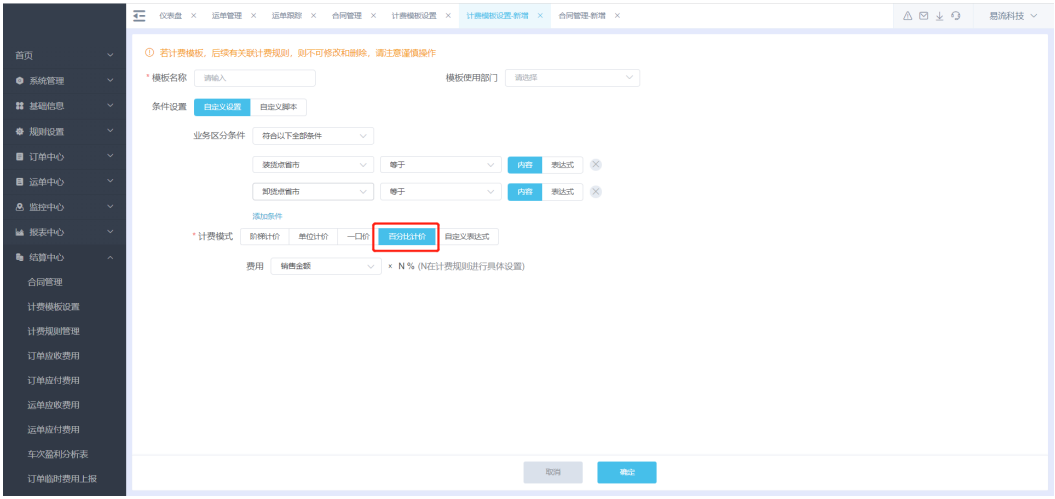

# 图 **3-160** 新增

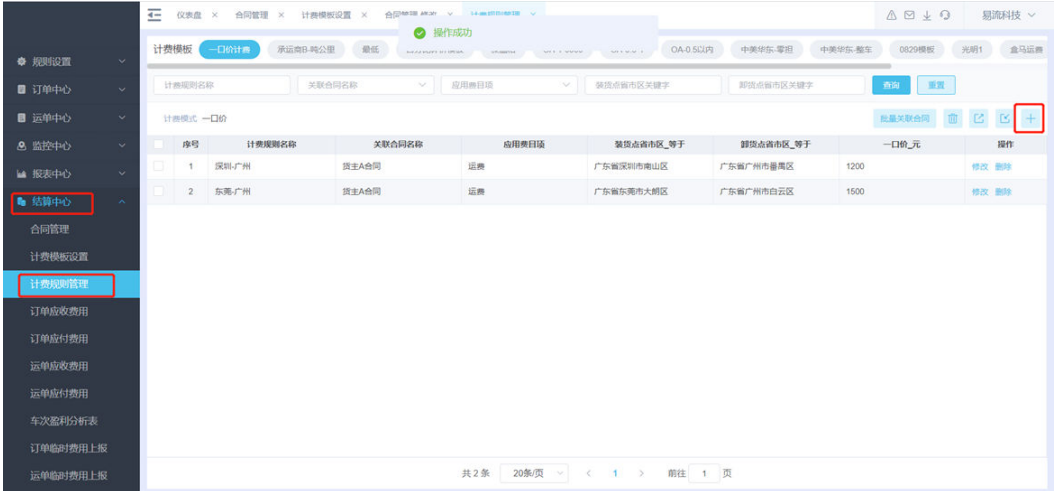

# 图 **3-161** 百分比计价

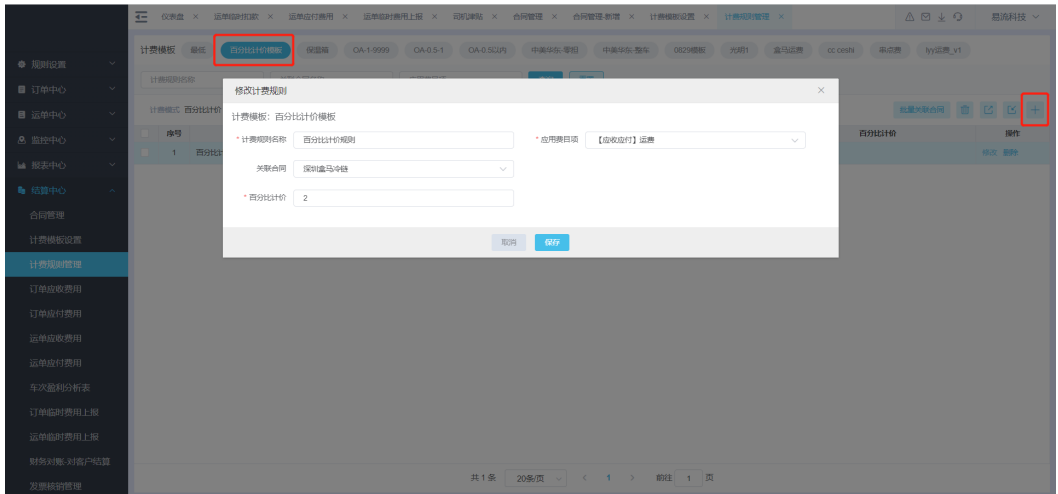

# 场景**6**:客户计费规则复杂,涉及计费规则复杂。

例如:货物数量乘单价,加货物重量乘单价,总金额小于500元时,按500元收费;大 于500元的时候,按照运费计算规则收费。

解决方案:条件设置选择自定义脚本。自定义脚本需要开发工程师协助开发。

# 图 **3-162** 计费模板设置

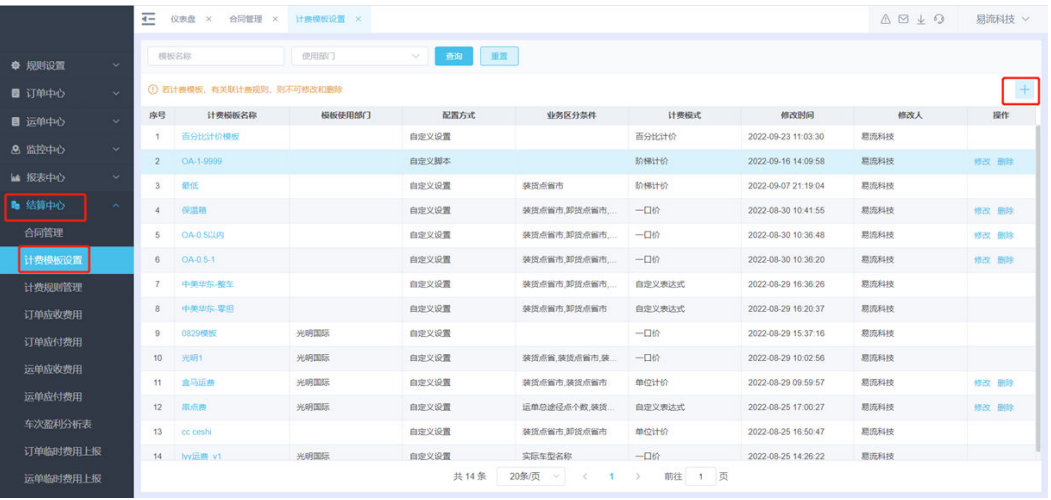

# 图 **3-163** 自定义脚本

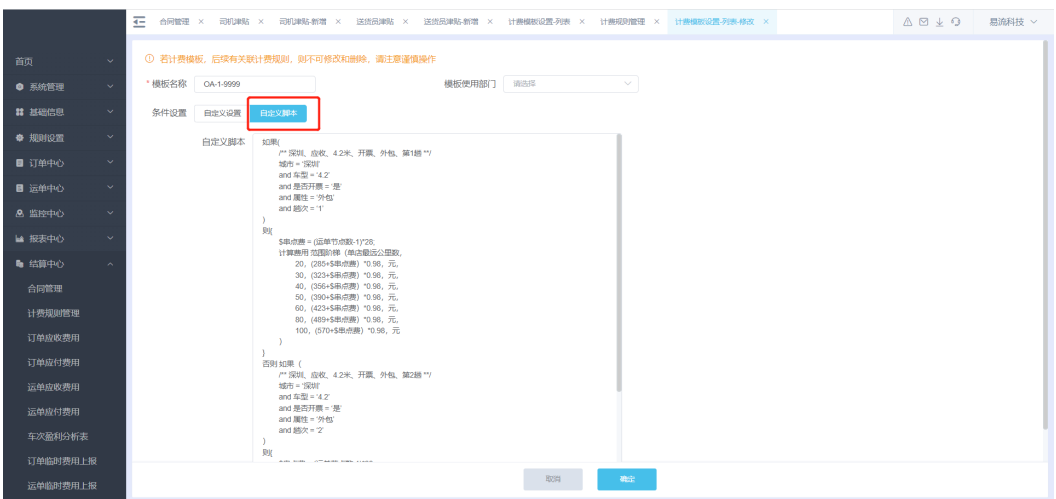

# 场景7: 承运商客户B和多个上游货物签订了业务合同,承运商从深圳到广州的运费为 一口价**1200**元,对所有的上游货主都是一样的价格,如何快捷给所有合同都配置同样 一条规则?

具体操作:

步骤**1** 选择对应的计费规则,单击批量关联合同。

图 **3-164** 批量关联合同

|          |              | 丕<br>合同管理 ×<br>计费模板设置 ×<br>合同管理-修改 ×<br>计费规则管理 ×<br>仪表盘<br>$\times$ |                |                   |               |                       |                                    |           |         | $\mathbf{A} \boxtimes \mathbf{B}$ |       | 易流科技 >                                                       |
|----------|--------------|---------------------------------------------------------------------|----------------|-------------------|---------------|-----------------------|------------------------------------|-----------|---------|-----------------------------------|-------|--------------------------------------------------------------|
| 幸 规则设置   | $\sim$       |                                                                     | 计费模板           | 一口价计表<br>承运商B-吨公里 | 最低<br>百分比计价模板 | 保温箱<br>OA-1-9999      | OA-0.5-1<br><b>OA-0.5LUPL</b>      | 中美华东-零担   | 中美华东-整车 | 0829模板                            | 光明1   | 盒马运费                                                         |
| ■ 订单中心   | $\downarrow$ |                                                                     | 计参照则名称         | 关联合同名称            | $\checkmark$  | 应用表日项<br>$\checkmark$ | 装货后留市区关键字                          | 现货后留市区关键字 |         | 重置<br>查询                          |       |                                                              |
| ■ 运单中心   | $\sim$       | 计类模式 一口价                                                            |                |                   |               |                       |                                    |           |         | 批量关联合同<br>Ū.                      |       | $\begin{array}{ccccc} \boxtimes & \boxtimes & + \end{array}$ |
| 8 监控中心   | $\sim$       | ы                                                                   | 序号             | 计费规则名称            | 关联合同名称        | 应用费日顶                 | 装货点省市区_等于                          | 卸货点省市区_等于 |         | 一口价元                              |       | 提作                                                           |
| ■ 报表中心   | $\sim$       | и                                                                   |                | 深圳广州              | 货主A合同         | 运费                    | 广东省深圳市南山区                          | 广东省广州市番禺区 | 1200    |                                   | 修改 删除 |                                                              |
| ● 结算中心   | $\sim$       |                                                                     | 2 <sup>7</sup> | 东莞广州              | 提主A合同         | 运费                    | 广东省东莞市大朗区                          | 广东省广州市白云区 | 1500    |                                   | 修改删除  |                                                              |
| 合同管理     |              |                                                                     |                |                   |               |                       |                                    |           |         |                                   |       |                                                              |
| 计费模板设置   |              |                                                                     |                |                   |               |                       |                                    |           |         |                                   |       |                                                              |
| 计费规则管理   |              |                                                                     |                |                   |               |                       |                                    |           |         |                                   |       |                                                              |
| 订单应收费用   |              |                                                                     |                |                   |               |                       |                                    |           |         |                                   |       |                                                              |
| 订单应付费用   |              |                                                                     |                |                   |               |                       |                                    |           |         |                                   |       |                                                              |
| 运单应收费用   |              |                                                                     |                |                   |               |                       |                                    |           |         |                                   |       |                                                              |
| 运单应付费用   |              |                                                                     |                |                   |               |                       |                                    |           |         |                                   |       |                                                              |
|          |              |                                                                     |                |                   |               |                       |                                    |           |         |                                   |       |                                                              |
| 车次盈利分析表  |              |                                                                     |                |                   |               |                       |                                    |           |         |                                   |       |                                                              |
| 订单临时费用上报 |              |                                                                     |                |                   |               |                       |                                    |           |         |                                   |       |                                                              |
| 运单临时费用上报 |              |                                                                     |                |                   |               | 共2条<br>20条/页 ~        | 前往 1 页<br>$\,<$<br>$1 \rightarrow$ |           |         |                                   |       |                                                              |

步骤**2** 选择需要关联的合同。

# 图 **3-165** 关联的合同 1

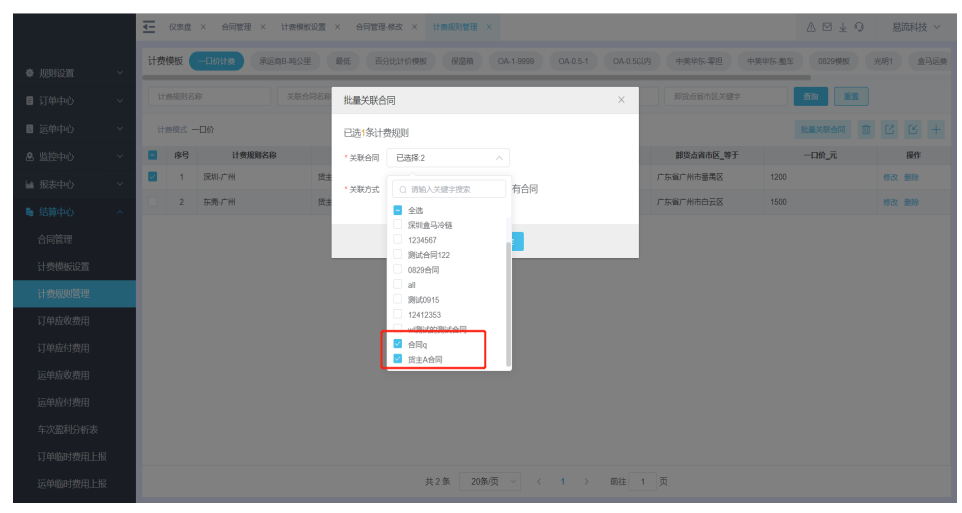

# 图 **3-166** 关联的合同 2

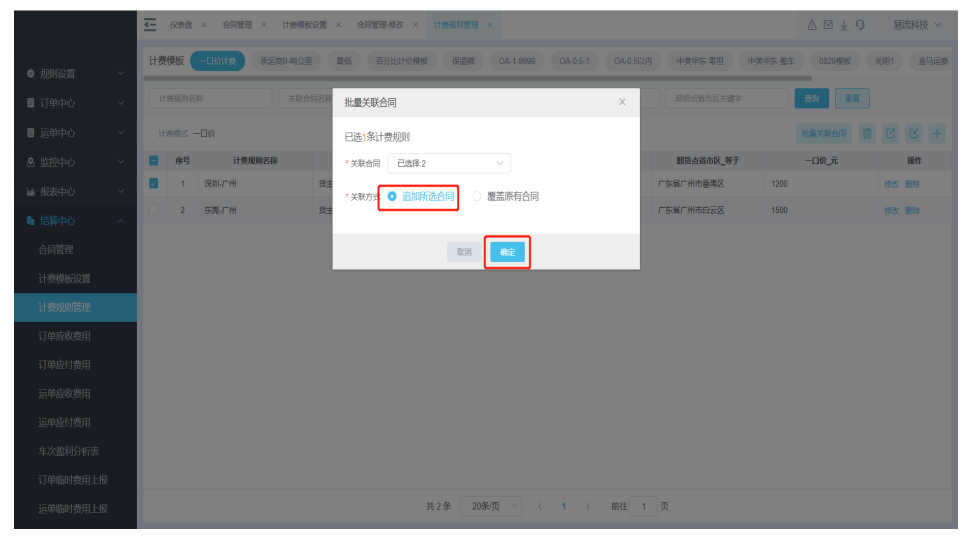

# **----**结束

场景**8**:承运商**B**在每月**1**号查看上个月的运输单据,计算上月**1**号**-30**号的费用,核对 无误后,跟上游货主对账,上游货主支持费用之后,开具发票给上游货主。对账业务 流程在系统如何操作?

具体操作:

步骤**1** 结算中心-财务对账-对客户结算,单击生成账单。

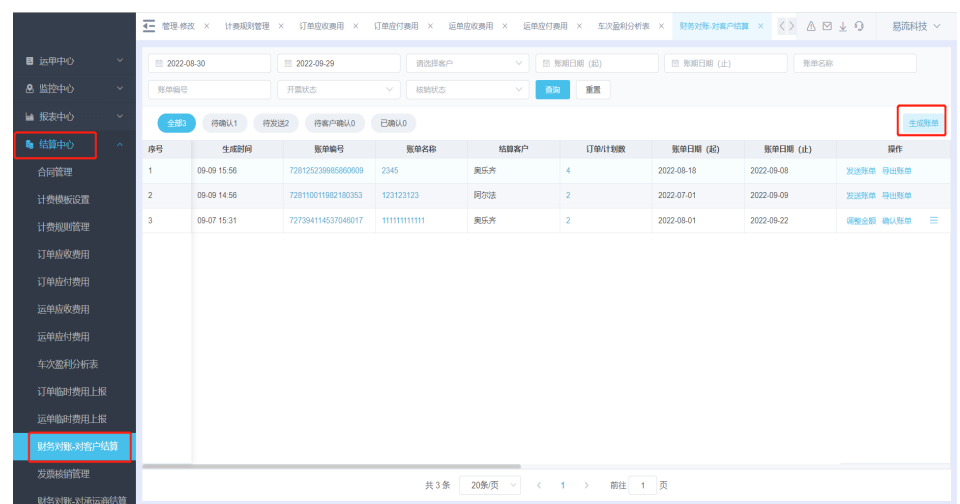

# 图 **3-167** 对客户结算

步骤**2** 选择客户和账期后,查询运单的应收费用明细。

# 图 **3-168** 应收费用明细

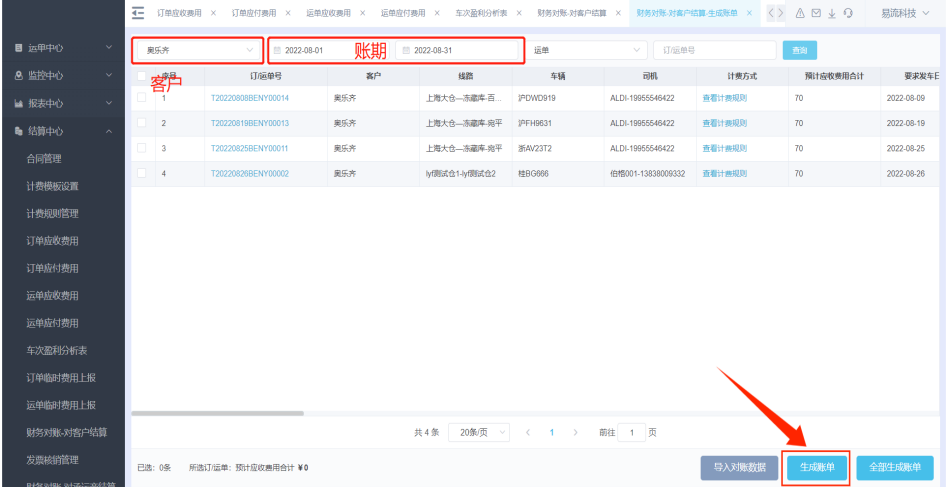

步骤**3** 勾选并生成账单,输入账单名称,即可生成账单。

# 图 **3-169** 生成账单

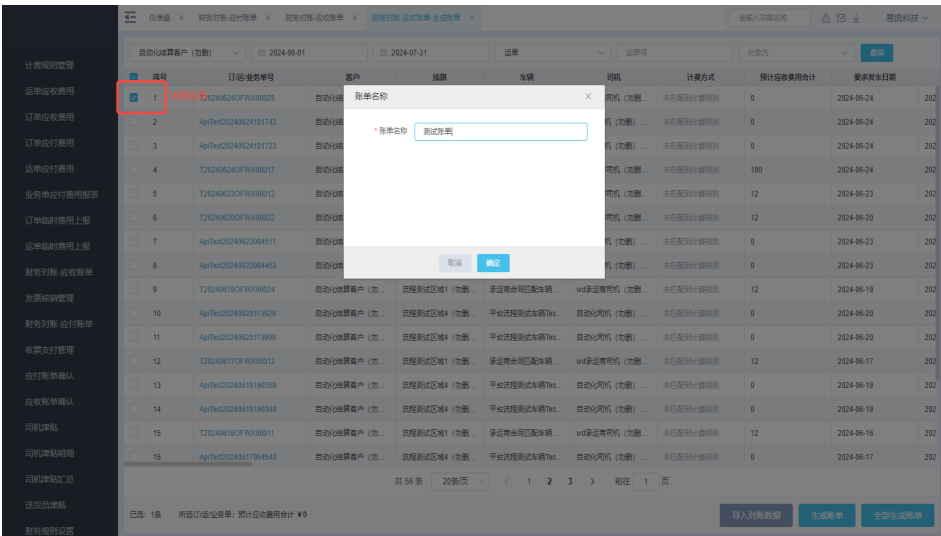

步骤**4** 账单确认无误后在账单列表,进行确认账单,并将账单发送给上游货主客户进行确 认。

图 **3-170** 确认账单

|                  | 굔            | 订单应收率用 ×    | 订单应付费用 ×<br>运单应收费用 × | 运单应付费用 × 车次盈利分析表 ×   |                    | 财务对账-对客户结算 ×                  | 财务对账-对客户结算-生成账单 × | $\mathbb{A} \boxtimes \pm \mathbb{Q}$<br>$\langle$ > | 易流科技 ~          |          |
|------------------|--------------|-------------|----------------------|----------------------|--------------------|-------------------------------|-------------------|------------------------------------------------------|-----------------|----------|
| $\sim$<br>目 运单中心 | ■ 2022-08-30 |             | ■ 2022-09-29         | 请选择客户                | $\sim$             | 血 照期日期 (起)                    | 图 账期日期 (止)        |                                                      | 账单名称            |          |
| 8 监控中心<br>$\sim$ | 账单编号         |             | 开票状态                 | 核時状态<br>$\checkmark$ | 查询<br>$\checkmark$ | 重置                            |                   |                                                      |                 |          |
| ■ 报表中心<br>$\sim$ | 全部4          | 待确认2        | 待发送2<br>待客户确认0       | 已确认。                 |                    |                               |                   |                                                      | 生成账单            |          |
| ● 结算中心<br>$\sim$ | 座号           | 生成时间        | 张单编号                 | 账单名称                 | 结膜寄户               | 订单/计划数                        | 账单日期 (起)          | 账单日期 (止)                                             | 提作              |          |
| 合同管理             | и            | 09-29 16:54 | 735387631795335169   | 提主客户对账单              | 奥乐齐                | ×                             | 2022-08-01        | 2022-08-31                                           | 图 确认账单:<br>调整金额 |          |
| 计费模板设置           | $\sqrt{2}$   | 09-07 15:31 | 727394114537046017   | 11111111111          | 奥乐齐                | $\mathbf{2}$                  | 2022-08-01        | 2022-09-22                                           | 调整金额 确认账单       | $\equiv$ |
| 计费规则管理           |              |             |                      |                      |                    |                               |                   |                                                      |                 |          |
| 订单应收费用           |              |             |                      |                      |                    |                               |                   |                                                      |                 |          |
| 订单应付费用           |              |             |                      |                      |                    |                               |                   |                                                      |                 |          |
| 运单应收费用           |              |             |                      |                      |                    |                               |                   |                                                      |                 |          |
| 运单应付费用           |              |             |                      |                      |                    |                               |                   |                                                      |                 |          |
| 车次盈利分析表          |              |             |                      |                      |                    |                               |                   |                                                      |                 |          |
| 订单临时费用上报         |              |             |                      |                      |                    |                               |                   |                                                      |                 |          |
| 运单临时费用上报         |              |             |                      |                      |                    |                               |                   |                                                      |                 |          |
| 财务对账-对客户结算       |              |             |                      |                      |                    |                               |                   |                                                      |                 |          |
| 发票核销管理           |              |             |                      |                      |                    |                               |                   |                                                      |                 |          |
| 财务对账-对承运商结算      |              |             |                      | 共2条                  | 20条/页 >            | 前往 1 页<br>$\langle 1 \rangle$ |                   |                                                      |                 |          |

# 图 **3-171** 发送账单

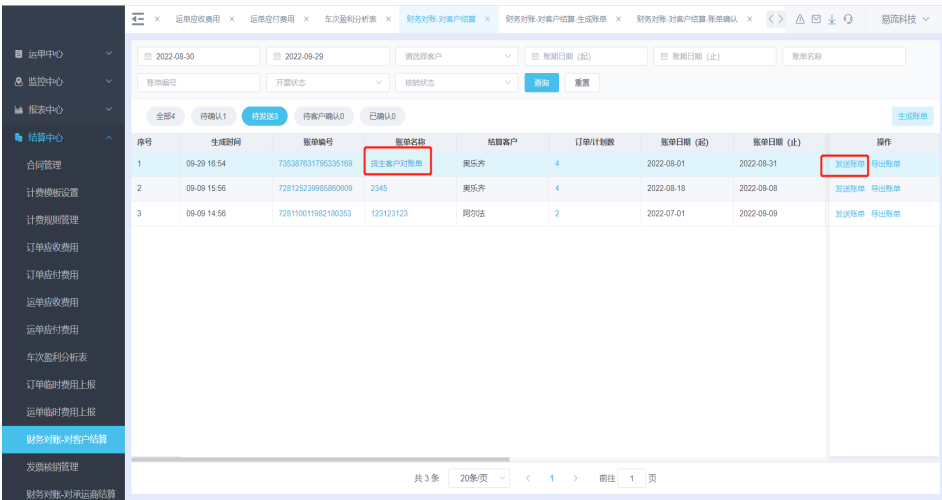

步骤**5** 上游货主也可以在系统客户账单确认,确认无误后可进行开票支付环节。

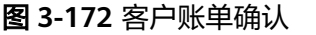

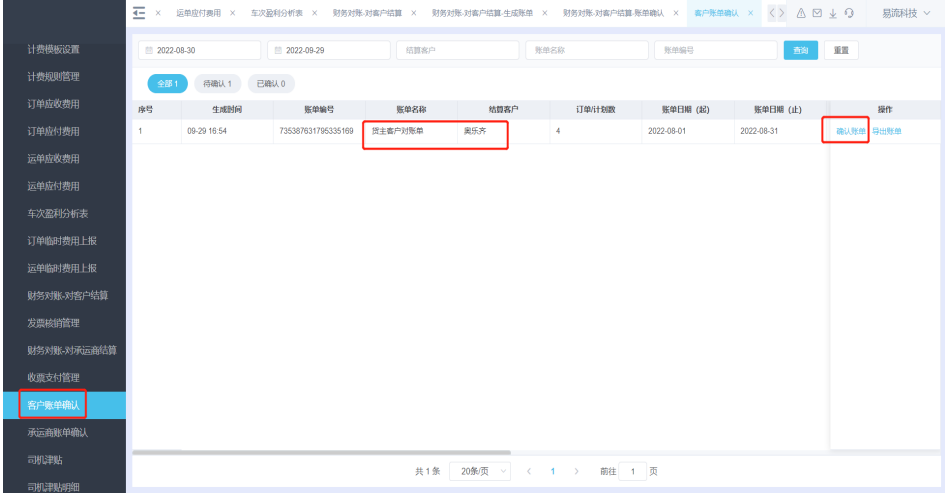

步骤**6** 承运商B在结算中心-发票核销管理,新建发票核销记录。

# 图 **3-173** 新建发票核销记录

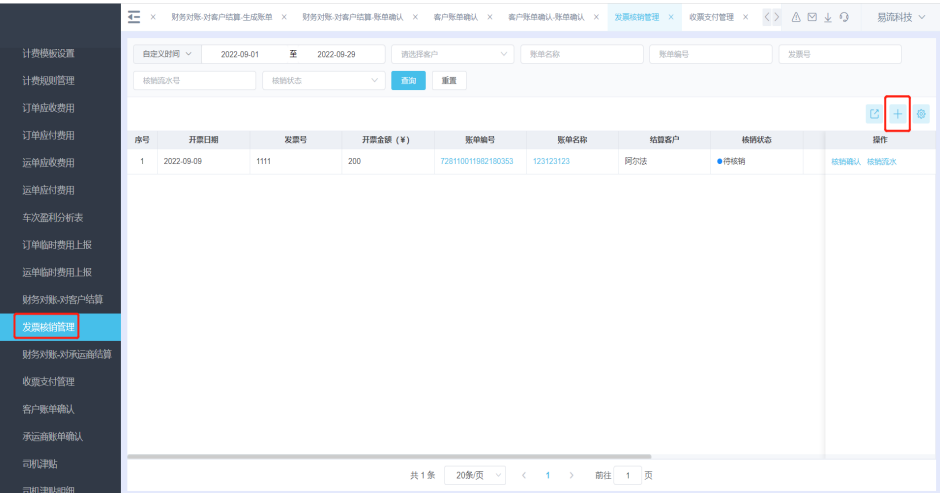

# 图 **3-174** 新增账单发票

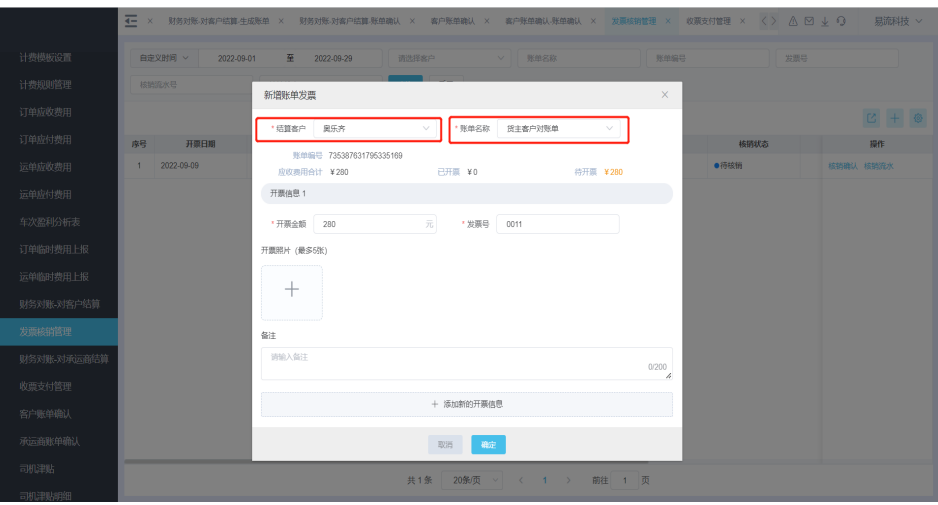

# 图 **3-175** 核销确认

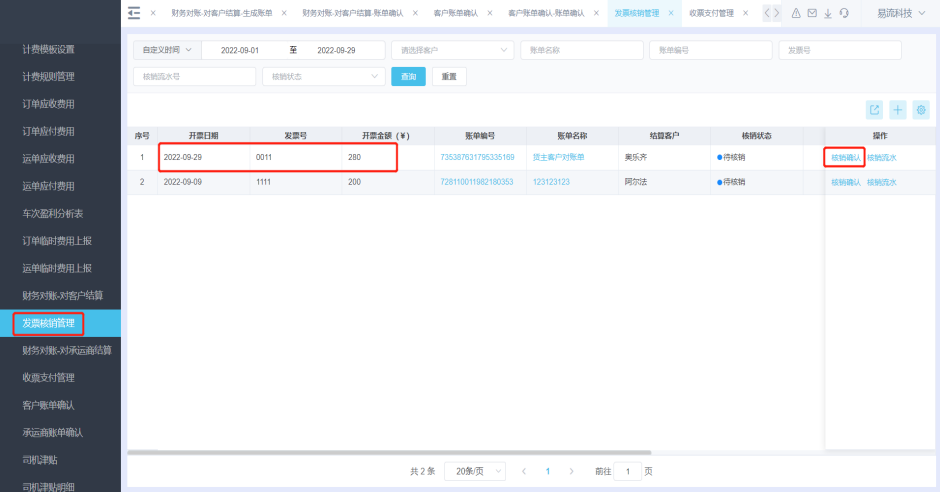

# **----**结束

场景**9**:货主客户**A**每月**5**号查看上月**5**号到本月**4**的运输单据,计算费用。核对无误 后,跟下游承运商对账,在承运商开具发票之后,支付运费给承运商。对账业务流程 在系统如何操作?

操作步骤:

步骤**1** 结算中心-财务对账-对承运商结算,单击生成账单。

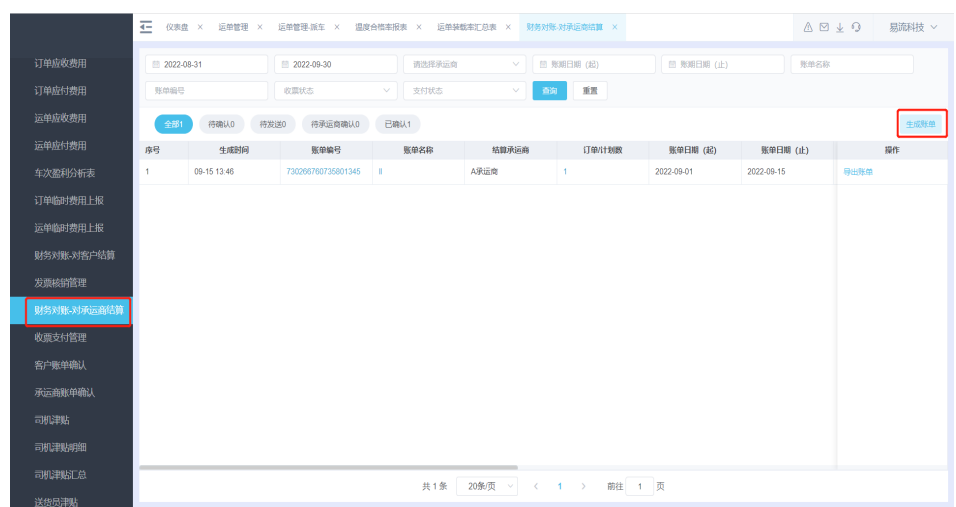

# 图 **3-176** 对承运商结算

步骤**2** 选择客户和账期后,查询运单的应收费用明细。

# 图 **3-177** 应收费用明细

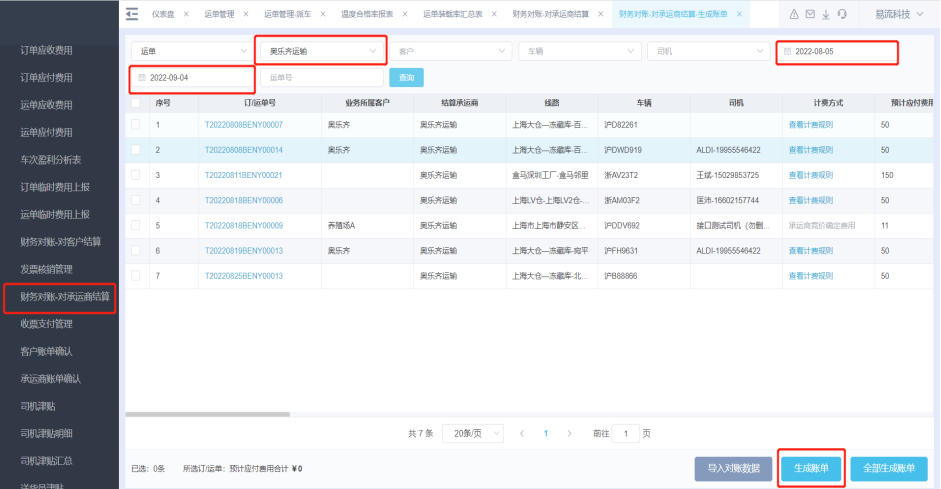

步骤**3** 勾选并生成账单,输入账单名称,即可生成账单。

# 图 **3-178** 账单名称

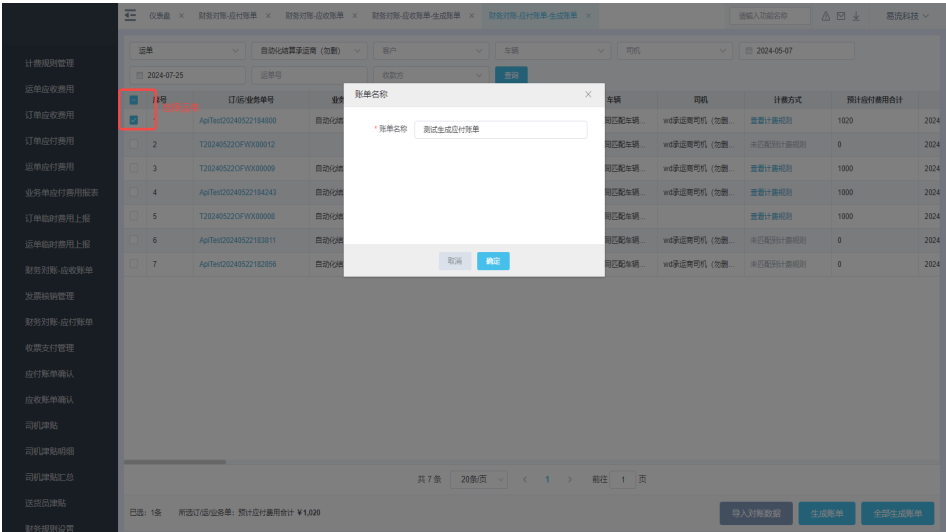

步骤**4** 账单确认无误后在账单列表,进行确认账单,并将账单发送给上游货主客户进行确 认。

# 图 **3-179** 确认账单

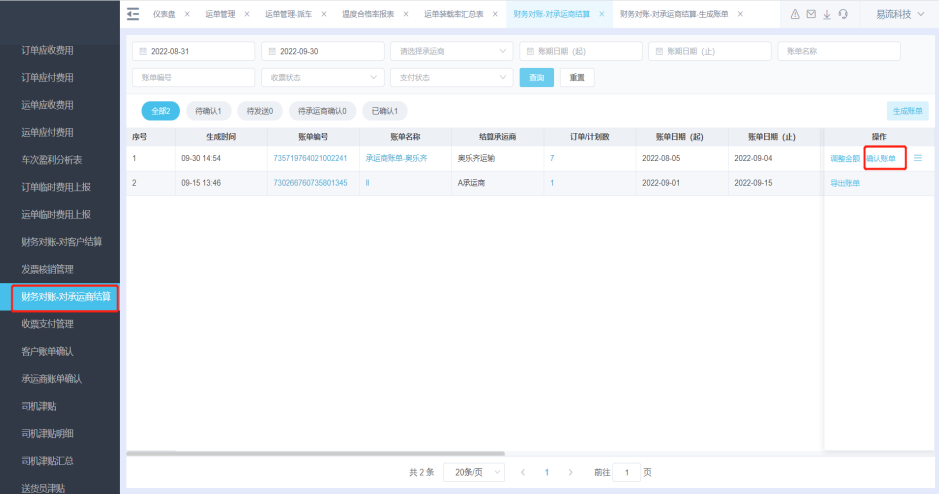

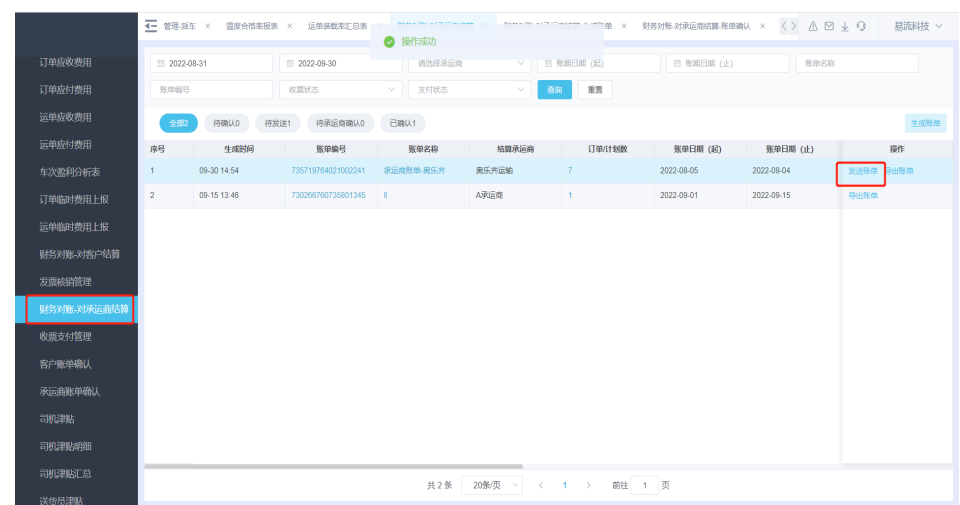

# 图 **3-180** 发送账单

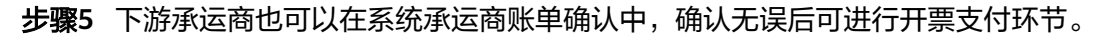

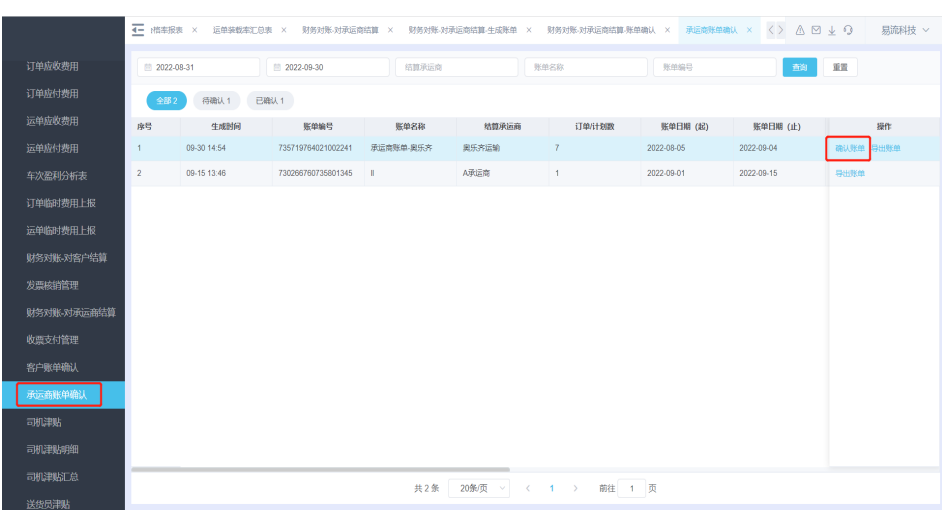

# 图 **3-181** 确认账单

步骤**6** 客户A在收到承运商账单之后。承运商开具发票给客户A,客户A在系统对发票进行登 记和支付确认。

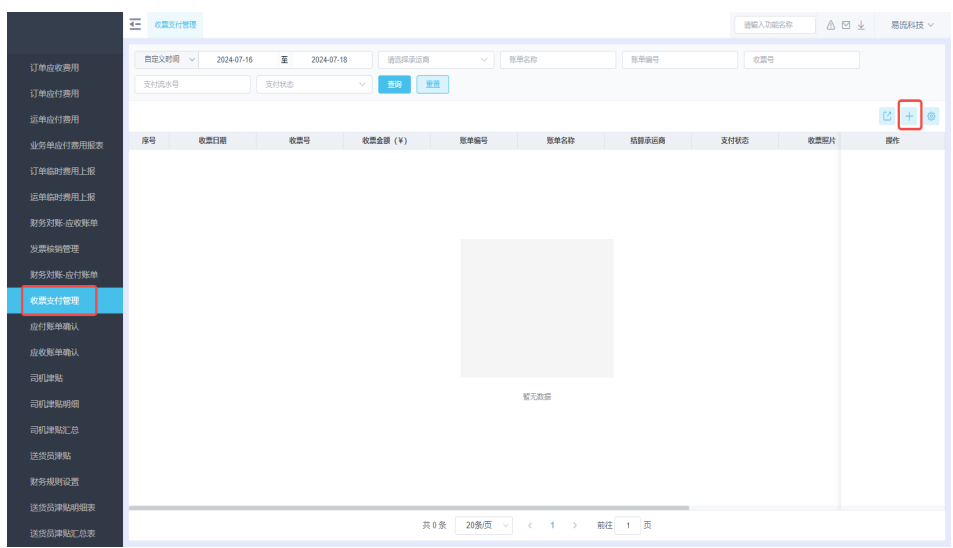

# 图 **3-182** 新增账单收票

# 图 **3-183** 填写账单收票信息

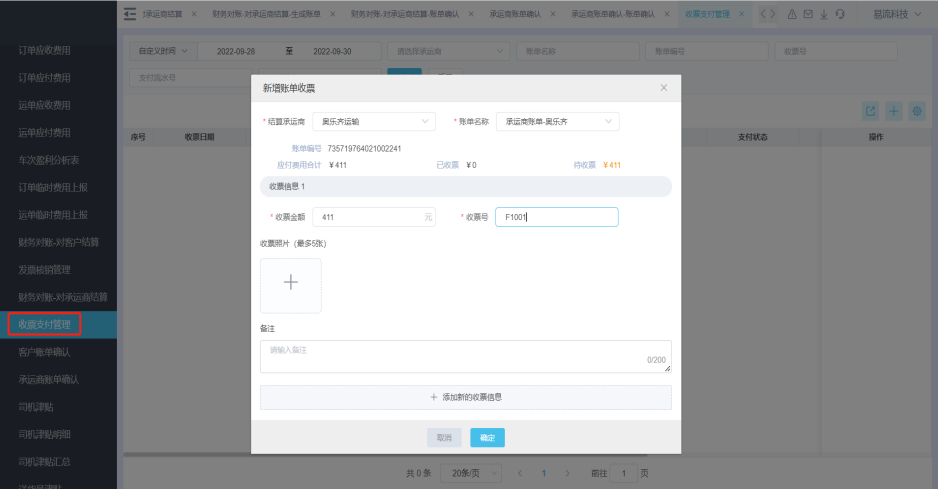

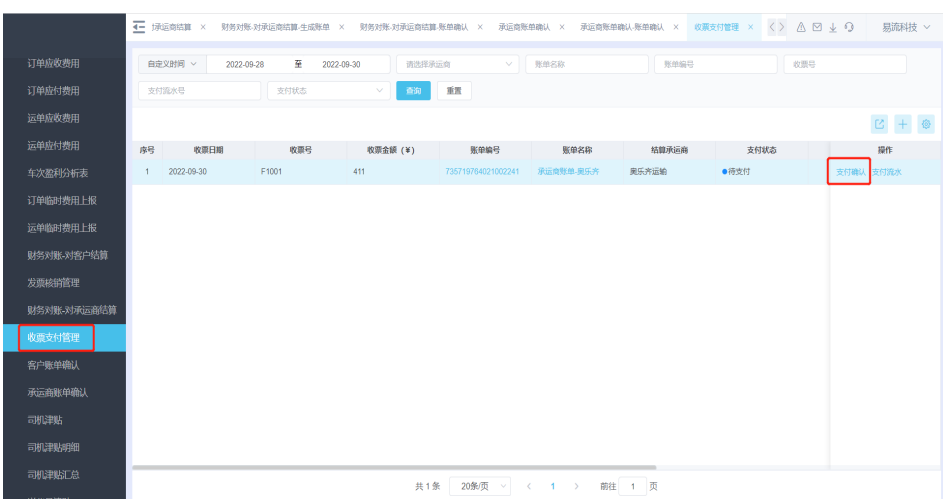

# 图 **3-184** 支付确认

# **----**结束

# 场景**10**:司机在运输过程中产生的加油费和过路费等临时费用,客户支持让司机进行 上报,管理人员审核通过之后,可以纳入账单和运费一起结算。

操作步骤:

步骤**1** 管理端人员在结算中心选择订单/运单临时费用上报。也支持司机在小程序进行临时费 用上报。

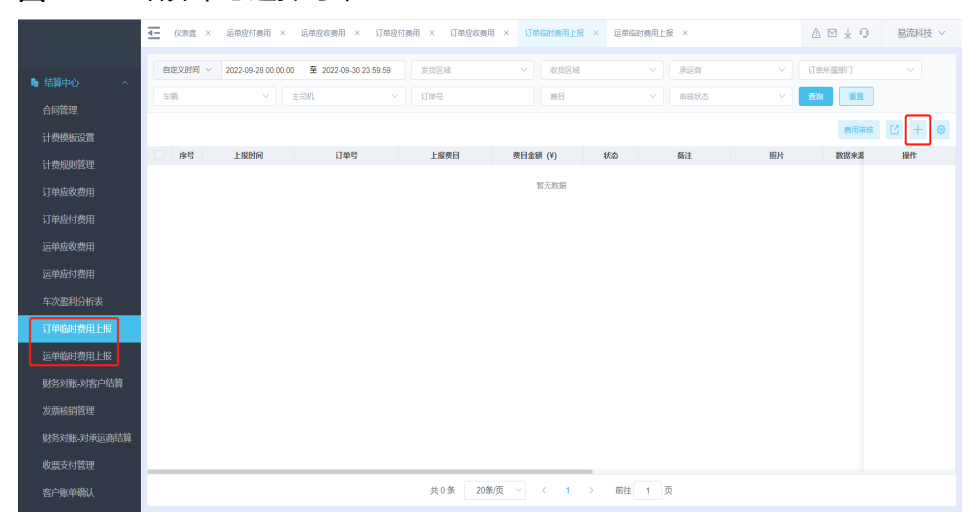

# 图 **3-185** 结算中心选择订单
## 图 **3-186** 运单临时费用上报

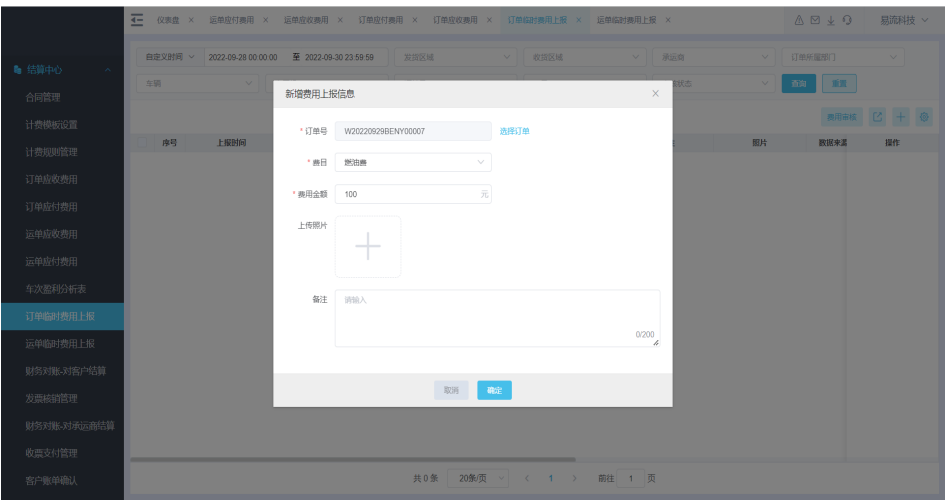

# 图 **3-187** 小程序费用上报 1

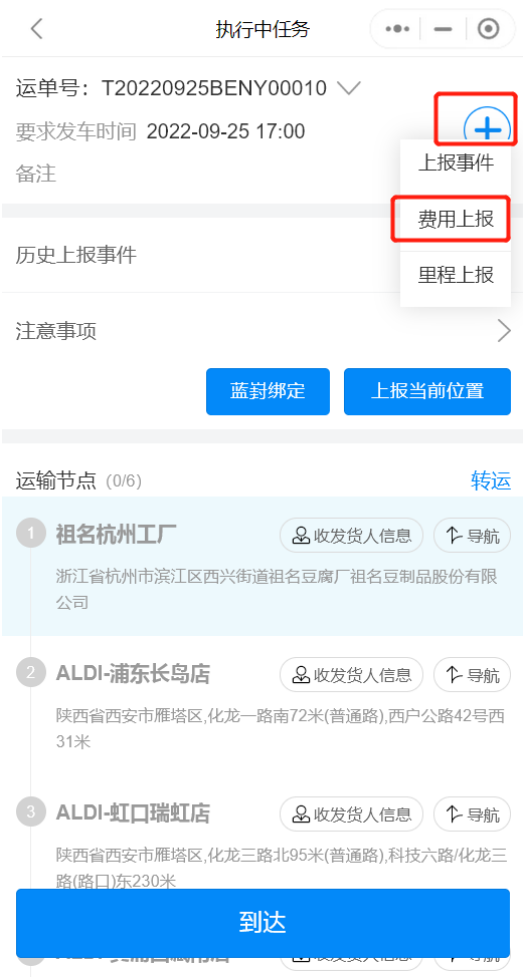

#### 图 **3-188** 小程序费用上报 2

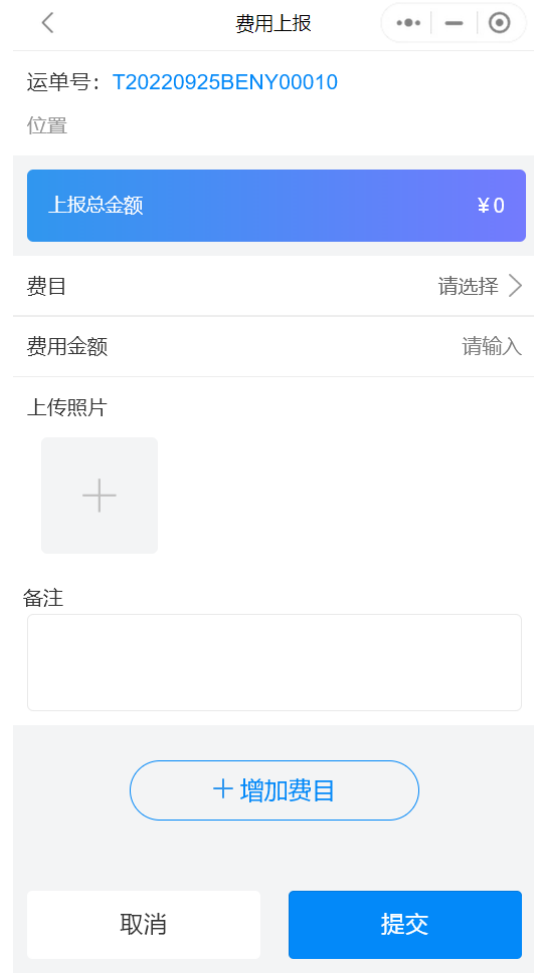

步骤**2** 可以对平台/司机上报的费用进行审核,审核通过会将数据同步到订单/运单应收/应付 表。

## 图 **3-189** 费用进行审核

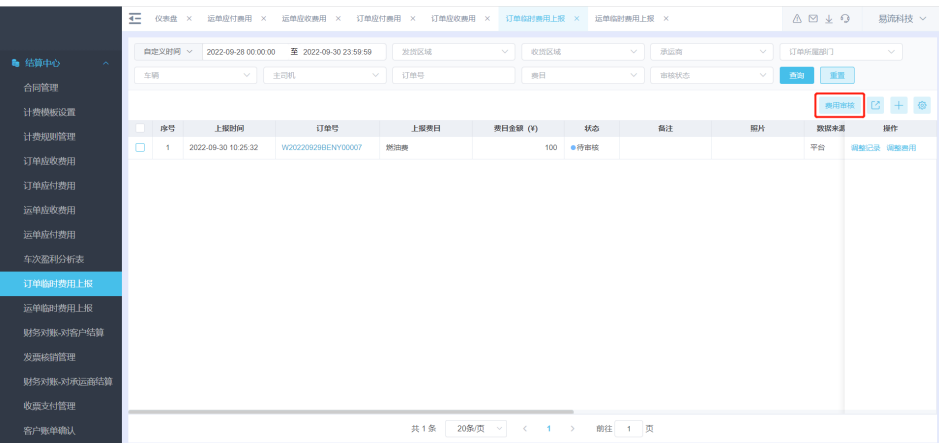

#### **----**结束

场景**11**:货主客户**A**在运费计算时,生成运费是选择实际货量进行运费计算,但是在 运输计划完成后,实际货量有调整,运费需要重新计算。

具体操作:在结算中心-订单/运单应付费用,选择实际货量调整的订单/运单,单击重 新计算即可。费用会按照计费规则重新计算。

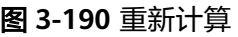

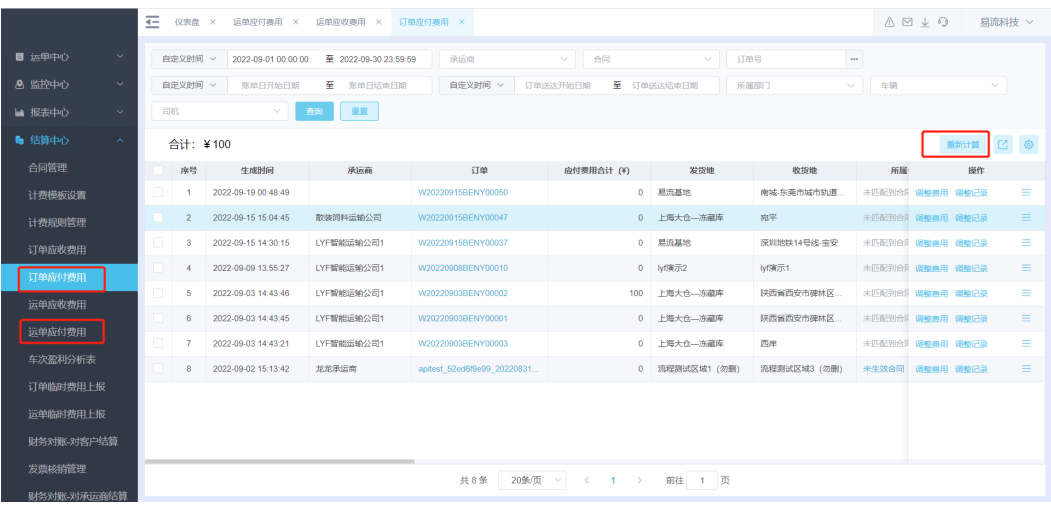

场景**12**:承运商客户**B**在运费计算时,生成费用按照预计货量**\***公里数计算,但是运输 计划实际执行过程中,实际货量与预计货量不符,货主调整了预计货量,运费需要重 新计算。

具体操作:在结算中心-订单/运单应收费用,选择实际货量调整的订单/运单,单击重 新计算即可。费用会按照计费规则重新计算。

|                   |              | 굔                    | 运单应收费用 × 订单应付费用 × 订单应收费用 ×<br>运单应付费用 ×<br>仪表盘 × |                     |                              |        |                    |                    |              |       | $A \boxtimes + Q$<br>易流科技 > |          |  |
|-------------------|--------------|----------------------|-------------------------------------------------|---------------------|------------------------------|--------|--------------------|--------------------|--------------|-------|-----------------------------|----------|--|
| ■ 运单中心            | $\checkmark$ |                      | 白定义时间 ~                                         | 2022-09-01 00:00:00 | 至 2022-09-30 23:59:59        | 客户     | 合同<br>$\checkmark$ | 订单号<br>$\sim$      | $\cdots$     |       |                             |          |  |
| 8 监控中心            | $\checkmark$ |                      | 自定义时间 v                                         | 账单日开始日期             | 至 账单日结束日期                    | 所属部门   | 车辆<br>$\checkmark$ | 司机<br>$\checkmark$ | $\checkmark$ | 查询    | 重置                          |          |  |
| ■ 报表中心            | $\sim$       | 0<br>合计: ¥70<br>重新计算 |                                                 |                     |                              |        |                    |                    |              |       |                             |          |  |
| <b>&amp; 结算中心</b> | $\sim$       |                      | 序号                                              | 生成时间                | 订单                           | 终点区域编码 | 客户                 | 发货地                | 收货地          | 应收费用台 | 提作                          |          |  |
| 合同管理              |              |                      | 1                                               | 2022-09-19 00:48:49 | W20220915BENY00050           |        |                    | 易流基地               | 南城-东莞市城市轨道   |       | 调整费用 调整记录                   | $\equiv$ |  |
| 计费模板设置            |              |                      | $\overline{2}$                                  | 2022-09-15 15:04:45 | W20220915BENY00047           |        | 麻乐客                | 上海大仓--冻藏库          | 杂平           |       | 调整费用 调整记录                   | $\equiv$ |  |
| 计费规则管理            |              |                      | $\mathbf{a}$                                    | 2022-09-15 14:30:15 | W20220915BENY00037           |        |                    | 易流基地               | 深圳地铁14号线-宝安  |       | 调整费用 调整记录                   | $\equiv$ |  |
| 订单应收费用            |              |                      | $\overline{4}$                                  | 2022-09-09 13:55:27 | W20220908BENY00010           |        |                    | lvf演示2             | lvf演示1       |       | 调整费用 调整记录                   | $\equiv$ |  |
| 订单应付费用            |              |                      | 5                                               | 2022-09-03 14:43:45 | W20220903BENY00002           |        |                    | 上海大仓一冻藏库           | 陕西省西安市碑林区。   |       | 调整费用 调整记录                   | $\equiv$ |  |
| 运单应收费用            |              |                      | 6                                               | 2022-09-03 14:43:45 | W20220903BENY00001           |        |                    | 上海大仓一冻藏库           | 陕西省西安市碑林区。   |       | 调整费用 调整记录                   | $\equiv$ |  |
|                   |              |                      | $\overline{7}$                                  | 2022-09-03 14:43 21 | W20220903BENY00003           |        |                    | 上海大仓--冻藏库          | 西岸           |       | 调整费用 调整记录                   | Ξ        |  |
| 运单应付费用            |              |                      | 8                                               | 2022-09-02 15:13:42 | apitest 52ed6f9e99 20220831. |        |                    | 流程测试区域1 (勿删)       | 流程测试区域3 (勿删) |       | 调整费用 调整记录                   | $\equiv$ |  |
| 车次盈利分析表           |              |                      |                                                 |                     |                              |        |                    |                    |              |       |                             |          |  |
| 订单临时费用上报          |              |                      |                                                 |                     |                              |        |                    |                    |              |       |                             |          |  |
| 运单临时费用上报          |              |                      |                                                 |                     |                              |        |                    |                    |              |       |                             |          |  |
| 财务对账-对客户结算        |              |                      |                                                 |                     |                              |        |                    |                    |              |       |                             |          |  |
| 发票核销管理            |              |                      | 20条页 > < 1 ><br><b>共8条</b><br>前往 1 页            |                     |                              |        |                    |                    |              |       |                             |          |  |
| 财务对账-对承运商结算       |              |                      |                                                 |                     |                              |        |                    |                    |              |       |                             |          |  |

图 **3-191** 运单应收费用

# 场景**13**:合同有没有将到期提醒,通过微信短信下发提醒消息?

解决方案:在财务规则设置中,可以配置合同到期提醒,设置预警提醒天数、提醒方 式、提醒对象即可。

#### 图 **3-192** 财务规则设置

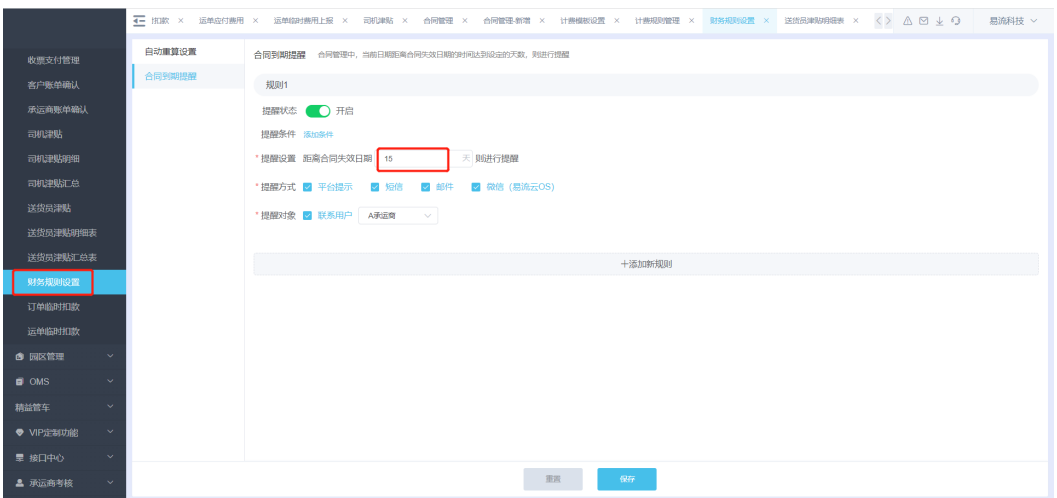

# 司机**/**送货员津贴

结算部分针对自有车和承运商车辆要提供司机津贴和送货员津贴功能。

司机津贴:根据匹配条件,针对已完成的运单按照计费依据和均摊基准,设置司机津 贴计费规则。

送货员津贴:根据匹配条件,针对已完成的运单按照计费依据和均摊基准,设置送货 员津贴计费规则。

场景**1**:客户公司的司机为自有司机,司机每趟运输都有对应的趟次津贴。白班趟次津 贴:每公里补贴**3**元;夜班津贴每公里补贴**4**元。在每个月底统计数据发放津贴。

具体操作:

步骤**1** 结算中心-司机津贴,单击新建津贴。

图 **3-193** 司机津贴

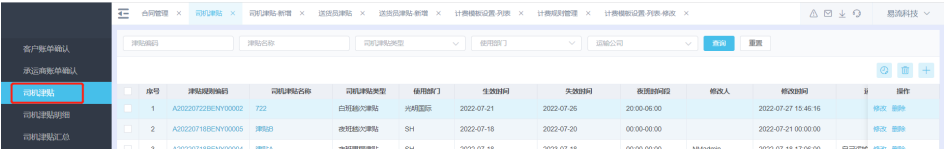

#### 图 **3-194** 新建津贴

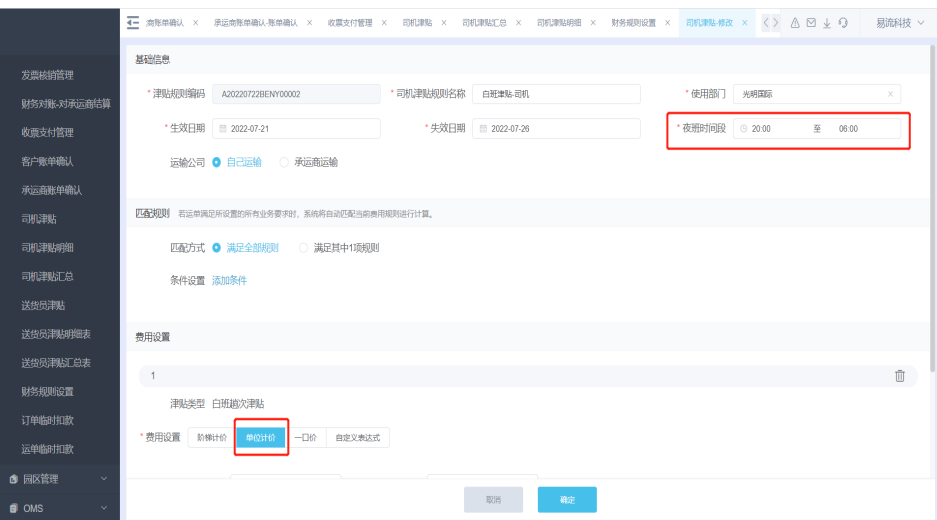

## 步骤**2** 根据实际白班时段和计算规则设置计费标准。

# 图 **3-195** 设置计费标准

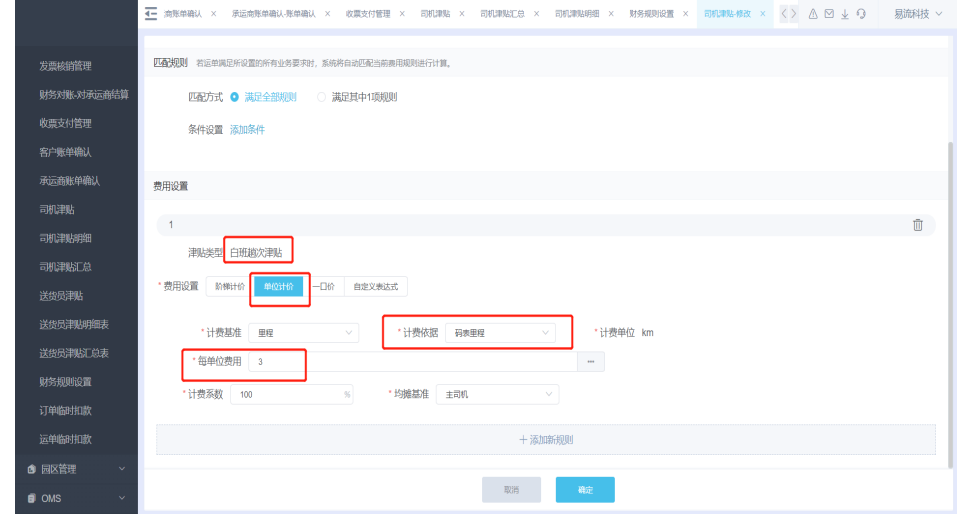

步骤**3** 司机津贴设置后,根据实际运单的码表里程计算司机津贴,在司机津贴明细可查看具 体津贴。

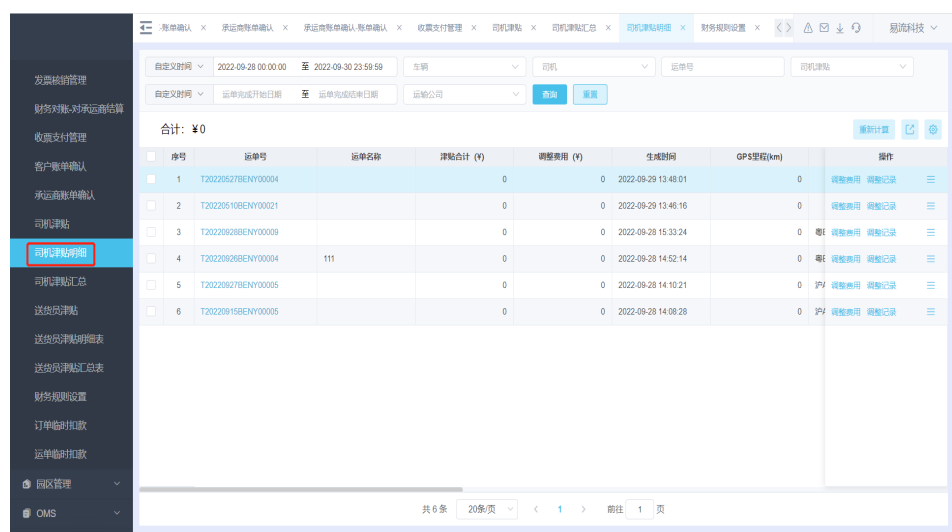

#### 图 **3-196** 查看具体津贴

步骤**4** 月底司机津贴统计在-司机津贴汇总表里,按照时间筛选当月司机津贴的汇总数据,支 持导出。

#### 图 **3-197** 司机津贴汇总

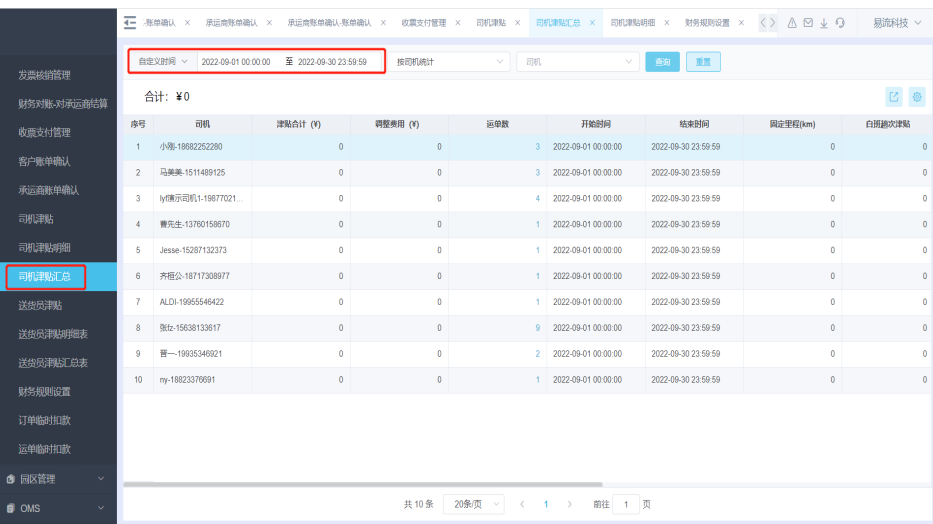

**----**结束

#### 场景**2**:司机**/**送货运津贴区分白班和夜班津贴,如何设置?

解决方案:

步骤**1** 设置夜班时段的时间区间。

#### 图 **3-198** 设置夜班时段

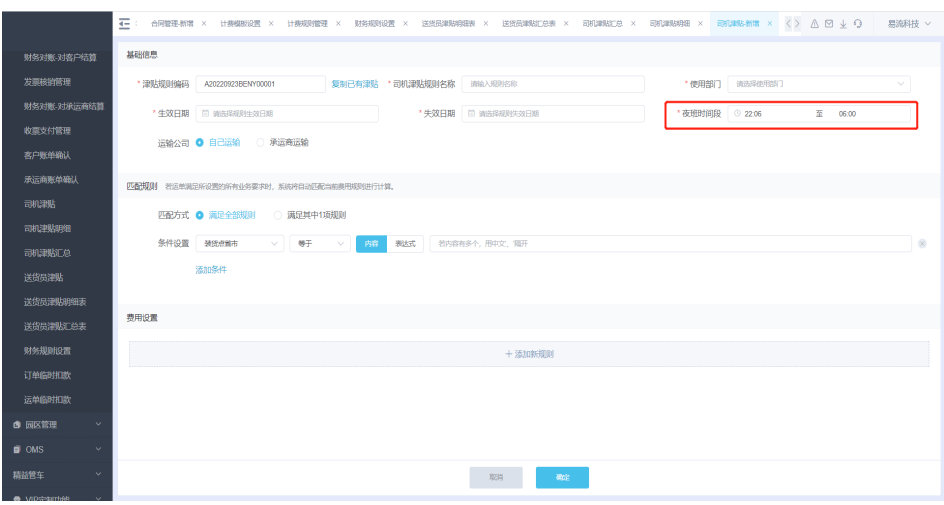

步骤**2** 添加夜班时段的计算规则。

图 **3-199** 添加新规则

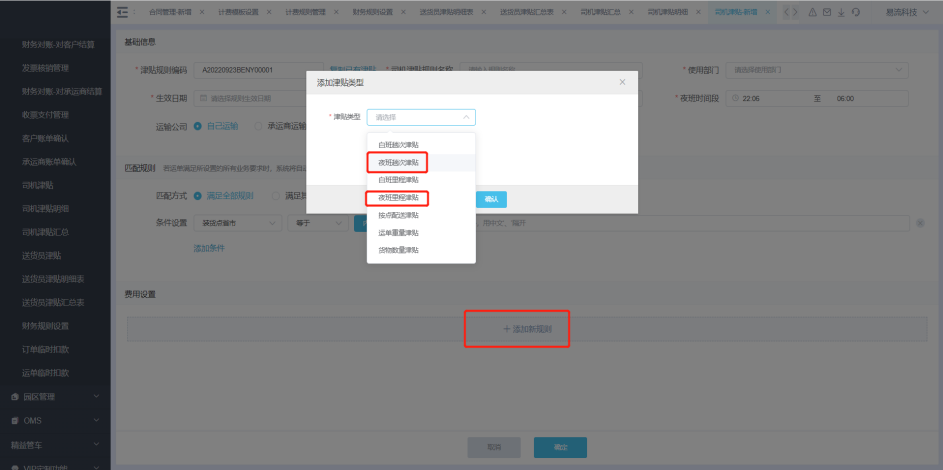

**----**结束

# 场景**3**:司机**/**送货员津贴按照每吨**/**公里**3**元计算津贴,如何配置?

解决方案:费用设置选择单位计价,计费基准选择吨公里,设置单位费用。

#### 图 **3-200** 设置单位费用

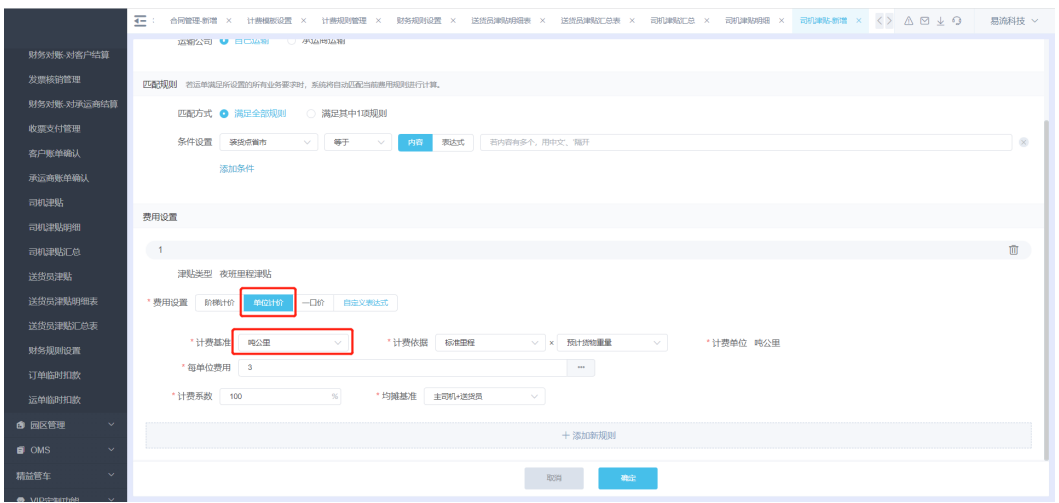

# 场景**4**:司机**/**送货员津贴按照**50**公里以(不足**50**公里按**50**计算)为**150**元,超过**50**公 里每公里**4**元,如何配置?

解决方案:费用设置选择阶梯计价,计费基准选择里程,再设置范围费用。

#### 图 **3-201** 设置选择阶梯计价

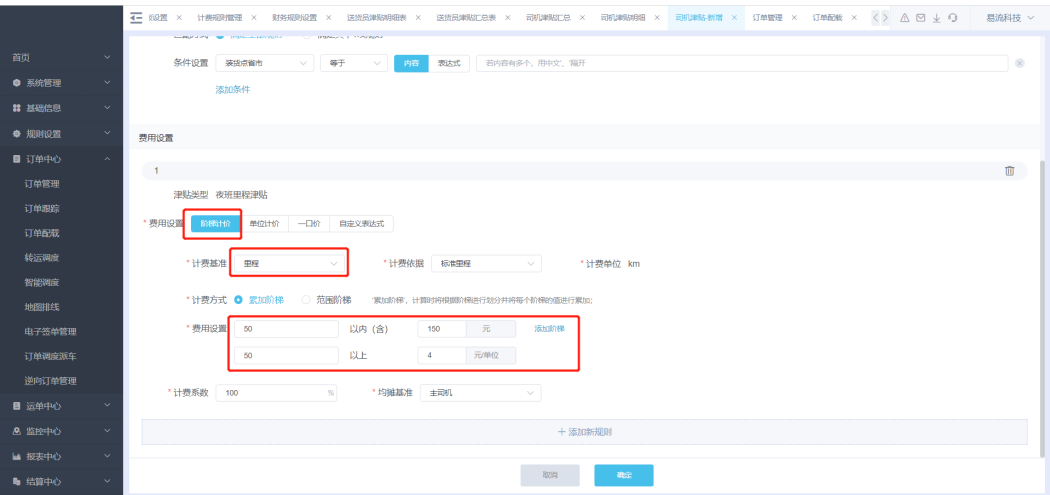

# 场景**5**:司机**/**送货员津贴按趟次一口价,一趟**120**元。如何配置?

解决方案:费用设置选择一口价,再设置费用。

#### 图 **3-202** 设置费用

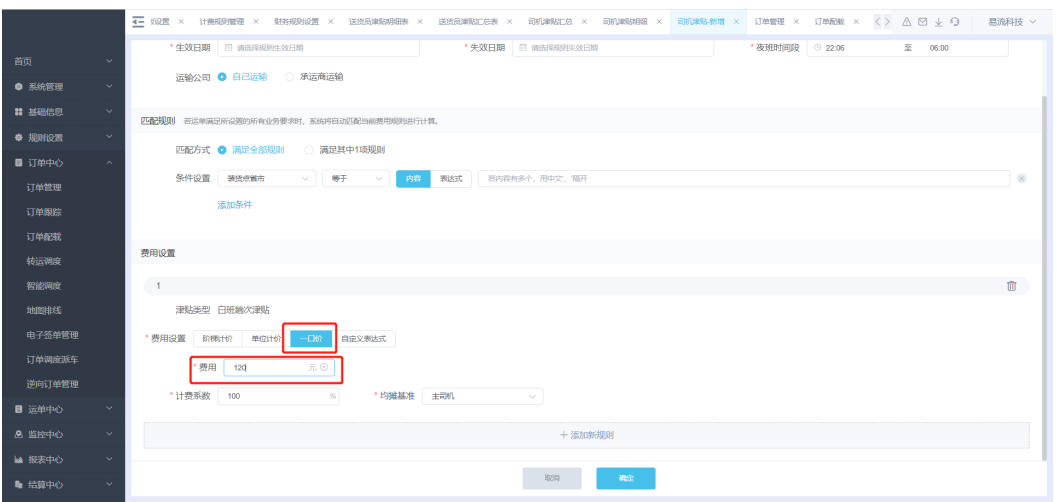

# 场景**6**:司机**/**送货员津贴按每趟的货物重量**\***货物数量**\*10**。如何配置?

解决方案: 费用设置选择自定义表达式, 编辑计算公式即可。

#### 图 **3-203** 费用设置

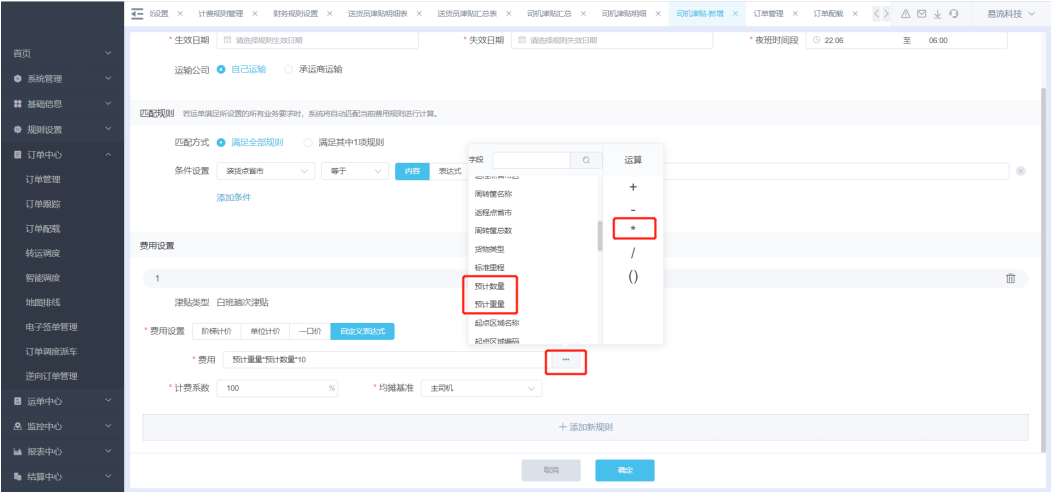

# **3.14** 用户体系

# 功能介绍

易流云TMS支持4种用户类型:管理员,客户,承运商,业务员。

- 管理员是指本公司内部员工,可以对整个TMS运输进行管理和分析
- 客户是指供应链上游,客户可以下单和追踪运输过程
- 承运商是指供应链下游末端配送人员,承运商调度派车后执行运输
- 业务员是指在本公司内部员工,可以录入销售单,拆单或合单给到仓库执行发货 的人员。业务员权限仅在OMS功能下

以下是用户及功能下的数据权限描述

# 图 **3-204** 功能介绍

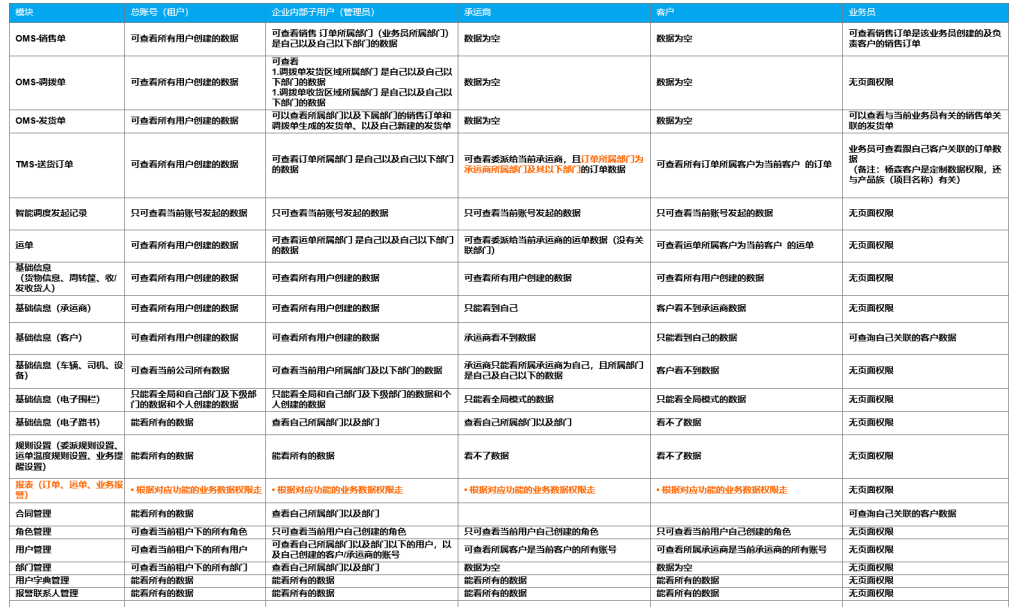

# 业务场景

# 场景:需要给客户和承运商建账号

步骤**1** 创建不同类型的角色并分配权限

## 图 **3-205** 角色管理

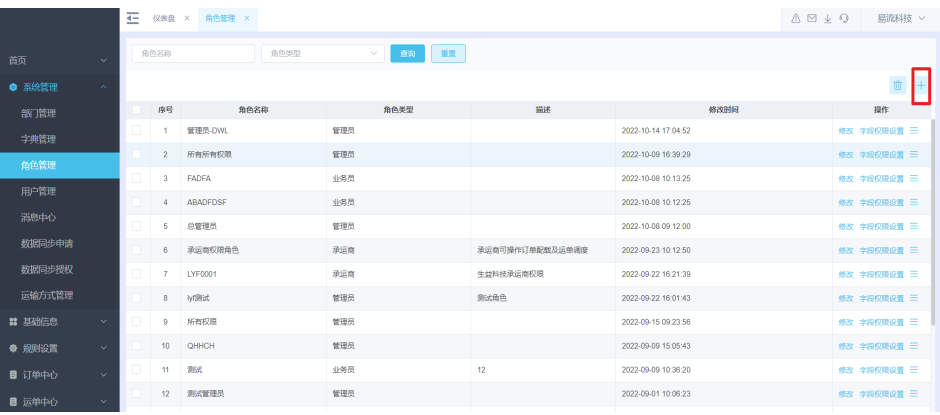

#### 图 **3-206** 新增角色管理

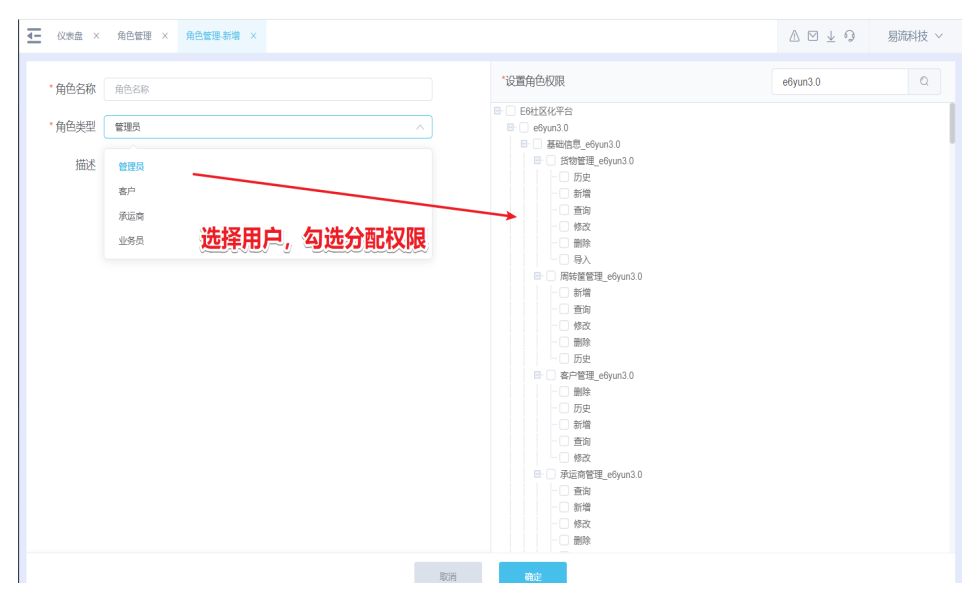

#### 步骤**2** 创建不同类型的用户,给用户分配账号及绑定权限

#### 图 **3-207** 用户管理

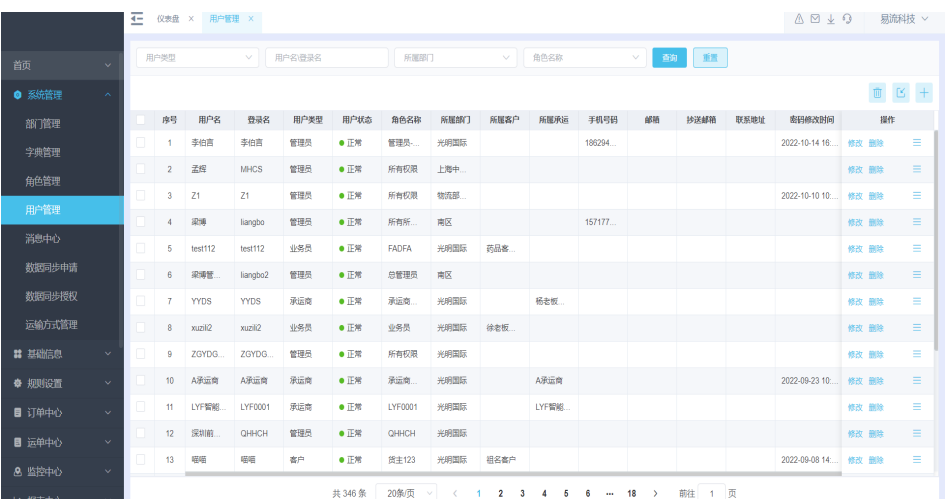

#### 图 **3-208** 新增用户管理

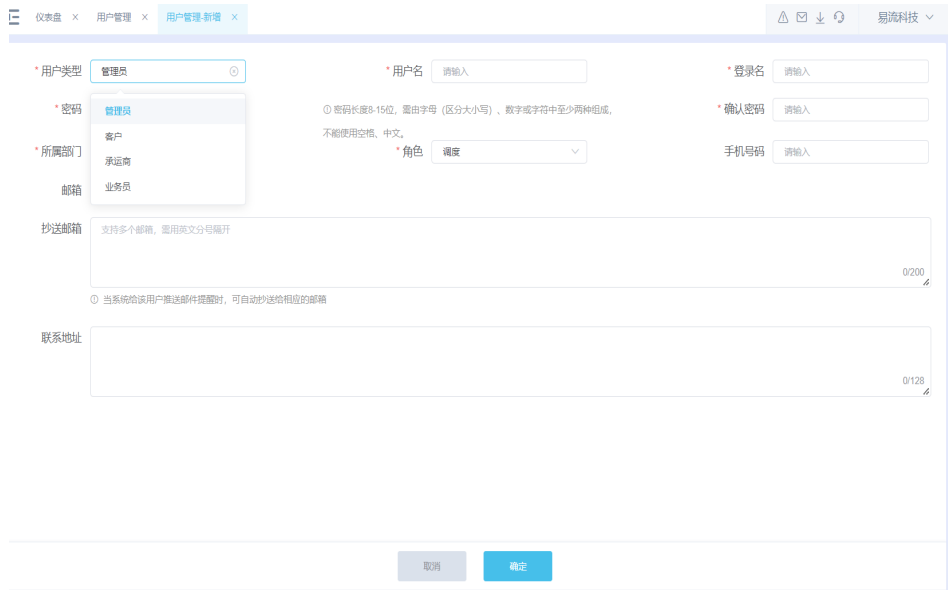

**----**结束

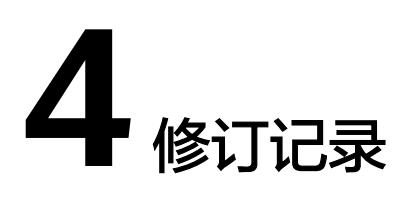

# 表 **4-1** 修订记录

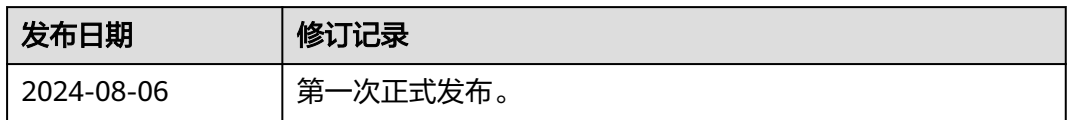